# Dell OpenManage IT Assistant Version 8.9 Guide d'utilisation

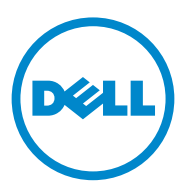

### Remarques et précautions

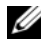

**EXAGEMARQUE**: une REMARQUE indique des informations importantes qui peuvent vous aider à mieux utiliser votre ordinateur.

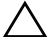

 $\overline{\phantom{a}}$  , where  $\overline{\phantom{a}}$  , where  $\overline{\phantom{a}}$ 

PRÉCAUTION : une PRÉCAUTION indique un risque de dommage matériel ou de perte de données en cas de non-respect des instructions.

#### **Les informations contenues dans cette publication sont sujettes à modification sans préavis. © 2013 Dell Inc. Tous droits réservés.**

La reproduction de ce document, de quelque manière que ce soit, sans l'autorisation écrite de Dell Inc. est strictement interdite.

Marques utilisées dans ce document : Dell™, le logo DELL, Dell Precision™, OpenManage™, OptiPlex™, PowerEdge™, PowerVault™, PowerConnect*™,* EqualLogic™, KACE™, FlexAddress™ et Vostro™ sont des marques de Dell Inc. Intel®, Pentium®, Xeon®, Core™ et Celeron® sont des marques déposées de Intel Corporation aux États-Unis et dans d'autres pays. AMD® est une marque déposée et AMD Opteron™, AMD Phenom™ et AMD Sempron™ sont des marques de Advanced Micro Devices, Inc. VMware®, Virtual SMP®, vMotion®, vCenter® et vSphere® et ESX™ Server™ sont des marques déposées ou des marques de VMware, Inc. aux États-Unis et/ou dans d'autres juridictions. Microsoft®, Windows®, WindowsNT®, WindowsServer®*,*  Microsoft Hyper-V Server 2008™, Windows Vista®, Active Directory®, Internet Explorer®, SQL Server® et Excel® sont des marques ou des marques déposées de Microsoft Corporation aux États-Unis et/ou dans d'autres pays. Novell®, NetWare®*,* et SUSE® sont des marques déposées de Novell, Inc. aux États-Unis et/ou dans d'autres pays. Red Hat ® est une marque déposée de Red Hat, Inc. aux États-Unis et dans d'autres pays. EMC®*,* FLARE®, et Navisphere*®* sont des marques déposées de EMC Corporation. Sun et Java sont des marques ou des marques déposées de Sun Microsystems, Inc. aux États-Unis et dans d'autres pays. Mozilla® Firefox® est une marque déposée de la Mozilla Foundation. Citrix™ XenServer™ sont des marques de Citrix Systems, Inc. et/ou d'une ou de plusieurs de ses filiales, et peut être déposée auprès du Patent and Trademark Office aux États-Unis et d'organismes similaires dans d'autres pays. Le terme Linux® est une marque déposée de Linus Torvalds, l'auteur d'origine du noyau Linux. Oracle® est une marque déposée d'Oracle Corporation et/ou de ses filiales.

D'autres marques et noms commerciaux peuvent être utilisés dans ce document pour faire référence aux entités revendiquant la propriété de ces marques ou de ces noms de produits. Dell Inc. rejette tout intérêt propriétaire dans les marques et les noms commerciaux autres que les siens.

2013 - 01 A01

## Table des matières

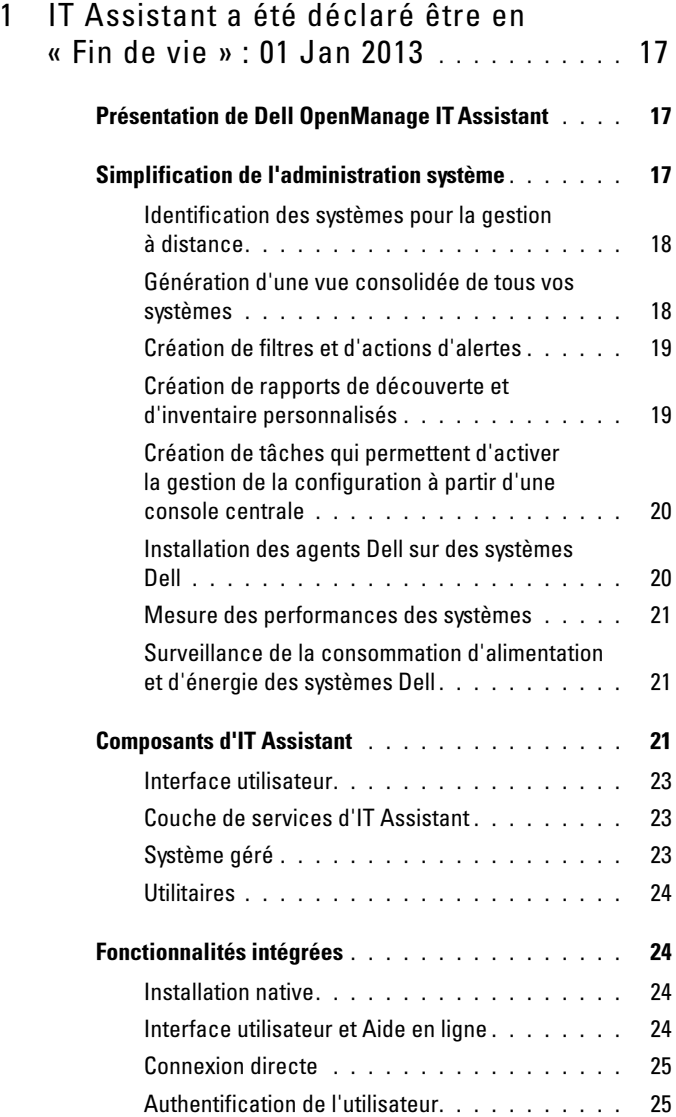

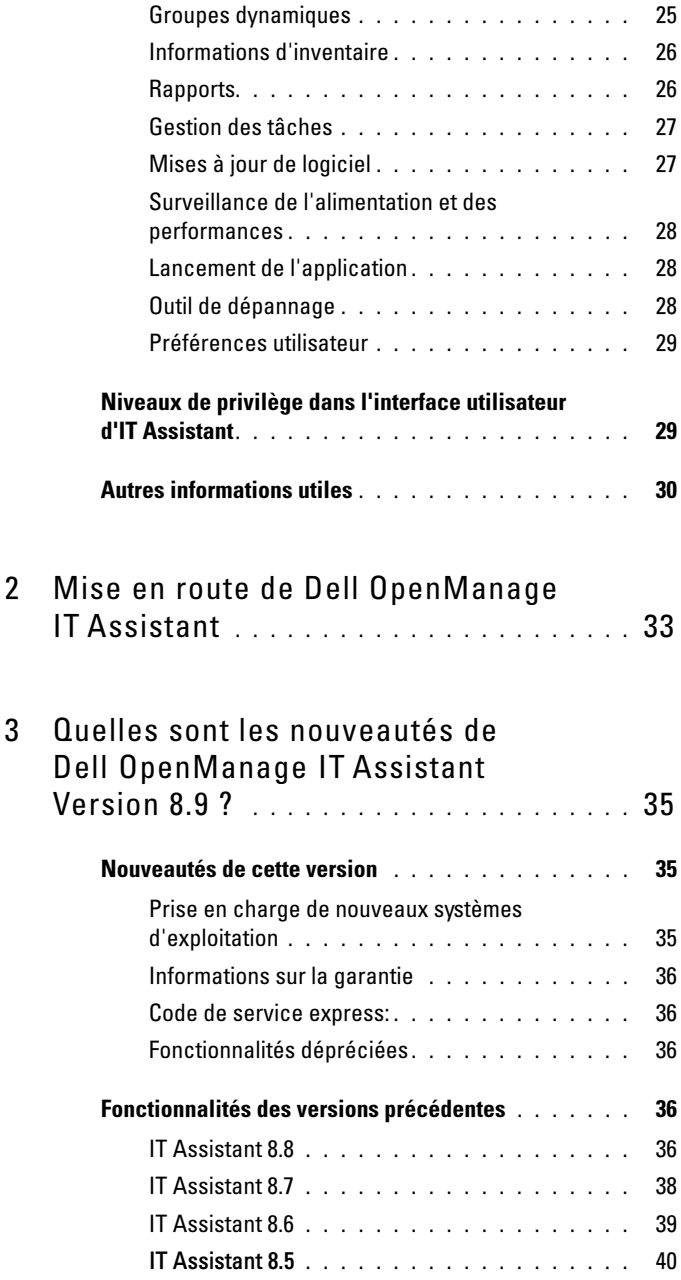

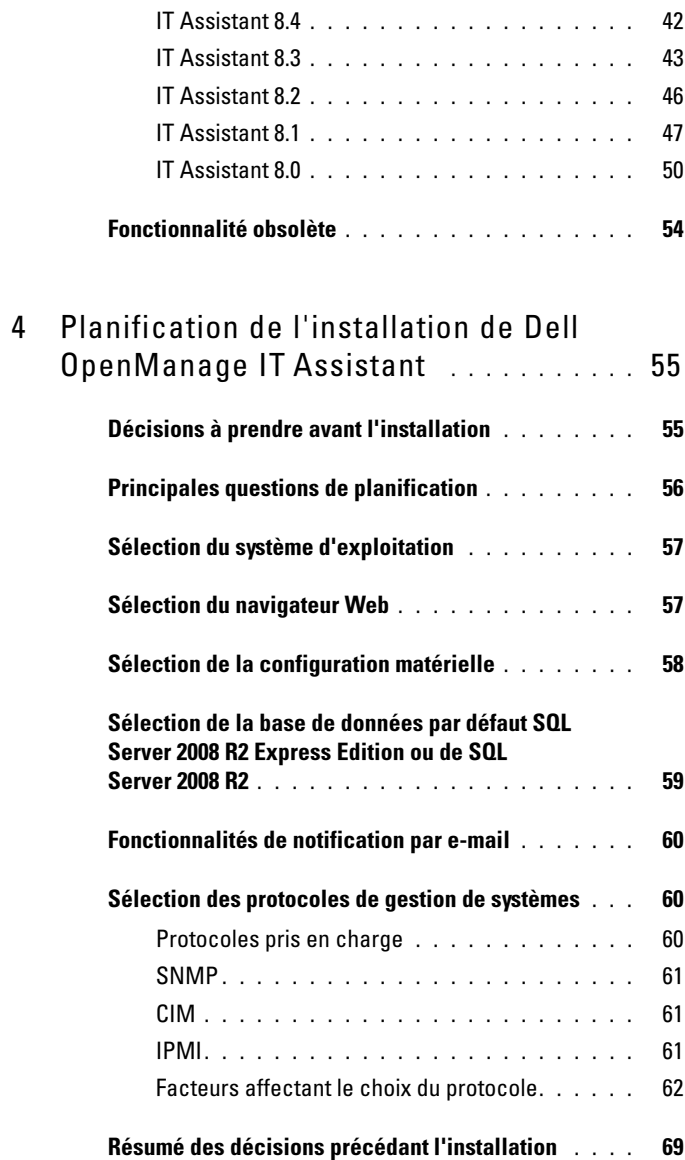

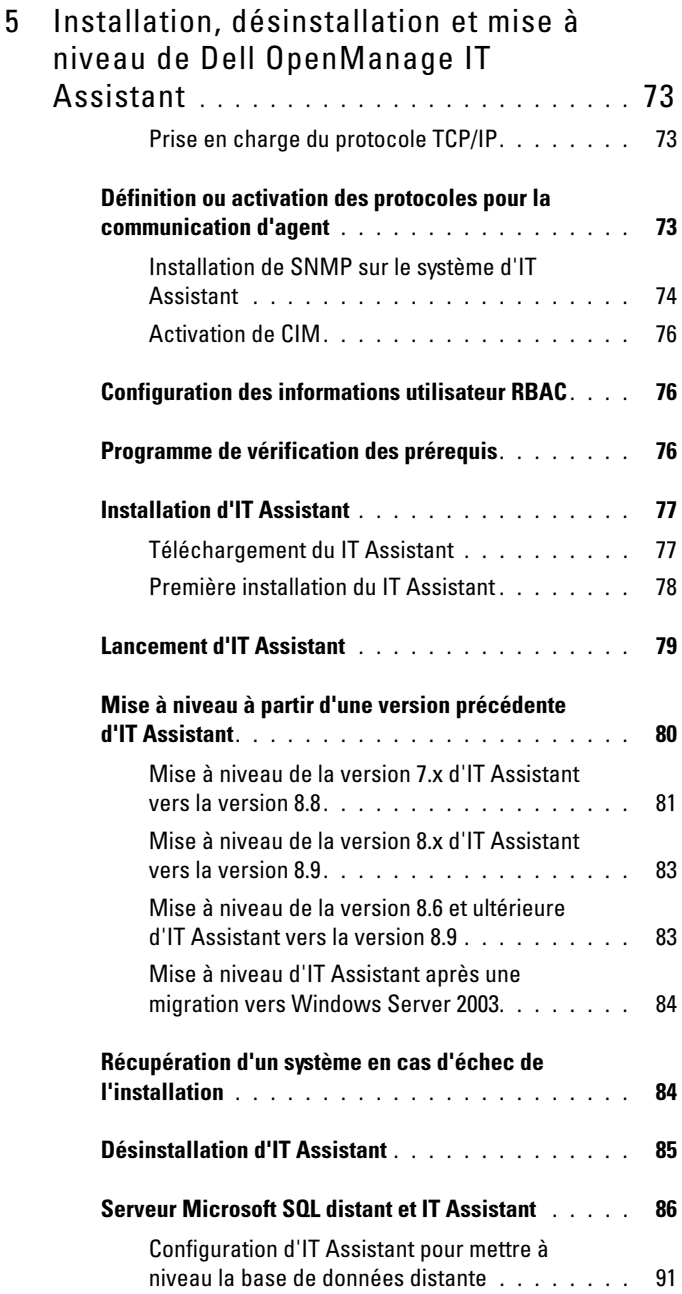

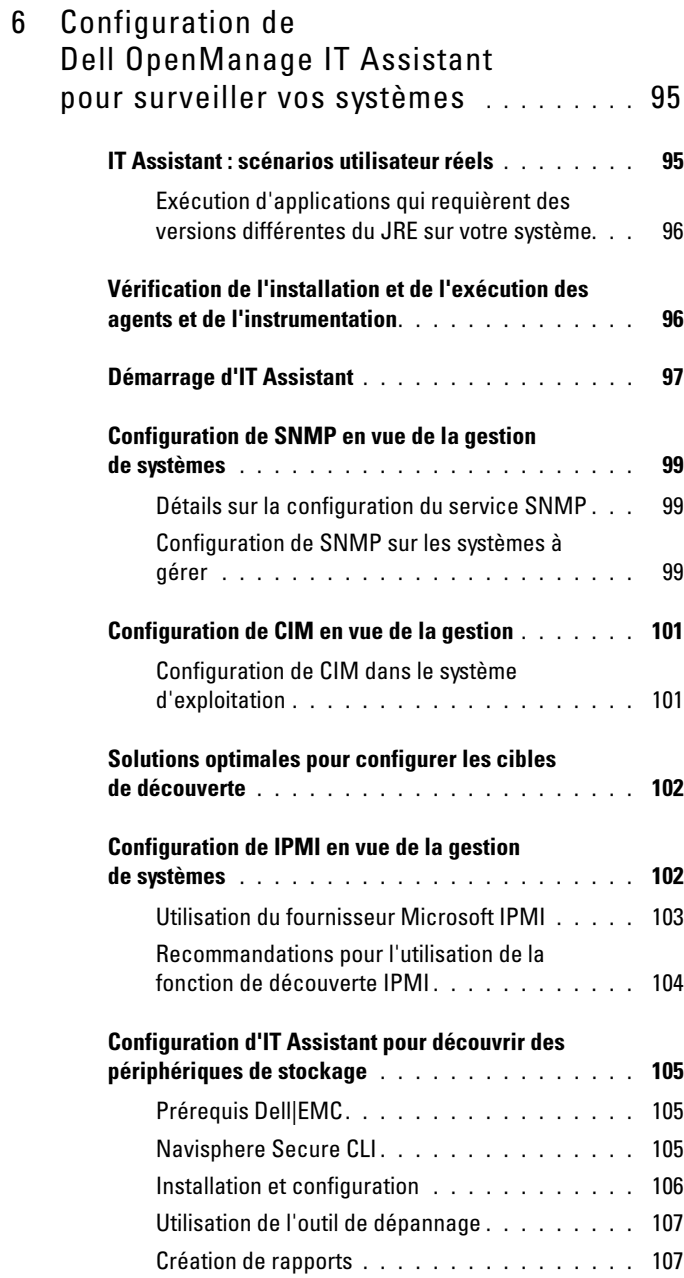

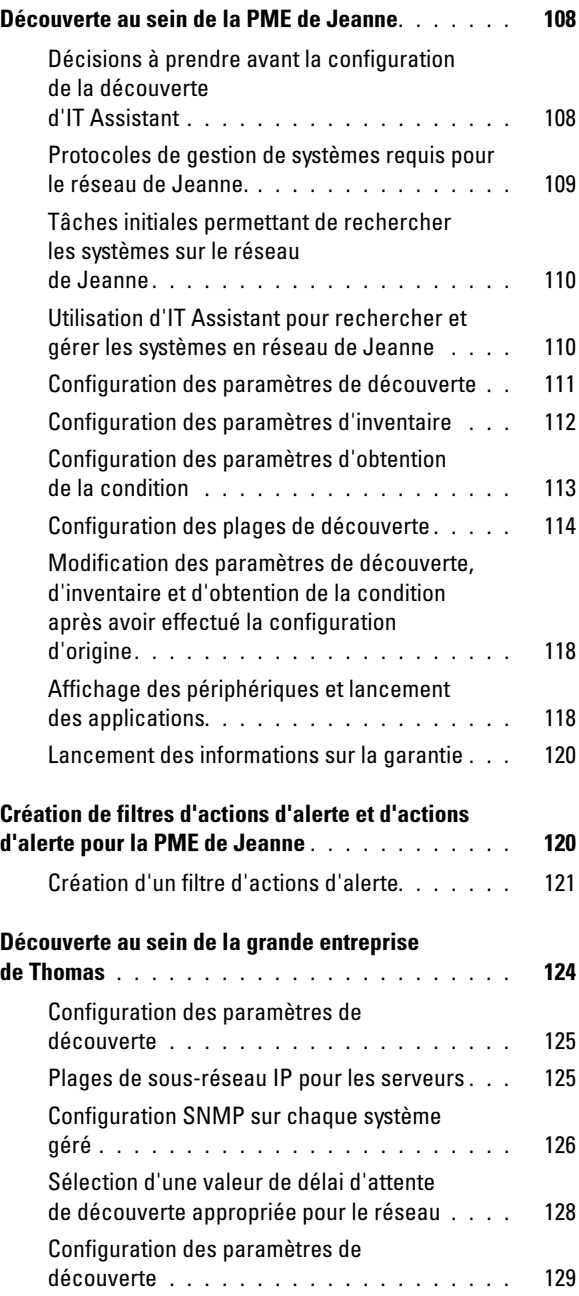

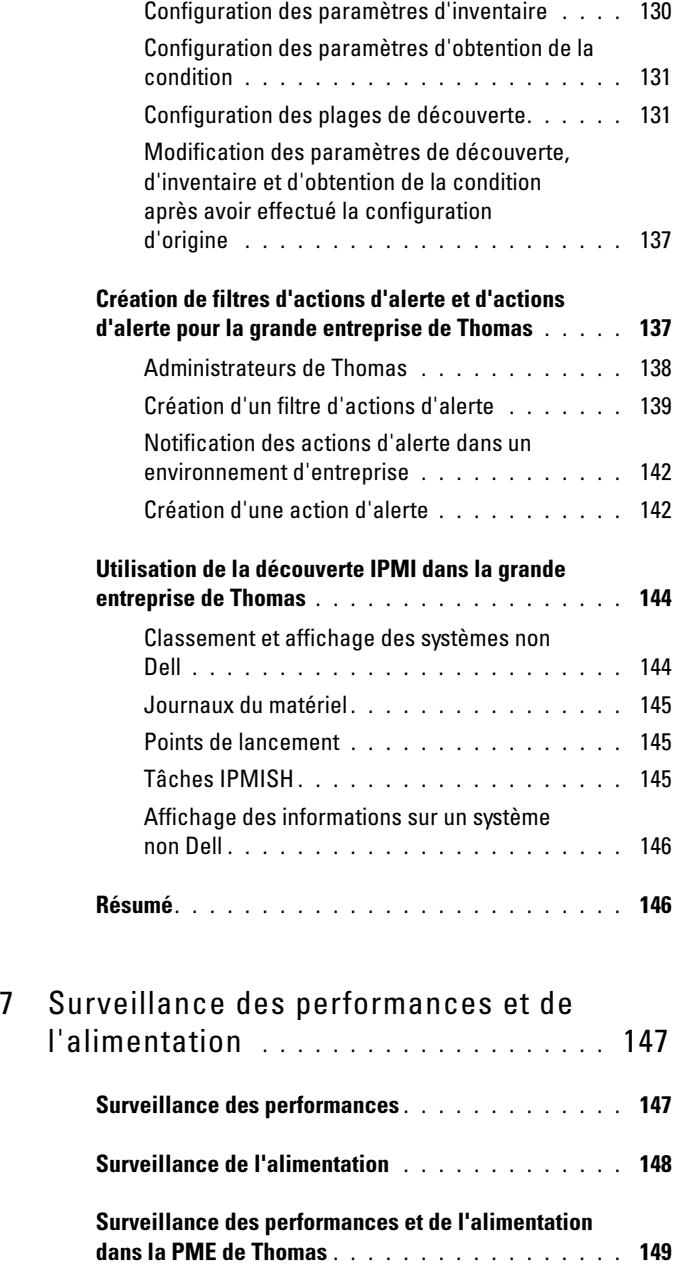

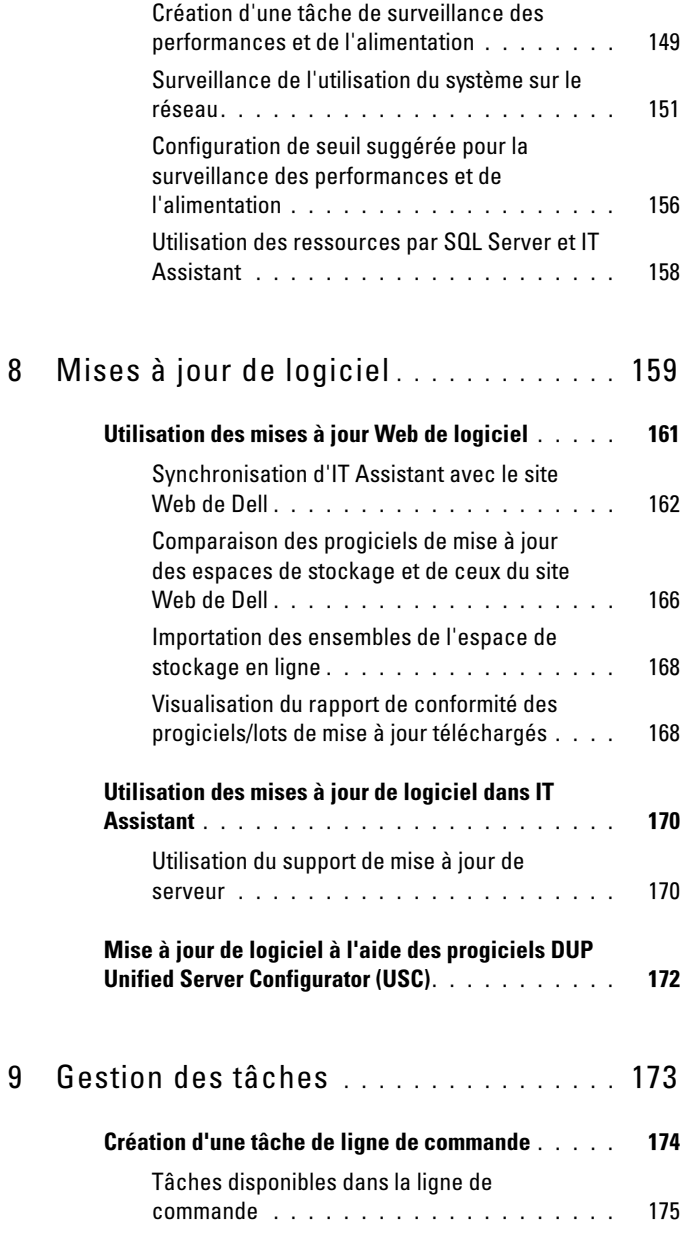

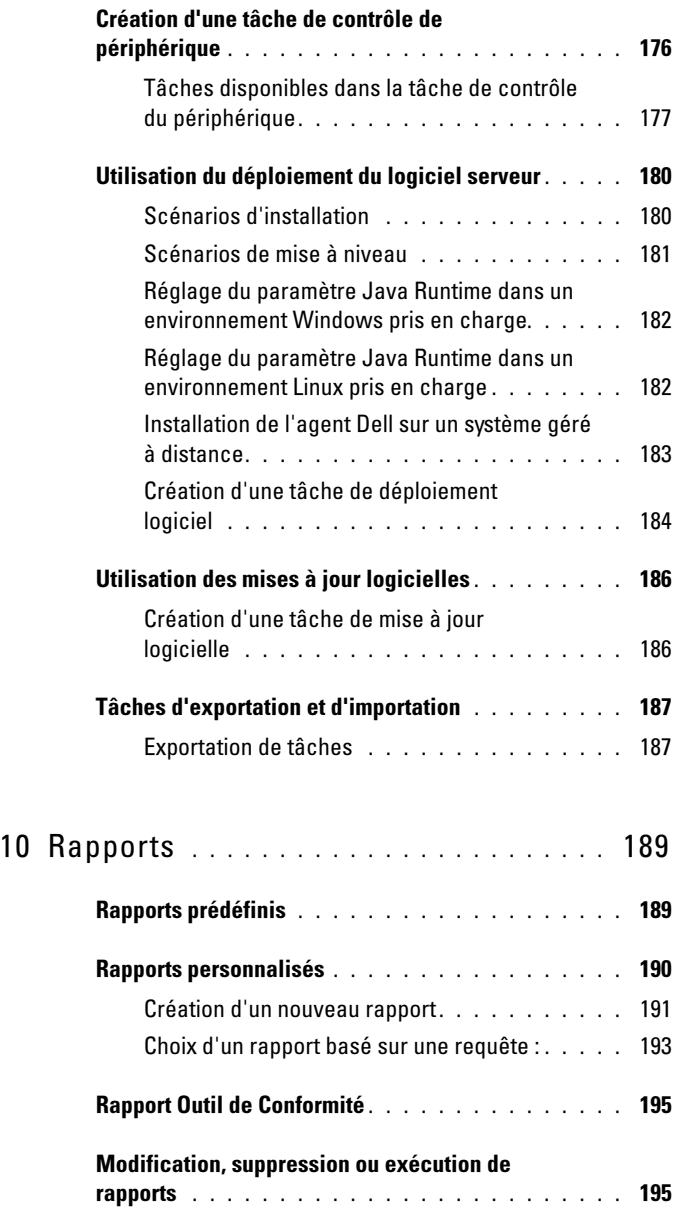

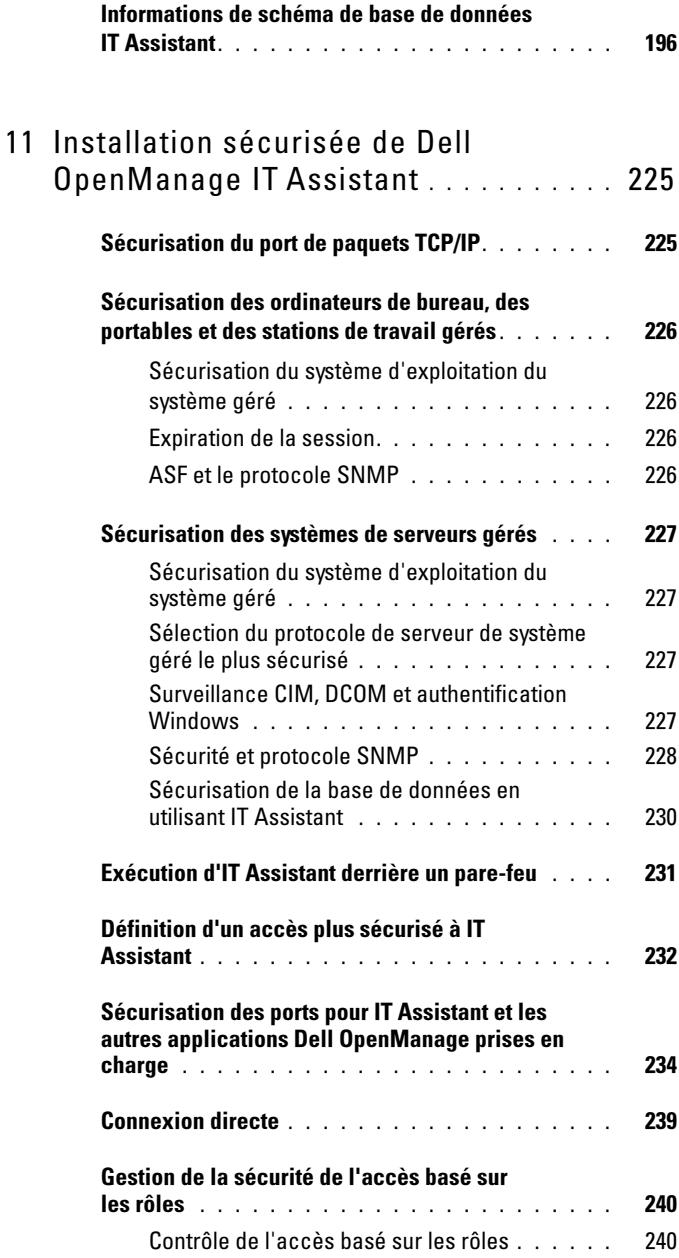

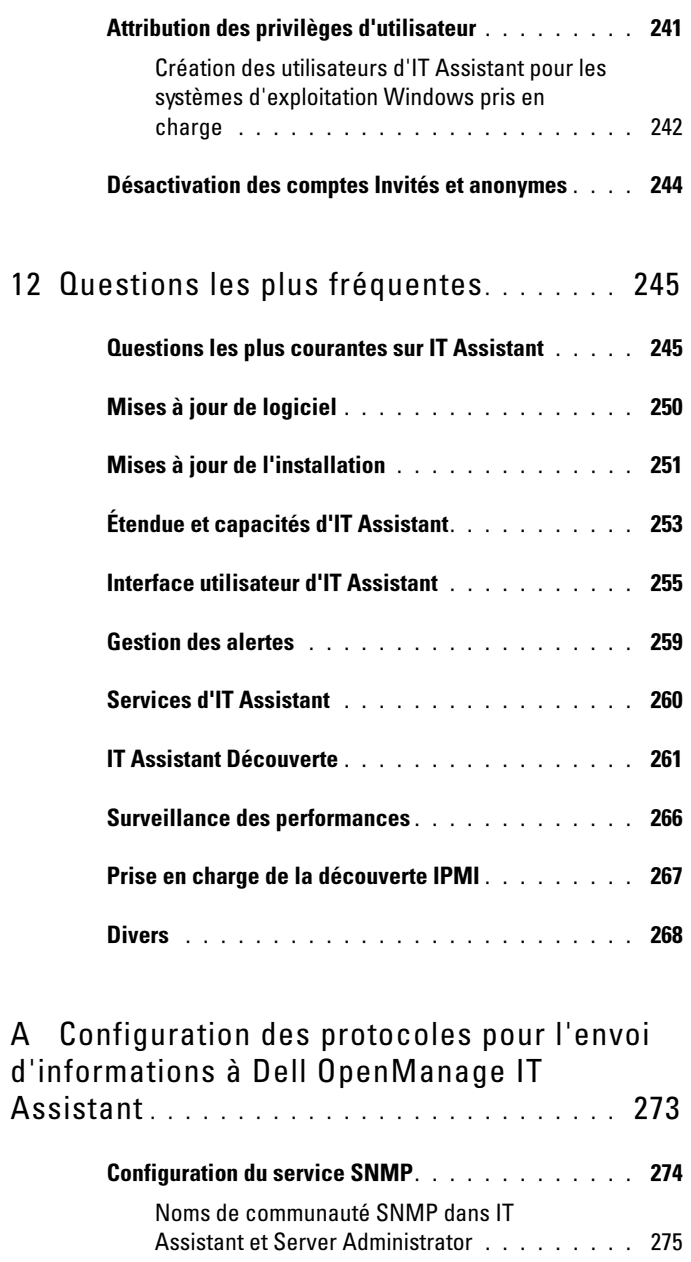

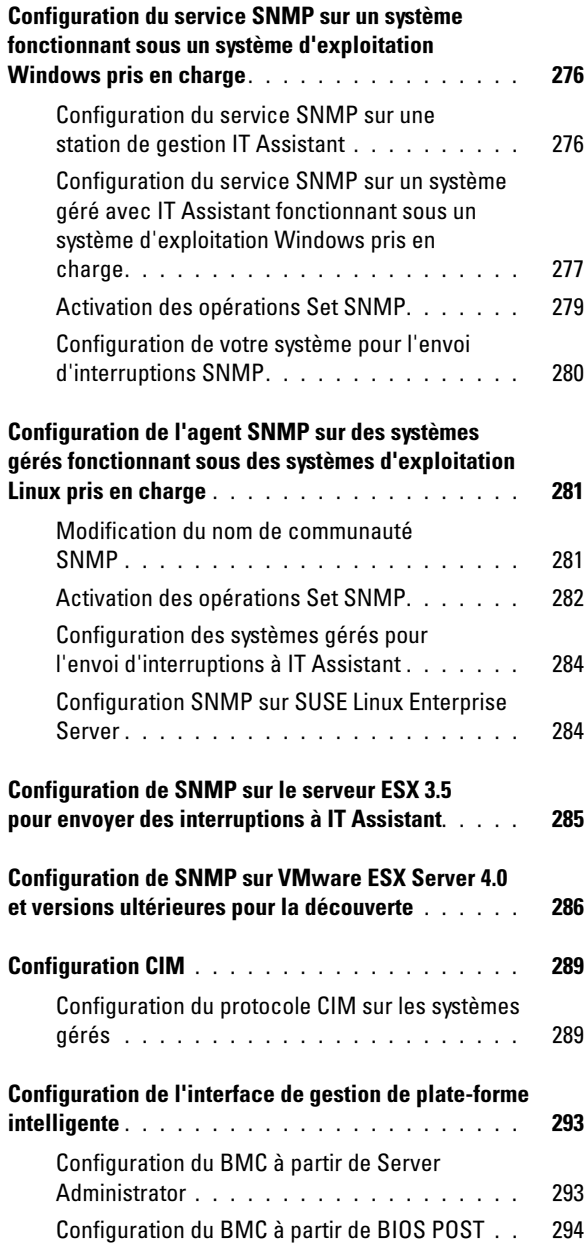

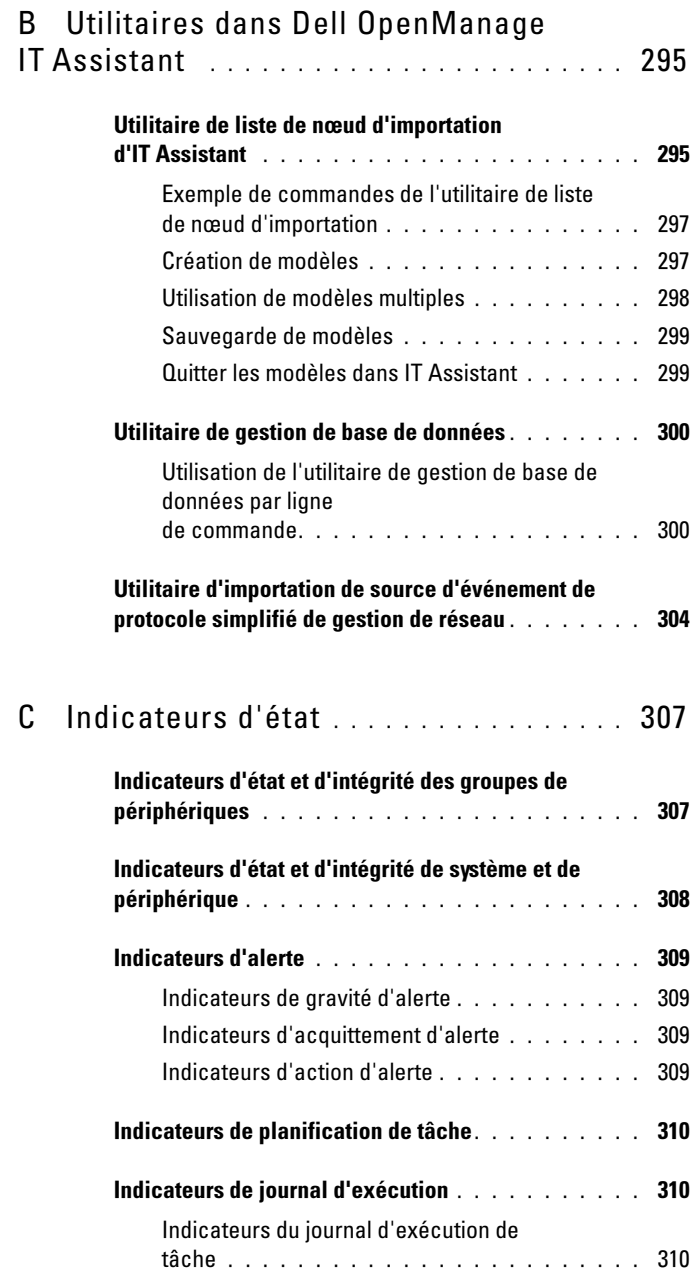

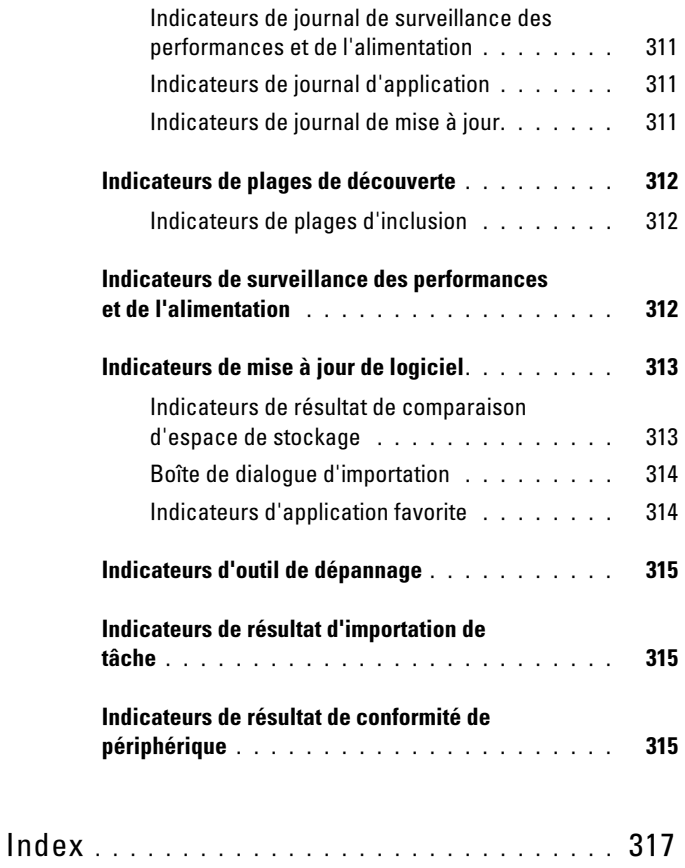

## <span id="page-16-0"></span>IT Assistant a été déclaré être en « Fin de vie » : 01 Jan 2013

Dell System Management (OpenManage) 7.2 est la dernière version prenant en charge IT Assistant (ITA). En commençant par Systems Management 7.2, IT Assistant ne sera plus disponible sur le DVD SMTD System Management Tools and Documentation (Outils et documentation de gestion de systèmes). Aucune version future d'ITA n'est prévue. Nous vous recommandons d'utiliser Dell OpenManage Essentials (OME) à la place d'ITA. Vous pouvez dès maintenant mettre à niveau votre ITA existant à OME.

Pour en savoir plus sur « Essentials » et pour effectuer un téléchargement, consultez le site www.delltechcenter.com/ome

## <span id="page-16-1"></span>Présentation de Dell OpenManage IT Assistant

Dell OpenManage IT Assistant fournit un point d'accès central permettant de surveiller et de gérer des systèmes sur un réseau local (LAN) ou un réseau étendu (WAN). En permettant à un administrateur d'avoir une vue complète de l'entreprise, IT Assistant peut augmenter le temps de disponibilité du système, automatiser des tâches répétitives et éviter les interruptions lors d'opérations critiques de l'entreprise.

## <span id="page-16-2"></span>Simplification de l'administration système

Vous pouvez utiliser IT Assistant pour effectuer les opérations suivantes :

- « [Identification des systèmes pour la gestion à distance](#page-17-0) »
- « [Génération d'une vue consolidée de tous vos systèmes](#page-17-1) »
- « [Création de filtres et d'actions d'alertes](#page-18-0) »
- « [Création de rapports de découverte et d'inventaire personnalisés](#page-18-1) »
- « [Création de tâches qui permettent d'activer la gestion de la configuration](#page-19-0)  [à partir d'une console](#page-19-0) centrale »
- « [Installation des agents Dell sur des systèmes Dell](#page-19-1) »
- « [Mesure des performances des systèmes](#page-20-0) »
- « [Surveillance de la consommation d'alimentation et d'énergie des](#page-20-1)  [systèmes Dell](#page-20-1) »

#### <span id="page-17-0"></span>Identification des systèmes pour la gestion à distance

IT Assistant effectue des tâches de découverte et d'obtention de la condition, permettant aux administrateurs système d'identifier les systèmes et les périphériques présents sur un réseau par nom d'hôte, adresse IP ou plage de sous-réseau IP. Au cours d'une obtention de condition, IT Assistant analyse l'intégrité ou la condition d'un système et de ses composants. Les informations recueillies pendant la découverte et l'obtention de la condition sont affichées sur la console de gestion et écrites dans la base de données d'IT Assistant. La base de données fournie avec IT Assistant est Microsoft SQL Server 2008 R2 Express Edition. Si vous nécessitez une base de données plus puissante, utilisez Microsoft SQL Server 2008 R2, Microsoft SQL Server 2005, ou Microsoft SQL Server 2000.

#### <span id="page-17-1"></span>Génération d'une vue consolidée de tous vos systèmes

IT Assistant permet aux administrateurs système d'effectuer des actions sur des systèmes gérés depuis la console de gestion. IT Assistant permet de créer des tâches qui s'appliquent à un système unique ou à chaque système du groupe, de créer des groupes de systèmes dynamiques afin de faciliter la gestion et de procéder à l'inventaire de tout système. De plus, l'IT Assistant fournit un point de lancement consolidé pour les applications et périphériques de gestion de système Dell suivants :

- Dell OpenManage Server Administrator
- Console d'accès à distance
- Administrateur de commutateur Dell OpenManage
- KMV (clavier/vidéo/souris) numérique
- **Imprimantes**
- Bandes
- Périphériques de stockage
- Systèmes client et
- Périphériques de l'interface de gestion de plateforme intelligente (IPMI)

#### <span id="page-18-0"></span>Création de filtres et d'actions d'alertes

Vous pouvez utiliser IT Assistant pour créer des filtres d'alertes afin d'isoler les alertes qui intéressent tout particulièrement un administrateur système. Les administrateurs système peuvent ensuite créer les actions d'alerte correspondantes qui sont déclenchées lorsque les critères utilisés pour définir le filtre d'alertes sont réunis. Par exemple, IT Assistant peut alerter un administrateur système lorsqu'un ventilateur de serveur passe dans une condition critique ou d'avertissement. En créant un filtre auquel est associée une action d'e-mail correspondante, l'administrateur est averti par e-mail lorsqu'un ventilateur atteint la condition définie. L'administrateur peut ensuite agir sur la notification en utilisant IT Assistant pour arrêter le système, si nécessaire, ou pour lancer Server Administrator afin de résoudre le problème. Voir « [Création de filtres d'actions d'alerte et d'actions d'alerte pour](#page-119-2)  [la PME de Jeanne](#page-119-2) » à la page 120.

#### <span id="page-18-1"></span>Création de rapports de découverte et d'inventaire personnalisés

L'assistant de rapports d'IT Assistant permet de créer des rapports personnalisés relatifs à tout périphérique ou groupe au sein de l'entreprise. Ces rapports peuvent contenir des informations d'inventaire de périphériques basées sur une sélection étendue d'attributs. Par exemple, vous pouvez créer un rapport qui répertorie les détails relatifs à chaque carte ajoutée dans tous les systèmes d'un groupe, y compris la vitesse et la largeur de bus, le fabricant, et la longueur et/ou le numéro du logement. IT Assistant fournit également une collection de rapports pré-formatés qui rassemblent des informations communes recueillies auprès de l'entreprise. L'outil de conformité utilise ces informations pour comparer l'inventaire de chaque système géré avec les progiciels/compilations importés dans l'espace de stockage d'IT Assistant.

#### <span id="page-19-0"></span>Création de tâches qui permettent d'activer la gestion de la configuration à partir d'une console centrale

IT Assistant permet également d'exécuter des tâches de gestion de configuration communes au sein de l'ensemble de l'entreprise à partir d'une seule console. En configurant des tâches simples via l'interface utilisateur qui s'articule autour de l'assistant d'IT Assistant, vous pouvez effectuer le contrôle de périphérique (arrêt/réveil), des mises à jour de logiciel, le déploiement d'agents,

l'exportation ou l'importation de tâches ou l'exécution des tâches de ligne de commande sur tous les systèmes présents dans votre groupe géré. IT Assistant permet de télécharger les progiciels de mise à jour Dell (DUP) et les progiciels de mise à jour du système (à partir des médias de mises à jour de serveur Dell ou du site support.dell.com) dans un espace de stockage central et d'exécuter une vérification de comptabilité sur les systèmes de l'entreprise.

L'administrateur système peut ensuite ordonner à IT Assistant d'effectuer les mises à jour immédiatement ou selon un calendrier défini.

**EMARQUE :** pour la version 5.3 et ultérieure de Dell OpenManage, l'utilitaire de mise à jour de logiciel n'est disponible que sur le DVD *Dell Server Updates*. Cependant, pour les versions de Dell OpenManage antérieures à 5.3, l'utilitaire de mise à jour de logiciel est disponible sur le CD *Dell PowerEdge Server Update Utility*. Aux fins d'utilisation de ce guide, le DVD *Dell Server Updates* et le CD *Dell PowerEdge Server Update Utility* seront ci-après dénommés « supports de mises à jour du serveur ».

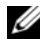

**REMARQUE** : pour effectuer une mise à jour de logiciel, le logiciel agent approprié doit être installé sur le périphérique cible. Pour plus d'informations sur les agents, consultez la section [Agents sur les systèmes à surveiller](#page-61-1).

#### <span id="page-19-1"></span>Installation des agents Dell sur des systèmes Dell

ITAssistant propose une méthode intégrée d'installation de Dell OpenManage Server Administrator sur les systèmes Dell pris en charge. Server Administrator est une solution de gestion de systèmes complète un à un, conçue pour les administrateurs système pour gérer les systèmes localement et à distance sur un réseau. Server Administrator fournit l'instrumentation nécessaire pour le serveur et aide à optimiser la gérabilité du serveur (découverte, classification, inventaire, systèmes de surveillance et mise à jour du BIOS, du micrologiciel et des pilotes) à partir d'IT Assistant. Vous pouvez installer Server Administrator à l'aide du DVD Dell Systems Management Tools and Documentation ou depuis le site Web support.dell.com.

#### <span id="page-20-0"></span>Mesure des performances des systèmes

IT Assistant vous aide à surveiller les performances d'un périphérique ou d'un groupe de périphériques équipés des systèmes d'exploitation pris en charge sur une période de temps spécifiée. Les performances sont surveillées à l'aide de compteurs de performances que vous pouvez configurer pour envoyer des alertes lorsque des seuils sont franchis.

#### <span id="page-20-1"></span>Surveillance de la consommation d'alimentation et d'énergie des systèmes Dell

IT Assistant vous aide à surveiller la consommation énergétique d'un système unique, d'un groupe de systèmes et des périphériques inconnus présents sur votre réseau. La surveillance de l'alimentation vous aide à rassembler, stocker et afficher les valeurs instantanées d'alimentation (watts) consommée, les ampères utilisés pour chaque source d'alimentation et l'énergie totale consommée par un périphérique.

### <span id="page-20-2"></span>Composants d'IT Assistant

IT Assistant intègre les composants suivants :

- « [Interface utilisateur](#page-22-0) »
- « [Couche de services d'IT Assistant](#page-22-1) » (service de surveillance du réseau, service de connexion et base de données)
- « [Système géré](#page-22-2) »
- « [Utilitaires](#page-23-0) » Interface utilisateur d'IT Assistant, système de services et système géré

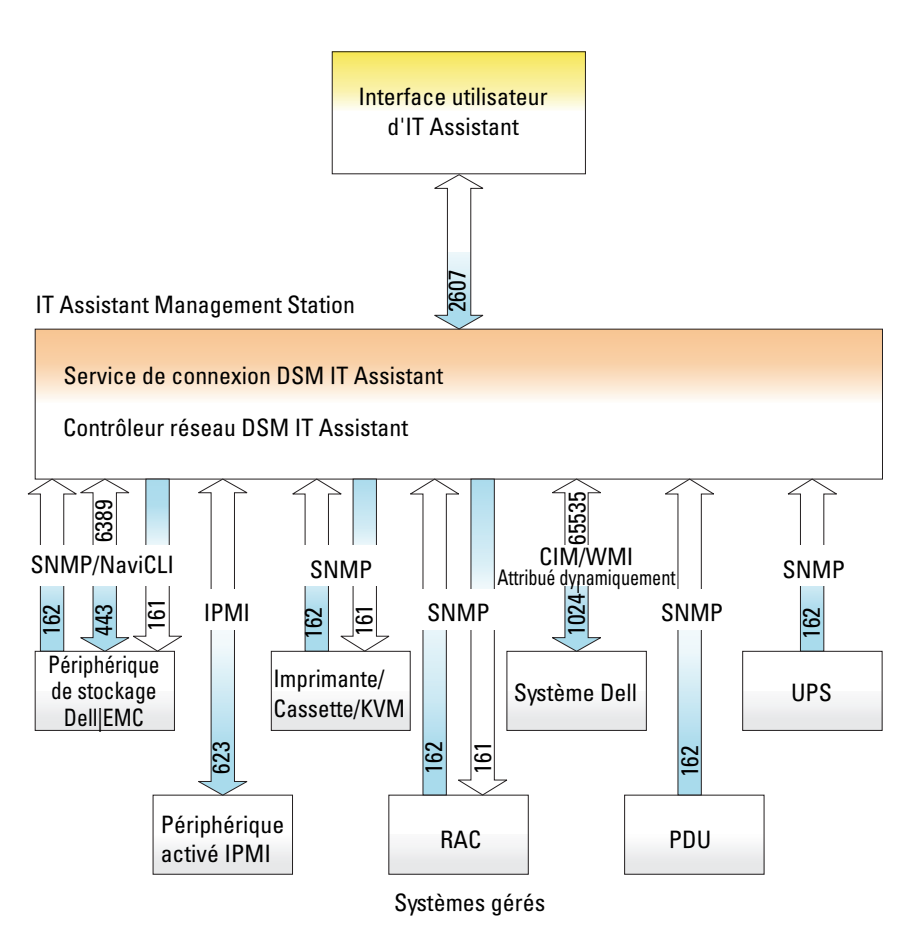

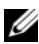

**EMARQUE :** les numéros de la figure ci-dessus sont les numéros de port utilisés par IT Assistant pour communiquer avec les systèmes gérés. Pour plus d'informations sur les ports utilisés par IT Assistant, consultez « [Ports par défaut](#page-234-0)  [UDP/TCP d'IT Assistant](#page-234-0) ».

#### <span id="page-22-0"></span>Interface utilisateur

L'interface utilisateur d'IT Assistant fournit un affichage utilisateur graphique des informations recueillies par la couche de services d'IT Assistant. Ces informations décrivent l'intégrité générale et les détails de configuration de chaque système présent dans le groupe géré. Depuis l'interface utilisateur d'IT Assistant, vous pouvez effectuer de nombreuses tâches de configuration et de gestion, telles que la spécification des systèmes à découvrir, la création de filtres et d'actions d'alertes et la définition de cycles d'alimentation de systèmes.

L'interface utilisateur d'IT Assistant repose sur la technologie Java de Sun Microsystems. L'interface utilisateur de type navigateur peut être lancée à partir de la station de gestion elle-même ou à distance à partir d'un système différent via un navigateur Web (Internet Explorer, Mozilla Firefox) ou d'un navigateur Web lancé dans une session de service terminal sur un ordinateur Windows ou Linux.

#### <span id="page-22-1"></span>Couche de services d'IT Assistant

La couche de services d'IT Assistant fait partie de l'installation standard. D'un point de vue technique, la couche de services comprend les éléments suivants :

- Service de surveillance du réseau
- Service de connexion
- Base de données

Dans des installations très personnalisées, certains utilisateurs peuvent installer leur base de données sur un système séparé.

### <span id="page-22-2"></span>Système géré

Dans le cadre d'IT Assistant, un système géré est un système doté d'une instrumentation ou d'agents pris en charge qui permettent la découverte et l'obtention de la condition du système. En d'autres termes, les systèmes du groupe géré surveillés par IT Assistant sont appelés systèmes gérés ; le système exécutant l'interface utilisateur d'IT Assistant est généralement appelé station de gestion de réseau.

IT Assistant simplifie l'administration de nombreux systèmes gérés en permettant à un administrateur de les gérer depuis une console de gestion. Pour plus d'informations sur les agents, consultez « [Agents sur les systèmes à](#page-61-1)  [surveiller](#page-61-1) ».

Dans ce guide, les termes système d'IT Assistant ou station de gestion de réseau sont utilisés pour identifier le système sur lequel le logiciel IT Assistant est installé.

Si vous configurez l'agent de protocole simplifié de gestion de réseau (SNMP) sur un système géré, les destinations d'interruption pour le service SNMP doivent pointer sur le nom d'hôte ou l'adresse IP du système sur lequel ITAssistant est installé.

#### <span id="page-23-0"></span>**Utilitaires**

IT Assistant possède trois utilitaires :

- Utilitaire de Liste de nœud d'importation : permet de créer un fichier définissant une liste de découverte comprenant les périphériques gérés, les adresses IP ou les plages d'adresses IP.
- Utilitaire de gestion de base de données : permet d'effectuer des opérations sur les bases de données et les tableaux qui résident dans l'espace de stockage des données d'IT Assistant.
- Utilitaire d'importation de la source d'événement du protocole simplifié de gestion de réseau (SNMP) : permet d'importer plusieurs sources d'événement, qui ne sont pas prises en charge en mode natif dans IT Assistant, dans la base de données d'IT Assistant.

## <span id="page-23-1"></span>Fonctionnalités intégrées

#### <span id="page-23-2"></span>Installation native

Les logiciels de gestion des systèmes Dell OpenManage sont installés à l'aide du processus d'installation native sur le système d'exploitation.

#### <span id="page-23-3"></span>Interface utilisateur et Aide en ligne

L'interface utilisateur d'IT Assistant inclut des boîtes de dialogue qui s'articulent autour d'assistants vous permettant d'effectuer de nombreuses tâches standard. Vous pouvez accéder à l'aide en ligne détaillée en cliquant sur le lien Aide situé dans la partie supérieure droite de la fenêtre d'IT Assistant et sur les boutons Aide contextuels au sein des boîtes de dialogue et des assistants individuels.

#### <span id="page-24-0"></span>Connexion directe

IT Assistant prend en charge la connexion directe aux systèmes Dell exécutant des systèmes d'exploitation Windows pris en charge. Utilisez la connexion directe pour ignorer la page d'ouverture de session et accéder à IT Assistant en cliquant sur l'icône IT Assistant sur le bureau. L'icône de bureau interroge le registre afin de vérifier si l'option Connexion automatique avec le nom d'utilisateur et le mot de passe actuel est activée dans Internet Explorer. Si cette option est activée, l'option Connexion directe est alors exécutée ; dans le cas contraire, la page de connexion normale s'affiche. Pour plus d'informations sur la façon de configurer ces options, consultez « [Connexion](#page-238-1)  directe [» à la page](#page-238-1) 239.

#### <span id="page-24-1"></span>Authentification de l'utilisateur

À partir de la version 7.0, IT Assistant utilise une authentification basée sur le système d'exploitation ou le domaine. La lecture et l'écriture de mot de passe d'ITAssistant 6.x ne sont plus utilisées. Pour plus d'informations sur le schéma Microsoft Active Directory et sur la façon de le configurer afin de l'utiliser avec IT Assistant, y compris sur la façon d'installer le snap-in requis, consultez le Guide d'installation de Dell OpenManage Management Station Software disponible sur le site Web du support de Dell à l'adresse support.dell.com/manuals.

#### <span id="page-24-2"></span>Groupes dynamiques

Vous pouvez créer des groupes de périphériques dynamiques afin de vous aider à les gérer et à les surveiller de manière plus efficace. Pour plus d'informations, consultez la rubrique Configuration de groupe dans l'Aide en ligne de Dell OpenManage IT Assistant.

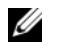

REMARQUE : vous pouvez également réutiliser les requêtes de sélection de périphérique créées dans un module d'ITAssistant dans d'autres modules. Par exemple, vous pouvez également utiliser une requête créée dans le module de recherche de périphériques pour créer ou modifier un rapport, un filtre d'alertes ou une tâche.

#### <span id="page-25-0"></span>Informations d'inventaire

IT Assistant collecte les informations d'inventaire telles que les versions de logiciels et de micrologiciels, ainsi que les informations liées aux périphériques sur la mémoire, le processeur, le bloc d'alimentation, les cartes PCI, les périphériques intégrés et le stockage. Pour obtenir plus de détails sur les informations d'inventaire collectées et stockées par IT Assistant dans sa base de données, consultez la section « Ajout de rapport : Utilisation du système de rapports d'IT Assistant » dans l'Aide en ligne. Pour plus d'informations sur la configuration des paramètres d'obtention de l'inventaire, consultez la section « Paramètres d'obtention de l'inventaire : Configuration d'ITAssistant pour effectuer l'inventaire » de l'Aide en ligne.

#### <span id="page-25-1"></span>Rapports

IT Assistant offre une fonctionnalité de rapports personnalisable rassemblant les informations des bases de données d'IT Assistant. Les résultats des rapports sont basés sur les données recueillies au cours du dernier cycle de découverte et/ou d'inventaire.

L'assistant d'interface de rapports est conçu pour vous permettre de sélectionner des champs réels dans la base de données d'IT Assistant. Vous pouvez créer un rapport contenant des informations telles que :

- les détails des périphériques matériels gérés par IT Assistant, y compris les systèmes, les commutateurs et les périphériques de stockage ;
- les versions du BIOS, du micrologiciel et du pilote ;
- des données des unités remplaçables sur site (FRU Field Replaceable Units) ;
- d'autres détails d'inventaire ou de coût de possession.

Vous pouvez également spécifier le format de sortie, tel que le format HTML, XML ou CSV (valeurs séparées par des virgules). Le format CSV est généralement utilisé dans un tableur, tel que Microsoft Excel. IT Assistant enregistre les définitions du rapport afin de les utiliser et les récupérer ultérieurement.

Pour utiliser l'assistant de rapports d'IT Assistant, sélectionnez Affichages→ Rapports. Une description détaillée des fonctionnalités et des étapes relatives à l'utilisation de l'assistant de rapports est disponible dans l'Aide en ligne d'IT Assistant.

#### <span id="page-26-0"></span>Gestion des tâches

IT Assistant dispose d'une fonctionnalité de gestion de tâche actualisée qui vous permet de définir et d'exécuter à distance certaines tâches sur tous les systèmes de votre entreprise, y compris le contrôle de périphérique (arrêt et réveil), la mise à jour de logiciel, le déploiement logiciel, les tâches d'importation et d'exportation et l'exécution de la ligne de commande.

Pour utiliser la fonctionnalité de gestion des tâches, sélectionnez Gérer→ Tâches. Pour plus d'informations, consultez la rubrique Tâche dans l'Aide en ligne d'IT Assistant.

#### <span id="page-26-1"></span>Mises à jour de logiciel

IT Assistant vous permet d'administrer votre matériel et vos logiciels à partir d'une seule console. Vous pouvez également actualiser le BIOS, le micrologiciel et les pilotes à l'aide d'IT Assistant.

IT Assistant utilise les progiciels et compilations de mise à jour Dell (ensembles de mise à jour Dell) pour actualiser les pilotes et les progiciels. Vous pouvez importer les progiciels à partir des médias de mises à jour de serveur Dell ou sur le site de Dell à l'adresse support.dell.com dans un espace de stockage central d'IT Assistant.

Vous pouvez comparer les progiciels aux versions des logiciels exécutés actuellement sur les systèmes de votre société, réaliser la mise aux normes de périphériques, puis décider de mettre à jour les systèmes n'étant pas conformes soit immédiatement, soit en fonction d'un calendrier que vous avez défini.

Vous pouvez également personnaliser l'affichage des informations sur les progiciels par système d'exploitation, nom de composant et type de logiciel. Vous pouvez également actualiser une seule partie des ensembles de systèmes en utilisant la fonctionnalité de compilation personnalisée.

Pour utiliser la fonctionnalité de mise à jour de logiciel, sélectionnez Gérer→ Mises à jour de logiciel. Pour plus d'informations, consultez la rubrique Mise à jour de logiciel dans l'Aide en ligne d'IT Assistant.

#### <span id="page-27-0"></span>Surveillance de l'alimentation et des performances

La surveillance des performances permet de contrôler les performances d'un groupe de périphériques sous des systèmes d'exploitation Windows ou Linux pris en charge, sur une période de temps donnée. La fonctionnalité de surveillance de l'alimentation permet de collecter, enregistrer et afficher les valeurs instantanées de puissance (watts) consommée, les ampères utilisés de chaque source d'alimentation et l'énergie totale consommée par un périphérique.

#### <span id="page-27-1"></span>Lancement de l'application

IT Assistant fournit un point de lancement consolidé pour les applications de gestion des systèmes Dell suivantes : Server Administrator, Array Manager, Remote Access Console, CMC Console, Dell OpenManage Switch Administrator, clavier/vidéo/souris (KVM) numériques, imprimantes, bandes, périphériques de stockage, périphériques de l'interface de gestion de plateforme intelligente (IPMI) et systèmes clients. Pour des informations supplémentaires, consultez la rubrique Lancement de l'application dans l'Aide en ligne d'IT Assistant.

REMARQUE : la conversion d'adresses réseau (NAT) n'est pas une configuration prise en charge sur ITAssistant. Par conséquent, le lancement de l'application ne fonctionne pas conjointement avec NAT, même si IT Assistant réussit à découvrir les systèmes gérés. Vous devez utiliser IT Assistant pour vous connecter uniquement à l'adresse IP utilisée pour découvrir le système. Les autres adresses IP disponibles sur le système peuvent ne pas être accessibles à ITAssistant. Dans de nombreuses implémentations, par exemple celle d'une ferme de serveurs ou d'un équilibrage de charge, le système soutient une conversion d'adresses réseau. Dans de tels environnements, IT Assistant ne peut pas se connecter à Server Administrator s'il est exécuté sur ces systèmes.

#### <span id="page-27-2"></span>Outil de dépannage

Vous pouvez accéder à un outil de dépannage graphique en pointant vers Outils→ Outil de dépannage afin de diagnostiquer et de résoudre les problèmes de découverte et de configuration, y compris ceux liés au protocole simplifié de gestion de réseau (SNMP) et au modèle commun d'informations (CIM). Vous pouvez également utiliser cet outil pour tester la connectivité des périphériques et des e-mails.

Pour plus d'informations, consultez l'Aide en ligne d'IT Assistant.

#### <span id="page-28-0"></span>Préférences utilisateur

Les préférences utilisateur ne dépendent pas des privilèges d'utilisateur. Par exemple, vous pouvez utiliser cette fonctionnalité pour personnaliser l'affichage des groupes de périphériques ou sélectionner un filtre par défaut lorsque vous accédez à l'affichage des journaux d'alerte. Pour accéder à cette fonctionnalité, il vous suffit de pointer sur Outils→ Préférences utilisateur. Pour plus d'informations sur la façon d'utiliser cette fonctionnalité, consultez la section « Préférences utilisateur : Personnalisation de l'interface utilisateur d'IT Assistant » dans l'Aide en ligne.

### <span id="page-28-1"></span>Niveaux de privilège dans l'interface utilisateur d'IT Assistant

IT Assistant fournit divers privilèges à ses trois différents niveaux d'utilisateur pour réaliser diverses tâches à l'aide des fenêtres, boîtes de dialogue et assistants dans l'interface utilisateur.

Les trois niveaux d'utilisateur sont : Utilisateur, Utilisateur privilégié et Administrateur.

- Les *utilisateurs* ont un accès en lecture seule dans IT Assistant.
- Les utilisateurs privilégiés disposent d'un accès administrateur à l'exception de :
	- la configuration d'IT Assistant pour les alertes et la découverte ;
	- la création d'une application favorite ;
	- la modification d'une tâche ;
	- l'exécution d'une tâche de surveillance des performances et de l'alimentation qui a été mise en pause par un administrateur.
- Les *administrateurs* ont accès à toutes les opérations dans IT Assistant.

## <span id="page-29-0"></span>Autres informations utiles

Ce Guide d'utilisation vise à présenter un aperçu d'IT Assistant. Les fonctionnalités et fonctions ne sont pas présentées de manière exhaustive dans le présent document. Cependant, chaque fonctionnalité est expliquée de manière détaillée dans l'Aide en ligne accessible dans l'interface utilisateur d'ITAssistant.

Outre ce guide, vous trouverez les guides suivants sur le site support.dell.com/manuals. Sur la page Manuels, cliquez sur Logiciel→ Gestion de systèmes. Cliquez sur le lien du produit approprié sur le côté droit pour accéder aux documents.

- Le Guide d'utilisation de Dell Management Console contient des informations concernant l'installation, la configuration et l'utilisation de Dell Management Console. Dell Management Console est un logiciel de gestion de systèmes Web qui vous permet de découvrir et d'inventorier les périphériques sur votre réseau. Il offre également des fonctions avancées telles que la surveillance de l'intégrité et des performances des périphériques en réseau et des capacités de gestion des correctifs pour les systèmes Dell. La console DMC contient des améliorations significatives par rapport à Dell OpenManage IT Assistant qu'elle remplace.
- Le Guide d'utilisation de Dell OpenManage Server Administrator présente les fonctionnalités, l'installation et les services qui constituent le principal produit d'outils de gestion de serveur un-à-un de Dell.
- Le Guide de référence SNMP de Dell OpenManage Server Administrator traite de la base d'informations de gestion de Server Administrator SNMP (MIB). La MIB définit les variables qui étendent la MIB standard pour couvrir les capacités des agents de gestion de systèmes.
- Le Guide de référence CIM de Dell OpenManage Server Administrator traite du fournisseur de Serveur Administrator CIM, une extension du fichier standard du format d'objets gérés (MOF). Le fichier MOF du fournisseur CIM détaille les classes d'objets de gestion prises en charge.
- La Matrice de prise en charge des logiciels des systèmes Dell fournit des informations concernant les différents systèmes Dell, les systèmes d'exploitation pris en charge par ces systèmes et les composants Dell OpenManage pouvant être installés sur ces systèmes.
- Le Glossaire fournit des informations sur les termes utilisés dans ce document.

Vous pouvez également trouver les guides suivants sur le site support.dell.com/manuals et sur le DVD Dell Systems Management Tools and Documentation :

- Le Guide d'installation de Dell OpenManage Server Administrator contient des instructions visant à vous aider à installer Dell OpenManage Server Administrator.
- Le Guide d'installation de Dell OpenManage Management Station Software contient des instructions visant à vous aider à installer le logiciel Dell OpenManage Management Station qui intègre l'utilitaire de gestion de la carte mère, les outils DRAC et le snap-in d'Active Directory.

## <span id="page-32-0"></span>Mise en route de Dell OpenManage IT Assistant

Vous pouvez utiliser OpenManage IT Assistant pour surveiller et gérer des systèmes sur un réseau local (LAN) ou un réseau étendu (WAN), ainsi que pour identifier les groupes de systèmes que vous souhaitez gérer à distance et consolider votre affichage de tous les systèmes, mettant ainsi à votre disposition un point de lancement central en vue de leur gestion.

La station de gestion est le système sur lequel IT Assistant est installé. Une station de gestion peut servir à gérer un ou plusieurs systèmes gérés à distance à partir d'un emplacement central. Les systèmes surveillés par IT Assistant sont appelés systèmes gérés.

Les étapes relatives à l'installation et à l'utilisation d'IT Assistant sont les suivantes :

- 1 « [Planifier votre installation d'IT Assistant](#page-54-2) » : selon les objectifs de gestion de réseau de votre entreprise, vous pouvez utiliser IT Assistant comme outil de découverte et d'obtention de la condition qui balaie rapidement le réseau pour récupérer les informations sur le système géré, recevoir et transférer des alertes visant à assister le personnel quant aux problèmes relatifs à des systèmes gérés spécifiques dans le cadre du contrôle des performances et de l'alimentation, mettre à jour les micrologiciels et les pilotes au sein de votre réseau, et comme outil permettant d'exécuter des tâches planifiées au sein de votre réseau.
- 2 « [Installer IT Assistant](#page-72-3) » : téléchargez et installez IT Assistant depuis le site support.dell.com. Le programme d'installation de Dell OpenManage Management Station est utilisé pour installer IT Assistant ainsi que les autres logiciels Dell OpenManage.
- 3 « [Configurer des protocoles](#page-98-3) » : vous devez configurer les protocoles appropriés (SNMP, CIM et IPMI) pour découvrir les systèmes de votre réseau et recevoir des alertes signalant la condition de leurs composants. Pour plus d'informations, voir « [Configuration des protocoles pour l'envoi](#page-272-1)  [d'informations à Dell OpenManage IT Assistant](#page-272-1) » à la page 273.
- 4 « [Configurer IT Assistant pour surveiller vos systèmes](#page-94-2) » : IT Assistant peut effectuer diverses tâches sur chaque système de votre réseau. Pour être en mesure d'effectuer ces tâches, configurez IT Assistant pour :
	- Découvrir des systèmes, des imprimantes, des commutateurs et des périphériques de stockage. Pour des informations supplémentaires, voir « [Configuration des paramètres de découverte](#page-110-1) » à la page 111 .
	- Recueillir des informations d'inventaire sur la mémoire, le processeur, les blocs d'alimentation, les périphériques intégrés et les versions des logiciels et micrologiciels. Pour des informations supplémentaires, voir « [Configuration des paramètres d'inventaire](#page-111-1) » à la page 112.
	- Définir des paramètres d'obtention de condition pour vérifier l'intégrité de l'alimentation et de la connectivité de tous les périphériques découverts. Cela détermine si un périphérique fonctionne normalement, est dans un état anormal ou est hors tension. Pour des informations supplémentaires, voir « [Configuration](#page-112-1)  [des paramètres d'obtention de la condition](#page-112-1) » à la page 113.
	- Définir une plage de découverte. Une plage de découverte est un segment de réseau (un sous-réseau, une plage d'adresses IP sur un sous-réseau, des adresses IP individuelles ou un nom d'hôte individuel) utilisé par IT Assistant pour découvrir des périphériques. Pour informations supplémentaires, voir « [Configuration des plages de](#page-113-1)  [découverte](#page-113-1) » à la page 114.
- 5 Effectuer diverses tâches, telles que :
	- [Vérifiez que le nom de filtre que vous avez créé à l'étape](#page-121-0) 3 de [l'assistant s'affiche dans la fenêtre Résumé des Filtres d'actions](#page-121-0)  [d'alerte. Création d'une action d'alerte](#page-121-0) : pour recevoir une notification lorsque, par exemple, un seuil critique ou d'avertissement est atteint sur l'un des systèmes gérés.
	- [Création d'une tâche de surveillance des performances et de](#page-148-2)  [l'alimentation](#page-148-2) : pour analyser les performances de systèmes à partir, par exemple, de la mémoire utilisée ou de la puissance consommée.
	- [Utilisation des mises à jour Web de logiciel](#page-160-1) : pour obtenir les derniers pilotes, micrologiciels et mises à jour BIOS pour les systèmes de votre réseau.
	- [Création d'un nouveau rapport](#page-190-1) : pour obtenir des données dans un format approprié.

## <span id="page-34-0"></span>Quelles sont les nouveautés de Dell OpenManage IT Assistant Version 8.9 ?

Dell OpenManage IT Assistant ne prend pas en charge les nouveaux périphériques tels que les commutateurs Fiber Channel. Vous pouvez utiliser Dell Management Console pour gérer et surveiller ces périphériques. Le Guide d'utilisation de Dell Management Console contient des informations sur l'installation, la configuration et l'utilisation de Dell Management Console. Dell Management Console est un logiciel de gestion de systèmes Web qui vous permet de découvrir et d'inventorier les périphériques sur votre réseau. Ce logiciel inclut également des fonctions avancées telles que la surveillance de l'intégrité et des performances des périphériques réseau et les fonctions de gestion des correctifs des systèmes Dell PowerEdge.

### <span id="page-34-1"></span>Nouveautés de cette version

La publication du IT Assistant 8.9 OpenManage Dell prend en charge les nouveaux composants suivants:

#### <span id="page-34-2"></span>Prise en charge de nouveaux systèmes d'exploitation

IT Assistant peut maintenant découvrir et gérer les serveurs installés fonctionnant sous ces nouveaux systèmes d'exploitation. Cependant, vous devez également installer les logiciels Dell OpenManage requis à partir de la suite de produits OpenManage afin de détecter et de gérer les périphériques. Pour des informations supplémentaires sur les systèmes d'exploitation et le matériel pris en charge, voir Dell Systems Software Support Matrix for OpenManage 6.5.

Il est maintenant possible d'installer la station de gestion IT Assistant sur les systèmes d'exploitation de 64 bits suivants :

• Microsoft Windows 2008 Serveur Standard

#### <span id="page-35-0"></span>Informations sur la garantie

Il est possible d'ouvrir le site de support de la garantie et d'afficher les informations de garantie actuelles. Voir « [Lancement des informations sur la](#page-119-3)  garantie [» à la page](#page-119-3) 120.

#### <span id="page-35-1"></span>Code de service express:

Outre le code de service express pour les serveurs PowerEdge, l'IT Assistant affiche le code de service express et le numéro de service du châssis pour les serveurs PowerEdge Blade qui exécute l'administrateur du serveur OpenManage version 6.5 ou ultérieures. Vous pouvez aussi voir le code de service express spécifique de l'enceinte sous l'onglet Details.

#### <span id="page-35-2"></span>Fonctionnalités dépréciées

Les fonctionnalités suivantes ne sont pas prises en charge dans IT Assistant :

- Affichage de la topologie
- Rapport d'informations sur le volume : IT Assistant ne prenant pas en charge le rapport d'informations sur le volume dans la version 8.9, celui-ci sera supprimé si vous effectuez une mise à niveau à partir de la version antérieure vers IT Assistant 8.9.

### <span id="page-35-3"></span>Fonctionnalités des versions précédentes

Les fonctionnalités suivantes ont été intégrées dans des versions précédentes d'IT Assistant :

#### <span id="page-35-4"></span>IT Assistant 8.8

#### Prise en charge de nouveaux systèmes d'exploitation

Il est maintenant possible d'installer la station de gestion IT Assistant sur les systèmes d'exploitation de 64 bits suivants :

- Microsoft Windows 7
- Microsoft Windows 2008 R2

**EMARQUE**: activez WOW64 pour les systèmes d'exploitation suivants.
IT Assistant peut maintenant découvrir et gérer les serveurs installés fonctionnant sous ces systèmes d'exploitation. Vous devez également installer les logiciels Dell OpenManage requis à partir de la suite de produits OpenManage afin de détecter et de gérer les périphériques.

- Red Hat Enterprise Linux 6
- VMware ESX 4.0 Mise à jour 2
- VMware ESXi 4.0 Mise à jour 2
- Windows Server 2008 HPC Edition Server R2

Pour plus d'informations sur la prise en charge de la virtualisation, consultez « [Prise en charge de la virtualisation d'IT Assistant](#page-42-0) » à la page 43.

#### Code de service express

En plus du numéro de service, IT Assistant affiche maintenant le code de service Express pour les serveurs PowerEdge fonctionnant sous OpenManage Server Administrator version 6.4 ou ultérieure. Le code de service Express est un attribut pouvant être reporté.

Un code de service Express est une conversion mathématique du numéro de service du système en format purement numérique permettant une saisie facile dans le système de routage d'appel automatisé de Dell. Composez ce numéro à l'aide d'un téléphone à touches sur le système d'acheminement des appels automatique pour contacter le centre d'assistance Dell.

Le code de service express achemine les appels vers la file de service appropriée et vous offre ainsi les avantages suivants :

- Il prévient les nombreux transferts de votre appel.
- Il diminue le risque de faux diagnostiques puisque les appels sont transférés directement au spécialiste formé à cet effet.
- Il diminue les choix de menu à effectuer, ce qui permet au client de ne pas avoir à choisir dans des menus téléphoniques compliqués et ce qui raccourcit leur temps d'attente.

Le code de service express est reconverti en numéro de service du système et place automatiquement la configuration du système dans les applications de support du technicien une fois que les clients sont en ligne.

#### Prise en charge des nouvelles alertes

IT Assistant peut recevoir les nouvelles alertes suivantes provenant de Dell OpenManage Storage Management :

- Alertes pour l'activation du cryptage de contrôleur et le basculement du mode de cryptage entre Dell Key Management et Local Key Management.
- Alertes de création et de redimensionnement de contrôleurs de cache renforcés.
- Alerte de contrôleur déchargeant la batterie.

### IT Assistant 8.7

#### Red Hat Enterprise Linux 5,5

IT Assistant peut détecter et gérer les serveurs installés avec le système d'exploitation Red Hat Enterprise Linux 5.5. Vous devez également installer les logiciels Dell OpenManage requis à partir de la suite de produits OpenManage afin de détecter et de gérer les périphériques.

#### SUSE Linux Enterprise Server 11 SP1

IT Assistant peut détecter et gérer les serveurs installés avec le système d'exploitation SUSE Linux Enterprise Server 11 SP1. Vous devez également installer les logiciels Dell OpenManage requis à partir de la suite de produits OpenManage afin de détecter et de gérer les périphériques.

#### Amélioration de la prise en charge de Microsoft Windows 7

Vous pouvez maintenant installer la Management Station IT Assistant sur le système d'exploitation Microsoft Windows 7 x86.

#### Prise en charge des nouvelles alertes

IT Assistant peut recevoir les nouvelles alertes suivantes provenant de Dell OpenManage Storage Management :

- Les alertes relatives aux disques de secours persistants, aux propriétés d'alimentation de disque et aux commandes de configuration provenant des contrôleurs.
- Vérifiez les alertes relatives à la cohérence et à la disponibilité des disques virtuels.
- Les alertes relatives à l'état de l'alimentation et aux données de configuration des disques physiques provenant de ces derniers.

### IT Assistant 8.6

#### Interruptions d'unité de distribution de l'alimentation (PDU) et d'onduleur (UPS)

IT Assistant peut recevoir des interruptions intégrées provenant des unités de distribution de l'alimentation (PDU) et des onduleurs (UPS). Les unités de distribution de l'alimentation (PDU) et les onduleurs (UPS) sont regroupés sous la catégorie Inconnu et ne sont pas soumis à la prise en charge de la découverte.

Naviguez vers Alertes→ Catégories/Sources→ Catégories d'alerte→ PDU pour obtenir la liste des interruptions PDU et vers Alertes→ Catégories/Sources→ Catégories d'alerte→ Onduleurs pour obtenir la liste des interruptions UPS.

Les unités de distribution de l'alimentation (PDU) prises en charge sont compatibles avec les PDU répertoriées dans le fichier DellrPDU.MIB. Les onduleurs (UPS) pris en charge sont compatibles avec les UPS répertoriés dans les fichiers upsMIB.MIB et DELL\_SNMP\_UPS.MIB. Les fichiers MIB sont disponibles sur le DVD Dell Systems Management Tools and Documentation ou sur le site Web support.dell.com.

#### Interruptions de carte numérique sécurisée (SD) intégrée

La nouvelle génération de systèmes Dell PowerEdge (yx1x) utilise des cartes SD internes pour l'hyperviseur intégré et le média vFlash. IT Assistant peut découvrir et surveiller l'intégrité et l'état de redondance des cartes SD. Tout comme pour les autres interruptions SNMP, vous pouvez associer des actions d'alerte comme la notification par e-mail ou le lancement d'une application dans le cas des interruptions relatives à la carte SD.

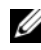

#### **EMARQUE** : dans le format du nom du serveur, yxxx; y indique des lettres, par exemple M, R ou T, et x indique des chiffres.

Par exemple, vous pouvez associer des actions d'alerte pour les interruptions générées lors de l'insertion ou du retrait du média VFlash ou de l'hyperviseur intégré. Cela vous permet de :

- sécuriser les systèmes afin d'éviter que des données malveillantes ne soient transférées via le média VFlash ou l'hyperviseur intégré ;
- détecter tout retrait non autorisé du média VFlash ou de l'hyperviseur intégré.

Pour des informations supplémentaires, consultez le Guide d'utilisation de l'utilitaire Dell OpenManage Server Administrator à l'adresse support.dell.com/manuals.

#### Enceintes

IT Assistant prend en charge les enceintes Dell PowerVault MD1200 et PowerVault MD1220.

#### Cartes contrôleurs

IT Assistant prend en charge les cartes contrôleurs PERC H200, PERC H700 et PERC H800. Le niveau de prise en charge est similaire à celui des cartes de contrôleur existantes des versions précédentes d'IT Assistant.

#### Microsoft Windows 7

IT Assistant peut détecter et gérer les systèmes exécutant le système d'exploitation Microsoft Windows 7 ; vous devez également installer le logiciel Dell OpenManage requis pour détecter et gérer ces systèmes.

#### IT Assistant 8.5

#### Amélioration du déploiement logiciel à l'aide d'IT Assistant

**EMARQUE**: ce document contient des informations relatives à l'installation et à l'utilisation de la fonctionnalité Remote Enablement de Dell OpenManage Server Administrator. Il contient également des informations sur l'utilisation de Dell OpenManage Server Administrator Web Server afin de gérer les nœuds distants. La fonctionnalité Remote Enablement est actuellement prise en charge uniquement sur les systèmes d'exploitation Microsoft Windows, Windows Server 2008 avec rôle Hyper-V, VMware ESX et Citrix XenServer 5.6.

Désormais, vous pouvez installer séparément les composants Dell OpenManage Server Administrator Web Server et Server Instrumentation. Les versions précédentes d'IT Assistant prenaient seulement en charge le déploiement de Server Administrator. À compter de cette version, vous pouvez utiliser ITAssistant pour déployer Server Administrator, Server Administrator Web Server ou ces deux composants. Si vous installez les deux composants, le comportement est similaire aux versions précédentes de Dell OpenManage Server Administrator. Par ailleurs, Server Administrator Web Server peut être installé à la fois sur des systèmes serveur ou non serveur. Voir « [Utilisation du](#page-179-0)  [déploiement du logiciel serveur](#page-179-0) » à la page 180 pour en savoir plus.

#### Amélioration de la mise à jour de logiciel à l'aide des progiciels DUP (Dell Update Packages) USC (Unified Server Configurator)

Dans les versions précédentes d'IT Assistant, vous pouviez utiliser les DUP pour mettre à jour le BIOS, les micrologiciels et les pilotes sur les systèmes Dell. À compter de la version IT Assistant 8.5, en plus de la mise à jour de ces progiciels, IT Assistant prend également en charge les DUP USC. Consultez « [Mise à jour de logiciel à l'aide des progiciels DUP Unified Server](#page-171-0)  [Configurator \(USC\)](#page-171-0) » à la page 172 pour plus d'informations.

#### Affichage de périphériques SSD

Le tableau des informations sur les disques physiques à la page Informations sur le périphérique de l'IT Assistant décrit le type de média. Les valeurs possibles sont SSD (Solid State Device) et HDD (Hard Disk Device).

#### Découverte des matrices de stockage Dell|EMC sur des ports non définis par défaut

À compter de la version IT Assistant 8.5, il est possible de découvrir les matrices Dell|EMC sur d'autres ports que le port 2162 par défaut.

#### Optimisation de la mise à jour de logiciel pour la découverte des matrices MD

À compter de la version IT Assistant 8.5, il n'est plus nécessaire de mettre à niveau IT Assistant pour prendre en charge de nouvelles matrices MD.

#### Prise en charge de VMware ESX 4.0

À compter de la version IT Assistant 8.5, vous pouvez également gérer les hôtes VMware ESX 4.0.

Toutefois, dans le cas de l'installation d'un système d'exploitation non configuré, IT Assistant classe les hôtes ESX 4.0 sous le groupe Inconnu. Pour permettre de classer les hôtes ESX 4.0 sous le groupe Serveurs et serveurs VMware ESX, vous devez appliquer certains changements de configuration sur chaque hôte. Consultez « [Configuration de SNMP sur VMware ESX](#page-285-0)  [Server 4.0 et versions ultérieures pour la découverte](#page-285-0) » à la page 286 pour plus d'informations sur les paramètres SNMP requis.

#### IT Assistant 8.4

#### Affichage des informations sur le média VFlash, iDRAC6 Express et iDRAC6 Enterprise

Le média VFlash, Integrated Dell Remote Access Controller 6 (iDRAC6) Express et iDRAC6 Enterprise permettent d'activer les diagnostics serveur intégrés et Unified Server Configurator en vue de la mise à jour de micrologiciel, de la configuration matérielle, y compris la création du RAID et le déploiement du SE, disponibles sur le BIOS lors du démarrage du système.

IT Assistant affiche des informations sur le média VFlash et iDRAC6 Express dans le tableau d'informations d'iDRAC et des détails relatifs à iDRAC6 Enterprise dans le tableau Unité de remplacement sur site de la page Détails du périphérique.

#### Améliorations de la prise en charge de Microsoft Hyper-V et Hyper-V Server

Les améliorations d'IT Assistant suivantes sont prises en charge pour Hyper-V et Hyper-V Server :

- IT Assistant affiche la mise à jour automatique de la configuration de l'hôte si une machine virtuelle passe d'un hôte à un autre.
- Rapport prêt à l'emploi pour les invités s'exécutant sur Hyper-V et Hyper-V Server similaires à VMware ESXi. Pour plus d'informations, consultez l'aide en ligne d'IT Assistant.

#### Dépannage de la connectivité de Secure Shell (SSH)

L'outil de dépannage d'IT Assistant a été amélioré de manière à pouvoir détecter la cause de l'échec de la connexion SSH. Vous pouvez utiliser la fonctionnalité de dépannage SSH d'IT Assistant afin de déterminer les échecs tels que des références incorrectes, la non-exécution du démon SSH, le blocage du port SSH par le pare-feu, la non-exécution de SSH sur le port configuré, etc., pour les systèmes Linux. Un scénario commun permettant l'exécution de ce test consiste à détecter l'échec de la tâche de contrôle des performances ou de l'alimentation sur le système Linux cible.

#### Lancement de l'application pour les URL IPv6

Vous pouvez lancer Dell OpenManage Server Administrator à partir d'IT Assistant via l'URL IPv6 sur un réseau constitué de systèmes ayant des adresses IPv4 et IPv6. Toutefois, la fonctionnalité de découverte de périphérique d'IT Assistant utilise toujours les adresses IPv4.

#### Améliorations de la capacité de gestion hors bande

Sur les systèmes xx1x, iDRAC6 permet la gestion SNMP hors bande. Vous pouvez utiliser SNMP et IPMI pour la gestion hors bande.

#### Prise en charge de la sélection de NIC Server Administrator

Dell OpenManage Server Administrator prend en charge la configuration de LAN sur carte mère supplémentaires (LOM) pour la sélection de NIC (interface de bande latérale). Vous pouvez utiliser IT Assistant pour créer une tâche CLI de Server Administrator à distance en vue de la sélection de NIC.

#### IT Assistant 8.3

#### <span id="page-42-0"></span>Prise en charge de la virtualisation d'IT Assistant

IT Assistant prend en charge des environnements de visualisation qui incluent ceux qui suivent:

- VMware ESX Server 3.5 et versions ultérieures
- VMware ESX Server 4.0 mise à jour 1 et mise à jour 2
- VMware ESX Server 4.1
- VMware ESXi 3.5 Mise à jour 4 et versions ultérieures
- VMware ESXi 4.0 mise à jour 1 et mise à jour 2 Flash et HDD
- VMware ESXi Flash 4.1
- Microsoft Hyper-V Server 2008
- Windows Server 2008 avec rôle Hyper-V activé et
- Citrix XenServer 5.0 5.6

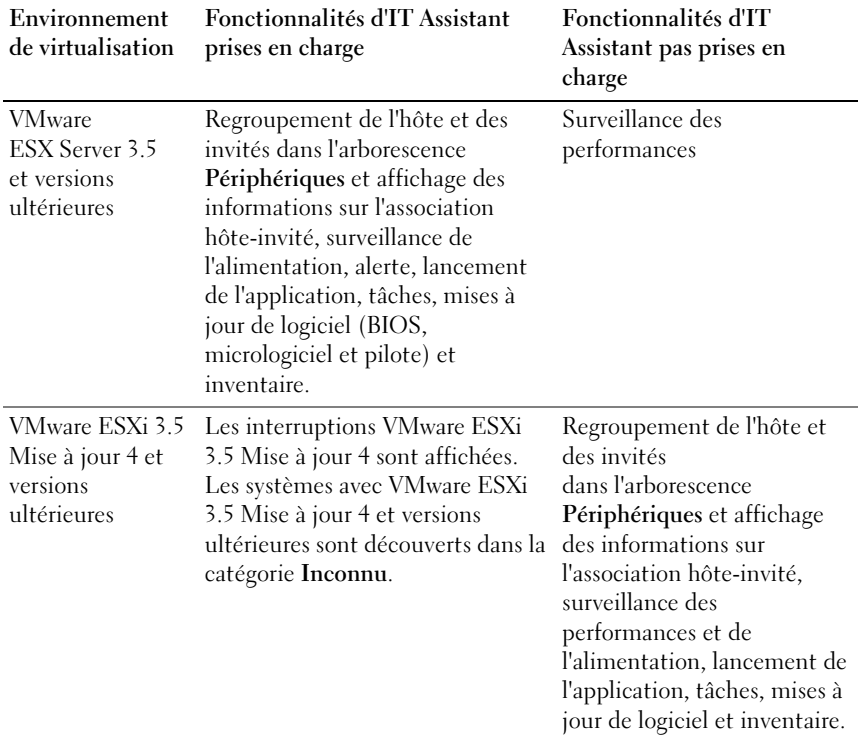

#### Tableau 3-1. Prise en charge d'IT Assistant pour la virtualisation

| Environnement<br>de virtualisation                                                       | Fonctionnalités d'IT Assistant<br>prises en charge                                                                                                    | Fonctionnalités d'IT<br>Assistant pas prises en<br>charge                                                                                       |
|------------------------------------------------------------------------------------------|----------------------------------------------------------------------------------------------------|----------------------------------------------------------------------------------------------------|
| Microsoft<br>Hyper-V<br>Server 2008<br>et Windows<br>Server 2008 avec<br>le rôle Hyper-V | Regroupement de l'hôte et des<br>invités dans l'arborescence<br>Périphériques et affichage des<br>informations sur l'association hôte-<br>invité, surveillance des<br>performances et de l'alimentation,<br>alerte, lancement de l'application,<br>tâches, mise à jour automatique de<br>la configuration de l'hôte si une<br>machine virtuelle migre d'un hôte<br>vers un autre. | Non applicable                                                                                                    |
|                                                                                          | Rapport prêt à l'emploi pour les<br>invités s'exécutant sur Windows<br>Server 2008 avec rôle Hyper-V<br>similaire à VMware ESX Server.<br>Pour plus d'informations,<br>consultez l'Aide en ligne<br>$d'IT$ Assistant.                                                                                                    |                                                                                                    |
| Citrix XenServer                                                                         | Surveillance des performances et<br>de l'alimentation, alerte,<br>lancement de l'application, tâches,<br>mises à jour de logiciel et<br>inventaire                                                                                                    | Regroupement de l'hôte et<br>des invités sur l'arborescence<br>Périphériques et affichage<br>des informations sur<br>l'association hôte-invité. |

Tableau 3-1. Prise en charge d'IT Assistant pour la virtualisation *(suite)* 

IT Assistant n'utilise aucun API VMware pour la découverte de l'hôte ou de l'invité, ou la corrélation. IT Assistant prend en charge la découverte de l'hôte VMware uniquement avec SNMP. Lors de la découverte d'un hôte VMware, IT Assistant crée un groupe personnalisé avec la chaîne Hôte\_<nom\_d'hôte  $(IP, nom DNS, etc.)$ 

IT Assistant prend en charge la découverte d'un invité Windows avec SNMP et CIM ; en revanche, les invités Linux peuvent être découverts uniquement avec SNMP.

Lors de la découverte d'un invité, IT Assistant répertorie les invités sous le groupe  $H\delta t$ e  $\leq$  *nom* d'hôte  $\geq$  uniquement si l'hôte est également découvert dans ITAssistant. L'invité découvert dispose d'une icône Porte-documents. Une entrée supplémentaire de l'invité se trouve également sous le groupe Inconnu. IT Assistant répertorie l'invité uniquement sous le groupe Inconnu si l'hôte n'est pas découvert dans IT Assistant ou si l'invité ne répond pas au protocole de découverte.

#### Nouveau critère de recherche pour les groupes dynamiques créés avec l'aide d'IT Assistant

Vous pouvez désormais utiliser le critère Numéro de révision du système pour chercher les périphériques dans un nouveau groupe. Aussi, vous pouvez combiner ces critères avec « Modèle du système » pour récupérer des informations sur les périphériques qui font partie des nouveaux groupes. Par exemple, cherchez des périphériques qui ont les modèles de système 1900 et le numéro de révision du système II pour récupérer une liste de serveurs Dell PowerEdge 1900 II.

#### IT Assistant 8.2

#### Amélioration de la synchronisation en ligne

IT Assistant inventorie les systèmes sur le réseau et stocke les informations dans la base de données. En fonction de ces informations, IT Assistant décide de manière intelligente des progiciels à télécharger. En d'autres termes, ITAssistant ne télécharge que les progiciels et les lots qui correspondent à au moins un système géré dans votre réseau.

#### Vue simplifiée de l'espace de stockage

La vue Mise à jour du logiciel d'IT Assistant affiche un aperçu simplifié des espaces de stockage par défaut. Dans cette vue, vous ne verrez que les progiciels/lots de mise à jour qui correspondent à au moins un périphérique dans votre réseau. Pour afficher tous les progiciels/lots de mise à jour disponibles dans les espaces de stockage (comme indiqué dans les versions antérieures d'IT Assistant), sélectionnez Vue classique.

#### Outil de conformité

IT Assistant fournit un point de lancement facile sur l'interface utilisateur afin de générer un rapport de conformité complet pour les systèmes gérés. Il évalue la condition actuelle du BIOS, du micrologiciel et des pilotes pour chaque système par rapport aux progiciels/lots de mise à jour que vous avez importés dans l'espace de stockage d'IT Assistant. Le résultat est disponible dans un format d'utilisation facile Microsoft Excel.

#### Groupe d'hôtes VMware dynamiques

IT Assistant découvre les systèmes VMware ESX Server. Chaque hôte est découvert sous Serveurs VMware ESX du groupe de périphériques→ Hôtes. Pour chaque hôte, IT Assistant crée un nouveau groupe Hôte < **nom d'hôte>**. L'hôte ESX Server et les machines virtuelles (découvertes) sont ajoutés comme nœuds enfants à ce groupe.

IT Assistant met également automatiquement à jour la configuration de l'hôte si une machine virtuelle passe d'un hôte à un autre. Vous n'avez pas besoin de rafraîchir manuellement l'inventaire de la source ou les hôtes de destination pour refléter les modifications sur les hôtes.

#### **EMARQUE :** IT Assistant affiche automatiquement la nouvelle condition de la machine virtuelle pourvu que vous définissiez correctement la destination d'interruption sur le système hôte. Pour des informations supplémentaires, consultez le *Guide de l'interface de ligne de commande* à l'adresse support.dell.com/manuals.

#### IT Assistant 8.1

#### Synchronisation en ligne

Vous pouvez désormais consulter périodiquement le site FTP de Dell à l'adresse ftp.dell.com pour connaître les disponibilités des nouvelles mises à jour. Vous pouvez configurer plusieurs options pour la synchronisation en ligne :

- Sélectionnez la plage horaire pour effectuer la synchronisation entre IT Assistant et le site Web du support de Dell
- Configurez les paramètres de connexion
- Sélectionnez les critères pour vérifier les mises à jour disponibles sur le site support.dell.com
- Configurez des attributs supplémentaires tels que les notifications par e-mail
- Configurez les téléchargements et les importations automatiques vers l'espace de stockage d'IT Assistant

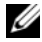

**EXAGEMARQUE : IT Assistant version 8.1 et les versions ultérieures ne téléchargent** que les paquets matériels (BIOS, micrologiciel et pilotes), et non les paquets logiciels (OpenManage).

#### Surveillance de l'alimentation

Vous pouvez utiliser IT Assistant pour définir des seuils de gestion de l'alimentation à l'aide de l'interface de la ligne de commande (CLI) de Server Administrator ainsi que pour les rapports de consommation énergétique. La surveillance de l'alimentation est prise en charge par les systèmes d'exploitation Windows, Linux, VMware ESX Server et Citrix Xenserver.

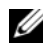

**EXAMPLE** : cette fonctionnalité est prise en charge uniquement sur les systèmes dotés de la capacité PMBus et requiert l'installation de Server Administrator 5.3 ou une version plus récente sur le système.

#### Intégration du serveur VMware ESX

Vous pouvez utiliser IT Assistant pour découvrir et surveiller VMware ESX Server version 3.x et récupérer des informations concernant les machines virtuelles associées via le protocole simplifié de gestion de réseau (SNMP). Consultez « [Configuration de SNMP sur le serveur ESX 3.5 pour envoyer des](#page-284-0)  [interruptions à IT Assistant](#page-284-0) » à la page 285 pour plus d'informations.

Vous pouvez détecter des machines virtuelles multiples sur votre environnement réseau à l'aide d'IT Assistant et les afficher dans l'arborescence Périphérique avec les autres périphériques présents sur votre réseau.

Vous pouvez découvrir :

- les systèmes du serveur ESX via SNMP et IPMI uniquement ;
- les machines virtuelles Linux via SNMP uniquement;
- les machines virtuelles basées sur Windows via SNMP et CIM.

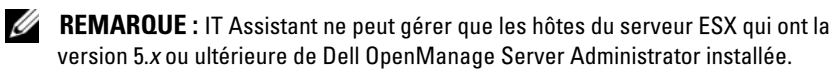

Si Dell OpenManage Server Administrator est installé sur l'hôte du serveur ESX, l'hôte sera découvert sous Serveur et sous les catégories Serveur VMware ESX→ Hôtes dans l'arborescence Périphérique.

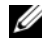

REMARQUE : si Server Administrator n'est pas installé sur l'hôte du serveur ESX, vous pouvez découvrir le système qui utilise l'interface de gestion de plate-forme intelligente (IPMI). Dans ce cas, le système est découvert sous les périphériques découverts IPMI.

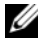

**EMARQUE** : pour découvrir les hôtes du serveur ESX, vous devez également configurer IPMI sur l'hôte du serveur ESX. Pour plus d'informations, consultez le livre blanc sur la *Gestion des serveurs Dell PowerEdge à l'aide de l'outil IPMI* sur le site Web de Dell à l'adresse www.dell.com.

Cliquez sur Afficher→ Actualiser dans la vue Périphériques pour :

- Afficher les noms des machines virtuelles sur la page Détails du périphérique de l'hôte ; si vous avez découvert l'hôte avant les machines virtuelles.
- Déplacer les noms des machines virtuelles depuis Inconnu vers Périphériques invités sous Serveur VMware ESX dans l'arborescence Périphérique ; si vous avez découvert la machine virtuelle avant l'hôte.

REMARQUE : effectuez un clic droit sur le nom de l'hôte et sélectionnez Actualiser l'inventaire si la condition de la machine virtuelle a changé ou si vous avez déplacé la machine virtuelle vers un hôte différent.

Si vous lancez IT Assistant 8.1, vous pouvez générer des rapports sur les machines virtuelles à l'aide du rapport prédéfini de la machine virtuelle. Pour plus d'informations, voir « [Rapports personnalisés](#page-189-0) » à la page 190.

#### Lancement du gestionnaire client Dell

IT Assistant affiche le point de lancement du Gestionnaire client Dell (DCM) pour les périphériques qui ont la version 7.4 ou ultérieure de Dell OpenManage Client Instrumentation installée.

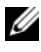

**22 REMARQUE** : l'interface utilisateur d'IT Assistant devrait être exécutée sur le système d'exploitation Microsoft Windows pour que la page Web DCM s'affiche. Vous pouvez découvrir des systèmes client en fournissant les références CIM requises dans l'assistant Découverte. Consultez « [Configuration des](#page-110-0)  [paramètres de découverte](#page-110-0) » à la page 111 pour plus d'informations. Les systèmes découverts s'afficheront sous Clients dans l'arborescence Périphérique. Effectuez un clic droit sur le périphérique et sélectionnez Lancer le DCM sous Lancer l'application pour ouvrir :

- La page Web DCM
- La page de définition de fonction DCM, si le périphérique n'est pas géré par une instance de DCM

#### Tâches d'exportation et d'importation

La fonctionnalité d'exportation et d'importation permet d'exporter les informations sur la configuration des tâches vers un fichier XML pour les tâches sélectionnées dans IT Assistant. Vous pouvez importer ce fichier vers un nouvel environnement de réseau où IT Assistant est installé pour éviter de recréer et de reconfigurer les tâches.

#### IT Assistant 8.0

#### Intégration du stockage

Si vous lancez IT Assistant 8.0, vous pouvez l'utiliser pour :

- Découvrir, surveiller et afficher les matrices de stockage du disque modulaire Dell PowerVault, comme le PowerVault MD3000.
- Afficher les informations d'inventaire pour les matrices de stockage du disque modulaire, telles le nom, le modèle, la version du micrologiciel, l'espace disque configuré, etc.
- Recevoir les alertes du protocole simplifié de gestion de réseau (SNMP), les formater et les afficher en vue de surveiller les matrices de stockage du disque modulaire, comme le PowerVault MD3000.

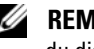

**EXEMARQUE**: si vous avez installé le logiciel de gestion de la matrice de stockage du disque modulaire sur un système afin de surveiller le PowerVault MD3000, vous pouvez l'utiliser pour configurer et envoyer ces alertes.

#### Surveillance des performances

La surveillance des performances vous permet de surveiller les performances d'un groupe de systèmes Microsoft Windows ou Linux pris en charge sur votre environnement réseau pendant une durée spécifique. Les performances sont surveillées avec l'aide des compteurs de performances disponibles pour chaque composant. Vous pouvez sélectionner et surveiller les compteurs de performances. Vous pouvez également configurer les seuils d'alertes de sorte qu'ils soient marqués et qu'ils vous avisent des systèmes sous-utilisés ou surutilisés sur votre réseau. Pour des informations supplémentaires, voir « [Surveillance des performances et de l'alimentation](#page-146-0) » à la page 147 .

#### Utilitaire d'importation de la source d'événement du protocole simplifié de gestion de réseau (SNMP)

Vous pouvez importer diverses sources d'événements qui ne sont pas originellement prises en charge par IT Assistant vers la base de données d'ITAssistant. Pour des informations supplémentaires, voir « [Utilitaire](#page-303-0)  [d'importation de source d'événement de protocole simplifié de gestion de](#page-303-0)  réseau [» à la page](#page-303-0) 304.

#### Prise en charge de la découverte IPMI

IT Assistant détecte les systèmes dotés de contrôleurs de gestion de la carte mère (BMC) qui prennent en charge les versions 1.5 de l'interface de gestion de plateforme intelligente (IPMI) ou ultérieures. IT Assistant communique directement avec le BMC ou au moyen du fournisseur Windows IPMI sur un système Microsoft Windows Server 2003 R2.

IT Assistant découvre et classe le BMC du système qui a été découvert par IPMI. Cependant, si l'agent Dell est installé sur ce système, IT Assistant mettra en corrélation les informations avec le système découvert via l'étiquette de service.

#### Déploiement de logiciel

Vous pouvez utiliser cette fonctionnalité pour le déploiement ou la mise à niveau de Dell OpenManage Server Administrator sur les systèmes Dell qui exécutent les systèmes d'exploitation Microsoft Windows, SUSE Linux Enterprise Server, Red Hat Enterprise ainsi que le serveur VMware ESX n'ayant pas Server Administrator. Server Administrator soutient la découverte, la classification, l'inventaire, la surveillance des systèmes et la mise à jour de logiciel sur votre réseau.

#### Vérification de la signature numérique

IT Assistant contrôle l'authenticité et l'intégrité des progiciels de mise à jour et les fichiers MSI à l'aide de la vérification de la signature numérique.

La vérification de la signature numérique de chaque progiciel Dell Update Package (DUP) s'effectuera lors de l'importation manuelle des progiciels depuis le média Server Updates (Mises à jour du serveur) ou un espace de stockage sur un réseau partagé. IT Assistant prend également en charge la vérification de la signature pour le progiciel Server Administrator MSI.

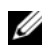

**EMARQUE**: pour la version 5.3 et ultérieure de Dell OpenManage, l'utilitaire de mise à jour de logiciel n'est disponible que sur le DVD *Dell Server Updates*. Cependant, pour les versions de Dell OpenManage antérieures à 5.3, l'utilitaire de mise à jour de logiciel est disponible sur le CD *Dell PowerEdge Server Update Utility*. Aux fins d'utilisation de ce guide, le DVD *Dell Server Updates* et le CD *Dell PowerEdge Server Update Utility* seront ci-après dénommés « supports de mises à jour du serveur ».

#### Lots personnalisés

IT Assistant permet de créer un jeu ou un lot personnalisé de mises à jour du système.

Vous pouvez créer des lots personnalisés qui ne contiennent que les progiciels que vous souhaitez. Par exemple, vous pouvez créer un lot personnalisé à partir d'un lot personnalisé existant Dell qui vous permettra de mettre à jour uniquement les pilotes de périphérique d'un ensemble donné de périphériques cibles.

Ce lot personnalisé peut être utilisé ultérieurement pour établir des rapports de conformité du système et opérer des mises à jour personnalisées.

#### Lancement de l'application favorite

IT Assistant prend en charge le lancement d'applications configurées par l'utilisateur pour des périphériques multiples ou un groupe de périphériques tel que des imprimantes ou des commutateurs. Pour des informations supplémentaires, consultez l'Aide en ligne de Dell OpenManage IT Assistant.

#### Intégration du stockage

IT Assistant découvre les matrices Dell|EMC sur votre environnement de stockage et les affiche dans la catégorie Matrices Dell/EMC présente dans le groupe Périphériques de stockage.

Pour des informations supplémentaires, consultez l'Aide en ligne de Dell OpenManage ITAssistant.

#### Intégration de l'imprimante

La version 8.0 et ultérieure d'IT Assistant prend en charge la découverte des imprimantes Dell activées par réseau et les classe sous la catégorie Imprimantes dans l'arborescence Périphérique.

IT Assistant utilise le SNMP pour communiquer avec les périphériques d'imprimante. Les imprimantes Dell ont mis en place un MIB d'imprimante standard qui permet l'accès normalisé aux informations importantes.

**EMARQUE** : vous pouvez également utiliser cette fonctionnalité d'IT Assistant pour découvrir des imprimantes non Dell dans votre environnement réseau.

Pour des informations supplémentaires, consultez l'Aide en ligne de Dell OpenManage ITAssistant.

#### Intégration de la bande

La version 8.0 et ultérieure d'IT Assistant prend en charge la découverte de ces périphériques de bandothèque qui sont équipés d'un port de gestion hors bande. IT Assistant les classe sous la catégorie Périphériques de bande dans l'arborescence Périphériques de stockage. Pour des informations supplémentaires, consultez l'Aide en ligne deDell OpenManage IT Assistant.

#### Support FRU

Grâce à IT Assistant version 8.0 et ultérieure, vous pouvez afficher les informations des unités remplaçables sur site (FRU) pour un système géré. IT Assistant récupère les informations FRU du Dell OpenManage Server Administrator au cours d'un cycle d'inventaire et les stocke dans la base de données.

Pour des informations supplémentaires, consultez l'Aide en ligne de Dell OpenManage ITAssistant.

#### Prise en charge DMI

IT Assistant ne prend plus en charge le protocole d'interface de gestion de bureau (DMI). Par conséquent, les systèmes exécutant DMI via Dell OpenManage Server Agent 4.5.1 (et versions antérieures) et Dell OpenManage Client Instrumentation 6.0 (et versions antérieures) ne sont pas découverts par IT Assistant.

#### Tâches de contrôle de l'alimentation

Avant d'effectuer des tâches de contrôle de l'alimentation SNMP, lancez ITAssistant 8.0 ou version ultérieure qui essaiera la commande omremote sur le système géré. Cette fonctionnalité ne peut s'appliquer que si le système géré a la version 4.3 ou ultérieure de Dell OpenManage installée.

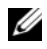

**CALCE INCOCO EXAMPLE :** pour les versions de Dell OpenManage antérieures à 4.3, les tâches de contrôle d'alimentation restent inchangées.

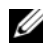

**EXAMPRANCIE** : la commande omremote utilise les références du système d'exploitation en vue de l'authentification.

IT Assistant version 8.0 et ultérieure prend en charge l'exécution d'opérations de contrôle de l'alimentation à distance et le traitement des alertes pour les périphériques conformes au format standard d'alerte (ASF) 2.0.

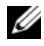

**EMARQUE** : IT Assistant utilise le fournisseur d'instrumentation de gestion Windows Broadcom intrabande (WMI) pour vérifier si un périphérique possède des capacités ASF. Consultez la documentation concernant le système pour l'activation du contrôle de l'alimentation à distance via ASF.

### Fonctionnalité obsolète

La fonctionnalité suivante n'est pas prise en charge dans IT Assistant:

• Affichage topologique

# Planification de l'installation de Dell OpenManage IT Assistant

Il est important de procéder à une planification avant d'installer Dell OpenManage IT Assistant. En fonction des objectifs de gestion de réseau de votre entreprise, vous pouvez utiliser IT Assistant :

- tout d'abord comme un outil de découverte et d'obtention de condition qui analyse rapidement le réseau pour récupérer les informations du système géré.
- pour recevoir et renvoyer des alertes au personnel d'assistance concernant des problèmes sur des systèmes gérés spécifiques.
- pour la surveillance des performances et de l'alimentation afin de mettre à jour le micrologiciel et les pilotes sur votre réseau.
- comme outil pour exécuter des tâches planifiées sur votre réseau.

## Décisions à prendre avant l'installation

Une fois que vous avez déterminé la taille de votre réseau et vos objectifs de gestion de réseau, vous devez définir les configurations spécifiques à vos objectifs de gestion de réseau. Si votre réseau est bien établi et que vous avez déjà un plan de gestion d'IT Assistant bien précis, plusieurs de ces points ont probablement été déjà définis. La planification qui précède l'installation inclut le choix des éléments suivants :

- Stratégie du filtrage d'événements et de la notification
- Base de données à utiliser pour stocker les données d'IT Assistant
- Configuration matérielle
- Système d'exploitation
- Protocole(s) de gestion de systèmes
- Agents de vos systèmes gérés

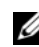

**EXAGEMARQUE** : ce document suppose que vos systèmes sont connectés via un réseau TCP/IP et ne tient pas compte de la complexité de votre réseau ni de la possibilité que vous utilisiez déjà des applications de gestion de systèmes. De plus, aucune hypothèse n'est faite concernant les types de systèmes et de périphériques qui existent sur votre réseau. Consultez « [Installation, désinstallation et mise à](#page-72-0)  niveau de Dell [OpenManage IT](#page-72-0) Assistant » à la page 73 pour obtenir toutes les procédures d'installation, de désinstallation et de mise à niveau.

### Principales questions de planification

Les types de système et les objectifs de gestion de réseau diffèrent d'une entreprise à l'autre. En répondant aux questions suivantes, vous faciliterez la préparation d'une installation d'IT Assistant compatible avec les objectifs de gestion de réseau de votre entreprise. Après avoir lu cette section, consultez le [tableau](#page-68-0) 4-4 avant de procéder à l'installation.

- Quelles sont les configurations matérielles et de système d'exploitation minimum requises pour l'installation d'IT Assistant ? Mon entreprise les possède-t-elle ?
- Y a-t-il une raison particulière pour choisir un système d'exploitation spécifique parmi ceux pris en charge lors de l'installation d'IT Assistant ?
- Y a-t-il une raison particulière pour choisir une configuration matérielle spécifique lors de l'installation d'IT Assistant ?
- Dois-je utiliser la base de données installée par défaut (Microsoft SQL Server 2008 R2 Express Edition) ou faut-il que j'installe la base de données Microsoft SQL 2008 R2 Server ?
	- Combien de systèmes faut-il découvrir ou gérer ?
	- Est-ce que je prévois un trafic dense sur mon réseau ?
- Quel ou quels protocoles de gestion de systèmes ai-je l'intention d'installer ou d'activer ?
	- Quels types de système vais-je gérer ?
	- Quels sont les agents et instrumentation actuellement installés sur mes systèmes gérés ?
	- Quels agents vais-je exécuter sur mes systèmes gérés ?
	- Quels sont les protocoles requis ou pris en charge pour ces agents ?
- Comment vais-je organiser les adresses IP de mes systèmes gérés si j'utilise plusieurs protocoles de gestion de systèmes sur un sous-réseau ?

### Sélection du système d'exploitation

Vous pouvez installer IT Assistant sur tout système fonctionnant sous un système d'exploitation répertorié dans le [tableau](#page-56-0) 4-1.

#### <span id="page-56-0"></span>Tableau 4-1. Configuration minimale requise du système d'exploitation pris en charge par IT Assistant

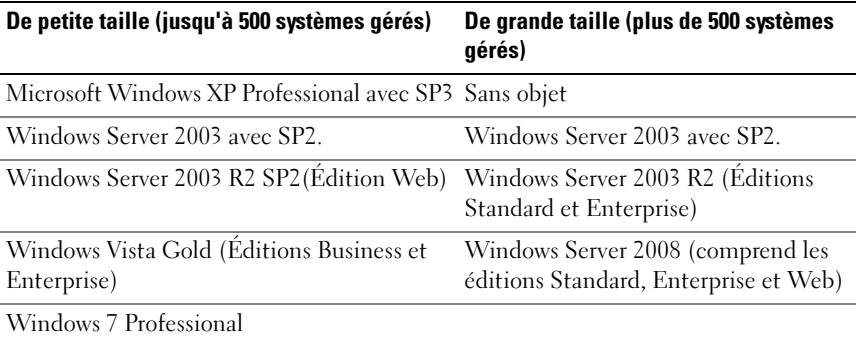

**EXTEREMARQUE** : l'installation d'IT Assistant n'est pas prise en charge par Microsoft Windows Small Business Server 2003 ni par Windows Essential Business Server 2008.

**EXEMARQUE**: consultez la documentation de votre système d'exploitation Microsoft lorsque vous installez et configurez les services Terminal Server ou Bureau à distance.

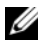

**EMARQUE** : si vous utilisez la fonctionnalité de surveillance des performances et de l'alimentation, consultez le [tableau](#page-157-0) 7-3 pour connaître les configurations matérielles et de système d'exploitation requises.

### Sélection du navigateur Web

Consultez la Matrice de prise en charge logicielle des systèmes Dell sur le site Web support.dell.com/manuals pour obtenir la toute dernière liste détaillée des navigateurs pris en charge pour IT Assistant.

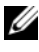

**EXEMARQUE** : sous des systèmes d'exploitation 64 bits dotés du composant WOW64, vous ne pouvez lancer IT Assistant que dans des navigateurs Web 32 bits.

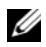

**EXAGEMARQUE :** IT Assistant ne peut pas être installé sur des systèmes Dell fonctionnant sous des systèmes d'exploitation Red Hat Enterprise Linux ou SUSE Linux Enterprise Server. Toutefois, ces systèmes peuvent lancer IT Assistant par le biais de navigateurs pris en charge tels que Firefox.

### Sélection de la configuration matérielle

La configuration matérielle choisie doit correspondre à la configuration recommandée pour IT Assistant ou la dépasser. Selon votre déploiement spécifique d'IT Assistant et votre environnement de réseau, il peut être judicieux d'aller au-delà des configurations recommandées pour la vitesse du processeur, la quantité de mémoire et l'espace de disque dur. Par exemple, vous voudrez peut-être dépasser la configuration recommandée ou choisir les recommandations supérieures dans les cas suivants :

- Un trafic important d'alertes des systèmes gérés est anticipé ;
- Des filtres d'alertes complexes sont utilisés avec les actions d'alerte configurées ;
- Des opérations fréquentes de découverte, d'inventaire, d'obtention de condition ou de surveillance des performances sont réalisées.
- Microsoft SQL Server est exécuté en étant défini pour une performance maximum.
- Vous consultez fréquemment le site Web support.dell.com pour connaître les mises à jour et sélectionner un grand nombre de téléchargements automatiques de progiciels.

La configuration matérielle minimale recommandée pour IT Assistant est fournie dans le [tableau](#page-57-0) 4-2.

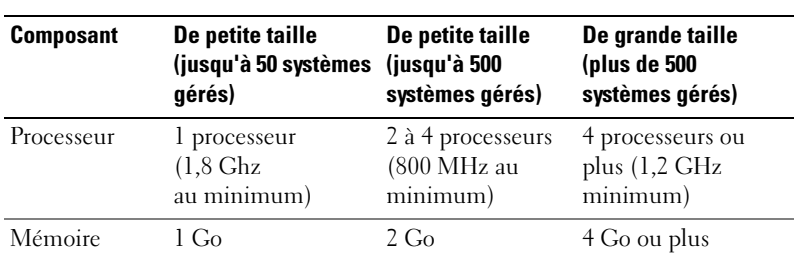

#### <span id="page-57-0"></span>Tableau 4-2. Configuration matérielle minimale recommandée pour IT Assistant (par taille d'entreprise)

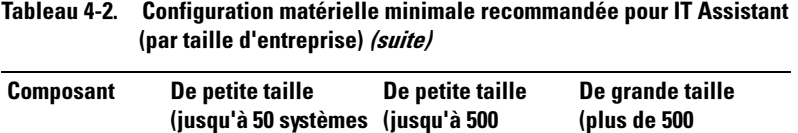

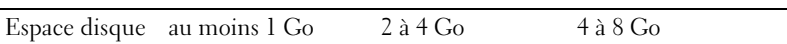

gérés)

**EMARQUE** : la quantité d'espace disque nécessaire peut augmenter si vous importez de nombreux progiciels Dell Update Package (DUP) et des fichiers MSI pour la mise à jour de logiciels et le déploiement.

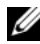

**EMARQUE** : si vous utilisez la fonctionnalité de surveillance des performances et de l'alimentation, consultez le [tableau](#page-157-0) 7-3 pour obtenir les configurations minimum matérielles et de système d'exploitation.

systèmes gérés)

systèmes gérés)

### Sélection de la base de données par défaut SQL Server 2008 R2 Express Edition ou de SQL Server 2008 R2

En général, le nombre de systèmes que vous allez gérer et le nombre d'alertes que vous attendez des systèmes gérés déterminent la base de données à utiliser avec IT Assistant. Si vous gérez moins de 500 systèmes, la base de données par défaut compatible avec SQL Server accompagnant IT Assistant, SQL Server 2008 R2 Express Edition, est certainement un espace de stockage adapté pour les données. Cependant, si vous allez gérer 500 systèmes ou plus et/ou si vous recevez plusieurs alertes par seconde, vous devez utiliser Microsoft SQL Server 2008 R2 ou une version ultérieure comme base de données. Vous devez également tenir compte de l'impact sur la fonctionnalité de surveillance des performances pour le choix de votre base de données. Pour en savoir plus, voir « « [Surveillance des performances et de l'alimentation](#page-146-0) » à [la page](#page-146-0) 147 ». Par ailleurs, si vous réalisez des opérations de découverte ou d'obtention de condition fréquentes, il peut être utile d'augmenter les performances offertes par SQL Server 2008 R2 pour SQL Server 2008 R2 Express Edition.

**EXEMARQUE** : vous pouvez configurer les versions 6.3 et ultérieures d'IT Assistant de manière à utiliser Microsoft SQL Server sur un serveur distant et dédié plutôt que sur le système d'IT Assistant. Pour plus d'informations, voir « [Serveur Microsoft](#page-85-0)  [SQL distant et IT Assistant](#page-85-0) » à la page 86.

**EMARQUE :** les versions 8.0 d'IT Assistant et ultérieures sont rétrocompatibles avec la base de données par défaut conforme SQL Server IT Assistant 7.*x*.

## Fonctionnalités de notification par e-mail **Fonctionnalités de notification par e-mail<br>Les actions d'alerte par e-mail sont utiles dans les environnements où un**

administrateur système ne souhaite pas utiliser l'interface utilisateur d'IT Assistant pour surveiller visuellement la condition des systèmes gérés. En combinant des actions d'alerte par e-mail avec des filtres d'actions d'alerte, un administrateur peut identifier une personne à avertir électroniquement lorsqu'un système spécifique envoie des alertes à la station de gestion de réseau d'IT Assistant. Cette personne peut ensuite choisir de prendre les mesures correctives appropriées pour ce système. En configurant les filtres d'alertes avec les actions d'alerte correspondantes, la surveillance constante de l'état du système dans l'interface utilisateur d'IT Assistant est inutile car les notifications par e-mail sont définies pour se déclencher à chaque fois que les critères d'événement sont respectés.

### Sélection des protocoles de gestion de systèmes

Une des décisions les plus importantes à prendre pour la planification de l'installation d'ITAssistant consiste à déterminer les protocoles à utiliser avec IT Assistant. En général, le choix de protocoles est déterminé par les systèmes que vous voulez surveiller et les protocoles d'agent respectifs qu'ils prennent en charge. Si les systèmes que vous souhaitez surveiller ont des agents utilisant le protocole simplifié de gestion de réseau (SNMP), le modèle d'information commune (CIM) ou l'interface de gestion de plateforme intelligente (IPMI), ces protocoles doivent aussi être configurés dans IT Assistant.

#### Protocoles pris en charge

IT Assistant prend en charge trois protocoles de gestion de systèmes : SNMP, CIM et IPMI. Ces protocoles permettent de communiquer entre la station de gestion de réseau d'IT Assistant et les systèmes gérés de votre réseau. Pour que la communication entre IT Assistant et chaque système géré réussisse, des agents (instrumentation) doivent être installés sur chacun des systèmes à gérer. Pour la gestion de systèmes, il est vivement conseillé d'activer et de configurer tous les protocoles.

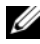

**EMARQUE** : Dell OpenManage Server Administrator envoie uniquement des événements à IT Assistant sous forme d'interruptions SNMP. Il n'envoie pas d'indications CIM pour l'instrumentation ou les événements de stockage à partir d'un serveur.

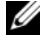

**EMARQUE** : si le protocole approprié n'est pas correctement configuré sur les systèmes gérés, IT Assistant ne peut pas classifier les systèmes de manière adéquate, ce qui risque de limiter leur gérabilité.

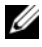

REMARQUE : les dispositifs de stockage Dell|EMC et les disques modulaires Dell PowerVault utilisent tous deux les protocoles SNMP et NaviCLI.

#### **SNMP**

Pour pouvoir installer correctement IT Assistant, vous devez installer et activer le service SNMP du système d'exploitation.

#### CIM

CIM est utilisé pour gérer les systèmes clients et serveurs. Il peut également être utilisé pour surveiller l'instrumentation de serveur au sein d'un réseau qui n'autorise pas la gestion SNMP.

#### IPMI

L'interface de gestion de plateforme intelligente (IPMI) fonctionne indépendamment du système d'exploitation et permet aux administrateurs de gérer un système à distance en l'absence de système d'exploitation ou de logiciel de gestion de systèmes, et cela même si le système surveillé est hors tension. IPMI peut également fonctionner lorsque le système d'exploitation a démarré. Il offre des fonctionnalités avancées lorsqu'il est utilisé avec le logiciel de gestion de systèmes.

Pour découvrir les systèmes avec IPMI, vous devez posséder un contrôleur de gestion de la carte mère (BMC) exécutant IPMI version 1.5 ou ultérieure sur vos systèmes.

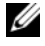

**EMARQUE :** le BMC ne contrôle pas le sous-système de stockage de votre réseau. Pour surveiller ces périphériques, vous devez installer Server Administrator sur vos systèmes gérés.

#### Facteurs affectant le choix du protocole

Deux facteurs affectent le choix du protocole :

- les systèmes à surveiller ;
- les agents sur les systèmes à surveiller.

#### Systèmes à surveiller

Votre réseau peut être composé d'une combinaison de systèmes clients et serveurs, de matrices de stockage Dell|EMC ou de disques modulaires Dell PowerVault, d'imprimantes et de bibliothèques de bandes. Lors de la planification de l'installation d'ITAssistant, vous analysez ces systèmes ainsi que les systèmes que vous pensez ajouter à votre réseau et déterminez ceux que vous désirez surveiller. Pendant cette évaluation, vous examinez non seulement le nombre de systèmes clients et serveurs, mais aussi les agents de gestion de systèmes et les systèmes d'exploitation installés sur ces systèmes. La section suivante présente les agents et les protocoles correspondants que vous pouvez avoir à configurer dans IT Assistant. Il faut configurer correctement ces protocoles dans IT Assistant pour bien gérer votre réseau.

#### Agents sur les systèmes à surveiller

Les agents que vous exécutez sur vos systèmes gérés peuvent prendre en charge un protocole de gestion de systèmes spécifique. Si vous souhaitez garder les agents qui sont déjà installés sur ces systèmes, vous devez continuer à les gérer avec leurs protocoles respectifs. Si les protocoles utilisés par certains agents sont plus anciens, vous pouvez choisir, dans la plupart des cas, de remplacer ou de mettre à niveau ces agents avec ceux qui prennent en charge des protocoles plus récents.Le [tableau](#page-62-0) 4-3 répertorie plusieurs agents et instrumentations pouvant être installés sur les clients et serveurs Dell. Tant que le protocole correspondant est activé dans IT Assistant, ces systèmes peuvent être découverts et gérés sur votre réseau.

Agent est un terme général qui s'applique aux composants logiciels de l'instrumentation de gestion de systèmes. Le tableau 4-3 suivant répertorie les agents de gestion et d'alertes pris en charge par IT Assistant. Le degré de prise en charge varie en fonction des agents. Par exemple, ITAssistant détecte, affiche et reçoit automatiquement des alertes émanant des systèmes gérés par Dell OpenManage Server Administrator et peut effectuer des actions sur ceux-ci. En revanche, IT Assistant peut uniquement recevoir des alertes émanant de certains agents de périphériques de stockage.

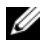

**EMARQUE** : IT Assistant ne prend plus en charge le protocole d'interface de gestion de bureau (DMI). Par conséquent, les systèmes exécutant DMI via Dell OpenManage Server Agent 4.5.1 (et versions antérieures) et Dell OpenManage Client Instrumentation 6.0 (et versions antérieures) ne seront pas découverts par ITAssistant.

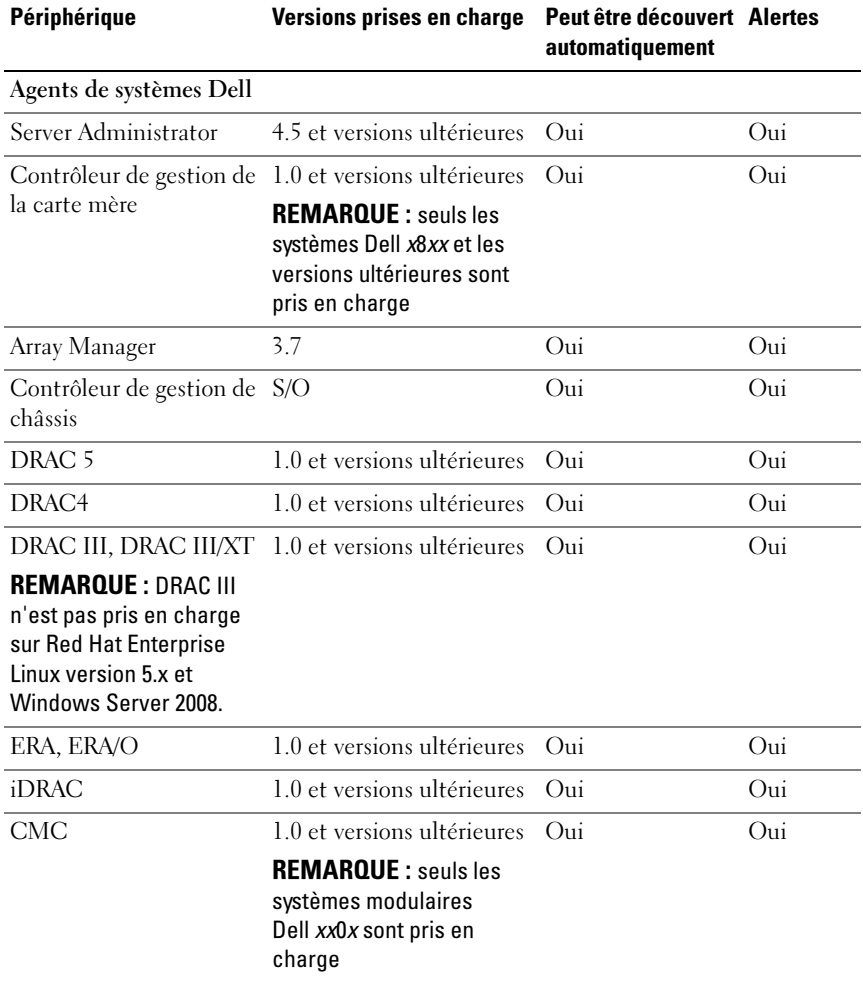

#### <span id="page-62-0"></span>Tableau 4-3. Périphériques et Agents pris en charge par IT Assistant

| Périphérique                            | Versions prises en charge                                           | Peut être découvert Alertes<br>automatiquement |     |
|-----------------------------------------|---------------------------------------------------------------------|------------------------------------------------|-----|
| DRAC/MC                                 | Seuls les systèmes<br>PowerEdge 1855 et 1955<br>sont pris en charge | Oui                                            | Oui |
| <b>ERA/MC</b>                           | Seul PowerEdge 1655 est<br>pris en charge                           | Oui                                            | Oui |
| Commutateur intégré<br>PowerEdge 1655MC | S/O                                                                 | Oui                                            | Oui |
| <b>Agents Dell PowerVault</b>           |                                                                     |                                                |     |
| PowerVault NF500                        | S/O                                                                 | Oui                                            | Oui |
| PowerVault NXF600                       | S/O                                                                 | Oui                                            | Oui |
| PowerVault 701N                         | S/O                                                                 | Oui                                            | Oui |
| PowerVault MD3000                       | S/O                                                                 | Oui                                            | Oui |
| PowerVault MD3000i                      | S/O                                                                 | Oui                                            | Oui |
| PowerVault DL2000                       | S/O                                                                 | Oui                                            | Oui |
| PowerVault NX3000                       | S/O                                                                 | Oui                                            | Oui |
| PowerVault 705N                         | S/O                                                                 | Oui                                            | Oui |
| PowerVault 735N                         | S/O                                                                 | Oui                                            | Oui |
| PowerVault 750N                         | S/O                                                                 | Oui                                            | Oui |
| PowerVault 755N                         | S/O                                                                 | Oui                                            | Oui |
| PowerVault 715N                         | S/O                                                                 | Oui                                            | Oui |
| PowerVault 725N                         | S/O                                                                 | Oui                                            | Oui |
| PowerVault 770N                         | S/O                                                                 | Oui                                            | Oui |
| PowerVault 775N                         | S/O                                                                 | Oui                                            | Oui |

Tableau 4-3. Périphériques et Agents pris en charge par IT Assistant (suite)

| Périphérique                | Versions prises en charge                                                    | Peut être découvert Alertes<br>automatiquement |     |
|-----------------------------|------------------------------------------------------------------------------|------------------------------------------------|-----|
| PowerVault 745              | S/O                                                                          | Oui                                            | Oui |
| PowerVault Adaptec CIO 4.02 |                                                                              | Non                                            | Oui |
| charge par IT Assistant     | Agents Dell PowerConnect et versions du micrologiciel PowerConnect prises en |                                                |     |
| PowerConnect 3024           | 5.2.5.x, 6.0.4.x, 6.1.2.x                                                    | Oui                                            | Oui |
| PowerConnect 3048           | 5.2.5.x, 6.0.4.x, 6.1.2.x                                                    | Oui                                            | Oui |
| PowerConnect 3248           | 1.0.1.x, 2.0.0.x, 2.1.0.x                                                    | Oui                                            | Oui |
| PowerConnect 3324           | 1.0.0x, 1.1.0x, 1.2.0x                                                       | Oui                                            | Oui |
| PowerConnect 3348           | 1.0.0.x, 1.1.0.x, 1.2.0.x                                                    | Oui                                            | Oui |
| PowerConnect 3424           | 1.0.0.x                                                                      | Oui                                            | Oui |
| PowerConnect 3424P          | 1.0.0.x                                                                      | Oui                                            | Oui |
| PowerConnect 3448           | 1.0.0.x                                                                      | Oui                                            | Oui |
| PowerConnect 3524           | 1.0.0.20                                                                     | Oui                                            | Oui |
| PowerConnect 3524p          | 1.0.0.20                                                                     | Oui                                            | Oui |
| PowerConnect 3548           | 1.0.0.20                                                                     | Oui                                            | Oui |
| PowerConnect 3548p          | 1.0.0.20                                                                     | Oui                                            | Oui |
| PowerConnect 5012           | 5.2.5.x, 6.0.4.x, 6.1.2.x                                                    | Oui                                            | Oui |
| PowerConnect 5212           | 1.0.0.x, 3.1.0.x                                                             | Oui                                            | Oui |
| PowerConnect 5224           | 1.0.1.x, 2.0.0.x, 2.1.0.x,<br>3.1.0 x                                        | Oui                                            | Oui |
| PowerConnect 5316M          | 1.0.0.x                                                                      | Oui                                            | Oui |
| PowerConnect 5324           | 1.0.0.x                                                                      | Oui                                            | Oui |
| PowerConnect 5424           | 1.0.0.31                                                                     | Oui                                            | Oui |
| PowerConnect 5448           | 1.0.0.31                                                                     | Oui                                            | Oui |
| PowerConnect 6024           | 1.0.2.x, 2.0.0.x                                                             | Oui                                            | Oui |
| PowerConnect 6024F          | 1.0.2.x, 2.0.0.x                                                             | Oui                                            | Oui |
| PowerConnect 6224F          | 1.0                                                                          | Oui                                            | Oui |

Tableau 4-3. Périphériques et Agents pris en charge par IT Assistant (suite)

| Périphérique                                                   | Versions prises en charge   | Peut être découvert Alertes<br>automatiquement |     |
|----------------------------------------------------------------|-----------------------------|------------------------------------------------|-----|
| PowerConnect 6248P                                             | 1.0                         | Oui                                            | Oui |
| PowerConnect 6224P                                             | 1.0                         | Oui                                            | Oui |
| PowerConnect M6220                                             | 1.0                         | Oui                                            | Oui |
| Cisco WS-CBS3032-<br>DEL                                       | 1.0                         | Oui                                            | Oui |
| Cisco WS-CBS3130G-S                                            | 1.0                         | Oui                                            | Oui |
| Cisco WS-CBS3130X-S                                            | 1.0                         | Oui                                            | Oui |
| Commutateur Cisco<br>(uniquement dans un<br>châssis modulaire) | S/O                         | Oui                                            | Oui |
| Agents de KVM numériques                                       |                             |                                                |     |
| 2161 DS                                                        | S/O                         | Oui                                            | Oui |
| 4161 DS                                                        | S/O                         | Oui                                            | Oui |
| Agents de cartes réseau                                        |                             |                                                |     |
| Intel PRO                                                      | S/O                         | Non                                            | Oui |
| Broadcom                                                       | S/O                         | Non                                            | Oui |
| <b>ASF</b>                                                     | 1                           | Non                                            | Oui |
| Agents client et périphériques                                 |                             |                                                |     |
| Dell OpenManage<br>Client Instrumentation                      | 7.0 et versions ultérieures | Oui                                            | Oui |
| T5400                                                          | S/O                         | Oui                                            | Oui |
| T7400                                                          | S/O                         | Oui                                            | Oui |
| Dell EMC                                                       |                             |                                                |     |
| CX300                                                          | S/O                         | Oui                                            | Oui |
| CX500                                                          | S/O                         | Oui                                            | Oui |
| CX700                                                          | S/O                         | Oui                                            | Oui |
| AX100                                                          | S/O                         | Oui                                            | Oui |

Tableau 4-3. Périphériques et Agents pris en charge par IT Assistant (suite)

| Périphérique      | Versions prises en charge | Peut être découvert Alertes<br>automatiquement |     |
|-------------------|---------------------------|------------------------------------------------|-----|
| AX100i            | S/O                       | Oui                                            | Oui |
| $CX3-10c$         | S/O                       | Oui                                            | Oui |
| $CX3-20$          | S/O                       | Oui                                            | Oui |
| $CX3-20c$         | S/O                       | Oui                                            | Oui |
| $CX3-20f$         | S/O                       | Oui                                            | Oui |
| $CX3-40$          | S/O                       | Oui                                            | Oui |
| $CX3-40c$         | S/O                       | Oui                                            | Oui |
| $CX3-40f$         | S/O                       | Oui                                            | Oui |
| $CX3-80$          | S/O                       | Oui                                            | Oui |
| AX150i            | S/O                       | Oui                                            | Oui |
| AX150             | S/O                       | Oui                                            | Oui |
| $AX4-5$           | S/O                       | Oui                                            | Oui |
| Imprimantes       |                           |                                                |     |
| 5110cn            | S/O                       | Oui                                            | Oui |
| 5210 <sub>n</sub> | S/O                       | Oui                                            | Oui |
| 5310 <sub>n</sub> | S/O                       | Oui                                            | Oui |
| 3110cm            | S/O                       | Oui                                            | Oui |
| 3115cn            | S/O                       | Oui                                            | Non |
| 1700n             | S/O                       | Oui                                            | Oui |
| W5300cn           | S/O                       | Oui                                            | Oui |
| M5200cn           | S/O                       | Oui                                            | Oui |
| 5310              | S/O                       | Oui                                            | Oui |
| 5210              | S/O                       | Oui                                            | Oui |
| 1710              | S/O                       | Oui                                            | Oui |
| 5100cn            | S/O                       | Oui                                            | Oui |
| 5100cn w HD       | S/O                       | Oui                                            | Oui |

Tableau 4-3. Périphériques et Agents pris en charge par IT Assistant (suite)

| Périphérique         | Versions prises en charge | Peut être découvert Alertes<br>automatiquement |     |
|----------------------|---------------------------|------------------------------------------------|-----|
| 5100cn w MPC         | S/O                       | Oui                                            | Oui |
| $5100$ cn w HD & MPC | S/O                       | Oui                                            | Oui |
| 3100cn               | S/O                       | Oui                                            | Oui |
| 3000cn               | S/O                       | Oui                                            | Oui |
| 1710n                | S/O                       | Oui                                            | Oui |
| 1600n                | S/O                       | Oui                                            | Oui |
| 1320c                | S/O                       | Oui                                            | Oui |
| 3010cn               | S/O                       | Oui                                            | Oui |
| Dell 1720/1720dn     | S/O                       | Oui                                            | Non |
| 1815n                | S/O                       | Oui                                            | Non |
| Bande automatisée    |                           |                                                |     |
| PowerVault 132T      | S/O                       | Oui                                            | Oui |
| PowerVault 136T      | S/O                       | Oui                                            | Oui |
| TL2000               | S/O                       | Oui                                            | Oui |
| <b>TL4000</b>        | S/O                       | Oui                                            | Oui |
| <b>ML6000</b>        | S/O                       | Oui                                            | Oui |

Tableau 4-3. Périphériques et Agents pris en charge par IT Assistant *(suite)* 

REMARQUE : vous pouvez configurer SNMP uniquement via la console du périphérique.

REMARQUE : la chaîne de caractères de la communauté par défaut est publicCmtyStr.

REMARQUE : les unités de distribution de l'alimentation (PDU) prises en charge sont compatibles avec les PDU répertoriées dans le fichier DellrPDU.MIB. Les onduleurs (UPS) pris en charge sont compatibles avec les UPS répertoriés dans les fichiers upsMIB.MIB et DELL\_SNMP\_UPS.MIB. Les fichiers MIB sont disponibles sur le DVD *Dell Systems Management Tools and Documentation* ou sur le site Web support.dell.com.

### Résumé des décisions précédant l'installation

Cette section présente les principaux facteurs à considérer avant d'installer et d'utiliser IT Assistant pour gérer des systèmes sur votre réseau. Le [tableau](#page-68-0) 4-4 résume les questions soulevées dans les sections précédentes, les options et actions disponibles, ainsi que la section du guide où se trouve la procédure correspondante à ces actions.

| <b>Question</b>                                                                                                    | <b>Option/Action</b>                                                                                                    | <b>Option/Action</b>                                                                                                    | <b>Etape suivante</b>                                                               |
|----------------------------------------------------------------------------------------------------|----------------------------------------------------------------------------------------------------|----------------------------------------------------------------------------------------------------|-------------------------------------------------------------------------------------|
| Y a-t-il une raison<br>particulière pour<br>choisir un système<br>d'exploitation<br>spécifique parmi<br>ceux pris en charge<br>lors de l'installation<br>d'IT Assistant ? | Assurez-vous que<br>le système<br>d'exploitation est<br>pris en charge pour<br>les composants<br>que vous installez.                                                           | Pour un réseau de Voir le fichier<br>taille importante,<br>installez IT<br>Assistant sur un<br>système<br>d'exploitation de<br>serveur. | d'IT Assistant<br>readme.txt le plus<br>récent sur<br>support.dell.com/<br>manuals. |
| Y a-t-il une raison<br>particulière pour<br>choisir une<br>configuration<br>matérielle<br>spécifique lors de<br>l'installation d'IT<br>Assistant ?                        | Vérifiez que la<br>configuration<br>matérielle répond<br>ou dépasse les<br>spécifications<br>recommandées<br>pour les<br>composants qui<br>seront installés sur<br>le système. |                                                                                                    |                                                                                     |

<span id="page-68-0"></span>Tableau 4-4. Questions, options et actions précédant l'installation

| <b>Question</b>                                                                                                    | <b>Option/Action</b>                                                                                                    | <b>Option/Action</b>                                                                                                    | <b>Etape suivante</b>                                                                                                    |
|----------------------------------------------------------------------------------------------------|----------------------------------------------------------------------------------------------------|----------------------------------------------------------------------------------------------------|----------------------------------------------------------------------------------------------------|
| Dois-je utiliser la<br>base de données<br>installée par défaut<br>(SQL Server 2008)<br>R2 Express Edition)<br>ou faut-il que<br>j'installe la base de<br>données Microsoft<br>SQL Server 2008<br>R <sub>2</sub> ? | Normalement,<br>SQL Server 2008<br>R2 Express<br>Edition est adapté<br>si vous gérez<br>moins de 500<br>systèmes.<br>Cependant, un<br>trafic d'événement<br>lourd ou<br>l'utilisation du<br>sous-système de<br>surveillance des<br>performances<br>pourrait vous<br>pousser à choisir<br>Microsoft SQL<br>Server 2008 R2. | Le choix de la<br>base de données<br>SQL et un trafic<br>d'événements<br>important sont<br>des exemples de<br>critères qui<br>requièrent une<br>vitesse de<br>processeur<br>supérieure ou des<br>processeurs<br>supplémentaires,<br>plus de mémoire<br>et un espace plus<br>important sur le<br>disque dur pour<br>assurer les<br>performances<br>d'IT Assistant. |                                                                                                    |
| Quel ou quels<br>protocoles de<br>gestion de systèmes<br>dois-je prévoir<br>d'installer ou<br>d'activer?                                                                                                    | Analysez les agents<br>que vous souhaitez<br>exécuter sur vos<br>systèmes gérés et<br>déterminez les<br>protocoles qu'ils<br>prennent en<br>charge; considérez<br>le type de systèmes<br>que vous gérez.                                                                                                    |                                                                                                    | Voir « Installation,<br>désinstallation et mise<br>à niveau de<br>Dell OpenManage<br>IT Assistant » à la<br>page 73 et le<br>« Configuration de Dell<br>OpenManage IT<br>Assistant pour surveiller<br>vos systèmes » à la<br>page 95. |

Tableau 4-4. Questions, options et actions précédant l'installation (suite)

| <b>Question</b>                                                                                                    | <b>Option/Action</b>                                                                                                    | <b>Option/Action</b>                                                                                                    | <b>Etape suivante</b>                                                                      |
|----------------------------------------------------------------------------------------------------|----------------------------------------------------------------------------------------------------|----------------------------------------------------------------------------------------------------|--------------------------------------------------------------------------------------------|
| Comment dois-je<br>organiser les<br>adresses IP de mes<br>systèmes gérés si<br>j'utilise plusieurs<br>protocoles de<br>gestion de systèmes<br>sur un sous-réseau ? | Si possible,<br>groupez les<br>systèmes utilisant<br>le même protocole<br>de gestion de<br>systèmes dans des<br>sous-réseaux<br>contigus.<br>Cette stratégie<br>facilitera la gestion<br>pendant la<br>création des plages<br>de découverte<br>d'IT Assistant. |                                                                                                    |                                                                                            |
| Vais-je utiliser un<br>accès basé sur les<br>rôles pour attribuer<br>les niveaux<br>utilisateur dans IT<br>Assistant?                                              | IT Assistant prend L'utilisation de<br>en charge les<br>niveaux d'accès<br>standard basés sur<br>les rôles. Les trois<br>niveaux pris en<br>charge sont les<br>suivants:<br>utilisateur,<br>utilisateur<br>privilégié et<br>administrateur.                    | ces rôles d'accès<br>au sein de votre<br>entreprise peut<br>vous aider à<br>obtenir un niveau<br>de sécurité<br>supérieur. | Voir « Installation<br>sécurisée de Dell<br>OpenManage<br>IT Assistant » à la<br>page 225. |

Tableau 4-4. Questions, options et actions précédant l'installation (suite)

#### 72 | Planification de l'installation de Dell OpenManage IT Assistant
# Installation, désinstallation et mise à niveau de Dell OpenManage IT Assistant

Lors de l'installation de Dell OpenManage IT Assistant, il est important de consulter le dernier fichier lisez-moi.txt qui se trouve sur le site Web support.dell.com/manuals. Ce fichier définit les spécifications matérielles et les systèmes d'exploitation les plus récents pris en charge pour IT Assistant. En plus de ces spécifications, il contient des spécifications d'installation supplémentaires pour IT Assistant ainsi que des spécifications pour les systèmes qui seront gérés par IT Assistant. Consultez « [Planification de](#page-54-0)  [l'installation de Dell OpenManage IT](#page-54-0) Assistant » à la page 55 pour plus d'informations.

### Prise en charge du protocole TCP/IP

Pour qu'IT Assistant fonctionne correctement, votre réseau doit prendre en charge le protocole TCP/IP.

# Définition ou activation des protocoles pour la communication d'agent

Avant l'installation d'IT Assistant, vous devez installer le service de protocole simplifié de gestion de réseau (SNMP) du système d'exploitation. En outre, pour vous assurer que les systèmes puissent être découverts par les fonctionnalités de découverte et d'inventaire d'IT Assistant, veillez à ce que les agents et l'instrumentation présents sur les systèmes gérés soient accessibles via le protocole simplifié de gestion de réseau (SNMP) ou le protocole d'interface de gestion de la plate-forme intelligente (IPMI).

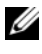

**EMARQUE :** CIM est installé par défaut sur Microsoft Windows 2000, Microsoft Windows Server 2003, Windows XP Professional, Windows Vista et Windows Server 2008.

### Installation de SNMP sur le système d'IT Assistant

Le service SNMP doit être installé et s'exécuter sur le système IT Assistant. SNMP (ou CIM) doit aussi être installé sur les systèmes que vous souhaitez découvrir et gérer.

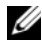

#### **EXAGE : l'exemple suivant utilise Windows Server 2003 SP2 Enterprise Edition**

Pour installer le service SNMP sur la station de gestion :

- 1 Cliquez sur le bouton Démarrer. Cliquez ensuite sur Paramètres→ Panneau de configuration→ Ajout/Suppression de programmes→ Ajout/Suppression de composants Windows.
- 2 Sélectionnez Outils de gestion et de surveillance→ Détails→ Protocole simplifié de gestion de réseau et cliquez sur OK.
- 3 Cliquez sur Suivant dans la fenêtre Assistant Composants de Windows. L'assistant Composants de Windows installe SNMP.
- 4 Une fois l'installation terminée, cliquez sur Terminer.
- 5 Fermez la fenêtre Ajout/Suppression de programmes. SNMP est désormais installé sur votre système.

Consultez « [Sélection du système d'exploitation](#page-56-0) » à la page 57 pour obtenir une liste de systèmes d'exploitation sur lequel IT Assistant peut être installé.

### Installation de SNMP sous Microsoft Windows Vista

Pour installer le service SNMP sur Microsoft Windows Vista :

- 1 Cliquez sur le bouton Démarrer et sélectionnez Panneau de configuration.
- 2 Double-cliquez sur Programmes et fonctionnalités.
- 3 Cliquez sur Activer ou désactiver des fonctionnalités Windows dans le menu de gauche.
- 4 Localisez et sélectionnez Services SNMP.
- **5** Cliquez sur OK.

SNMP est désormais installé sur votre système.

#### Installation de SNMP sur Microsoft Windows Server 2008

Pour installer le service SNMP sur Microsoft Windows Vista 2008 :

- 1 Cliquez sur Démarrer→ Panneau de configuration.
- 2 Double-cliquez sur Programmes et fonctionnalités.
- 3 Cliquez sur Activer ou désactiver des fonctionnalités Windows dans le menu de gauche. La page Gestionnaire de serveur apparaît.
- 4 Dans la partie droite, sous Résumé des fonctionnalités, cliquez sur Ajouter des fonctionnalités. La boîte dialogue Sélectionner des fonctionnalités apparaît.
- 5 Localisez et sélectionnez Services SNMP.
- **6** Cliquez sur Installer. SNMP est désormais installé sur votre système.

#### Démarrage des services SNMP

Pour démarrer les services SNMP :

- 1 Cliquez sur le bouton Démarrer et sélectionnez Panneau de configuration.
- 2 Double-cliquez sur Outils d'administration.
- **3** Double-cliquez sur Services.
- 4 Localisez les services SNMP, effectuez un clic droit et sélectionnez Démarrer.

Les services SNMP sont désormais activés.

Pour des informations supplémentaires sur la façon de configurer SNMP sur les systèmes gérés fonctionnant sous Windows, consultez « [Configuration du](#page-275-0)  [service SNMP sur un système fonctionnant sous un système d'exploitation](#page-275-0)  [Windows pris en charge](#page-275-0) » à la page 276. Pour des informations supplémentaires sur la façon de configurer SNMP sur les systèmes gérés fonctionnant sous Linux, consultez « [Configuration de l'agent SNMP sur des](#page-280-0)  [systèmes gérés fonctionnant sous des systèmes d'exploitation Linux pris en](#page-280-0)  charge [» à la page](#page-280-0) 281.

### Activation de CIM

Le service CIM/WMI (Infrastructure de gestion Windows) est installé par défaut sous Windows 2000, Windows Server 2003, Windows XP Professionnel, Windows Vista et Windows Server 2008. la découverte CIM exige des références correctes d'ID utilisateur et de mot de passe. Si vous ne pouvez pas fournir les références correctes sur un sous-réseau configuré pour la découverte CIM, le compte risque de se verrouiller.

Pour obtenir des exemples sur la configuration de CIM, consultez la section « [Configuration des protocoles pour l'envoi d'informations à Dell](#page-272-0)  [OpenManage IT Assistant](#page-272-0) » à la page 273.

# Configuration des informations utilisateur RBAC

IT Assistant prend en charge le contrôle d'accès basé sur les rôles (RBAC) afin de définir les opérations spécifiques propres à chaque utilisateur. Cependant, le processus d'installation d'IT Assistant ne requiert pas la définition de ces rôles utilisateur avant l'installation. Pour configurer les utilisateurs RBAC avant ou après l'installation d'ITAssistant, consultez « [Installation sécurisée](#page-224-0)  [de Dell OpenManage ITAssistant](#page-224-0) » à la page 225.

# Programme de vérification des prérequis

Le programme d'installation exécute le programme de vérification des prérequis, qui examine les spécifications pour les fonctionnalités logicielles sans lancer l'installation. Le programme de vérification des prérequis affiche une fenêtre d'état qui fournit des informations sur le matériel et les logiciels du système qui pourraient affecter l'installation et l'utilisation des fonctionnalités logicielles.

Le programme de vérification des prérequis affiche trois types de messages : informatif, d'avertissement et d'erreur.

• Un message informatif décrit un état, mais n'empêche pas l'installation d'une fonctionnalité.

- Un message d'avertissement décrit une condition qui empêche une fonctionnalité logicielle d'être installée pendant l'installation type. Il est recommandé de résoudre la condition provoquant l'avertissement avant de poursuivre l'installation du logiciel. Si vous décidez de continuer, vous pouvez sélectionner et installer le logiciel en utilisant l'installation personnalisée.
- Un message d'erreur décrit un état qui empêche l'installation de la fonctionnalité logicielle. Vous devez résoudre la condition provoquant l'erreur avant de poursuivre l'installation de cette fonctionnalité logicielle. Si vous ne résolvez pas le problème, la fonctionnalité logicielle n'est pas installée.

À l'invite de commande, exécutez la commande RunPreReqChecks.exe /s si vous souhaitez exécuter la vérification des prérequis en mode silencieux.

# Installation d'IT Assistant

Si vous installez l'IT Assistant pour la première fois, voir « [Première](#page-77-0)  [installation du IT Assistant](#page-77-0) » à la page 78. Si vous effectuez une mise à niveau à partir d'une version précédente, voir « [Mise à niveau à partir d'une version](#page-79-0)  [précédente d'IT Assistant](#page-79-0) » à la page 80.

Le téléchargement et l'installation du IT Assistant se font à partir du site support.dell.com. Le programme d'installation Dell OpenManage Management Station est utilisé pour installer IT Assistant ainsi que les autres logiciels Dell OpenManage. Pour installer un produit autre qu'IT Assistant, consultez les instructions d'installation spécifiques à ce produit.

Vous pouvez également télécharger les progiciels Web des versions 6.0.1 des logiciels Dell OpenManage Server Administrator et Dell OpenManage Management Station à partir du site du support de Dell à l'adresse support.dell.com. Vous pouvez transférer le contenu de ces progiciels Web aux CD ou aux clés USB pour les systèmes qui ne disposent pas de lecteurs de DVD.

### Téléchargement du IT Assistant

Pour télécharger IT Assistant, effectuez les étapes suivantes :

- 1 Consultez le site Web du support de Dell à l'adresse support.dell.com.
- 2 Cliquez sur le lien Pilotes et téléchargements.
- 3 Sur la page Pilotes et téléchargements, choisissez le modèle ou le numéro de service de votre système, puis confirmez votre sélection.
- 4 Sur la page des résultats, dans la catégorie Systems Management (Gestion des systèmes), recherchez l'application Management Station.
- 5 Cliquez sur Télécharger maintenant et enregistrez le fichier à un emplacement situé sur la station de gestion.

#### <span id="page-77-0"></span>Première installation du IT Assistant

Pour installer IT Assistant pour la première fois :

1 Naviguez vers le répertoire \SYSMGMT\ManagementStation\windows\ITAssistant du dossier du programme d'installation d'IT Assistant et double-cliquez sur setup.exe.

Le programme d'installation lance tout d'abord la vérification des programmes exigés pour s'assurer que ceux-ci sont installés. Si un programme exigé n'est pas déjà installé, vous pouvez l'installer en cliquant sur le lien hypertexte approprié dans la fenêtre du programme d'installation, puis en suivant les instructions des écrans d'installation.

2 Si aucune dépendance manquante n'a été trouvée, cliquez sur Installer, modifier, réparer ou supprimer Management Station.

L'assistant d'installation de Dell OpenManage Management Station s'affiche. Cliquez sur Suivant.

- 3 Si vous acceptez les termes du contrat de licence du logiciel Dell Inc., cliquez sur Suivant.
- 4 Sélectionnez Installation personnalisée dans la fenêtre Type d'installation et activez manuellement IT Assistant.

Vous pouvez modifier le chemin du répertoire d'installation et les paramètres de port d'ITAssistant, ou accepter les paramètres par défaut.

Cliquez sur Suivant.

5 Assurez-vous qu'IT Assistant est inclus dans la fenêtre du résumé d'installation, puis cliquez sur Installer pour commencer l'installation.

# Lancement d'IT Assistant

Une fois IT Assistant installé, procédez comme suit pour lancer IT Assistant :

- Double-cliquez sur l'icône IT Assistant sur le bureau de votre système.
- Ouvrez un navigateur Web pris en charge (consultez la Matrice de prise en charge des logiciels des systèmes Dell sur le site Web support.dell.com/manuals pour connaître les navigateurs les plus récents pris en charge) et connectez-vous à la station de gestion d'IT Assistant en saisissant ce qui suit dans la barre d'adresses :

```
https://<nom d'hôte d'IT Assistant>:<numéro de 
port>
```
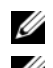

**EMARQUE** : le numéro de port par défaut d'IT Assistant est 2607.

**EMARQUE** : vous pouvez également accéder à l'interface utilisateur d'ITAssistant via un navigateur à partir d'un système distant à l'aide de la procédure précédemment décrite.

Si vous accédez à l'interface utilisateur d'IT Assistant à partir d'un système fonctionnant sous un système d'exploitation Windows pris en charge qui ne comprend pas au minimum un environnement d'exécution Java (JRE), version 6 mise à jour 21 pris en charge, IT Assistant démarre alors automatiquement l'installation de JRE sur ce système.

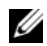

**EXEMARQUE :** si le système qui accède à l'interface utilisateur d'IT Assistant comprend la version 6.0 de JRE, IT Assistant ne met alors pas automatiquement à jour JRE vers la version 6 mise à jour 21. Dans ce cas, mettez manuellement à jour la version JRE en ouvrant le navigateur sur https://<nom d'hôte>:<numéro de port>/jre-6u21-windows-i586.exe.

Cependant, si vous accédez à IT Assistant à partir d'un système fonctionnant sous un système d'exploitation Linux pris en charge, effectuez les étapes suivantes :

- 1 Enregistrez le programme d'installation de JRE (jre-6u21-linux-i586 rpm.bin) à l'emplacement de votre choix.
- 2 Procédez à l'extraction du RPM et installez JRE.
- 3 Créez un lien symbolique vers JRE dans le répertoire des plug-ins du navigateur.

Par exemple, si vous avez installé JRE à l'emplacement par défaut, créez le lien logiciel en naviguant dans le dossier des plug-ins de votre navigateur Web.

À partir de ce répertoire, exécutez la commande suivante : ln -s /usr/java/jre<version>/plugin/i386/ns7/libjavaplugin\_oji.so.

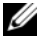

**EMARQUE**: pour vérifier que le plug-in JRE a été installé, saisissez about:plugins dans la barre d'adresse du navigateur, cliquez sur Atteindre, puis vérifiez les informations qui s'affichent.

4 Fermez le navigateur Internet et exécutez de nouveau l'Assistant IT.

# <span id="page-79-0"></span>Mise à niveau à partir d'une version précédente d'IT Assistant

Le programme d'installation Dell OpenManage Management Station détecte si une version évolutive d'IT Assistant est actuellement installée sur votre système. Toutes les fonctionnalités appropriées pour votre système sont présélectionnées durant une mise à niveau.

Seules les versions 6.2 et ultérieures d'IT Assistant prennent en charge les mises à niveau à partir des versions précédentes. IT Assistant ne prend pas en charge une mise à niveau directe de la version 6.x vers la version 8.9. Si vous souhaitez conserver des informations dans la base de données d'IT Assistant, mettez d'abord à niveau la version 6.x vers la version 7.0, puis vers la version 8.9 d'ITAssistant. Lorsque vous effectuez une mise à niveau à partir de la version 6.x d'IT Assistant vers la version 7.2, qualifiez les noms d'utilisateur CIM. Cette qualification est requise car CIM est activé/désactivé uniquement par plage de découverte et exige que chaque utilisateur CIM soit qualifié auprès d'un domaine ou hôte local si aucun domaine de confiance n'est configuré. Il est impératif de fournir cette qualification lorsque vous configurez CIM via une plage de découverte (par exemple :  $\le$ domaine $\vert$ nom d'utilisateur $>$  ou  $\leq$ hôte local $\vert$ nom d'utilisateur $>$ ) pour authentifier et utiliser le protocole CIM.

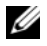

**EMARQUE** : la mise à niveau peut nécessiter un redémarrage si les fichiers à mettre à niveau sont utilisés. Il s'agit d'un comportement type de Windows Installer. Il est recommandé de redémarrer le système à l'invite.

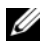

**EXAGRICUS** : lors de la mise à niveau vers la version 8.8 d'IT Assistant, si vous prévoyez de mettre à niveau Microsoft SQL Server, consultez la section « [Sélection](#page-58-0)  [de la base de données par défaut SQL Server 2008 R2 Express Edition ou de SQL](#page-58-0)  [Server 2008 R2](#page-58-0) » à la page 59 pour obtenir la combinaison appropriée entre le système d'exploitation et SQL Server.

#### Mise à niveau de la version 7.x d'IT Assistant vers la version 8.8

Mise à niveau de IT Assistant version 7.x à IT Assistant version 8.9:

1 Naviguez vers le répertoire

\SYSMGMT\ManagementStation\windows\ITAssistant du dossier du programme d'installation d'IT Assistant et double-cliquez sur setup.exe.

Si le programme d'installation démarre automatiquement, l'écran Installation de Dell OpenManage s'affiche. Sélectionnez Dell OpenManage Management Station et cliquez sur Installer pour installer IT Assistant.

Le programme d'installation exécute automatiquement la vérification des prérequis et recherche les dépendances manquantes sur votre système, comme par exemple l'installation éventuelle de SNMP ou d'une application de base de données prise en charge. Si une dépendance est manquante, une fenêtre d'informations affiche les messages informatifs, d'avertissement ou d'erreur appropriés. Lisez les messages et, si nécessaire, résolvez les problèmes avant de passer à l'installation. Le système peut également vous inviter à installer les progiciels requis.

#### $\bigwedge$  PRÉCAUTION : si vous utilisez la version 6. $x$ ou la version 7. $x$ d'IT Assistant, le programme d'installation de la version 8.9 supprime toutes les applications Management Station précédentes pour réinstaller ensuite les applications que vous sélectionnez.

2 Cliquez sur l'option Installer, modifier, réparer ou supprimer Management Station.

L'écran Bienvenue sur l'assistant d'installation de Dell OpenManage Management Station apparaît. Cliquez sur Suivant.

- 3 Si vous acceptez les termes du contrat de licence du logiciel Dell Inc., cliquez sur Suivant.
- 4 Sélectionnez Installation personnalisée dans la fenêtre Type d'installation et activez manuellement IT Assistant.

Vous pouvez modifier le chemin du répertoire d'installation et les paramètres de port d'IT Assistant, ou accepter les paramètres par défaut.

- 5 Assurez-vous qu'IT Assistant est sélectionné dans la liste des composants pouvant être installés, puis cliquez sur Suivant.
- 6 Si vous effectuez une mise à niveau d'IT Assistant de la version 6.x vers la version 7.0, l'option Migrer les paramètres de la base de données d'IT Assistant est sélectionnée par défaut. Lorsque cette option est sélectionnée, les paramètres de base de données suivants de votre installation d'IT Assistant existante sont conservés dans votre nouvelle installation :
	- Configuration globale
	- Action stockée d'événement
	- Configuration de la découverte
	- - **22 REMARQUE :** l'option Migrer les paramètres de la base de données d'IT Assistant n'est pas disponible si vous effectuez une mise à niveau d'IT Assistant version 7.*x* vers la version 8.9.

Cliquez sur Suivant.

- 7 Assurez-vous qu'IT Assistant est inclus dans la fenêtre du résumé d'installation et cliquez sur Installer pour commencer l'installation.
- **EMARQUE**: si vous voulez configurer IT Assistant dans un environnement de base de données à distance, consultez « [Serveur Microsoft SQL distant et IT](#page-85-0)  Assistant [» à la page](#page-85-0) 86 pour plus de détails.

### Mise à niveau de la version 8.x d'IT Assistant vers la version 8.9

Pour mettre à niveau l'IT Assistant version 8 x au IT Assistant version  $8.9 \cdot$ 

1 Naviguez vers le répertoire \SYSMGMT\ManagementStation\windows\ITAssistant du dossier du programme d'installation d'IT Assistant et double-cliquez sur setup.exe.

Sélectionnez Dell OpenManage Management Station et cliquez sur Installer pour mettre à niveau IT Assistant.

- 2 Le programme d'installation lance tout d'abord la vérification des programmes exigés pour s'assurer que ceux-ci sont installés. Si un programme exigé n'est pas déjà installé, vous pouvez l'installer en cliquant sur le lien hypertexte approprié dans la fenêtre du programme d'installation, puis en suivant les instructions des écrans d'installation.
- $\triangle$  PRÉCAUTION : le programme d'installation d'IT Assistant 8.9 supprime toutes les applications Management Station antérieures et réinstalle les applications que vous sélectionnez.
	- 3 S'il ne manque aucune dépendance, cliquez sur IT Assistant.

L'écran Bienvenue sur l'assistant d'installation de Dell OpenManage Management Station apparaît. Cliquez sur Suivant pour terminer la mise à niveau.

### Mise à niveau de la version 8.6 et ultérieure d'IT Assistant vers la version 8.9

Lors de la réalisation de cette mise à niveau secondaire, un message d'erreur s'affiche et le programme d'installation se ferme si vous double-cliquez sur le fichier ITA.msi.

Effectuez une des opérations suivantes pour installer IT Assistant :

- Naviguez vers le répertoire \SYSMGMT\ManagementStation\windows\ITAssistant du dossier du programme d'installation d'IT Assistant et double-cliquez sur Setup.exe, puis sélectionnez IT Assistant.
- Dans l'invite de commande, saisissez Msiexec /i <CHEMIN>\ITA.msi REINSTALL=ALL REINSTALLMODE=vomus.

#### Mise à niveau d'IT Assistant après une migration vers Windows Server 2003

Si un système sur lequel est installé IT Assistant est migré vers Windows Server 2003, puis mis à niveau vers une version récente d'IT Assistant, les systèmes configurés via le protocole CIM risquent de ne plus pouvoir être découverts. Ce cas de figure risque de se produire en raison de différences de cryptage entre Windows Server 2003 et les versions précédentes de Windows. Pour y remédier, réinitialisez le mot de passe de l'utilisateur CIM. Dans l'interface utilisateur d'IT Assistant, pointez sur Découverte et surveillance, sélectionnez Plages et effectuez un clic droit sur Plages à inclure. Cliquez sur Nouvelle plage à inclure pour exécuter l'Assistant Nouvelle découverte qui vous permet de spécifier le nouveau nom d'utilisateur CIM dans la fenêtre Configuration CIM.

## Récupération d'un système en cas d'échec de l'installation

Si une erreur fatale se produit lors de la configuration de l'installation d'IT Assistant, votre système risque de devenir instable. Pour résoudre ce problème, les programmes d'installation de Dell IT Assistant offrent la capacité de restaurer à l'état précédent, c'est-à-dire de rétablir le système dans son état de fonctionnement complet avant l'installation qui a échoué.

Le service Windows Installer offre aux programmes d'installation de Dell IT Assistant la capacité de revenir en arrière en conservant une opération d'annulation pour chaque opération effectuée pendant une installation, une désinstallation ou n'importe quelle autre modification de configuration. Si une partie de l'installation échoue lors d'une session d'installation, le service Windows Installer peut rétablir le système dans son état stable antérieur. Cette fonctionnalité comprend la restauration des fichiers supprimés ou écrasés, des clés de registre et d'autres ressources. Les fichiers qui sont supprimés ou écrasés au cours d'une installation ou d'une suppression sont provisoirement enregistrés dans un emplacement de sauvegarde, de façon à pouvoir être restaurés si nécessaire. Une fois l'installation correctement terminée, tous les fichiers de sauvegarde temporaires sont supprimés.

Une installation correctement terminée ne peut pas rétablir l'état antérieur du système. Une installation négociée est conçue comme un filet de sécurité qui protège le système pendant une session d'installation donnée. Si vous voulez supprimer une application installée, par exemple, vous devez désinstaller cette application.

Lorsque vous effectuez une mise à niveau d'une version précédente de Dell IT Assistant vers la version actuelle, un erreur se produit et rétablit l'état antérieur du système.

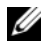

**EMARQUE** : les installations, désinstallations et mises à niveau annulées par l'administrateur pendant le nettoyage du programme d'installation ou après que l'installation est terminée ne permettent pas un rétablissement du système à l'état antérieur.

# Désinstallation d'IT Assistant

Pour désinstaller IT Assistant :

- 1 Cliquez sur le bouton Démarrer, sélectionnez Paramètres et doublecliquez sur Panneau de configuration.
- 2 Double-cliquez sur Ajout/Suppression de programmes.
- 3 Sélectionnez Dell OpenManage Management Station dans la liste des programmes actuellement installés et cliquez sur le bouton Modifier.

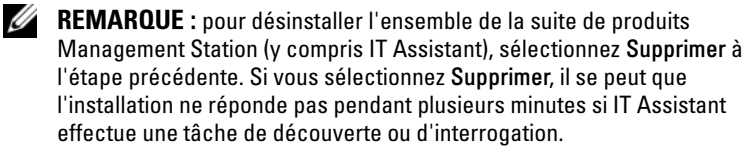

L'assistant d'installation de Management Station apparaît. Cliquez sur Suivant.

- 4 Dans la fenêtre Maintenance du programme, sélectionnez Modifier et cliquez sur Suivant.
- 5 Dans l'écran Installation personnalisée, désélectionnez IT Assistant et cliquez sur Suivant.
- 6 Dans l'écran de résumé, assurez-vous qu'IT Assistant est inclus dans la liste des applications à supprimer. Cliquez sur Installer.
- 7 Une fois la désinstallation terminée, cliquez sur Terminer.
- 8 Redémarrez votre système si vous êtes invité à le faire par le programme d'installation.

# <span id="page-85-0"></span>Serveur Microsoft SQL distant et IT Assistant

Cette section décrit la procédure de configuration des versions 8.9 et ultérieures d'IT Assistant afin de pouvoir utiliser Microsoft SQL Server 2008 R2 s'exécutant sur un serveur distant en tant que base de données d'IT Assistant.

#### Configuration d'IT Assistant pour l'utilisation d'une base de données distante

IT Assistant est livré avec la base de données par défaut compatible SQL Server, SQL Server 2008 R2 Express Edition. Le service de surveillance réseau d' ITAssistant et le service de connexion d'IT Assistant accèdent à la base de données par défaut compatible SQL Server expédiée avec IT Assistant : SQL Server 2008 R2 Express Edition.

Lorsque la base de données réside hors de la station de gestion d'IT Assistant, comme dans le cas d'une base de données distante, il est nécessaire de permettre au service de surveillance réseau d'IT Assistant et au service de connexion d'IT Assistant de la station de gestion d'accéder à la base de données distante.

Pour ce faire, assurez-vous que :

- Le service SQL Server (MSSQLServer) s'exécute sur le panneau de configuration du service de la station de gestion ainsi que sur la base de données distante. Vous pouvez démarrer les services SQL Server 2008 R2 via le gestionnaire de services SQL Server dans la barre d'état ou via le groupe SQL Server du gestionnaire de SQL Server Enterprise.
- Les versions de base de données compatibles SQL Server sur la station de gestion et la base de données distante sont identiques.
- SQL Server 2008 R2 utilise la même authentification que celle utilisée par SQL Server 2008 R2 Express Edition sur la station de gestion.
- La station de gestion et la base de données distante utilisent la même authentification de droits d'administrateur, sont connectées à l'aide du même compte, et les bases de données SQL Server des deux systèmes sont configurées pour utiliser ce compte. Cela s'explique par le fait que les services d'IT Assistant accèdent à SQL Server 2008 R2 Express Edition via l'authentification Windows NT.

Dans cet exemple, nous supposons que le nom d'utilisateur est « administrateur » sur les deux serveurs avec des mots de passe identiques et que les deux systèmes résident dans le même domaine NT.

#### <span id="page-86-0"></span>Déploiement de la base de données d'IT Assistant sur la base de données distante

Sur la station de gestion, arrêtez le service de connexion d'IT Assistant et le service de surveillance réseau d'IT Assistant à partir du gestionnaire de contrôle des services. Cela empêche les services d'IT Assistant d'accéder à la base de données locale d'IT Assistant. Veillez à ce qu'aucun autre programme n'accède à la base de données locale d'IT Assistant. Si un programme de base de données tel que le gestionnaire de SQL Server Enterprise et/ou l'analyseur de requête est en cours d'exécution, fermez le programme ou veillez à ce que le programme n'accède pas à la base de données locale d'IT Assistant.

Sur la management station (station de gestion), déconnectez la base de données d'IT Assistant du serveur SQL Server local en exécutant l'utilitaire de gestion de bases de données d'IT Assistant à partir de la ligne de commande.

Exécutez la commande suivante à partir du répertoire bin d'IT Assistant :

#### dcdbmng /r

Une fois la base de données d'IT Assistant déconnectée, la boîte de dialogue Détacher la base de données s'affiche.

Pour garantir que la base de données est bien détachée, effectuez les étapes suivantes :

- 1 Démarrez le gestionnaire de sources de données ODBC en cliquant sur le bouton Démarrer. Sélectionnez Paramètres→ Panneau de configuration→ Outils d'administration→ Sources de données (ODBC).
- 2 Sélectionnez l'onglet Système DSN.

Veillez à ce qu'aucune source de données système ne porte le nom ITAssist (base de données locale d'ITAssistant).

Si une telle source de données de système existe, cliquez sur Supprimer pour effacer cette source de données.

Sur la station de gestion, naviguez jusqu'au dossier Données dans le répertoire d'installation de SQL Server. Par défaut, le chemin d'installation est C:\Program Files\Microsoft SQL Server\MSSQL. Copiez le fichier de base de données d'IT Assistant, ITAssist\_Data.mdf, dans un emplacement du système de base de données distant. Pour cet exemple, le chemin sélectionné est DB\_PATH.

Sur le système de base de données distant, attachez le fichier de base de données ITAssist\_Data.mdf situé dans DB\_PATH au serveur SQL Server local. Cela peut être effectué en exécutant l'instruction SQL suivante sur la base de données maître locale :

exec sp\_attach\_single\_file\_db @dbname= 'ITAssist',@physname='BD\_CHEMIN\ITAssist\_Data.mdf'

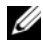

**EMARQUE** : le premier argument @dbname précise le nom de la base de données et doit toujours être ITAssist. Le deuxième argument @physname indique où le fichier de base de données se trouve et vous devez toujours utiliser l'emplacement correct du fichier, ITAssist\_Data.mdf.

S'il existe plusieurs instances de SQL Server sur le système de base de données distant, vous pouvez alors exécuter l'instruction SQL ci-dessus et rattacher ITAssist à n'importe quelle instance de SQL Server. Cependant, il est recommandé qu'ITAssist soit rattaché à l'instance par défaut de la base de données maître locale. Cela peut être affiché dans le groupe SQL Server du gestionnaire SQL Enterprise. Le nom de l'instance sera rattaché à toutes les instances autres que celle par défaut de SQL Server. Pour cet exemple, considérons MYINST1 et MYINST2 comme les deux instances autres que celle par défaut de SQL Server.

Ces instances SQL Server sont : REMOTE\_DB\_SERVER\MYINST1 et REMOTE\_DB\_SERVER\MYINST2. Cela peut être affiché dans le groupe SQL Server du gestionnaire de SQL Enterprise. Si le gestionnaire SQL Enterprise du système de base de données distant ne dispose pas d'une liste complète de toutes les instances SQL Server du système, enregistrez les instances qui ne sont pas par défaut afin qu'elles s'affichent dans le groupe SQL Server.

#### Connexion d'IT Assistant à la base de données distante

Pour connecter l'IT Assistant à la banque de données à distance:

1 Sur la station de gestion, naviguez jusqu'au répertoire d'installation d'IT Assistant et modifiez le fichier de configuration dconfig.ini en remplaçant chaque chaîne (local) par le nom du serveur SQL Server résidant sur le système de base de données distant. Vous pouvez trouver cette chaîne sous les sections [ITAssist\_Odbc\_Attributes] et [Master\_Odbc\_Attributes].

2 Si la base de données d'IT Assistant réside sur l'instance par défaut de SQL Server, la base de données d'IT Assistant est alors <nom du serveur de base de données>. Si la base de données d'IT Assistant réside sur une instance autre que celle par défaut de SQL Server, par exemple MYINST1, la base de données d'IT Assistant est alors <nom du serveur de base de données>\MYINST1. Autrement dit,

Attribute<sup>3</sup>=Server, <*nom/adresse IP du serveur de base de données*> dans le cas de l'instance par défaut

Attribute<sup>3</sup>=Server, <*nom du serveur de base de données*>\MYINST1 dans le cas de l'instance nommée

- 3 Sur la station de gestion, modifiez les références de connexion des services d'IT Assistant du compte du système local vers le compte commun utilisé pour se connecter au serveur SQL Server local sur la station de gestion et le système de base de données distant. Dans ce cas, supposons qu'il s'agisse du compte d'administrateur local.
- 4 Vous devez modifier les références de connexion du service de connexion d'IT Assistant et du service de surveillance réseau d'IT Assistant. Pour ce faire, effectuez un clic droit sur les services individuels du gestionnaire de contrôle des services et sélectionnez Propriétés. Sélectionnez l'onglet Connexion pour modifier les références de connexion.

Si vous configurez ces services pour qu'ils s'exécutent avec un compte utilisateur différent, le compte utilisateur utilisé pour Connexion doit posséder les droits d'utilisateur suivants :

- Agir dans le cadre du système d'exploitation (ce privilège est exigé sur le système Windows 2000) ;
- Remplacer un jeton au niveau du processus.
- Se connecter en tant que service.

Pour définir ces privilèges, effectuez les étapes suivantes :

- a Exécutez secpol.msc dans la boîte de dialogue de l'invite de commande.
- b Sélectionnez Paramètres de sécurité→ Stratégies locales→ Attribution des droits utilisateur.
- c Effectuez un clic droit sur la règle et sélectionnez Propriétés (ou Sécurité sous Windows 2000).
- d Ajoutez le nom d'utilisateur à cette règle.
- e Redémarrez le système pour appliquer les paramètres.

5 Cette étape optionnelle est uniquement requise si vous projetez d'empêcher le service SQL Server de s'exécuter sur la station de gestion.

Pendant l'installation d'IT Assistant, les services d'IT Assistant sont créés pour dépendre du service SNMP et du service MSSQLServer de SQL Server. Vous pouvez supprimer la dépendance des services d'IT Assistant du service MSSQLServer de SQL Server en modifiant le registre des services d'IT Assistant sur la station de gestion.

#### $\bigwedge$  PRÉCAUTION : avant de modifier le registre, veillez à enregistrer une copie du registre et apprenez à le restaurer en cas de problème.

- Sur la station de gestion, ouvrez l'éditeur du registre Microsoft Windows en tapant regedit à l'invite de commande. Naviguez vers HKEY\_LOCAL\_MACHINE\SYSTEM\CurrentControlSet\Services \dcnetmon.
- Double-cliquez sur le nom de valeur DependOnService pour en modifier les propriétés. Cette valeur de registre est une chaîne de caractères multiple UNICODE et sa valeur initiale est SNMP MSSQLServer.
- Supprimez MSSQLServer et enregistrez les modifications. Cela supprime la dépendance du service de surveillance réseau d'IT Assistant au service SQL Server.
- Ensuite, naviguez vers HKEY\_LOCAL\_MACHINE\SYSTEM\CurrentControlSet\Services \dcconnsvc. Double-cliquez sur le nom de valeur DependOnService pour en modifier les propriétés. Cette valeur de registre est une chaîne de caractères multiple UNICODE et sa valeur initiale est SNMP, MSSQLServer, dcnetmon.
- Supprimez MSSQLServer et enregistrez les modifications. Cela supprime la dépendance du service de connexion d'IT Assistant au service SQL Server.
- Vérifiez les dépendances du service de surveillance réseau d'IT Assistant et du service de connexion d'IT Assistant sur la station de gestion en effectuant un clic droit sur les services individuels du gestionnaire de contrôle des services et sélectionnez Propriétés.

Sélectionnez l'onglet Dépendances. Il ne devrait y avoir aucune dépendance au service MSSQLServer. Redémarrez la station de gestion pour permettre à ces changements de prendre effet.

- 6 Sur la station de gestion, démarrez le service de connexion d'IT Assistant et le service de surveillance réseau d'IT Assistant. IT Assistant se connecte à présent à la base de données d'IT Assistant déployée sur le serveur SQL Server du système de base de données distant.
	-

**EMARQUE** : si la dépendance des services d'IT Assistant sur le service SQL Server local n'a pas été supprimée comme décrit à l'étape précédente, le service SQL Server sur la station de gestion doit s'exécuter pour que les services d'ITAssistant démarrent, même si la base de données SQL Server n'est pas réellement utilisée par IT Assistant.

- 7 Pour vérifier la bonne connexion de la station de gestion à la base de données d'IT Assistant sur le système de base de données distant, démarrez le gestionnaire de sources de données ODBC à partir de Panneau de configuration→ Outils d'administration sur la station de gestion. Sélectionnez l'onglet Système DSN. La source de données système ITAssist s'affiche.
- 8 Sur la station de gestion, ouvrez l'interface utilisateur d'IT Assistant. Les services d'ITAssistant sur la station de gestion sont maintenant prêts à utiliser la base de données d'ITAssistant résidant sur le système de base de données distant.

### Configuration d'IT Assistant pour mettre à niveau la base de données distante

IT Assistant ne met pas à niveau la base de données configurée sur un système distant. Cette section décrit les étapes requises pour la mise à niveau de la base de données d'IT Assistant (versions 7.0 et ultérieures).

#### Déploiement de la base de données d'IT Assistant sur ITA\_STATION

Pour déployer la banque de données IT Assistant sur la ITA\_STATION:

1 Sur ITA\_STATION, arrêtez le service de connexion d'IT Assistant et le service de surveillance réseau d'IT Assistant à partir du gestionnaire de contrôle des services. Cela empêche les services d'IT Assistant d'accéder à la base de données distante d'IT Assistant. Veillez également à ce qu'aucun autre programme n'accède à la base de données d'IT Assistant, ITAssist, à

partir de SERVEUR\_BD\_DISTANTE. Si un programme de base de données tel que le gestionnaire de SQL Server Enterprise et/ou l'analyseur de requête est en cours d'exécution, fermez le programme ou veillez à ce qu'il n'accède pas à la base de données d'IT Assistant nommée ITAssist.

2 Sur SERVEUR\_BD\_DISTANTE, détachez la base de données d'IT Assistant du serveur SQL Server local en exécutant l'instruction SQL suivante sur la base de données maître locale :

exec sp\_detach\_db @dbname='ITAssist'

- 3 Pour s'assurer que la base de données est détachée, allez sur le système ITA\_STATION, démarrez l'administrateur de source de données ODBC dans le menu Démarrer→ Paramètres→ Panneau de configuration→ Outils d'administration→ Sources de données (ODBC). Cliquez sur l'onglet Système DSN. Veillez à ce qu'aucune source de données système n'ait pour nom ITAssist. Dans l'affirmative, supprimez cette source de données en cliquant sur l'onglet Supprimer.
- 4 Sur SERVEUR BD\_DISTANTE, naviguez jusqu'au dossier de données à l'emplacement d'installation de MSDE ou SQL Server. Par défaut, il s'agit de C:\Program Files\Microsoft SQL Server\MSSQL. Copiez le fichier de base de données d'IT Assistant, ITAssist\_Data.mdf, selon le chemin souhaité sur ITA\_STATION. Pour cet exemple, le chemin sélectionné est DB\_PATH.
- 5 Sur ITA\_STATION, rattachez le fichier de base de données. ITAssist\_Data.mdf, situé dans BD\_Chemin au serveur SQL Server local. Cela peut être effectué en exécutant l'instruction SQL suivante sur la base de données maître locale :

```
exec sp attach single file db @dbname='ITAssist',
@physname='BD_CHEMIN\ITAssist_Data.mdf'
```
**EXEMARQUE** : veillez à ce qu'il n'y ait aucun fichier ITAssist Data ni ITAssist\_Log sur le système ITA\_STATION.

Le premier argument @dbname précise le nom de la base de données et doit conserver la valeur ITAssist. Le deuxième argument @physname précise l'emplacement du fichier de base de données. Vous devez le personnaliser pour refléter l'emplacement correct du fichier ITAssist Data.mdf. Vérifiez qu'il n'existe aucun fichier ITAssist log.ldf dans ce même chemin. Si un fichier du même nom existe, effacez-le avant d'exécuter cette commande.

#### Connexion d'IT Assistant à la base de données sur ITA\_STATION

Pour connecter l'IT Assistant à la banque de données sur ITA\_STATION :

- 1 Sur ITA\_STATION, naviguez jusqu'au répertoire de configuration où ITAssistant est installé. Modifiez le fichier de configuration dconfig.ini en remplaçant chaque chaîne SERVEUR\_BD\_DISTANTE (nom de la base de données) sous les sections [ITAssist\_Odbc\_Attributes] et [Master\_Odbc\_Attributes] par (local).
- 2 Sur ITA\_STATION, modifiez les références de connexion des services d'IT Assistant de compte commun à compte de système local. Cette tâche doit être exécutée pour le service de connexion d'IT Assistant ainsi que pour le service de surveillance réseau d'IT Assistant. Pour effectuer ces tâches, effectuez un clic droit sur chaque service dans le gestionnaire de contrôle des services et sélectionnez Propriétés. Sélectionnez ensuite l'onglet Connexion pour modifier les références de connexion. Enregistrez les modifications et démarrez les services d'IT Assistant.
- 3 Lancez IT Assistant.

#### Mise à niveau d'IT Assistant

Consultez « [Mise à niveau à partir d'une version précédente d'IT Assistant](#page-79-0) » à [la page](#page-79-0) 80 pour obtenir des instructions détaillées sur la mise à niveau d'IT Assistant. Une fois la mise à niveau terminée, lancez IT Assistant.

#### Déploiement de la base de données d'IT Assistant sur SERVEUR\_BD\_DISTANTE

Consultez « [Déploiement de la base de données d'IT Assistant sur la base de](#page-86-0)  [données distante](#page-86-0) » à la page 87 pour déplacer la base de données d'IT Assistant vers le système distant.

94 | Installation, désinstallation et mise à niveau de  $\mathsf{l}$ Dell OpenManage IT Assistant

# Configuration de Dell OpenManage IT Assistant pour surveiller vos systèmes

Dell OpenManage IT Assistant détecte, gère les inventaires et contrôle l'alimentation et les performances de chaque système de votre entreprise. Les systèmes gérés peuvent inclure une panoplie de systèmes clients (ordinateurs de bureau, ordinateurs portables et stations de travail), de serveurs, de systèmes dotés de cartes d'accès à distance, de commutateurs Dell PowerConnect et de commutateurs KVM (clavier/vidéo/souris) utilisés sur des systèmes à plusieurs racks.

# IT Assistant : scénarios utilisateur réels

Cette section illustre la façon dont IT Assistant peut être utilisé dans deux scénarios de clients différents :

- PME/PMI (voir « [Découverte au sein de la PME de Jeanne](#page-107-0) » à la page 108)
- Grande entreprise (voir « [Découverte au sein de la grande entreprise de](#page-123-0)  Thomas [» à la page](#page-123-0) 124)

Bien que fictifs, les deux scénarios présentés dans cette section illustrent la façon dont les administrateurs responsables de la gestion d'environnements de réseau peuvent configurer IT Assistant. De nombreux concepts de configuration sont identiques pour les deux scénarios, d'autres dépendent du type et du nombre de systèmes gérés. Utilisez le scénario qui convient le mieux à votre situation en tant que guide général pour configurer IT Assistant.

Quelle que soit la taille de votre réseau, il est particulièrement utile de lire attentivement les deux scénarios afin de comprendre parfaitement les procédures et concepts d'IT Assistant.

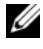

**EXEMARQUE**: aucun des deux scénarios présentés dans cette section ne vise à illustrer l'ensemble des fonctionnalités d'IT Assistant. Selon votre entreprise, vous pouvez choisir d'utiliser des options et des fonctionnalités d'IT Assistant qui ne sont pas présentées ici. Pour plus d'informations sur les fonctionnalités complètes d'IT Assistant, consultez l'*Aide en ligne d'ITAssistant*.

### Exécution d'applications qui requièrent des versions différentes du JRE sur votre système

L'interface utilisateur IT Assistant utilise le JRE (Java Runtime Environment) version 6 mise à jour 21. Si IT Assistant détecte une version antérieure du JRE sur votre système, il installe la version 6 mise à jour 21 pour pouvoir fonctionner correctement. Si l'exécution d'autres applications tierces qui utilisent la version antérieure du JRE pose problème, effectuez les étapes suivantes pour désinstaller le JRE version 6 mise à jour 21 :

Sur les systèmes d'exploitation Microsoft Windows pris en charge :

- 1 Cliquez sur Démarrer→ Paramètres→ Panneau de configuration→ Ajout/Suppression de programmes.
- 2 Sélectionnez Java SE Runtime Environment 6 mise à jour 21 et cliquez sur Supprimer.
- **EXAGRICISE:** IT Assistant installera la version JRE requise la prochaine fois que vous lancerez IT Assistant.

Sur les systèmes d'exploitation Linux pris en charge :

- 1 Naviguez jusqu'au dossier plugins de votre navigateur Web.
- 2 Supprimez la liaison vers l'installation du JRE en tapant :

rm libjavaplugin\_oji.so

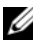

**EMARQUE :** pour exécuter à nouveau IT Assistant, recréez la liaison vers le JRE. Consultez « [Mise en route de Dell OpenManage ITAssistant](#page-32-0) » à la page 33 pour plus de détails sur la création d'un lien symbolique.

## Vérification de l'installation et de l'exécution des agents et de l'instrumentation

Les agents Dell requis pour les systèmes gérés sont contenus dans Dell OpenManage Server Administrator ; les agents Dell requis pour les systèmes clients (stations de travail, ordinateurs de bureau et portables) sont contenus dans Dell OpenManage Client Instrumentation (OMCI).

Ces agents recueillent les informations sur la condition émanant du BIOS ou des autres micrologiciels sur les systèmes sur lesquels ils sont installés, puis les transmettent à IT Assistant. Les systèmes qui sont surveillés par IT Assistant sont généralement appelés des systèmes gérés ; le système qui les gère est appelé la station de gestion ou le système IT Assistant.

Si aucun de ces deux agents n'est installé, consultez la documentation de Dell OpenManage Server Administrator et de Dell OpenManage Client Instrumentation avant de poursuivre la configuration d'IT Assistant. Si l'agent approprié est installé et fonctionne correctement, démarrez IT Assistant et poursuivez la lecture.

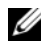

**EXAGEMARQUE** : si vous démarrez IT Assistant version 8.0, vous pouvez découvrir des périphériques à l'aide de la fonctionnalité de découverte IPMI. Consultez « [Configuration de IPMI en vue de la gestion de systèmes](#page-101-0) » à la page 102 pour plus d'informations.

# Démarrage d'IT Assistant

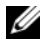

**EXAGUE** : IT Assistant prend en charge le contrôle d'accès basé sur les rôles (RBAC) afin de définir les opérations spécifiques propres à chaque utilisateur. Pour configurer les utilisateurs RBAC, consultez « [Installation sécurisée de Dell](#page-224-0)  [OpenManage ITAssistant](#page-224-0) » à la page 225.

Pour ouvrir une session dans IT Assistant :

- 1 Double-cliquez sur l'icône IT Assistant sur le bureau de votre système. La boîte de dialogue Ouvrir une session apparaît. (Si une ouverture de session unique est configurée comme décrit dans « [Installation sécurisée](#page-224-0)  [de Dell OpenManage IT](#page-224-0) Assistant » à la page 225, la boîte de dialogue Ouvrir une session n'apparaît pas.)
- 2 Entrez un nom d'utilisateur et un mot de passe.
- 3 Sélectionnez Ouvrir une session Active Directory si vous avez configuré les informations utilisateur à l'aide du plug-in de Microsoft Active Directory. Les privilèges dont vous disposez dans IT Assistant dépendent des paramètres utilisateur définis.

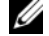

**EMARQUE** : pour plus d'informations sur la configuration de l'accès basé sur les rôles, consultez « [Installation sécurisée de Dell OpenManage](#page-224-0)  [ITAssistant](#page-224-0) » à la page 225. Pour des informations sur l'installation du plug-in d'Active Directory et l'extension du schéma d'Active Directory pour ITAssistant, consultez le *Guide d'installation du logiciel Dell OpenManage Management Station Software*.

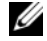

**EXTEREMARQUE :** pour accéder à IT Assistant à distance, vous devez entrer https://<*nom\_d'hôte*>:*<numéro\_de\_port>*. Le numéro de port par défaut est 2607.

4 Entrez votre mot de passe.

Une boîte de dialogue contextuelle dédiée au certificat d'authentification apparaît au démarrage d'IT Assistant. Vous devez cliquer sur OK pour accepter ces certificats avant 5 minutes : sinon, IT Assistant ne se chargera pas correctement et certaines fonctionnalités critiques ne fonctionneront pas.

Plusieurs messages interactifs peuvent s'afficher au démarrage d'IT Assistant. Pour éviter de recevoir les messages vous demandant d'accepter un certificat d'autorisation, il vous suffit de sélectionner Afficher le certificat→ Installer le certificat (si disponible) ou de sélectionner Toujours en réponse à la requête vous demandant d'accepter le certificat.

**EXEMARQUE :** si vous voulez accéder à l'interface utilisateur d'IT Assistant depuis un système Windows Vista ou Windows Server 2008, vous pouvez obtenir plusieurs boîtes de dialogue d'avertissement vous demandant de permettre l'utilisation de regedit. Cela peut s'expliquer par des modules d'IT Assistant qui tentent de trouver les applications installées sur ce système. Cliquez sur OK pour autoriser l'exécution de regedit. IT Assistant n'effectue aucune modification du registre ; le registre est en lecture seule.

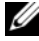

REMARQUE : consultez le *Guide d'installation de Dell OpenManage Server Administrator* pour plus d'informations sur la gestion de certificat X.509.

# Configuration de SNMP en vue de la gestion de systèmes

Avant de configurer SNMP en vue de la gestion de systèmes, examinons les deux scénarios utilisés pour illustrer IT Assistant dans cette section :

Deux administrateurs de systèmes, Jeanne et Thomas, sont chargés de gérer deux environnements de réseau distincts. Jeanne représente les PME (50 serveurs, plus de 200 systèmes clients et 10 commutateurs) et Thomas représente les grandes entreprises (1 000 serveurs, plus des imprimantes, des bandes et des machines virtuelles). Bien que Jeanne et Thomas utilisent tous deux IT Assistant pour découvrir et gérer leurs systèmes, la façon dont ils configurent et utilisent IT Assistant diffère énormément. Cependant, avant de souligner les différences, examinons certaines étapes de base qu'ils doivent tous deux effectuer. Jeanne et Thomas doivent tous deux configurer le protocole de gestion de systèmes « Protocole simplifié de gestion de réseau » (SNMP) pour découvrir leurs systèmes et recevoir des interruptions (notifications d'alerte asynchrones) qui font un rapport sur la condition de leurs composants. Sur les systèmes gérés, l'agent Server Administrator génère des interruptions SNMP en réponse aux changements de condition des capteurs et d'autres paramètres surveillés sur un système géré. Pour envoyer ces interruptions correctement, le service SNMP du système d'exploitation doit être configuré avec une ou plusieurs destinations d'interruptions qui correspondent au système sur lequel IT Assistant est installé.

### Détails sur la configuration du service SNMP

Pour des informations détaillées sur la configuration SNMP pour le système IT Assistant et pour tous les systèmes gérés et tous les systèmes d'exploitation pris en charge, consultez « [Configuration du service SNMP](#page-273-0) » à la page 274.

#### Configuration de SNMP sur les systèmes à gérer

Le service SNMP doit être installé et exécuté sur le système IT Assistant et le service SNMP ou démon du système d'exploitation de chacun des systèmes gérés doit être configuré.

#### Recommandations pour SNMP

Lorsque vous configurez SNMP, suivez les consignes suivantes :

- Utilisez un nom d'hôte ou une adresse IP statique pour le système IT Assistant.
- Sur tous les systèmes gérés, configurez l'adresse IP statique ou le nom d'hôte en tant que destination d'interruption SNMP. Si vous utilisez un nom d'hôte comme destination d'interruption SNMP (le nom du système IT Assistant), vous devez configurer correctement la résolution de noms sur votre réseau.
- Assurez-vous que les noms de communauté Get et Set pour SNMP sont différents.
- Lorsque vous attribuez des noms de communauté aux systèmes gérés, gardez le nombre total des différents noms de communauté à un minimum. Moins il y a de noms de communauté, plus il est facile de gérer votre réseau.

#### Informations requises sur le système géré en vue d'une configuration SNMP optimale

Pour chaque système (doté du système d'exploitation Windows) à découvrir et à gérer avec le protocole SNMP, vérifiez que SNMP est installé et correctement configuré.

Les deux noms de communauté qui doivent être configurés sont les noms de communauté Get (ou lecture) et Set (ou écriture). Le nom de communauté de lecture, appelé parfois lecture seule, permet à IT Assistant de lire des informations sur le système géré, tandis que le nom de communauté d'écriture, appelé parfois lecture-écriture, permet à IT Assistant de lire et d'écrire des informations sur le système géré.

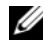

**EXAMARQUE** : les noms de communauté distinguent les minuscules des majuscules.

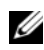

**REMARQUE** : bien qu'il soit possible de ne configurer qu'un nom de communauté comme lecture et lecture/écriture, il est conseillé de créer un nom distinct afin de permettre un accès limité à l'action d'écriture.

Les noms de communauté que vous attribuez dans le système d'exploitation pour SNMP pour les systèmes gérés doivent aussi être enregistrés dans IT Assistant lorsque vous configurez les plages de découverte SNMP.

Dans la boîte de dialogue Plage de découverte sous la section des protocoles, vérifiez que les noms de communauté Get (ou lecture) et Set (ou écriture) de tous les systèmes gérés sont saisis. S'il y a plus d'un nom de communauté par champ, séparez les noms de communauté par une virgule.

Pour plus d'informations, voir « [Configuration du service SNMP](#page-273-0) » à la [page](#page-273-0) 274.

# Configuration de CIM en vue de la gestion

Selon votre environnement réseau, la configuration de CIM peut être une tâche obligatoire. CIM est le protocole de gestion de systèmes préféré pour l'instrumentation de clients plus récente et est obligatoire pour les systèmes Dell instrumentés avec OMCI version 7.x. CIM est également utilisé pour effectuer des mises à jour de logiciel Windows à distance. Dans son réseau de taille petite ou moyenne, Jeanne doit installer, activer et configurer CIM pour pouvoir gérer les systèmes clients qui exécutent la dernière instrumentation client (OMCI 7.x). Même si le groupe de systèmes gérés de Thomas est exclusivement constitué de serveurs, il doit également installer et activer CIM. Généralement, CIM devrait être activé si votre entreprise est dotée d'un système géré fonctionnant sous un système d'exploitation Microsoft Windows.

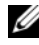

**EXAGRIPHS** REMARQUE : Dell OpenManage Server Administrator envoie uniquement des événements à IT Assistant sous forme d'interruptions SNMP. Il n'envoie pas d'indications CIM pour l'instrumentation ou les événements de stockage à partir d'un serveur.

### Configuration de CIM dans le système d'exploitation

IT Assistant utilise le noyau de l'interface de gestion Windows (WMI) pour établir des connexions CIM. Le noyau WMI utilise la sécurité de réseau Microsoft pour protéger l'instrumentation CIM contre les accès non autorisés.

Pour plus d'informations sur la configuration CIM dans le système d'exploitation, consultez « [Configuration CIM](#page-288-0) » à la page 289.

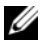

**EMARQUE** : IT Assistant doit avoir le nom d'utilisateur et le mot de passe CIM avec les droits d'administrateur que vous avez établis sur les systèmes gérés. Si vous utilisez un utilisateur de domaine, spécifiez le domaine correct dans le champ de nom d'utilisateur. Un nom d'utilisateur doit être toujours qualifié par un domaine ou hôte local en cas d'absence de domaine. Le format est *<domaine>\<utilisateur>*  ou *<hôte\_local>\<utilisateur>*.

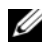

**EMARQUE :** la découverte CIM exige des références correctes d'ID utilisateur et de mot de passe. Si vous ne pouvez pas fournir les références correctes sur un sous-réseau configuré pour la découverte CIM, le compte risque de se verrouiller.

# Solutions optimales pour configurer les cibles de découverte

Quelle que soit la taille de votre réseau, le tableau suivant affiche les recommandations de Dell pour configurer les cibles de découverte de la meilleure façon. Les utilisateurs d'IT Assistant définissent les systèmes et les plages cibles de la découverte sur un réseau pour identifier les systèmes à rechercher et enregistrer dans leur base de données. Lorsque vous définissez une cible ou une plage de découverte dans IT Assistant, le système vous donne l'option de sélectionner un nom d'hôte, une adresse IP ou une plage de sous-réseau pour identifier les systèmes à découvrir avec IT Assistant. Cette section présente le type de découverte le mieux adapté pour votre environnement de réseau.

# <span id="page-101-0"></span>Configuration de IPMI en vue de la gestion de systèmes

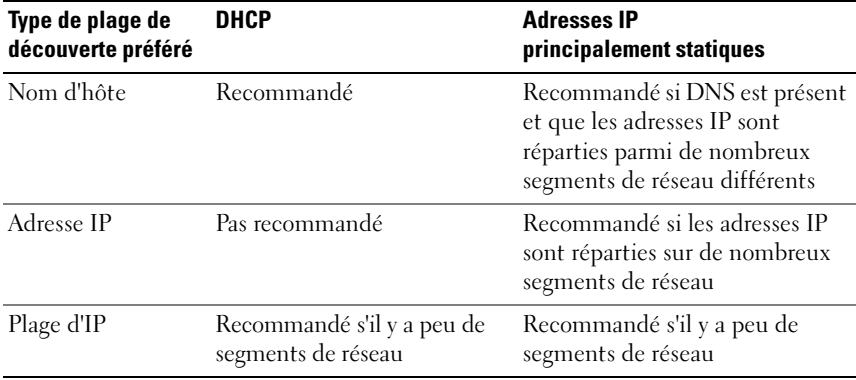

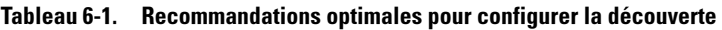

Pour pouvoir utiliser la fonction de découverte IPMI (Interface de gestion intelligente de matériel), vérifiez que vous avez :

- Les systèmes Dell PowerEdge x8xx et ultérieurs dotés de la version IPMI 1.5 et versions ultérieures. Cette fonctionnalité ne s'exécutera pas sur les systèmes antérieurs.
- L'iDRAC sur les systèmes modulairesxx0x et les systèmes xx1x prend en charge IPMI.
- Tous les systèmes dotés d'un contrôleur de gestion de la carte mère (BMC).
- Configuré le BMC/iDRAC de chaque système géré.

**REMARQUE :** pour des informations supplémentaires sur la configuration du BMC, consultez « Configuration de votre système géré » du *Guide d'utilisation des utilitaires du contrôleur de gestion de la carte mère Dell OpenManage* ; pour l'iDRAC, consultez « Configuration de l'iDRAC » du Guide d'utilisation d'*Integrated Dell Remote Access Controller* sur le site Web support.dell.com/manuals.

**PEMARQUE** : pour plus d'informations sur la configuration de SNMP, consultez « [Configuration du service SNMP](#page-273-0) » à la page 274.

### Utilisation du fournisseur Microsoft IPMI

Microsoft Windows Server 2003 R2 et Microsoft Windows Server 2008 sont équipés d'un pilote IPMI et d'un fournisseur Common Information Model (CIM) IPMI. Le fournisseur CIM affiche des informations sur le système exposées par le BMC/iDRAC via l'interface IPMI. IT Assistant utilise cette fonction pour extraire les informations. Vous pouvez utiliser IT Assistant pour découvrir et classer le BMC/iDRAC via IPMI.

Cependant, assurez-vous que vous remplissez les conditions requises suivantes pour pouvoir utiliser le fournisseur Microsoft IPMI et envoyer les informations concernant vos systèmes :

- Système d'exploitation Windows Server 2003 R2 ou Windows Server 2008 sur les systèmes gérés
- Tous les systèmes gérés sont dotés du BMC/iDRAC avec l'interface IPMI version 1.5 ou supérieure.
- Le CIM est configuré sur les systèmes gérés

Pour des informations supplémentaires, consultez l'[étape](#page-134-0) 6 de « [Configuration des paramètres de découverte](#page-128-0) » à la page 129.

- Les pilotes IPMI sont chargés
- Gestion matériel MSI

Pour des informations supplémentaires, consultez l'Aide en ligne de Dell OpenManage IT Assistant.

### Recommandations pour l'utilisation de la fonction de découverte IPMI

La découverte IPMI fournit des informations concernant un système même si ce dernier est hors tension. IPMI utilise le protocole des paquets de contrôle de la gestion à distance (RMCP) pour communiquer avec le BMC/iDRAC des systèmes gérés.

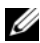

**EMARQUE** : le RMCP est un protocole UDP qui communique via le port 623. Les messages IPMI sont encapsulés dans les paquets RMCP. Le protocole RMCP permet le contrôle à distance du serveur dans tous ses états pendant que le système est sous tension.

- Configurez le BMC/iDRAC sur les systèmes gérés qui seront découverts à l'aide de la fonctionnalité de prise en charge de la découverte IPMI.
- Raccordez la carte d'interface réseau (NIC) du BMC/iDRAC au réseau.

Si vos systèmes disposent d'un contrôleur Dell Remote Access Controller (DRAC) 5, le RAC doit être raccordé au réseau.

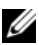

REMARQUE : pour les systèmes Dell *x*8*xx*, vous devez configurer le DRAC 4 et le BMC pour pouvoir utiliser leurs fonctionnalités. Cependant, pour les systèmes Dell *x*9*xx* et ultérieurs, le DRAC 5 a toutes les fonctionnalités du contrôleur BMC. Par conséquent, il vous suffit de configurer uniquement DRAC 5. Pour les systèmes modulaires Dell *xx0x*, vous devez configurer l'iDRAC.

• Dans les plages de découverte, indiquez l'adresse IP et les références (le nom d'utilisateur et le mot de passe) SNMP/CIM du périphérique, ainsi que l'adresse IP et les références du BMC/iDRAC.

La connectivité IPMI est généralement lente à cause du protocole RMCP. Nous vous conseillons de créer une plage de découverte séparée pour les périphériques qui n'ont pas d'agent Dell installé. Pour cette plage de découverte en particulier, vous pouvez activer la fonctionnalité de découverte IPMI.

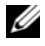

**EXAMPRIQUE** : les systèmes découverts uniquement via le protocole IPMI sont identifiés sur l'interface utilisateur d'IT Assistant par l'adresse IP du BMC/iDRAC. Pour cette raison, des tâches comme le déploiement d'un logiciel et la surveillance des performances ne peuvent pas être exécutées sur ce type de système.

# Configuration d'IT Assistant pour découvrir des périphériques de stockage

IT Assistant version 8.0 permet de découvrir et de surveiller des périphériques de stockage Dell|EMC ou des disques modulaires Dell PowerVault.

Vous pouvez afficher la condition des matrices de stockage Dell|EMC découvertes ou des disques modulaires dans la catégorie Matrices Dell/EMC sous le groupe Périphériques de stockage. La condition des matrices de stockage Dell|EMC et des disques modulaires s'affiche en rouge pour une panne ou un état critique et en vert pour un état normal. Les matrices de stockage Dell|EMC et les disques modulaires reconnaissent toutes les interruptions SNMP provenant des périphériques, y compris la journalisation, le filtrage et les informations sur les actions.

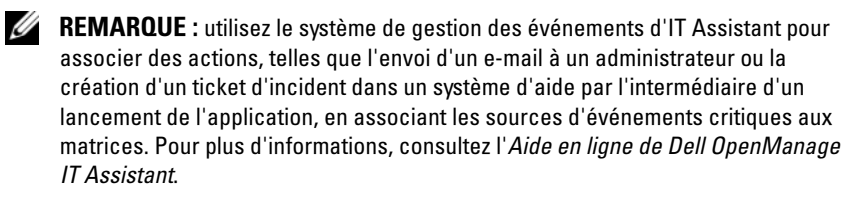

### Prérequis Dell|EMC

Les logiciels suivants doivent être configurés pour activer la fonctionnalité d'intégration du stockage :

- EMC Navisphere Secure CLI sur le même système qui exécute ITAssistant
- SNMP activé sur la matrice Dell|EMC
- L'environnement d'exécution FLARE, version 19 ou ultérieure, sur la matrice Dell|EMC

### Navisphere Secure CLI

IT Assistant utilise Navisphere Secure CLI pour collecter des informations d'inventaire à partir des périphériques de stockage. Le programme d'installation d'IT Assistant détecte si Navisphere Secure CLI n'est pas installé sur la station de gestion et vous donne le choix de l'installer.

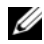

**EMARQUE :** EMC diffuse régulièrement de nouvelles versions de l'interpréteur de ligne de commande Navisphere Secure CLI. C'est la raison pour laquelle il peut s'avérer nécessaire de mettre à jour la version CLI résidant sur la station de gestion IT Assistant.

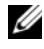

**EMARQUE** : la version de Navisphere Secure CLI sera mise à jour conjointement avec la diffusion de nouvelles versions d'IT Assistant.

Si votre environnement de stockage dispose de matrices de stockage, vous pouvez naviguer vers le gestionnaire d'éléments pour gérer les périphériques Dell|EMC.

Consultez l'Aide en ligne de Dell OpenManage IT Assistant pour savoir comment vous connecter à distance à une matrice pour dépanner les problèmes relatifs à l'agent Navisphere.

Consultez l'Aide en ligne d'EMC Navisphere pour des détails sur la manière de surveiller des alertes SNMP.

### Installation et configuration

• IT Assistant prend en charge la découverte des matrices de stockage Dell|EMC (par exemple AX100 et AX150) qui ont été mises à niveau vers Navisphere Manager.

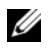

**EXEMARQUE** : IT Assistant ne peut pas gérer de matrices qui exécutent Navisphere Express.

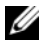

**EXTI REMARQUE :** si vous découvrez une matrice de stockage AX100i, consultez les toutes dernières informations du fichier lisez-moi d'IT Assistant.

• IT Assistant utilise SNMP pour découvrir les matrices Dell|EMC. Utilisez Navisphere Manager pour activer SNMP sur votre matrice Dell|EMC pour pouvoir la découvrir dans IT Assistant. Définissez SNMP dans Navisphere sous les paramètres réseau des propriétés des processeurs de stockage.

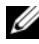

**EMARQUE :** les processeurs de stockage des produits Dell|EMC CX3-20, CX3-40 et CX3-80 disposent chacun d'un port de gestion et d'un port de réseau local LAN de service. Ne connectez pas les ports de service au réseau pour une utilisation générale. Si vous connectez ces ports au réseau, cette opération peut engendrer des conditions et des rapports d'événements imprévisibles au sein d'IT Assistant.

- Assurez-vous que les deux ports suivants sont ouverts sur le pare-feu :
	- TCP 80/443 (Web et SSL)
	- TCP 6389 (Navisphere CLI)
	- UDP 161/162 (SNMP et bidirectionnel)

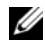

**EMARQUE** : ce sont les ports par défaut. Si vous avez modifié la configuration des ports, assurez-vous que les ports corrects sont ouverts.

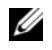

**EXAREMARQUE**: pour plus d'informations sur les ports utilisés par IT Assistant, consultez « [Ports par défaut UDP/TCP d'IT Assistant](#page-234-0) » à la page 235.

• IT Assistant découvre et affiche les informations des valeurs des processeurs de stockage stockées dans la plage de découverte. Comme les processeurs de stockage sont redondants, il vous suffit de saisir l'adresse IP d'un seul processeur de stockage à des fins de découverte et d'inventaire.

### Utilisation de l'outil de dépannage

Le test de connectivité EMC peut être utilisé pour tester la communication entre la station de gestion d'IT Assistant et l'agent Navisphere sur le périphérique de stockage. Ce test requiert l'adresse IP du processeur de stockage et les références Navisphere.

**EMARQUE** : les références Navisphere doivent avoir une étendue globale.

### Création de rapports

Vous pouvez créer des rapports personnalisés pour les matrices Dell|EMC. L'assistant Rapports d'IT Assistant permet de sélectionner des champs dans plusieurs tableaux, comme Périphérique, NIC, Disque physique, Disque virtuel, Enceinte et Contrôleur.

Les rapports peuvent être créés aux formats HTML, XML et CSV (valeurs séparées par une virgule).

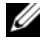

**EMARQUE :** IT Assistant dispose de rapports prédéfinis pour les contrôleurs et les enceintes sur les matrices DellIEMC.

# <span id="page-107-0"></span>Découverte au sein de la PME de Jeanne

Jeanne veut découvrir tous les systèmes sur son réseau. La découverte est un processus au cours duquel IT Assistant identifie chaque système et enregistre les informations d'identification de ce système dans la base de données d'IT Assistant.

Comme nous l'avons mentionné auparavant, Jeanne est l'unique administrateur système d'un réseau de systèmes mixte qui inclut :

- 50 systèmes Dell PowerEdge
- 200 ordinateurs de bureau Dell OptiPlex
- 10 commutateurs Dell PowerConnect

Jeanne va utiliser IT Assistant pour surveiller la condition globale de ses systèmes et recevoir des notifications lorsqu'un système PowerEdge ou un commutateur PowerConnect de son réseau passe dans une condition critique ou d'avertissement. Jeanne ne prévoit pas d'utiliser IT Assistant pour la prévenir si un de ses systèmes de bureau génère une alerte.

#### Décisions à prendre avant la configuration de la découverte d'IT Assistant

Avant d'utiliser IT Assistant pour configurer la découverte, Jeanne doit prendre certaines décisions de base concernant son réseau. Elle doit notamment définir les :

- protocoles de gestion de systèmes requis pour gérer les systèmes et les périphériques de son réseau ;
- noms de communauté et destinations d'interruption pour les systèmes à gérer par SNMP ;
- spécifications SNMP pour les commutateurs PowerConnect ;
- références CIM d'authentification ;
- noms d'hôte, adresses IP ou plages de sous-réseau IP des systèmes qu'elle souhaite surveiller ;
### Protocoles de gestion de systèmes requis pour le réseau de Jeanne.

Dans sa planification de configuration de découverte, Jeanne a un ensemble de types de système (serveur, client et commutateurs). Les protocoles de gestion de systèmes dont Jeanne a besoin pour gérer ces systèmes et périphériques en réseau sont :

- SNMP pour ses systèmes Dell et commutateurs PowerConnect ;
- CIM pour ses systèmes fonctionnant sous Windows, en supposant que Jeanne ait une instrumentation client compatible CIM récente installée sur ses systèmes clients.

Pour des informations sur les spécifications de protocole, voir « [Configuration](#page-272-0)  [des protocoles pour l'envoi d'informations à Dell OpenManage IT Assistant](#page-272-0) » [à la page](#page-272-0) 273.

#### Noms de communauté et destinations d'interruption

Les spécifications de Jeanne pour la configuration des noms de communauté Get et Set et des destinations d'interruptions pour SNMP sur ses systèmes gérés ne sont pas affectées par la taille de son entreprise. Pour une présentation des spécifications de configuration SNMP liées aux serveurs, consultez « [Configuration du service SNMP](#page-273-0) » à la page 274.

#### Configuration de SNMP pour les commutateurs PowerConnect

Jeanne peut surveiller ses dix commutateurs PowerConnect en utilisant IT Assistant. Chaque modèle de commutateur PowerConnect possède une documentation qui fournit les informations suivantes sur la configuration du service SNMP pour ce commutateur :

- Noms de communauté
- Destinations d'interruptions
- Hôtes desquels le commutateur accepte les paquets SNMP

#### Tâches initiales permettant de rechercher les systèmes sur le réseau de Jeanne

Maintenant que Jeanne a revu les spécifications pour la configuration de la découverte, elle est prête à effectuer sa première configuration de découverte. Jeanne doit effectuer les tâches suivantes :

- configuration des protocoles de communication sur les systèmes gérés ;
- configuration des paramètres de découverte ;
- saisie de toutes les plages de découverte.

#### Utilisation d'IT Assistant pour rechercher et gérer les systèmes en réseau de Jeanne

Si Jeanne lance IT Assistant pour la première fois depuis son installation, un écran de bienvenue s'affiche pour lui indiquer qu'IT Assistant n'a pas encore été configuré. Les quatre étapes de configuration de base sont répertoriées :

Étape 1. Configuration de la découverte : contrôle la fréquence à laquelle IT Assistant interroge le réseau pour détecter l'ajout de nouveaux systèmes

Étape 2. Configuration de l'inventaire : contrôle la fréquence à laquelle IT Assistant récupère un inventaire détaillé de tous les systèmes découverts

Étape 3. Obtention de la condition : contrôle la fréquence à laquelle IT Assistant récupère l'intégrité et la condition de connectivité du réseau des systèmes découverts

Étape 4. Plages : identifie les plages spécifiques à IT Assistant pour restreindre ou développer ses tâches de découverte, d'inventaire ou d'interrogation

Si elle clique sur l'une des étapes, Jeanne accède à la boîte de dialogue correspondante dans la barre de menu Découverte et surveillance d'IT Assistant. Les étapes 1 à 3 sont constituées de boîtes de dialogue à une seule fenêtre ; l'étape 4 est une procédure qui s'articule autour d'un assistant pour définir les plages de découverte.

# Configuration des paramètres de découverte

Jeanne commence par configurer les paramètres de découverte de ses systèmes via la boîte de dialogue Paramètres de configuration de la découverte. Cette boîte de dialogue s'affiche automatiquement lorsque Jeanne clique sur Étape 1 : Configuration de la découverte depuis IT Assistant ou lorsqu'elle sélectionne Configuration de la découverte dans la barre de menu. Dans cette zone, Jeanne entre les informations qui seront utilisées par ITAssistant dans le cadre de la découverte. Ces valeurs restent inchangées et s'appliquent aux plages de découverte correspondantes qu'elle créera ultérieurement au cours de cette procédure. Cependant, elle peut modifier ces valeurs à tout moment.

Pour configurer des paramètres de découverte sous IT Assistant, Jeanne effectue les étapes suivantes :

1 Jeanne sélectionne Découverte et surveillance→ Configuration de la découverte dans la barre de menu d'IT Assistant.

La boîte de dialogue Paramètres de configuration de la découverte apparaît. Activer la découverte de périphériques est sélectionné par défaut.

2 Dans la boîte de dialogue Lancer la découverte de périphériques, Jeanne sélectionne la période pendant laquelle elle veut qu'IT Assistant effectue la découverte.

Jeanne sélectionne les sept jours de la semaine à 6 heures parce que les données peuvent être dynamiques, mais elle souhaite sélectionner une période d'activité plus calme.

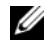

**EXEMARQUE** : il est recommandé de planifier la découverte aux heures de consommation non maximale.

3 Sous Vitesse de découverte, Jeanne utilise la barre coulissante pour indiquer la largeur de bande réseau et les ressources système qu'elle souhaite allouer à la découverte.

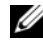

**EMARQUE** : plus la vitesse de découverte définie est élevée, plus la découverte consomme de ressources réseau. Des vitesses de découverte extrêmement élevées peuvent influer sur les performances du réseau.

4 Sous Découvrir, Jeanne peut décider de découvrir Tous les périphériques ou Uniquement les périphériques instrumentés.

Jeanne choisit Uniquement les périphériques instrumentés car elle souhaite qu'IT Assistant découvre uniquement les périphériques dotés d'une instrumentation SNMP ou CIM. Si elle avait voulu découvrir tous les périphériques qui répondent à une commande ping, elle aurait choisi Tous les périphériques. Pour savoir quels sont les agent pris en charge, voir « [Périphériques et Agents pris en charge par IT Assistant](#page-62-0) » à la page 63.

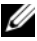

**Example 1.5 AV EXAMPLE** : si un système de noms de domaine DNS est configuré sur votre réseau, il est recommandé de sélectionner le paramètre par défaut, Résolution de noms par DNS.

5 Sous Résolution de noms, Jeanne sélectionne Résolution de noms par DNS ou Résolution de noms par instrumentation, puis cliquez sur OK.

La résolution de noms par DNS fait correspondre l'adresse IP d'un système à un nom d'hôte. La résolution de nom par instrumentation interroge l'instrumentation d'agent du système géré pour savoir son nom. Consultez la documentation de votre périphérique ou du système pour plus d'informations sur la configuration de la résolution de nom par instrumentation, puis cliquez sur OK.

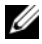

**EXEMARQUE** : si un système de noms de domaine DNS est configuré sur votre réseau, il est recommandé de sélectionner le paramètre par défaut, Résolution de noms par DNS.

#### Configuration des paramètres d'inventaire

Ensuite, Jeanne doit entrer les paramètres d'inventaire. IT Assistant collecte les informations d'inventaire sur les versions de logiciels et de micrologiciels, ainsi que les informations liées aux périphériques sur la mémoire, le processeur, le bloc d'alimentation, les cartes PCI, les périphériques intégrés et le stockage. Ces informations sont stockées dans la base de données d'IT Assistant et peuvent être utilisées pour générer des rapports personnalisés.

Pour définir les paramètres d'inventaire, Jeanne effectue les étapes suivantes :

1 Jeanne sélectionne Découverte et surveillance→ Configuration d'inventaire dans la barre de menu.

La boîte de dialogue Paramètres d'obtention de l'inventaire s'affiche. Activer l'inventaire est sélectionné par défaut.

2 Sous Lancer l'inventaire, Jeanne sélectionne la période pendant laquelle elle veut qu'IT Assistant effectue l'inventaire.

Jeanne sélectionne sept jours par semaine à 6:00:00, une période où le trafic réseau n'est pas soutenu.

3 Sous Vitesse de découverte, Jeanne utilise la barre coulissante pour indiquer la largeur de bande réseau et les ressources système qu'elle souhaite allouer à l'inventaire, puis cliquez sur  $\overline{OK}$ .

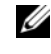

**EMARQUE** : plus la vitesse de découverte définie est élevée, plus la découverte consommera de ressources réseau. Des vitesses d'inventaire extrêmement élevées peuvent influer sur les performances du réseau.

**EMARQUE :** les versions 8.0 et ultérieures d'IT Assistant peuvent afficher les informations d'inventaire des imprimantes et des périphériques de bande et de stockage. Pour plus d'informations, consultez l'*Aide en ligne de Dell OpenManage IT Assistant*.

### Configuration des paramètres d'obtention de la condition

Ensuite, Jeanne définit les paramètres d'obtention de la condition pour ses systèmes. IT Assistant effectue une vérification d'alimentation et d'intégrité de la connectivité pour les périphériques découverts, ce qui permet de déterminer si un périphérique fonctionne normalement, se trouve dans un état qui n'est pas normal ou est mis hors tension. Les messages de condition dans IT Assistant sont intègre, avertissement, critique et mis hors tension. Les icônes de condition indiquent également si un système n'est pas instrumenté, si aucune information n'est disponible pour le système ou l'état dans lequel se trouvait le système avant sa dernière mise hors tension.

Pour définir les paramètres d'inventaire, Jeanne effectue les étapes suivantes :

1 Jeanne sélectionne Découverte et surveillance→ Configuration d'obtention de la condition dans la barre de menu.

La boîte de dialogue Paramètres de configuration de l'obtention de la condition s'affiche. Activer l'obtention de la condition est sélectionné par défaut.

2 Sous Intervalle d'obtention de la condition, Jeanne sélectionne l'intervalle qu'ITAssistant doit utiliser pour exécuter l'obtention de la condition.

3 Sous Vitesse d'obtention de la condition, Jeanne utilise la barre coulissante pour indiquer la bande passante du réseau et les ressources système qu'elle souhaite allouer à l'obtention de la condition, puis cliquez sur OK.

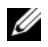

**EMARQUE**: plus la vitesse d'obtention de la condition définie est élevée, plus la découverte consommera de ressources réseau. Des vitesses extrêmement élevées peuvent influer sur les performances du réseau.

## Configuration des plages de découverte

IT Assistant tient à jour un registre des segments de réseau qu'il utilise pour découvrir les périphériques. Une plage de découverte peut être un sousréseau, une plage d'adresses IP sur un sous-réseau, une adresse IP individuelle ou un nom d'hôte individuel.

Pour identifier ses systèmes sur IT Assistant, Jeanne doit définir une plage de découverte.

Pour définir une plage à *inclure*, Jeanne effectue les étapes suivantes :

1 Jeanne sélectionne Découverte et surveillance→ Plages dans la barre de menu.

L'arborescence de navigation Plages de découverte s'affiche à gauche de la fenêtre d'IT Assistant.

2 Jeanne développe Plages de découverte, effectue un clic droit sur Plages à inclure et sélectionne Nouvelle plage à inclure.

L'Assistant Nouvelle découverte démarre.

- **EXTI REMARQUE** : pour *exclure* un système ou un nom d'hôte spécifique de la découverte, Jeanne effectue un clic droit sur Plage à exclure dans l'arborescence de navigation Plages de découverte, puis entre le nom de l'adresse IP du système. Dans la plupart des PME comme celle de Jeanne, cette option n'est pas utilisée.
- 3 À l'étape 1 de l'assistant, Jeanne saisit une adresse IP (ou une plage) ou un nom d'hôte.

Elle clique sur Ajouter pour ajouter plusieurs plages d'adresses IP ou noms d'hôte.

Elle clique sur Suivant pour passer à l'étape suivante.

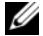

**EXAMPRANCUE** : les valeurs acceptables pour les plages à inclure sont plage de sous-réseau, nom d'hôte ou adresse IP d'un seul système. Jeanne se réfère aux plages de sous-réseau IP qu'elle a écrites pour ses serveurs, ses ordinateurs de bureau et ses commutateurs. Sur la liste de Jeanne, il peut y avoir 192.166.153.\* et 192.166.154.\*, où la première plage de sous-réseau est celle de ses serveurs, la deuxième plage de sous-réseau celle de ses ordinateurs de bureau, tandis que les commutateurs sont répartis sur les deux sous-réseaux.

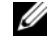

**EMARQUE** : l'utilitaire d'importation de la liste des nœuds permet de spécifier aisément la liste des noms d'hôte, des adresses IP et des plages de sous-réseau qu'IT Assistant doit découvrir. Consultez l'*Aide en ligne d'ITAssistant* pour les instructions d'exécution de cet utilitaire à partir de la ligne de commande. Le fichier importnodelist.exe est dans le répertoire bin du répertoire de base d'IT Assistant.

4 À l'étape 2 de l'assistant, Jeanne utilise les valeurs par défaut pour le délai d'attente et les nouvelles tentatives du protocole de contrôle des messages sur Internet (ICMP) pour la plage. Elle utilise l'outil de dépannage afin de déterminer ces valeurs.

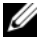

**EXEMARQUE** : IT Assistant est doté d'un outil de dépannage qui peut être utile pour recueillir des informations sur le système et des plages de sousréseau. Pour accéder à cet outil, il vous suffit de pointer sur Outils→ Outil de dépannage dans la barre de menu. Pour plus d'informations, ouvrez la boîte de dialogue Outil de dépannage et cliquez sur Aide.

- 5 À l'étape 3 de l'assistant, Jeanne configure les paramètres SNMP à utiliser au cours de la découverte :
	- Jeanne s'assure que l'option Activer la découverte SNMP est sélectionnée.
	- Entrez une valeur sensible à la casse pour le nom de communauté Get.

Considérations de Jeanne :

Comme Jeanne gère 50 serveurs, elle veut configurer SNMP. Le nom de communauté Get est un mot de passe en lecture seule utilisé par les agents SNMP installés sur les systèmes gérés pour l'authentifica0tion. Jeanne considère les éléments suivants lorsqu'elle sélectionne un nom de communauté Get :

Chaque système géré compatible SNMP possède un nom de communauté Get. Jeanne fait attention de répertorier chaque nom de communauté sur tous les systèmes qu'elle va gérer. Si les systèmes gérés de Jeanne ont plusieurs noms de communauté, elle entre plusieurs noms de communauté séparés par des virgules dans le champ de nom de communauté Get.

Bien que le nom de communauté Get affecte les informations en lecture seule récupérées par IT Assistant sur les systèmes gérés, tels que les résultats de la découverte et de l'obtention de la condition, ainsi que les journaux des alertes, Jeanne veut limiter l'accès à ces données. Par conséquent, elle change la valeur par défaut du nom de communauté Get (public) et le remplace par un nom qu'elle seule et son remplaçant désigné connaissent.

**EMARQUE** : les noms de communauté entrés dans les champs de noms de communauté Get et Set SNMP pour le système d'exploitation du système géré doivent correspondre aux noms de communauté Get et aux noms de communauté Set attribués dans IT Assistant.

• Jeanne saisit une valeur sensible à la casse pour le nom de communauté Set.

Considérations de Jeanne :

Le nom de communauté Set est un mot de passe en lecture-écriture qui permet d'accéder à un système géré. Les agents SNMP qui s'exécutent sur le système géré utilisent ce mot de passe pour authentifier les actions qui sont effectuées sur le système, mais seules les tâches de cycle d'alimentation utilisent des communautés Set SNMP.

**EXAGRICARGUE** : bien que l'instrumentation de serveur Dell ait une couche d'authentification au-dessus du nom de communauté Set SNMP (qui requiert un nom d'hôte et un mot de passe), ce n'est pas le cas pour de nombreux agents SNMP. Les agents qui ne possèdent pas cette couche de sécurité supplémentaire autorisent tout utilisateur qui connaît le nom de communauté Set SNMP à prendre contrôle du système géré.

**EXAGEMARQUE : IT Assistant n'utilise de communautés Set SNMP pour** exécuter un cycle d'alimentation sur le système que si la ligne de commande à distance de Server Administrator n'est pas disponible. Si des communautés Set SNMP ne sont pas requises, ne saisissez pas de nom de communauté Set SNMP dans l'assistant de découverte.

Jeanne choisit un nom de communauté Set qui correspond à la valeur de communauté Set SNMP sur le système qu'elle gère. Elle s'assure également que le nom qu'elle choisit respecte les normes de sécurité relatives aux mots de passe en vigueur au sein de son entreprise.

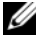

**EMARQUE**: si vous souhaitez spécifier plusieurs noms de communauté Get ou Set SNMP dans une plage de découverte (par exemple, un nom de communauté pour chaque plage de sous-réseau IP), séparez vos noms de communauté par des virgules.

- Jeanne saisit les valeurs de délai d'attente SNMP et de nouvelles tentatives pour la plage de découverte. Pour le type de réseau utilisé par Jeanne, les valeurs par défaut sont généralement appropriées.
- 6 À l'étape 4 de l'assistant, Jeanne configure les paramètres CIM à utiliser au cours de la découverte.

Étant donné que Jeanne dispose d'une panoplie de serveurs et de systèmes clients dans son groupe géré fonctionnant sous Windows, elle va configurer CIM.

- Jeanne s'assure que l'option Activer la découverte CIM est sélectionnée.
- Dans Domaine\Nom d'utilisateur, elle saisit le même nom que celui utilisé pour la configuration CIM sur le système géré.
- Elle saisit le même mot de passe que celui attribué au protocole CIM sur le système géré.

**EXTI REMARQUE :** activez l'option Découverte CIM pour utiliser l'agent de matériel Microsoft pour IPMI sous Microsoft Windows Server 2003 R2.

- 7 À l'étape 5 de l'assistant, Jeanne ne sélectionne pas Activer la découverte de matrices Dell/EMC parce qu'elle n'a pas de périphérique de stockage Dell|EMC sur son réseau.
- 8 À l'étape 6 de l'assistant, Jeanne ne configure pas les paramètres IPMI parce qu'elle veut surveiller ses systèmes via IPMI.
- 9 À l'étape 7 de l'assistant, Jeanne détermine l'action qu'IT Assistant devra effectuer une fois la tâche de l'assistant terminée.
- 10 À l'étape 8 de l'assistant, Jeanne vérifie ses sélections et clique sur Terminer pour fermer l'assistant.

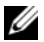

**EXEMARQUE** : cliquez sur Précédent pour effectuer des modifications.

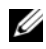

**EMARQUE** : au sein d'un réseau constitué de systèmes ayant des adresses IPv4 et IPv6, après la découverte SNMP, seules les adresses IPv4 sont affichées par IT Assistant.

#### Modification des paramètres de découverte, d'inventaire et d'obtention de la condition après avoir effectué la configuration d'origine

On peut revenir dans le menu Découverte et surveillance à tout moment pour modifier les paramètres saisis. Les nouveaux paramètres entrés seront pris en compte à la prochaine exécution de l'action correspondante.

## <span id="page-117-0"></span>Affichage des périphériques et lancement des applications

Après avoir configuré la découverte, l'inventaire et les paramètres d'obtention de la condition, Jeanne peut afficher l'intégrité des périphériques sur son réseau en cliquant sur Afficher→ Périphériques. La condition de performance des périphériques englobe la condition d'intégrité globale du système et s'affiche dans la vue Périphériques.

Pour gérer les périphériques qui s'affichent avec une condition d'avertissement ou critique, Jeanne peut sélectionner les options suivantes disponibles dans la fonctionnalité Lancement de l'application (clic droit sur un périphérique et sélection de Lancement de l'application) :

- Dell OpenManage Server Administrator : le navigateur Web est lancé avec l'adresse Web correspondante vers l'application Server Administrator pour le périphérique sélectionné. Cependant, cette option n'est disponible que sur les systèmes où la pile Server Administrator Web est activée.
- Array Manager : la console Array Manager est lancée. La console Array Manager doit être installée sur le système où s'exécute l'interface utilisateur d'IT Assistant.
- Console RAC : IT Assistant lance la console RAC qu'il découvre hors bande ou intrabande via l'agent serveur.
- Console CMC : IT Assistant lance la console Chassis Management Controller (CMC) qu'il découvre hors bande ou intrabande via l'agent serveur.

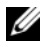

**EXAGE :** l'option Console CMC n'est disponible que sur les systèmes Dell limités.

- Interface Web pour la console PowerConnect : le navigateur Web est lancé avec l'adresse Web correspondante vers la console PowerConnect pour le périphérique sélectionné. Cette option n'est disponible que pour les commutateurs de réseau PowerConnect.
- Console Digital KVM : IT Assistant lance l'application de la console Digital KVM. Cette option n'est activée que pour les périphériques qui sont découverts comme KVM numériques. De plus, l'application client doit être installée sur le système qui exécute l'interface utilisateur d'IT Assistant.
- Connexion de bureau à distance : IT Assistant lance cette application sur n'importe quel système d'exploitation Windows. Le client de bureau à distance doit être installé sur le système où s'exécute l'interface utilisateur d'IT Assistant.
- Telnet : IT Assistant lance une console telnet sur n'importe quel système d'exploitation Linux. Telnet doit être activé sur le système où s'exécute l'interface utilisateur d'IT Assistant. Jeanne a aussi besoin de configurer le serveur Linux pour accepter la connexion telnet et si elle utilise un pare-feu, elle doit vérifier que les ports adéquats sont ouverts.
- SOL Proxy : IT Assistant lance une console telnet sur l'application Proxy série sur le LAN (SOL) installée sur la couche de services d'IT Assistant. Jeanne doit ensuite utiliser l'application Proxy SOL pour communiquer avec le contrôleur de gestion de la carte mère (BMC/iDRAC) du système géré à distance. IT Assistant ne lance pas le Proxy SOL dans le contexte vers le BMC/iDRAC. L'adresse IP et les références pour le BMC/iDRAC du système géré à distance seront saisies au sein de la session SOL.
- Console client : Jeanne doit avoir l'application de l'instrumentation client distant (Dell OpenManage Client Connector (OMCC)) installée sur le système IT Assistant. Comme Jeanne utilisera cette option pour gérer les systèmes exécutant OpenManage Client Instrumentation (OMCI), la version 7.3?ou antérieure d'OMCI doit être installée sur le système de bureau. Jeanne doit également activer le modèle commun d'informations (CIM) pour la découverte parce qu'IT Assistant ne prend pas en charge le protocole SNMP (protocole simplifié de gestion de réseau) pour les systèmes de bureau.
- Dell Client Manager (DCM) : si les ordinateurs de bureau du réseau de Jeanne sont dotés de la version 7.4 ou ultérieure d'OMCI, le menu Lancement de l'application affiche cette option.

Jeanne peut également sélectionner les applications qu'elle souhaite lancer pour plusieurs périphériques ou un groupe de périphériques, par exemple des imprimantes et des commutateurs, depuis l'interface utilisateur d'IT Assistant. Pour des informations supplémentaires, consultez l'Aide en ligne de Dell OpenManage IT Assistant.

## Lancement des informations sur la garantie

L'IT Assistant affiche le point de lancement des informations sur la garantie des périphériques pour lesquels l'IT Assistant peut se procurer les renseignements du numéro de service.

Spécifications :

- Internet doit être disponible pour que l'IT Assistant puisse accéder au site de support de la garantie Dell.
- Ce point de lancement n'est pas disponible pour les périphériques qui ne possèdent pas de numéro de service ou quand l'IT Assistant ne peut pas obtenir de numéro de service pour le périphérique. (Exemple: périphériques du groupe « inconnu »).

Pour afficher les informations sur la garantie, sélectionnez le lancement de l'application ou lancer les informations de garantie correspondantes. Le numéro de service du périphérique s'utilise pour afficher les informations sur la garantie spécifiques du périphérique sur le site de support.

# Création de filtres d'actions d'alerte et d'actions d'alerte pour la PME de Jeanne

Jeanne crée un Filtre d'actions d'alerte dans IT Assistant en spécifiant un ensemble de conditions. Lorsqu'il est lié à une Action d'alerte, IT Assistant exécute automatiquement l'action définie par Jeanne.

IT Assistant possède trois types de filtres d'alertes :

- Filtres d'actions d'alerte : utilisés pour déclencher des actions lorsqu'une condition d'alerte est remplie.
- Filtres d'exclusion : utilisés pour ignorer les interruptions SNMP et les indications CIM lorsqu'elles sont reçues.
- Filtres d'affichage des alertes : utilisés pour personnaliser l'affichage du journal des alertes.

Jeanne choisit d'utiliser un filtre d'actions d'alerte dans IT Assistant pour filtrer les événements d'avertissement et critiques sur ses serveurs et commutateurs PowerConnect. Ainsi, elle peut créer une action d'alerte qui lui envoie automatiquement une notification par e-mail lorsque son serveur et les composants de ses commutateurs entreront dans ces états. À partir de là, elle peut prendre les mesures nécessaires afin d'empêcher un événement plus grave de se produire, comme une panne du système. Puisqu'elle est le seul administrateur système de son réseau, Jeanne doit être capable de sélectionner les systèmes qu'elle va surveiller, ainsi que les filtres d'actions d'alerte qu'elle va créer. Elle décide de réserver ces filtres et ces actions uniquement pour son matériel le plus vital et les événements les plus graves.

### Création d'un filtre d'actions d'alerte

Pour créer un filtre d'actions d'alerte :

- 1 Sélectionnez Alertes→ Filtres dans la barre de menu. La fenêtre Filtres d'alerte apparaît.
- 2 Développez les filtres d'alertes dans l'arborescence de navigation et effectuez un clic droit sur Filtres d'actions d'alerte. Sélectionnez Nouveau filtre d'actions d'alerte.

L'assistant Ajout de filtre apparaît.

- <span id="page-120-0"></span>3 Entrez un nom suffisamment évocateur pour le filtre. Par exemple, Avertissement et critique pour le réseau de Jeanne.
- 4 Sous Gravité, sélectionnez la gravité des événements pour laquelle vous souhaitez recevoir des alertes et des journaux.

Jeanne sélectionne Avertissement et Critique.

Cliquez sur Suivant.

5 Sous Configuration de la catégorie d'alertes, cochez Sélectionner tout ou sélectionnez les catégories d'événements à inclure dans le filtre d'alertes.

Jeanne choisit Sélectionner tout parce qu'elle veut être avertie de tous les événements critiques ou d'avertissement qui affectent ses commutateurs de réseau et ses serveurs.

Cliquez sur Suivant.

6 Sous Configuration des périphériques ou des groupes, sélectionnez les périphériques ou groupes à associer au nouveau filtre d'actions d'alerte. Jeanne sélectionne Serveurs et périphériques réseau.

Cliquez sur Suivant.

7 Sous Configuration de la plage de dates et d'heures, entrez les valeurs de toutes les catégories en option ou d'une partie d'entre elles.

Jeanne ne coche pas ces options car elle souhaite que le filtre s'applique en permanence.

Cliquez sur Suivant.

8 Sous Associations d'actions d'alerte, indiquez si vous souhaitez que l'événement capturé par le filtre déclenche une alerte ou soit consigné dans un fichier journal.

Jeanne sélectionne Alerte pour recevoir une notification de console.

- 9 Le Résumé du nouveau filtre affiche vos sélections. Cliquez sur Terminer pour les accepter ou sur Précédent pour y apporter des modifications.
- 10 Vérifiez que le nom de filtre que vous avez créé à l'[étape](#page-120-0) 3 de l'assistant s'affiche dans la fenêtre Résumé des Filtres d'actions d'alerte. Création d'une action d'alerte

Maintenant, Jeanne souhaite créer une action d'alerte déclenchée par le filtre d'actions d'alerte qu'elle vient de configurer.

Pour créer une action d'alerte :

- 1 Jeanne sélectionne Alertes→ Actions dans la barre de menu.
- 2 Jeanne effectue un clic droit sur Actions d'alerte dans l'arborescence de navigation et sélectionne Nouvelle action d'alerte.

L'assistant d'ajout d'actions d'alerte apparaît.

- 3 Jeanne attribue un nom logique à l'action dans le champ Nom et clique sur Suivant.
- 4 À partir du menu déroulant Type, Jeanne choisit E-mail et clique sur Suivant.

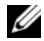

**EXAMPRICIE** : Jeanne peut également choisir Transfert d'interruptions ou Lancement de l'application dans la liste déroulante du type d'action. L'option Transfert d'interruptions permet aux dirigeants de grandes entreprises d'envoyer des interruptions SNMP à une adresse IP et à un hôte spécifiques. Le lancement de l'application permet à un administrateur de spécifier l'exécution d'un exécutable lorsque le filtre d'actions d'alerte détecte une alerte.

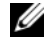

**EMARQUE** : toute interruption transmise par IT Assistant n'est pas dotée des valeurs OID d'entreprise, ID d'interruption générique, ni de l'ID d'interruption spécifique de l'interruption d'origine. Ces valeurs apparaissent dans la description de l'interruption transmise.

- 5 Dans la boîte de dialogue Configuration des e-mails, Jeanne spécifie une adresse e-mail valide (au sein du groupe de serveurs SMTP de votre entreprise) pour recevoir la notification automatique, puis clique sur Suivant.
	- **EXEMARQUE** : Jeanne peut tester la configuration des e-mails qu'elle a spécifiée à l'aide du bouton Tester l'action. Un message de réussite ou d'échec est émis après le test. La réussite doit être interprétée de la manière suivante : IT Assistant envoie le message sans avoir la confirmation que le destinataire l'a reçu. Pour plus d'informations sur l'utilisation du bouton Tester l'action, consultez la rubrique de dépannage de l'*Aide en ligne d'ITAssistant*.
	- **EXTEMARQUE :** pour envoyer un e-mail via IT Assistant, le serveur SMTP de l'entreprise doit être correctement configuré. Pour configurer le serveur SMTP, allez dans Préférences→ Web Server dans la barre de navigation supérieure, puis configurez le nom du serveur SMTP (ou adresse IP) et le suffixe DNS du serveur SMTP.
- 6 Dans Associations au filtre d'alertes, Jeanne identifie le filtre d'actions d'alerte qui déclenche cet e-mail, puis clique sur Suivant.

Elle sélectionne Avertissement et critique pour le réseau de Jeanne, autrement dit, le nom qu'elle a donné au filtre d'actions d'alerte qu'elle a précédemment configuré.

7 Une boîte de dialogue de résumé affiche les sélections de Jeanne.

Jeanne vérifie que le nom de l'action d'alerte attribué à l'[étape](#page-120-0) 3 s'affiche dans la fenêtre Résumé des actions d'alerte.

Jeanne clique sur Terminer pour accepter les changements.

Suite aux actions effectuées par Jeanne pour configurer les filtres d'actions d'alerte et les actions d'alerte dans IT Assistant, voici ce qui se produit :

- IT Assistant va surveiller en permanence tous les serveurs et les commutateurs de réseau présents sur le réseau de Jeanne.
- Lorsqu'un serveur ou commutateur de réseau atteint une condition d'avertissement ou critique, le filtre d'actions d'alerte que Jeanne a configuré dans IT Assistant déclenche automatiquement l'action d'alerte correspondante.
- L'action d'alerte va envoyer à Jeanne une notification par e-mail à l'adresse qu'elle a spécifiée.
- Jeanne décide ensuite des mesures à prendre sur le système affecté, par exemple effectuer un cycle d'alimentation sur le système, l'arrêter ou exécuter une commande à distance à l'aide des autres fonctionnalités d'IT Assistant.

Outre les fonctionnalités illustrées dans ces exemples, vous avez accès à de nombreuses autres fonctionnalités disponibles dans IT Assistant. Cliquez sur le bouton Aide dans la boîte de dialogue d'IT Assistant appropriée pour afficher l'Aide en ligne détaillée sur ces fonctionnalités.

Maintenant, essayons de voir comment une entreprise bien plus grande peut utiliser IT Assistant pour accomplir quasiment les mêmes tâches que celles effectuées par Jeanne au sein d'une petite entreprise.

# Découverte au sein de la grande entreprise de Thomas

Dans une entreprise de plus grande taille, Thomas est l'administrateur système d'un réseau de 1 000 serveurs. Thomas supervise quatre techniciens qui l'assistent en prenant des actions correctives sur les serveurs lorsqu'ils sont avertis qu'un événement critique ou d'avertissement s'est produit. Les quatre techniciens qui travaillent avec Thomas ont les zones de responsabilité suivantes :

- Un administrateur responsable de tous les systèmes distants
- Un technicien pour la première équipe (12 heures)
- Un technicien pour la deuxième équipe (12 heures)
- Un technicien pour les week-ends qui travaille 24 heures d'affilée mais qui ne répond qu'aux événements d'avertissement et critiques qui lui sont notifiés

# Configuration des paramètres de découverte

Comme Thomas surveille un réseau de serveurs et non de clients, le protocole de gestion de systèmes à utiliser principalement est SNMP. Cependant, étant donné qu'il gère également des systèmes fonctionnant sous Windows, il doit également activer CIM (comme Jeanne).

Pour configurer le cycle de découverte pour ses serveurs, Thomas doit effectuer les tâches suivantes :

- déterminer les plages de sous-réseau, les adresses IP et/ou les noms d'hôte des serveurs à surveiller.
- déterminer les plages de sous-réseau, les noms d'hôte ou les adresses IP des serveurs qu'il ne veut pas surveiller.
- déterminer les noms de communauté SNMP en lecture seule (Get) et en lecture-écriture (Set) qu'il utilisera pour son réseau.
- installer et configurer les agents SNMP et le service SNMP du système d'exploitation sur chaque système à surveiller.
- déterminer les valeurs de délai d'attente de découverte appropriées pour le réseau.

### Plages de sous-réseau IP pour les serveurs

La première décision de Thomas consiste à déterminer lesquels de ses 1 000 serveurs IT Assistant il doit surveiller. Thomas peut décider d'enregistrer la plage de sous-réseau IP de chaque sous-réseau qu'il veut inclure dans sa découverte, les systèmes ou les plages qu'il désire exclure de la découverte, les noms de communauté correspondants utilisés sur chaque sous-réseau et les autres données qu'il juge importantes pour son réseau. Un exemple de formulaire contenant ces données se trouve dans le [tableau](#page-125-0) 6-2. Sachez que Thomas peut surveiller des systèmes en fonction de la plage de sous-réseau, du nom d'hôte ou de l'adresse IP. Bien qu'il soit recommandé de limiter le nombre de noms de communauté utilisés dans un réseau, Thomas peut aussi définir plusieurs noms de communauté publics et privés dans son environnement de réseau. Par exemple, Thomas peut décider qu'il veut un nom de communauté Get commun à tous les systèmes sur ce réseau, mais des noms de communauté Set privés uniques pour certains centres de données.

REMARQUE : IT Assistant est doté d'un outil de dépannage qui peut être utile pour analyser les problèmes de découverte et d'inventaire. Pour accéder à cet outil, il vous suffit de pointer sur Outils→ Outil de dépannage dans la barre de menu ou d'effectuer un clic droit sur un périphérique dans la fenêtre Périphérique et de choisir Dépanner. Pour des informations supplémentaires, ouvrez la boîte de dialogue Outil de dépannage et cliquez sur Aide.

### Configuration SNMP sur chaque système géré

Avant de configurer la découverte, Thomas doit déterminer les noms de communauté Get et Set qu'il veut utiliser pour son réseau, puis installer et configurer l'agent SNMP et le service SNMP du système d'exploitation de chaque serveur qu'il veut gérer.

Le [tableau](#page-125-0) 6-2 fournit des informations sur les systèmes distants que Thomas surveille.

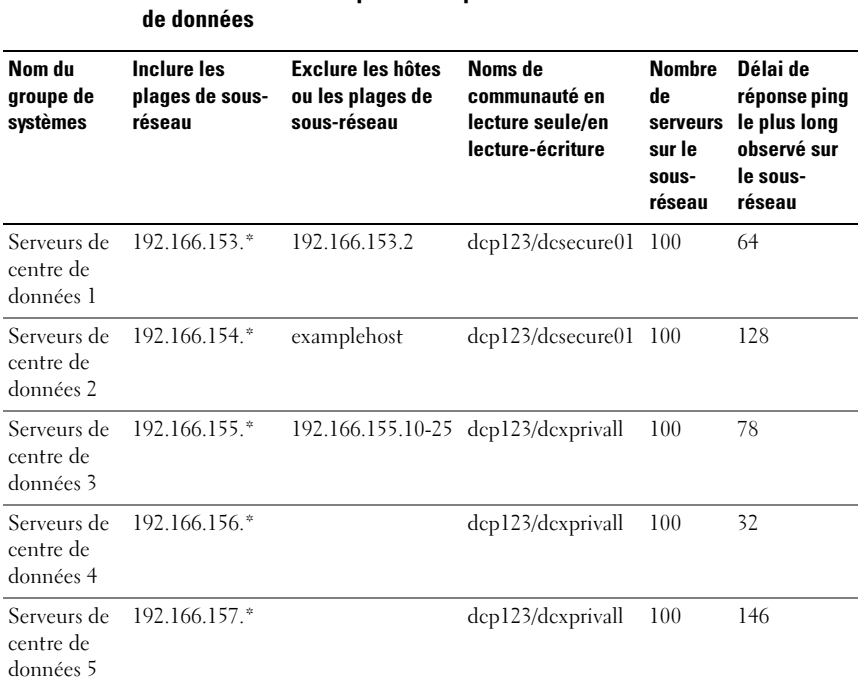

# <span id="page-125-0"></span>Tableau 6-2. Exemples de plages de sous-réseau, d'adresses IP et de noms d'hôte, et informations correspondantes pour les serveurs distants et les centres

#### Tableau 6-2. Exemples de plages de sous-réseau, d'adresses IP et de noms d'hôte, et informations correspondantes pour les serveurs distants et les centres de données (suite)

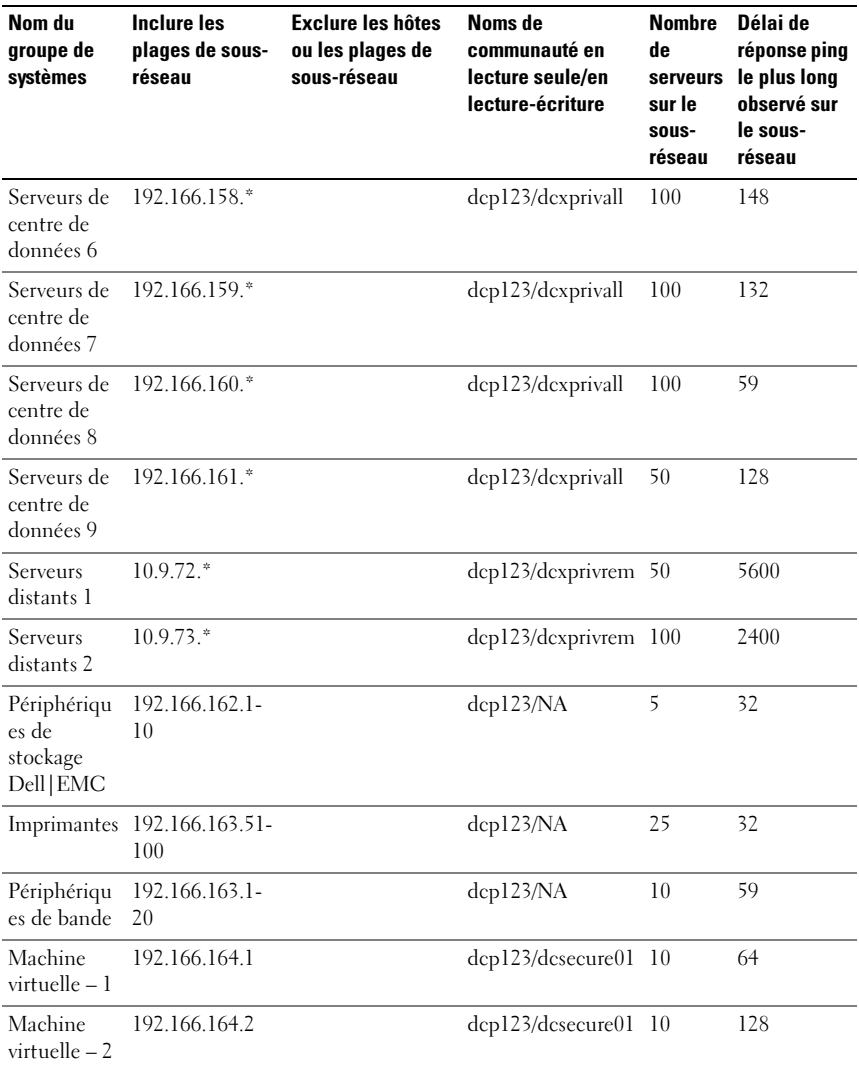

#### Sélection d'une valeur de délai d'attente de découverte appropriée pour le réseau

Puisque Thomas surveille des systèmes distants sur un réseau étendu (WAN), les valeurs de délai d'attente peuvent différer de manière significative entre les systèmes locaux et ceux à distance. Dans ce cas, Thomas doit déterminer et définir un délai d'attente approprié pour la découverte des systèmes qui se trouvent sur le réseau WAN.

Dans les environnements où les temps d'attente sont longs sur le réseau, tels que les réseaux WAN globaux, Thomas peut envisager d'augmenter les délais d'attente des requêtes ping au sein de l'entreprise. Il peut déterminer les temps des requêtes ping des systèmes dont les temps d'attente sont les plus importants sur le réseau en pointant vers Outils→ Outil de dépannage, puis en sélectionnant l'onglet Connectivité du périphérique. À partir de là, Thomas peut tester la connexion des systèmes dont les temps d'attente sont élevés afin de déterminer s'il doit augmenter des temps de requêtes ping spécifiques afin d'obtenir de meilleures performances WAN.

#### Configuration des paramètres de découverte pour la première fois dans le réseau d'entreprise

À l'instar de Jeanne, un écran de bienvenue s'affiche pour indiquer à Thomas qu'ITAssistant n'a pas encore été configuré si Thomas lance IT Assistant pour la première fois depuis son installation. Les quatre étapes de configuration de base sont répertoriées :

Étape 1 : Configuration de la découverte

Étape 2 : Configuration de l'inventaire

Étape 3 : Obtention de la condition

Étape 4 : Plages

S'il clique sur l'une des étapes, Thomas accède à la boîte de dialogue correspondante dans la barre de menu Découverte et surveillance d'IT Assistant. Les étapes 1 à 3 sont constituées de boîtes de dialogue à une seule fenêtre ; l'étape 4 est une procédure qui s'articule autour d'un assistant pour définir les plages de découverte.

# Configuration des paramètres de découverte

Thomas commence également par configurer les paramètres de découverte de ses systèmes via la boîte de dialogue Paramètres de configuration de la découverte. Cette boîte de dialogue s'affiche automatiquement lorsque Thomas clique sur *Étape 1* : Configuration de la découverte depuis IT Assistant ou lorsqu'il sélectionne Configuration de la découverte dans la barre de menu. Dans cette zone, Thomas entre les informations qui seront utilisées par IT Assistant dans le cadre de la découverte. Ces valeurs restent inchangées et s'appliquent aux plages de découverte correspondantes qu'il créera ultérieurement au cours de cette procédure. Toutefois, il peut modifier ces valeurs à tout moment via cette boîte de dialogue.

Pour configurer les paramètres de découverte d'IT Assistant pour une grande entreprise, Thomas effectue les étapes suivantes :

1 Thomas sélectionne Découverte et surveillance→ Configuration de la découverte dans la barre de menu d'IT Assistant.

La boîte de dialogue Paramètres de configuration de la découverte apparaît. Activer la découverte de périphériques est sélectionné par défaut.

2 Sous Lancer la découverte de périphériques,Thomas sélectionne la période pendant laquelle il veut qu'IT Assistant effectue la découverte.

Thomas souhaite que la découverte soit effectuée tous les jours : il sélectionne donc Chaque semaine le, chaque jour de la semaine, puis 2h00 pour l'heure de début. C'est l'heure à laquelle le trafic réseau est le moins dense.

3 Sous Vitesse de découverte, Thomas utilise la barre coulissante pour indiquer la largeur de bande réseau et les ressources système qu'il souhaite allouer à la découverte.

Thomas définit la vitesse de découverte sur Rapide (sur la droite). Thomas veut découvrir rapidement tous les systèmes qu'il va gérer avec IT Assistant et les mettre dans la base de données. Si Thomas considère que ce paramètre affecte considérablement les performances du système lorsqu'il tente d'effectuer d'autres tâches sur celui-ci, il peut modifier la Vitesse de découverte de manière à consommer moins de ressources réseau pour les découvertes qui seront effectuées ultérieurement.

4 Sous Découvrir, Thomas peut décider de découvrir Tous les périphériques ou Uniquement les périphériques instrumentés.

5 Sous Résolution de noms, Thomas peut sélectionner Résolution de noms par DNS ou Résolution de noms par instrumentation, puis clique sur OK.

La résolution de noms par DNS (système de noms de domaine) fait correspondre l'adresse IP d'un système à un nom d'hôte. La résolution de nom par instrumentation interroge l'instrumentation d'agent du système géré pour savoir son nom. Consultez la documentation de votre périphérique ou du système pour plus d'informations sur la configuration de la résolution de nom par instrumentation.

**24 REMARQUE :** si vous gérez un cluster, vous devez utiliser la résolution de noms par instrumentation afin de pouvoir discerner chaque nœud indépendant (système) ; sinon, l'utilisation de la résolution de noms par DNS est recommandée.

### Configuration des paramètres d'inventaire

Ensuite, Thomas entre les paramètres d'inventaire. IT Assistant collecte les informations d'inventaire sur les versions de logiciels et de micrologiciels, ainsi que les informations liées aux périphériques sur la mémoire, le processeur, le bloc d'alimentation, les cartes PCI, les périphériques intégrés et le stockage. Ces informations sont stockées dans la base de données d'IT Assistant et peuvent être utilisées pour générer des rapports personnalisés.

Pour définir les paramètres d'inventaire, Thomas effectue les étapes suivantes :

1 Thomas sélectionne Découverte et surveillance→ Configuration de l'inventaire dans la barre de menu.

La boîte de dialogue Paramètres d'obtention de l'inventaire s'affiche. Activer l'inventaire est sélectionné par défaut.

2 Dans la boîte de dialogue sous Lancer l'inventaire, Thomas sélectionne la période à laquelle IT Assistant doit effectuer l'inventaire.

Thomas décide que l'inventaire s'effectuera une fois par semaine, le samedi à 3h00.

- 3 Sous Vitesse de découverte, Tom utilise la barre coulissante pour indiquer la largeur de bande réseau et les ressources système qu'il souhaite allouer à l'inventaire, puis cliquez sur OK.
	-

**EXAMPRANCIE** : plus la vitesse de découverte définie est élevée, plus la découverte consommera de ressources réseau. Des vitesses d'inventaire extrêmement élevées peuvent nuire aux performances du réseau.

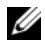

**EXTEREMARQUE :** les versions 8.0 et ultérieures d'IT Assistant peuvent afficher les informations d'inventaire des imprimantes et des périphériques de bande et de stockage. Pour plus d'informations, consultez l'*Aide en ligne de Dell OpenManage IT Assistant*.

### Configuration des paramètres d'obtention de la condition

Ensuite, Thomas définit les paramètres d'obtention de la condition pour ses systèmes. IT Assistant effectue une vérification d'alimentation et d'intégrité de la connectivité pour les périphériques découverts, ce qui permet de déterminer si un périphérique fonctionne normalement, se trouve dans un état qui n'est pas normal ou est mis hors tension. Les messages de condition dans IT Assistant sont *intègre, avertissement, critique et mis hors tension*. Les icônes de condition indiquent également si un système n'est pas instrumenté, si aucune information n'est disponible pour le système ou l'état dans lequel se trouvait le système lors de sa dernière mise hors tension.

Pour définir les paramètres d'inventaire, Thomas effectue les étapes suivantes :

1 Thomas sélectionne Découverte et surveillance→ Configuration de l'obtention de la condition dans la barre de menu.

La boîte de dialogue Paramètres de configuration de l'obtention de la condition s'affiche. Activer l'obtention de la condition est sélectionné par défaut.

- 2 Sous Intervalle d'obtention de la condition, Thomas sélectionne l'intervalle qu'IT Assistant doit utiliser pour exécuter l'obtention de la condition.
- 3 Sous Vitesse d'obtention de la condition, Tom utilise la barre coulissante pour indiquer la bande passante du réseau et les ressources système qu'il souhaite allouer à l'obtention de la condition, puis cliquez sur OK.

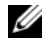

**EMARQUE** : plus la vitesse d'obtention de la condition définie est élevée, plus la découverte consommera de ressources réseau. Des vitesses extrêmement élevées peuvent influer sur les performances du réseau.

# Configuration des plages de découverte

IT Assistant tient à jour un registre des segments de réseau qu'il utilise pour découvrir les périphériques. Une plage de découverte peut être un sous-réseau, une plage d'adresses IP sur un sous-réseau, une adresse IP individuelle ou un nom d'hôte individuel.

Le réseau d'entreprise de Thomas est organisé en différents sous-réseaux. Il y a 850 serveurs dans le centre de données et 150 serveurs distants. Thomas se réfère aux plages de sous-réseau IP qu'il a écrites pour ses serveurs (consulter le [tableau](#page-125-0) 6-2).

Les serveurs du centre de données de Thomas sont divisés en huit sous-réseaux séparés et ses serveurs distants sont divisés en deux sous-réseaux.

Pour identifier ses systèmes sur IT Assistant, Thomas doit définir une plage de découverte.

Pour définir une page à inclure, Thomas effectue les étapes suivantes :

1 Thomas sélectionne Découverte et surveillance→ Plages dans la barre de menu.

L'arborescence de navigation Plages de découverte s'affiche à gauche de la fenêtre d'IT Assistant.

2 Thomas développe Plages de découverte, effectue un clic droit sur Plages à inclure et sélectionne Nouvelle plage à inclure.

L'Assistant Nouvelle découverte démarre.

3 À l'étape 1 de l'assistant, Thomas peut saisir une adresse IP, une plage d'adresses IP ou un nom d'hôte.

En fonction des informations système répertoriées dans le [tableau](#page-125-0) 6-2, il doit ajouter différentes plages d'adresses IP. Thomas peut regrouper les plages qui ont des paramètres en commun (le nom de communauté, les délais d'attente, les intervalles de nouvel essai, le choix du protocole de découverte et les références utilisateur). Par exemple, il peut combiner les groupes Serveurs de centre de données 3 et Serveurs de centre de données 9.

Il saisit la plage d'adresses IP suivante :

192.166.155.\*

Au lieu de relancer l'assistant plusieurs fois pour saisir les mêmes entrées dans tous les volets de l'assistant pour inclure tous les systèmes, Thomas clique sur Ajouter pour ajouter plusieurs plages d'adresses IP. La deuxième fois, il entre :

```
192.166.156.*
```
etc.

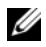

**EXAMPRANCIPE** : vérifiez que vous avez une plage séparée pour les périphériques Dell|EMC. En effet, en plus des références SNMP, les périphériques Dell|EMC doivent également utiliser les références Navisphere.

Thomas clique sur Suivant pour passer à l'étape suivante.

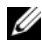

**EMARQUE** : l'utilitaire de liste de nœud d'importation vous permet de spécifier aisément la liste des noms d'hôte, des adresses IP et des plages de sous-réseau qu'IT Assistant doit découvrir. Consulter l'*Aide en ligne d'ITAssistant* pour les instructions d'exécution de cet utilitaire à partir de la ligne de commande. Le fichier importnodelist.exe se trouve dans le répertoire /bin.

- 4 À l'étape 2 de l'assistant, Thomas saisit les valeurs de délai d'attente et de nouvel essai du protocole de contrôle des messages sur Internet (ICMP) pour la plage. Thomas choisit la valeur de délai d'attente pour les nouvelles tentatives la plus élevée pour les plages qu'il combine. Par exemple, dans le [tableau](#page-125-0) 6-2 pour la plage Serveurs de centre de données 3 à Serveurs de centre de données 9, Thomas choisit 148 millisecondes, l'intervalle de délai d'attente le plus élevé pour cette plage.
- 5 À l'étape 3 de l'assistant, Thomas configure les paramètres SNMP à utiliser au cours de la découverte :
	- Thomas s'assure que l'option Activer la découverte SNMP est sélectionnée.

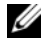

- **EMARQUE** : Thomas doit sélectionner cette option s'il souhaite découvrir les Machines virtuelles sur son réseau.
- Thomas saisit une valeur sensible à la casse pour le nom de communauté Get. Le nom de communauté Get est un mot de passe en lecture seule utilisé par les agents SNMP installés sur les systèmes gérés pour l'authentification.

Considérations de Thomas :

Thomas considère les éléments suivants lorsqu'il sélectionne un nom de communauté Get :

Chaque système géré SNMP a un nom de communauté Get. Thomas veille à répertorier chaque nom de communauté sur tous les systèmes qu'il va gérer. Si les systèmes gérés de Thomas ont plusieurs noms de communauté, il peut entrer plusieurs noms de communauté séparés par des virgules dans le champ de nom de communauté Get.

Bien que le nom de communauté Get affecte les informations en lecture seule récupérées par IT Assistant sur les systèmes gérés, tels que les résultats de la découverte et de l'obtention de la condition, ainsi que les journaux des alertes, Thomas veut limiter l'accès à ces données. Par conséquent, il change le nom de communauté Get par défaut (public) et choisit un nom que lui seul et ses administrateurs système connaissent.

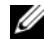

**EMARQUE** : les noms de communauté entrés dans les champs de noms de communauté Get et Set SNMP pour le système d'exploitation du système géré doivent correspondre aux noms de communauté Get et aux noms de communauté Set attribués dans IT Assistant.

• Thomas saisit une valeur sensible à la casse pour le nom de communauté Set.

Considérations de Thomas :

Le nom de communauté Set est un mot de passe en lecture-écriture qui permet d'accéder à un système géré. Les agents SNMP s'exécutant sur le système géré utilisent ce mot de passe pour l'authentification lorsque des actions sont tentées sur le système, telles que l'arrêt, la configuration d'actions d'alerte et la mise à jour de logiciels.

 $\mathbb Z$  **REMARQUE**: bien que l'instrumentation de serveur Dell ait une couche d'authentification au-dessus du nom de communauté Set SNMP (qui requiert un nom d'hôte et un mot de passe), ce n'est pas le cas pour de nombreux agents SNMP. Les agents qui ne possèdent pas cette couche de sécurité supplémentaire autorisent tout utilisateur qui connaît le nom de communauté Set SNMP à prendre le contrôle du système géré.

Thomas choisit un nom de communauté Set qui correspond à la valeur de communauté Set SNMP sur le système qu'il gère. Il s'assure également que le nom qu'il choisit respecte les normes de sécurité relatives aux mots de passe en vigueur au sein de son entreprise.

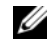

**EMARQUE**: si vous souhaitez spécifier plusieurs noms de communauté Get ou Set SNMP dans une plage de découverte (par exemple, un nom de communauté pour chaque plage de sous-réseau IP), séparez vos noms de communauté par des virgules.

- REMARQUE : IT Assistant n'utilise des communautés Set SNMP pour exécuter un cycle d'alimentation sur le système que si la ligne de commande à distance de Server Administrator n'est pas disponible. Si des communautés Set SNMP ne sont pas requises, ne saisissez pas de nom de communauté Set SNMP dans l'assistant de découverte.
- Thomas entre les valeurs de délai d'attente et de nouvel essai pour la plage de découverte SNMP.
- 6 À l'étape 4 de l'assistant, Thomas configure les paramètres CIM à utiliser au cours de la découverte.

Puisque Thomas possède également des systèmes fonctionnant sous Windows, il doit configurer CIM.

- Thomas s'assure que l'option Activer la découverte CIM est sélectionnée.
- **EXT** REMARQUE : assurez-vous que CIM est configuré pour Windows 2008 Server avec rôle Hyper-V pour activer la prise en charge de la virtualisation dans son intégralité.
- Dans Domaine\Nom d'utilisateur, Thomas saisit le même nom que celui utilisé pour la configuration CIM sur le système géré. Assurezvous également que CIM est sélectionné.
- Thomas saisit le même Mot de passe que celui attribué au protocole CIM sur le système géré.
- **EMARQUE**: pour l'option de la détection CIM, activez la prise en charge IPMI intrabande à partir de l'assistant. Cependant, cela est pris en charge uniquement sur les systèmes Dell PowerEdge *xx8x* et versions ultérieures exécutant Windows Server 2003 R2 ou Windows Server 2008. Pour la prise en charge IPMI hors bande sur les serveurs *xx8x*, activez IPMI à partir de l'assistant.
- 7 À l'étape 5 de l'assistant, Thomas sélectionne Activer la découverte de matrices Dell/EMC.

Dans cet écran, Thomas donne les renseignements suivants :

- Le nom d'utilisateur Navisphere
- Le mot de passe Navisphere

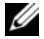

**EXEMARQUE** : vous ne pouvez utiliser ce champ que si vous disposez de périphériques Dell|EMC dans la plage de découverte.

- 8 À l'étape 6 de l'assistant, Thomas configure les paramètres IPMI suivants pour le BMC/iDRAC de ses systèmes gérés.
	- Nom d'utilisateur
	- Le mot de passe
	- La clé KG

**EXTEMARQUE** : la clé KG ne peut être utilisée que sur les systèmes Dell PowerEdge *x*9*xx* et versions ultérieures qui prennent en charge la version 2.0 d'IPMI. Par défaut, la clé KG est désactivée sur le BMC/iDRAC.

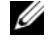

REMARQUE : si vous avez des systèmes Dell PowerEdge *x*8*xx* et ultérieurs sur votre réseau et que vous activez la clé KG sur, par exemple, les systèmes Dell *x*9*xx*, vous devez spécifier deux plages distinctes afin de pouvoir découvrir ces systèmes.

Comme Thomas a de nouveaux systèmes Dell x9xx non instrumentés (sans agent Dell installé), il peut découvrir ces systèmes via une découverte IPMI.

Pour plus d'informations, voir « [Utilisation de la découverte IPMI dans](#page-143-0)  [la grande entreprise de Thomas](#page-143-0) » à la page 144.

- 9 À l'étape 7 de l'assistant, Thomas peut choisir l'action qu'IT Assistant devra effectuer une fois la tâche de l'assistant terminée.
- 10 À l'étape 8 de l'assistant, Thomas vérifie ses sélections et clique sur Terminer pour fermer l'assistant.
- **EMARQUE** : les versions 8.0 et ultérieures d'IT Assistant permettent de découvrir les imprimantes ainsi que les périphériques de bande et de stockage. Pour plus d'informations, consultez l'*Aide en ligne de Dell OpenManage IT Assistant*.
- REMARQUE : au sein d'un réseau constitué de systèmes ayant des adresses IPv4 et IPv6, après la découverte SNMP, seules les adresses IPv4 sont affichées par IT Assistant.

#### Exclusion de systèmes de la découverte

IT Assistant permet également d'exclure des systèmes spécifiques de la découverte. Cette fonctionnalité est normalement utilisée dans les environnements d'entreprise de grande taille pour améliorer la vitesse, pour isoler un système qui a un agent problématique ou pour améliorer la sécurité et le côté pratique.

Thomas dispose, au sein de son entreprise, d'un système qui contient des informations extrêmement confidentielles. En fait, elles sont si confidentielles qu'il ne veut même pas que le système soit visible par ses administrateurs système. Par conséquent, il définit une Plage à exclure pour isoler ce système de la découverte de réseau de routine.

1 Thomas sélectionne Découverte et surveillance→ Plages dans la barre de menu.

L'arborescence de navigation Plages de découverte s'affiche à gauche de la fenêtre d'IT Assistant.

2 Thomas développe Plages de découverte, effectue un clic droit sur Plages à exclure et sélectionne Nouvelle plage à exclure.

La boîte de dialogue Nouvelle plage à exclure apparaît.

**3** Thomas entre l'adresse IP du système et clique sur **OK**.

Ce système est désormais masqué pour la découverte de routine par IT Assistant.

## Modification des paramètres de découverte, d'inventaire et d'obtention de la condition après avoir effectué la configuration d'origine

Thomas peut revenir dans le menu Découverte et surveillance à tout moment et modifier les paramètres qu'il a entrés. Les nouveaux paramètres sont pris en compte la prochaine fois qu'il effectue l'action correspondante.

Pour plus d'informations sur la façon dont Thomas peut voir les périphériques sur son réseau et les applications qu'il peut lancer pour gérer l'intégrité de ses périphériques, consulter « [Affichage des périphériques et lancement des](#page-117-0)  [applications](#page-117-0) » à la page 118.

# Création de filtres d'actions d'alerte et d'actions d'alerte pour la grande entreprise de Thomas

IT Assistant permet à Thomas de configurer des filtres d'actions d'alerte qui spécifient un ensemble de conditions du système. Lorsque ces conditions sont remplies, Thomas peut également créer une action d'alerte dans IT Assistant qui sera déclenchée par le filtre d'actions d'alerte. L'action d'alerte effectue toute action définie par Thomas.

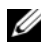

**EMARQUE** : Dell OpenManage Server Administrator envoie uniquement des événements à IT Assistant sous forme d'interruptions SNMP. Il n'envoie pas d'indications CIM pour l'instrumentation ou les événements de stockage à partir d'un serveur.

IT Assistant possède trois types de filtres :

- Filtres d'actions d'alerte : utilisés pour déclencher des actions lorsqu'une condition d'alerte est remplie.
- Filtres d'exclusion : utilisés pour ignorer les interruptions SNMP et les indications CIM lorsqu'elles sont reçues.
- Filtres d'affichage des alertes : utilisés pour personnaliser l'affichage du journal des alertes.

Avant de créer des filtres d'actions d'alerte ou des actions d'alerte au sein de son environnement de 1 000 serveurs, Thomas crée deux groupes personnalisés afin de faciliter la notification d'événements. Selon le scénario précisé auparavant, la plupart des serveurs de Thomas sont hébergés dans un centre de données tandis que d'autres sont distants. Thomas choisit la stratégie suivante pour configurer IT Assistant.

Il décide de :

- 1 créer un groupe personnalisé pour les serveurs du centre de données et un autre pour les serveurs distants,
- 2 créer un filtre d'actions d'alerte pour chacun des quatre administrateurs qui aident Thomas à gérer les serveurs du centre de données et distants à différents moments de la semaine et pour des équipes différentes,
- 3 créer une action d'alerte qui sera déclenchée par le filtre d'actions d'alerte correspondant afin d'avertir automatiquement par e-mail l'administrateur approprié au moment opportun (jour et heure).

### Administrateurs de Thomas

Thomas a trois administrateurs : ils sont tous trois responsables du bon fonctionnement des serveurs du centre de données et ils travaillent pendant les heures suivantes :

- Robert travaille sur le site de jour du lundi au vendredi de 7 h à 19 h
- Michel travaille sur le site de nuit du lundi au vendredi de 19 h à 7 h
- Julie est de service le week-end du vendredi à 19 h 19h au lundi à 7 h

Par conséquent, Thomas souhaite configurer IT Assistant afin que :

- Robert, Michel et lui-même soient avertis par e-mail à chaque fois que des événements d'avertissement ou critiques se produisent sur un serveur du centre de données,
- Julie soit avertie par e-mail de tout événement d'avertissement ou critique qui s'est produit, mais uniquement si celui-ci se produit lorsqu'elle est de service.

#### Création de groupes personnalisés

Thomas a besoin de deux groupes personnalisés pour gérer la notification des quatre administrateurs qui doivent effectuer des actions lorsque des événements critiques et d'avertissement surviennent sur ses 1 000 serveurs. Les groupes personnalisés sont des serveurs distants et des serveurs du centre de données.

- 1 Dans la barre de menu d'IT Assistant, Thomas sélectionne Affichages→ Périphériques.
- 2 Thomas effectue un clic droit sur la racine de niveau supérieur dans l'arborescence de navigation d'IT Assistant et sélectionne Nouveau groupe. L'assistant d'ajout de groupe apparaît.
- **3** Thomas saisit le nom et la description du groupe qu'il veut ajouter.

Thomas nomme le groupe Serveurs du centre de données.

- 4 Dans la boîte de dialogue Appartenance au groupe, Thomas sélectionne les périphériques à inclure dans le nouveau groupe ou, s'il s'agit d'un groupe basé sur une requête, il sélectionne la requête dans le menu déroulant.
- 5 Thomas vérifie ses sélections dans le résumé à l'écran et clique sur Terminer pour fermer l'assistant.
- 6 Thomas répète les étapes 1 à 5 pour créer un deuxième groupe appelé Serveurs distants.

# Création d'un filtre d'actions d'alerte

Maintenant, Thomas va créer un filtre d'actions d'alerte qui inclut les quatre administrateurs qui travaillent avec lui. Dans la procédure suivante, vous pouvez voir à quel point la création de groupes personnalisés pour les deux types de serveur facilite la création des filtres.

Pour créer un filtre d'actions d'alerte, Thomas effectue les étapes suivantes :

- 1 Thomas sélectionne Alertes→ Filtres dans la barre de menu. La fenêtre Filtres d'alerte apparaît.
- 2 Thomas développe les filtres d'alertes dans l'arborescence de navigation et effectue un clic droit sur Filtres d'actions d'alerte. Il sélectionne Nouveau filtre d'actions d'alerte.

L'assistant Ajout de filtre apparaît.

Thomas prévoit de créer trois filtres, un pour chaque action d'événements de notification qu'il va créer pour chacun de ses administrateurs. Thomas doit créer ses trois filtres séparément. Thomas crée des filtres pour :

- La première équipe du centre de données (du lundi au vendredi, de 7h à 19h)
- La deuxième équipe du centre de données (du lundi au vendredi, de 19h à 7h)
- L'administrateur de service le week-end (du vendredi 19h au lundi 7h)
- 3 Thomas saisit un nom descriptif pour le filtre.

Thomas choisit d'attribuer le nom CD 1ère équipe au premier filtre. Les noms qu'il choisit pour les deux autres filtres sont CD 2ème équipe et Admin week-end.

4 Sous Gravité, Thomas sélectionne la gravité des événements pour laquelle il souhaite recevoir des alertes et des journaux.

Pour le filtre CD 1ère équipe, Thomas sélectionne Avertissement et Critique et clique sur Suivant.

- 5 Sous Configuration des catégories d'alertes, Thomas sélectionne Sélectionner tout parce qu'il veut surveiller tous les serveurs de son entreprise, puis clique sur Suivant.
- 6 Sous Configuration des périphériques ou des groupes, Thomas sélectionne le nom du périphérique ou du groupe à associer au nouveau filtre d'actions d'alerte.

Thomas sélectionne Serveurs du centre de données, le nom de l'un des groupes personnalisés qu'il a créés précédemment, et clique sur Suivant. 7 Sous Configuration de la plage de dates et d'heures, Thomas entre les valeurs de toutes les catégories en option ou d'une partie d'entre elles.

Thomas sélectionne différentes valeurs d'heure et de jour pour chacun des trois filtres. Thomas ne sélectionne pas de filtres de date, mais pourrait utiliser cette valeur s'il voulait créer un filtre et une action pour des congés, un fournisseur de services tiers ou toute autre situation spéciale.

Pour le filtre CD 1ère équipe, Thomas active la plage horaire 7:00:00 à 19:00:00 et active les jours lundi à vendredi.

Pour le filtre CD 2ème équipe, Thomas active la plage horaire 19:00:00 à 7:00:00 et active les jours lundi à vendredi.

Pour le filtre de l'administrateur de service le week-end, Thomas spécifie deux filtres (WA1 et WA2) :

- Pour WA1, Thomas active la plage horaire de 19:00:00 à 7:00:00 et sélectionne comme jours, du vendredi au lundi.
- Pour WA1, Thomas active la plage horaire de 7:00:00 à 19:00:00 et sélectionne comme jour samedi et dimanche.

Thomas clique sur Suivant.

8 Sous Associations d'actions d'alerte, Thomas indique s'il souhaite que l'événement capturé par le filtre déclenche une action d'alerte ou soit consigné dans un fichier journal.

Thomas sélectionne Alerte, car il souhaite qu'IT Assistant notifie les administrateurs sélectionnés par e-mail lorsque le système entre dans un état critique ou d'avertissement.

Cliquez sur Suivant.

9 Le Résumé du nouveau filtre affiche les sélections de Thomas.

Celui-ci vérifie que le nom qu'il a attribué au filtre à l'[étape](#page-120-0) 3 s'affiche dans la fenêtre Résumé des filtres d'actions d'alerte.

Thomas clique sur Terminer pour accepter les changements.

# Notification des actions d'alerte dans un environnement d'entreprise

Les filtres d'actions d'alerte de Thomas et ses groupes sont configurés pour qu'il puisse maintenant définir des actions d'alerte automatiques par e-mail pour lui et ses trois administrateurs. La stratégie de Thomas est la suivante :

- configurer IT Assistant pour qu'il envoie un e-mail à ses administrateurs lorsque des événements d'avertissements ou critiques se produisent, en fonction de leur statut de service ou d'équipe.
- se mettre en copie de tous les messages de manière à rester informé de l'ensemble des événements qui se produisent sur le serveur.

Thomas configure son propre e-mail, ainsi que celui de ses administrateurs de la première équipe et de la deuxième équipe du centre de données et de son administrateur de service le week-end. Par conséquent, il va répéter la procédure suivante à quatre reprises : pour lui-même, Robert, Michel et Julie.

**EMARQUE**: pour configurer l'envoi d'e-mails via le serveur IT Assistant, il faut aller dans Préférences→ Web Server dans la barre de navigation supérieure, puis configurer le nom du serveur SMTP (ou adresse IP) et le suffixe DNS du serveur SMTP.

# Création d'une action d'alerte

Pour créer une action d'alerte :

- 1 Thomas sélectionne Alertes→ Actions dans la barre de menu.
- 2 Thomas effectue un clic droit sur Actions d'alerte dans l'arborescence de navigation et sélectionne Nouvelle action d'alerte.

L'assistant d'ajout d'actions d'alerte apparaît.

3 Thomas attribue un nom logique à l'action dans le champ Nom.

Thomas configure une action d'alerte distincte pour lui-même, Robert, Michel et Julie. À chaque fois qu'il répète la procédure ici, il utilise les noms suivants dans le champ Nom :

- E-mail de Thomas, DIR ADMIN
- E-mail de Robert, CD 1ère équipe
- E-mail de Michel, CD 2ème équipe
- E-mail de Julie, Admin week-end

4 Dans le menu déroulant Type, Thomas choisit E-mail. Dans la boîte de dialogue Configuration des e-mails, Thomas spécifie une adresse e-mail valide (au sein du groupe de serveurs SMTP de votre entreprise) pour recevoir la notification automatique.

**EMARQUE**: Thomas peut tester la configuration des e-mails qu'il a spécifiée à l'aide du bouton Tester l'action. Un message de réussite ou d'échec sera émis. Thomas peut spécifier plusieurs adresses e-mail séparées par une virgule ou un point-virgule.

5 Dans Associations au filtre d'alertes, Thomas identifie le filtre d'actions d'alerte qui déclenchera cet e-mail.

Thomas spécifie les noms des filtres d'alertes qu'il a configurés au cours de la procédure précédente, à savoir CD 1ère équipe, CD 2ème équipe ou Admin week-end, à chaque fois qu'il effectue cette étape.

6 Une boîte de dialogue de résumé affiche les sélections de Thomas. Thomas clique sur Terminer pour accepter les changements.

Il vérifie que l'action d'alerte qu'il a définie à l'[étape](#page-120-0) 3 s'affiche dans la fenêtre Résumé des actions d'alerte.

Suite aux actions effectuées par Thomas pour configurer les filtres d'actions d'alerte et les actions d'alerte dans IT Assistant, voici ce qui se produit :

- IT Assistant va surveiller en permanence tous les serveurs présents sur le réseau de Thomas.
- Lorsqu'un serveur entre dans un état d'avertissement ou critique, IT Assistant envoie automatiquement une notification par e-mail à Thomas à l'adresse qu'il a spécifiée dans l'assistant d'actions d'alerte.
- Lorsqu'un serveur entre dans un état d'avertissement ou critique, IT Assistant envoie automatiquement une notification par e-mail à Robert, Michel ou Julie selon la plage de dates spécifiée dans l'assistant de filtre d'actions d'alerte.

# <span id="page-143-0"></span>Utilisation de la découverte IPMI dans la grande entreprise de Thomas

Thomas a acheté 100 systèmes Dell PowerEdge x9xx pour son entreprise. Ces systèmes sont équipés d'un BMC/iDRAC qui prend en charge les versions 1.5 et ultérieures d'IPMI. Ces nouveaux systèmes ne sont pas instrumentés, en d'autres termes, ils n'ont pas d'agent Dell installé.

IT Assistant, versions 8.0 et ultérieures, communique directement avec le BMC/iDRAC (hors bande) ou via le fournisseur IPMI de Windows sur un système Windows Server 2003 R2 (intrabande) et Windows Server 2008, et classe ces systèmes dans la catégorie Serveur dans l'arborescence des périphériques.

Avec la fonctionnalité de découverte IPMI, Thomas peut :

- classer ses périphériques Dell non instrumentés.
- afficher les informations sur les périphériques non instrumentés.
- lancer le proxy série sur le LAN (SOL).
- lancer l'environnement IPMI (IPMISH) et effectuer des tâches de contrôle de l'alimentation à distance sur les systèmes gérés.

# Classement et affichage des systèmes non Dell

Les périphériques découverts avec IPMI s'affichent sous **Périphériques hors** bande non classifiés→ Périphériques IPMI non classifiés.

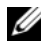

**EMARQUE :** ceci ne s'applique qu'aux périphériques non Dell.

Chaque périphérique s'affiche dans l'arborescence sous la forme <nom d'hôte du serveur>.

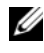

#### **EXTEMARQUE**: si le nom d'hôte n'est pas disponible, le périphérique affiche l'adresse IP du périphérique.

Les périphériques IPMI 1.5 fournissent uniquement des informations limitées sur l'intégrité du système, y compris l'intrusion, les ventilateurs, les blocs d'alimentation et les lecteurs (hors du fond de panier interne uniquement). L'intégrité est indiquée en jaune ou vert. Les périphériques qui ont une version IPMI 2.0 prennent en charge tous les états d'intégrité, que ce soit Normal, Avertissement ou Critique.
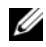

REMARQUE : les systèmes PowerEdge *x*8*xx* prennent en charge IPMI 1.5 et les systèmes Dell *x*9*xx* et versions ultérieures prennent en charge IPMI 2.0 ou versions ultérieures.

#### Journaux du matériel

Les périphériques dans le groupe Périphériques découverts via IPMI ont un onglet permettant d'afficher les journaux du matériel. Chaque fois que l'affichage est actualisé, le système de gestion d'IT Assistant se connecte au système cible pour récupérer les journaux mis à jour. La connexion se ferme lorsque tous les enregistrements ont été récupérés afin de libérer les ressources et de réduire l'utilisation de la connexion au maximum, car les connexions ouvertes sont limitées sur le BMC/iDRAC.

L'onglet Journaux du matériel est utilisé pour récupérer les journaux de tous les protocoles pris en charge.

#### Points de lancement

Thomas effectue un clic droit sur chaque périphérique sous Périphériques découverts via IPMI pour accéder au point de lancement des communications série sur le LAN (SOL). SOL est la seule application préconfigurée qui peut être lancée à partir du groupe Périphériques découverts avec IPMI.

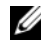

**EXAGRICUE** : Dell Remote Access Controller (DRAC) a aussi un point de lancement Telnet pour les connexions au DRAC.

#### Tâches IPMISH

Thomas peut exécuter des tâches d'environnement IPMI (IPMISH) sur les périphériques découverts via IPMI. S'il sélectionne des périphériques du groupe Périphériques activés via IPMI, il peut utiliser \$IP ou \$BMC\_IP.

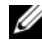

**EMARQUE** : on utilise le paramètre -k dans la ligne de commande de l'utilitaire de gestion de la carte mère (BMU) pour entrer la clé de cryptage IPMI.

#### Affichage des informations sur un système non Dell

Thomas peut afficher les journaux intégrés sur un périphérique autre que Dell avec Windows Server 2003 R2 (avec installation du MSI de System Management) et afficher les informations disponibles via l'instrumentation du système d'exploitation standard.

Il doit avoir activé la découverte CIM pour la plage à inclure correspondant au périphérique à l'aide d'un compte utilisateur ayant des privilèges d'administrateur pour la découverte CIM.

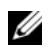

**EMARQUE**: pour les comptes d'utilisateur n'ayant pas de privilèges d'administrateur, l'agent de gestion du matériel n'est pas découvert.

Il faut cliquer sur un périphérique dans l'arborescence des périphériques pour afficher les informations sur le périphérique. L'onglet Journaux du matériel contient les informations correspondant aux journaux intégrés.

L'onglet Résumé du périphérique contient les informations récupérées via l'instrumentation du système d'exploitation standard. Ces données incluent les informations sur la carte réseau, le système d'exploitation, le BIOS, les coordonnées de contact, la mémoire et les processeurs. Le périphérique sera répertorié sous la catégorie Inconnu, car aucune information sur le type de périphérique n'est disponible via l'instrumentation du système d'exploitation standard.

### Résumé

Ce chapitre a présenté la configuration d'IT Assistant pour des environnements de réseau de PME/PMI et de grande entreprise. Pour configurer IT Assistant de manière optimale, il vous suffit de suivre les exemples présentés ici.

Outre les fonctionnalités illustrées dans ces exemples, de nombreuses autres fonctionnalités sont disponibles dans IT Assistant. Cliquez sur le bouton Aide dans la boîte de dialogue d'IT Assistant appropriée pour afficher l'Aide en ligne détaillée sur ces fonctionnalités.

# Surveillance des performances et de l'alimentation

Utilisez Dell OpenManage IT Assistant pour surveiller les performances et la consommation énergétique d'un système unique ou d'un groupe de systèmes sur votre réseau.

### Surveillance des performances

La surveillance des performances permet de contrôler les performances d'un groupe de périphériques sous des systèmes d'exploitation Microsoft Windows ou Linux pris en charge, sur une période de temps donnée. Les performances sont surveillées à l'aide d'un ensemble de compteurs de performances disponibles pour chaque composant. Vous pouvez sélectionner et surveiller ces compteurs de performances. Vous pouvez configurer des seuils pour chaque compteur de performances et également configurer des alertes lorsque ces seuils sont franchis.

L'utilisation de la surveillance des performances permet d'afficher les performances des périphériques individuels figurant dans l'arborescence Périphérique. Les performances générales d'un périphérique sont calculées en fonction de la pire condition que le compteur de performances individuel attribue au périphérique surveillé. Par exemple, si la condition du compteur de l'utilisation du processeur est critique et que la condition du compteur de la pagination de mémoire affiche un avertissement, la condition de performances générale des périphériques affichée sera critique. Dans l'arborescence Périphérique, vous pouvez zoomer sur les compteurs de performances et prendre les mesures adaptées.

Pour afficher les détails sur le fonctionnement de chaque compteur de performances sur un système Dell, effectuez les étapes suivantes :

- 1 Dans l'arborescence Périphérique, développez la catégorie Serveur.
- 2 Sélectionnez le système sur lequel vous souhaitez des informations.
- 3 Dans le volet de droite, sélectionnez l'onglet Performances et alimentation.

Cet onglet affiche les informations du compteur de performances et d'alimentation du système sélectionné.

À partir de cette vue, vous pouvez créer des tâches multiples pour surveiller plusieurs périphériques et gérer ces tâches, afficher les résultats et établir un journal de ces tâches.

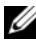

**EMARQUE** : la surveillance des performances vous permet de contrôler l'utilisation de votre système, par exemple la surveillance de l'intégrité des systèmes, indiquée par des alertes et des notifications.

### Surveillance de l'alimentation

La fonctionnalité de surveillance de l'alimentation permet de collecter, enregistrer et afficher les valeurs instantanées de puissance (watts) consommée, les ampères utilisés de chaque source d'alimentation et l'énergie totale consommée par un périphérique.

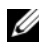

**EXEMARQUE** : la fonctionnalité de surveillance de l'alimentation nécessite que la version 5.3 de Dell OpenManage Server Administrator soit installée sur les systèmes gérés.

Vous pouvez choisir les compteurs de surveillance de l'alimentation appropriés avec l'assistant des tâches de gestion des performances et de l'alimentation et sélectionner la fréquence à laquelle ces données doivent être collectées. Les données collectées sont disponibles dans l'onglet Performances et alimentation associé à chaque périphérique ou dans l'onglet Résultats de l'exécution associé à chaque tâche de gestion des performances et de l'alimentation.

Les valeurs maximum observées pour un système donné (watts/ampères) sont également collectées pendant chaque cycle d'interrogation. Cette valeur est comparée avec la valeur maximale existante dans la base de données d'IT Assistant et si les valeurs diffèrent, la valeur de la base de données est remplacée par les valeurs du cycle d'interrogation actuel. La nouvelle valeur est affichée dans l'onglet Résumé de groupe et valeurs maximales dans l'écran de surveillance des performances et de l'alimentation.

**EMARQUE** : IT Assistant interroge les systèmes gérés à la fréquence que vous déterminez. Si vous sélectionnez une fréquence d'interrogation trop basse, les variations de la consommation énergétique risquent de ne pas être capturées correctement, ce qui peut entraîner des graphiques de consommation énergétique instantanée imprécis.

### Surveillance des performances et de l'alimentation dans la PME de Thomas

Thomas souhaite utiliser cette fonctionnalité pour contrôler l'utilisation des systèmes Dell, en particulier des systèmes PowerEdge x9xx, sur son réseau.

Ce qui l'intéresse avant tout dans l'utilisation de cette fonctionnalité, ce sont les points suivants :

- Est-ce que les systèmes de mon réseau sont sous- ou sur-utilisés ?
- Dois-je déplacer mon matériel (par exemple l'unité centrale) ou des applications sur un autre système ?
- Comment mes systèmes fonctionnent-ils pendant les heures de pointe et les heures creuses ?
- Quelle est la consommation énergétique et les valeurs de pointe de puissance dans mes systèmes ?
- Dois-je équilibrer la charge entre mes systèmes ?

Pour pouvoir répondre à ces questions, Thomas doit effectuer les étapes suivantes :

- créer une tâche de surveillance des performances et de l'alimentation ;
- surveiller les systèmes sur une certaine période de temps ;
- afficher les données dans la console d'IT Assistant ;
- exporter les données au format CSV et les enregistrer pour une utilisation ultérieure.

#### <span id="page-148-0"></span>Création d'une tâche de surveillance des performances et de l'alimentation

Pour créer une tâche de surveillance des performances et de l'alimentation, Thomas réalise les étapes suivantes :

- 1 Thomas sélectionne Gérer→ Surveillance des performances et de l'alimentation dans la barre de menu.
- 2 Thomas effectue un clic droit sur Tâche de surveillance des performances et de l'alimentation et sélectionne Nouvelle tâche....

L'Assistant Nouvelle tâche s'affiche.

- **3** Thomas entre un nom descriptif pour la tâche. Par exemple, Tous systèmes x9xx. Thomas clique sur Suivant.
- 4 Dans Sélectionnez l'horaire, Thomas sélectionne une date de début et une date optionnelle de fin pour mesurer les attributs de performances. Il sélectionne une planification de 24 heures pour surveiller son système pendant les heures de pointe et les heures creuses.

Thomas règle également l'intervalle d'échantillonnage en fonction de la fréquence à laquelle il souhaite analyser son système.

**EXAMPRANCICE** : Thomas doit également prendre en compte la capacité de son réseau. Un intervalle d'échantillonnage trop important ne donnerait pas une image précise ; trop petit, il pourrait surcharger le réseau et les systèmes surveillés.

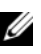

**24 REMARQUE :** la fréquence minimum que Thomas peut définir est de deux minutes, ce qui signifie que la tâche se réalisera toutes les deux minutes.

- <span id="page-149-0"></span>5 Dans Sélectionner les attributs, Thomas sélectionne les compteurs de performances et de surveillance de l'alimentation : attributs UC et Mémoire (pour les performances), Consommation de puissance, Consommation énergétique et Intensité maximale (pour la gestion de l'alimentation). Il définit les valeurs des seuils d'avertissement et des seuils critiques, et spécifie le nombre d'échantillons pour lequel les valeurs des seuils doivent être croisées. Par exemple, il définit le seuil d'avertissement pour :
	- %Temps d'utilisation du novau  $> 70$  % pour 10 échantillons
	- %Temps d'utilisation du processeur  $> 70$  % pour 10 échantillons
	- %Consommation énergétique  $> 1000 W$
	- %Intensité par source d'alimentation >7000 milliampères pour 10 échantillons

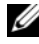

REMARQUE : les attributs Surveillance de l'alimentation ne sont pris en charge que sur certains systèmes Dell.

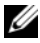

 $\mathbb Z$  **REMARQUE** : Thomas ne peut pas définir de valeurs de seuil pour les compteurs de mesure énergétique et de pics (puissance maximale et intensité maximale).

Et le seuil critique pour :

- %Temps d'utilisation du novau  $> 90$  % pour 15 échantillons
- %  $\%$ Temps d'utilisation du processeur > 90 % pour 15 échantillons
- %Consommation énergétique > 1 200 W
- %Intensité par source d'alimentation >10 000 milliampères pour 10 échantillons

Thomas peut sélectionner Envoyer alerte d'avertissement ou Envoyer alerte critique pour recevoir des alertes d'avertissements ou des alertes critiques dans le journal d'alertes.

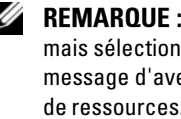

**EXAMPRANCIPE** : si Thomas définit un intervalle d'échantillonnage plus court mais sélectionne un plus grand nombre de compteurs et de périphériques, un message d'avertissement peut apparaître indiquant une utilisation excessive de ressources. Thomas doit alors sélectionner un intervalle d'échantillonnage plus important ou diminuer le nombre de compteurs et de périphériques pour éviter cette situation.

- 6 Dans Sélection des périphériques, Thomas peut sélectionner les systèmes Dell x9xx dans l'arborescence ou formuler une requête.
- 7 Dans Entrer les références, Thomas entre l'ID utilisateur et le mot de passe du système d'exploitation qui est valable pour tous les périphériques sélectionnés.
- 8 Thomas revoit sa sélection dans l'écran Résumé, puis clique sur Terminer.

La tâche Tous les systèmes x9xx apparaît dans l'arborescence dans le nœud parent Tâches de surveillance des performances et de l'alimentation.

**EMARQUE :** les tâches de surveillance des performances ne sont pas prises en charge sur les hôtes VMware ESX et VMware ESX 3i. Les tâches de surveillance de l'alimentation sont prises en charge sur tous les hôtes de virtualisation, sauf l'hôte VMware ESX 3i.

#### Surveillance de l'utilisation du système sur le réseau

Pour surveiller l'utilisation de tous les systèmes PowerEdge x9xx sur le réseau, Thomas effectue les étapes suivantes :

1 Thomas clique sur la tâche Tous les systèmes x9xx dans le nœud parent Tâches de surveillance des performances et de l'alimentation.

- 2 Le résumé de la tâche est affiché dans l'onglet Résumé sur la droite de l'écran.
- 3 Pour afficher la surveillance plus en détail, Thomas sélectionne l'onglet Résultats d'exécution.

Cet onglet affiche les compteurs que Thomas a sélectionnés dans l'[étape](#page-149-0) 5 de « [Création d'une tâche de surveillance des performances et de](#page-148-0)  [l'alimentation](#page-148-0) » à la page 149.

Les compteurs conservent un compte de la façon dont est utilisé le système.

Thomas peut trier les compteurs pour afficher comment un composant spécifique, par exemple %Temps d'utilisation du noyau, pour chaque système est utilisé.

Si les compteurs ont été réglés correctement, leurs couleurs devraient varier significativement pour indiquer comment sont utilisés les systèmes. Passez la souris sur le compteur pour obtenir une indication sur les performances du composant du système.

Par exemple :

Si le compteur est vert la plupart du temps, cela indique que le compteur est bien en dessous des limites spécifiées et peut indiquer que le composant du système pourrait prendre plus de charge en fonction des niveaux définis par Thomas.

Si le compteur est jaune ou rouge pendant un court moment, cela peut indiquer que le composant du système est encore partiellement utilisé.

Si le compteur est rouge pour la plupart des échantillons, cela peut indiquer que le composant du système est sur-utilisé.

Consultez le [tableau](#page-151-0) 7-1 pour obtenir un exemple de comment le réseau de Thomas peut être utilisé.

|           | <b>Utilisation du</b><br>processeur | Utilisation de la<br>mémoire | Utilisation du<br>réseau |
|-----------|-------------------------------------|------------------------------|--------------------------|
| Système 1 | Elevée                              | Basse                        | Moyenne                  |
| Système 2 | Basse                               | Elevée                       | Moyenne                  |

<span id="page-151-0"></span>Tableau 7-1. Exemple d'utilisation du réseau de Thomas

Si %Temps d'utilisation de l'UC est rouge pour la plupart des échantillons (utilisation élevée), cela peut signifier que certaines applications utilisent trop l'UC. Thomas peut envisager de déplacer ces applications vers un système sur lequel le %Temps d'utilisation de l'UC est vert pour la plupart des échantillons. Dans ce cas, du Système 1 au Système 2. Thomas peut aussi déplacer un module de mémoire du Système 1 au Système 2 pour équilibrer la charge ou il peut envisager de mettre à niveau le matériel ou d'acheter de nouveaux modules de mémoire.

Si Thomas surveille ses systèmes pendant le week-end et trouve que les compteurs d'utilisation du réseau et de l'UC sont verts (dans la plage spécifiée) pour 70 % des échantillons, jaunes (non critiques) pour 20 % des échantillons et rouges (critiques) pour 10 % des échantillons, cela peut signifier que les compteurs d'utilisation du réseau et de l'UC risquent d'être rouges pour la plupart des échantillons pendant les jours de la semaine. Les systèmes seront surchargés et Thomas peut décider d'ajouter plus de systèmes sur son réseau ou choisir une autre méthode pour équilibrer les charges.

#### Figure 7-1. Exemple d'écran de surveillance des performances et de l'alimentation

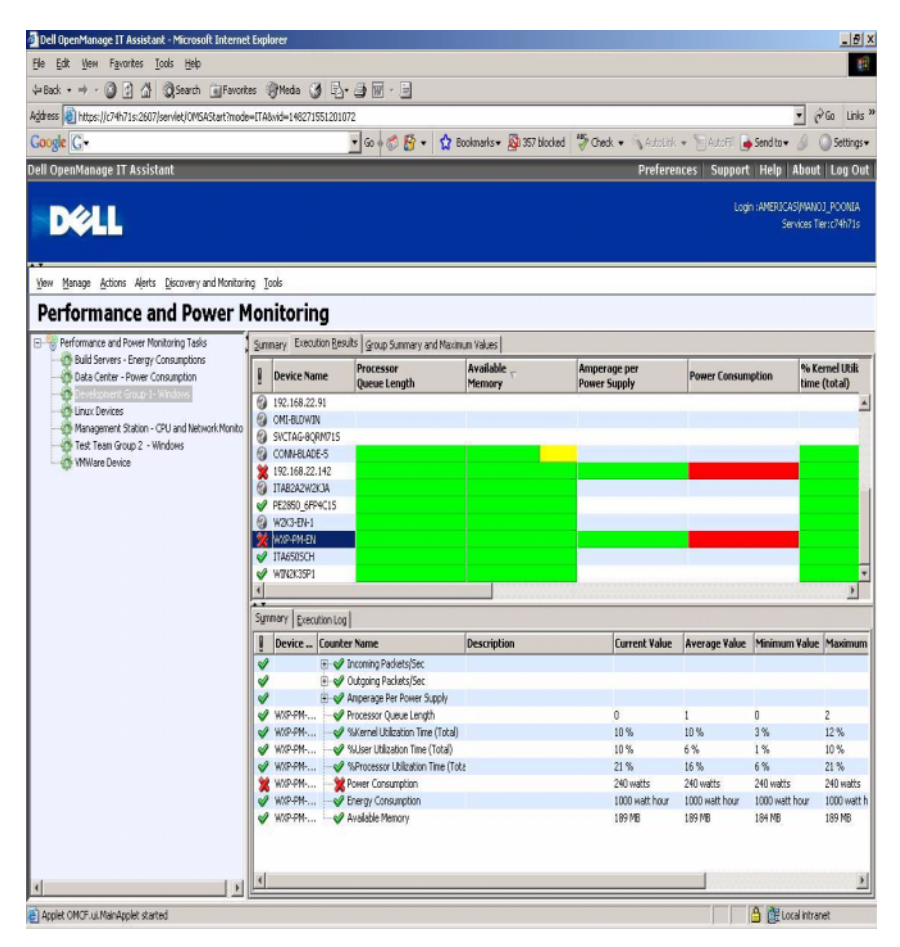

- 4 Dans l'onglet Résultats de l'exécution, Thomas peut effectuer un clic droit sur un compteur et réaliser l'une des opérations suivantes :
	- Sélectionner Exporter. Les détails seront exportés dans un fichier CSV. Thomas peut ensuite utiliser d'autres outils tels que Microsoft Excel pour générer des rapports améliorés.
	- Cliquer sur Afficher le graphique pour afficher la représentation graphique des informations de performances, de consommation de puissance cumulée et de consommation d'énergie cumulée du périphérique. Thomas peut fournir une plage de temps et afficher l'utilisation du système sous forme de graphique.

**EMARQUE** : Thomas peut également afficher les tableaux et les exporter à partir de l'onglet Résumé dans le volet inférieur.

- Cliquer sur Effacer les résultats de l'exécution.
- Effectuez un clic droit sur un en-tête de colonne et sélectionnez Personnaliser l'affichage. Cette vue personnalise l'affichage des périphériques.
- 5 Dans l'onglet Résumé de groupe et valeurs maximum, Thomas peut afficher les watts/ampères maximum et la puissance ou l'intensité cumulée consommée par chaque périphérique pour lequel cette tâche est exécutée.

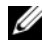

 $\mathbb Z$  REMARQUE : l'onglet Résumé de groupe et valeurs maximum n'est disponible que si Thomas sélectionne les compteurs cumulés (puissance totale et énergie totale) ou de pics (puissance maximale et intensité maximale) dans l'attribut Gestion de l'alimentation.

6 Dans l'onglet Journal d'exécution, Thomas peut afficher les informations du résumé d'exécution pour chaque exécution de la tâche. Il peut aussi utiliser les champs de sélection de l'heure pour sélectionner l'heure de début qu'il souhaite pour afficher les journaux.

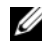

REMARQUE : les entrées du journal d'exécution de plus de 14 jours seront purgées.

7 Dans l'onglet Performances et alimentation dans l'arborescence du Périphérique, Thomas peut afficher les informations des compteurs de performances et d'alimentation du périphérique sélectionné.

#### Configuration de seuil suggérée pour la surveillance des performances et de l'alimentation

Le [tableau](#page-155-0) 7-2 affiche les paramètres de seuil d'échantillonnage pour chaque compteur de performances et d'alimentation.

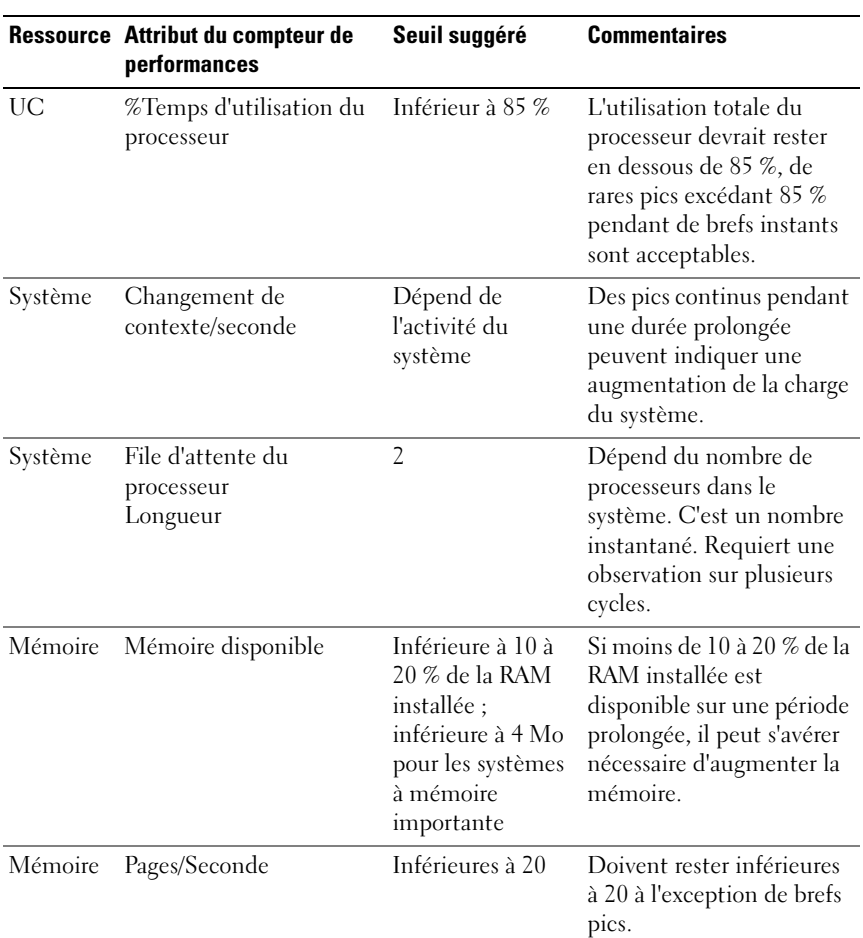

#### <span id="page-155-0"></span>Tableau 7-2. Paramètres de seuil d'échantillonnage pour le compteur de performances et d'alimentation

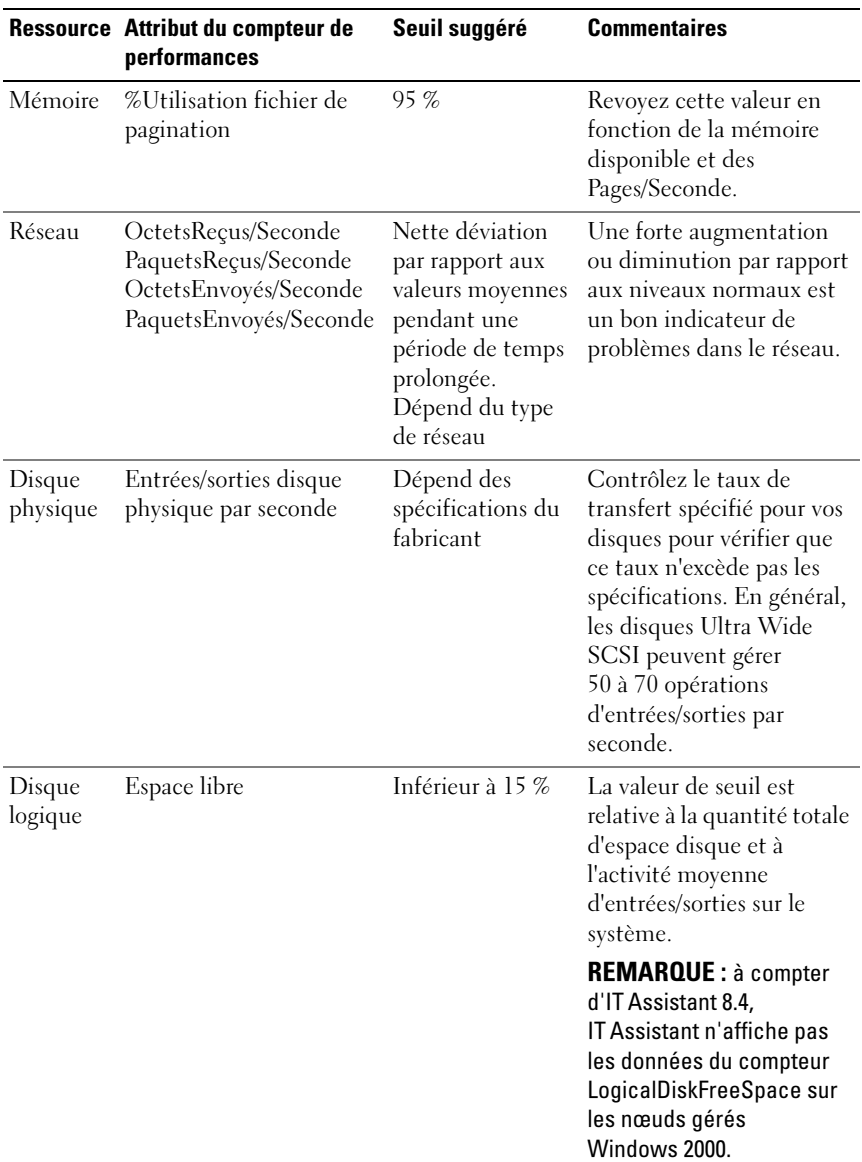

#### Tableau 7-2. Paramètres de seuil d'échantillonnage pour le compteur de performances et d'alimentation (suite)

#### Utilisation des ressources par SQL Server et IT Assistant

Le [tableau](#page-157-0) 7-3 affiche la configuration matérielle requise pour la surveillance des performances et de l'alimentation.

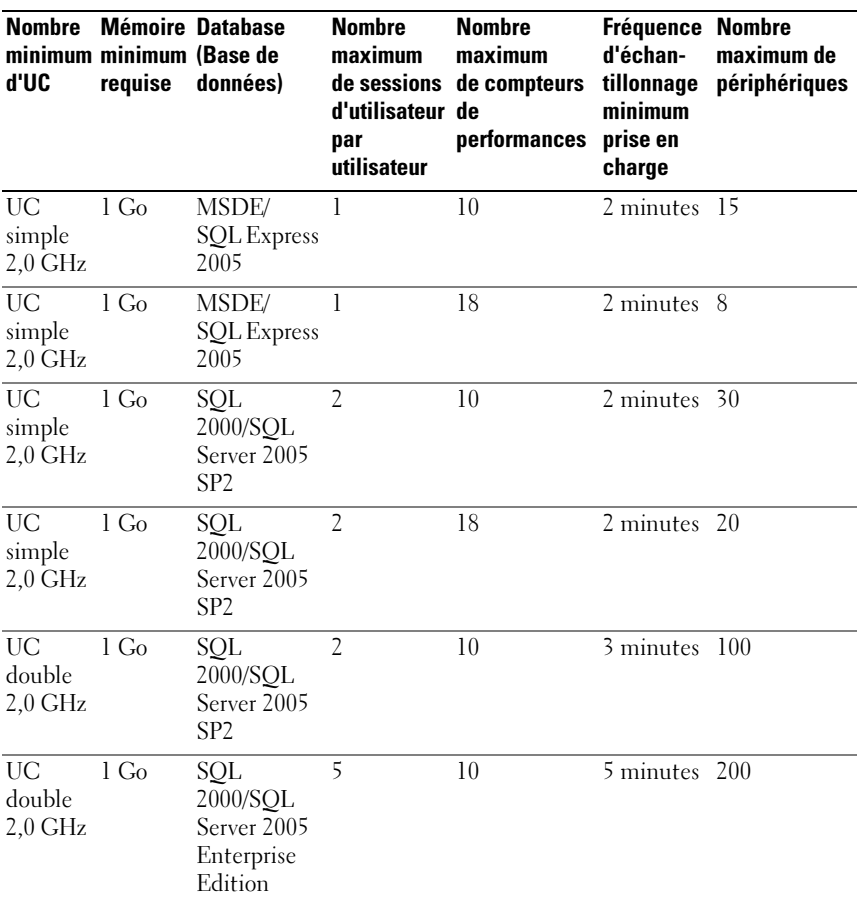

#### <span id="page-157-0"></span>Tableau 7-3. Configuration matérielle requise pour IT Assistant pour la surveillance des performances et de l'alimentation

**EMARQUE** : la configuration matérielle détaillée dans ce tableau présente la configuration minimum prise en charge. Pour accéder à la mise à jour la plus récente concernant ces spécifications, consultez le fichier Lisez-moi d'IT Assistant sur le site support.dell.com/manuals.

# Mises à jour de logiciel

IT Assistant est doté d'une fonction de mise à jour de logiciel centralisée. Vous pouvez charger les progiciels Dell Update Packages et les jeux de mises à jour de système (ensembles système) dans l'espace de stockage d'IT Assistant, soit à partir du média Dell Server Updates ou à partir du site FTP de Dell à l'adresse ftp.dell.com, puis lancer une vérification de conformité de tous les systèmes de votre société avec les progiciels Update Packages.

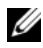

**EMARQUE :** Dell OpenManage Content Manager crée des répertoires multiniveau dans la sortie lorsque ftp.dell.com est la source des progiciels. IT Assistant ne prend pas en charge de tels répertoires pour la mise à jour de logiciel.

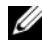

**EMARQUE** : un jeu de mises à jour de système est un ensemble de progiciels certifiés Dell qui fonctionnent conjointement sans problème.

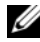

**REMARQUE**: pour la version 5.3 et ultérieure de Dell OpenManage, l'utilitaire de mise à jour du logiciel est uniquement disponible sur le DVD *Dell Server Updates*. Cependant, pour les versions de Dell OpenManage antérieures à 5.3, l'utilitaire de mise à jour de logiciel est disponible sur le CD *Dell PowerEdge Server Update Utility*. Aux fins d'utilisation de ce guide, le DVD *Dell Server Updates* et le CD *Dell PowerEdge Server Update Utility* seront ci-après dénommés « supports de mises à jour du serveur ».

Les principaux points de la fonction de mise à jour de logiciel de Dell OpenManage IT Assistant sont cités ci-dessous.

- Mises à jour Web de logiciel : vous pouvez programmer une tâche de contrôle du site FTP de Dell à l'adresse ftp.dell.com qui vérifie la disponibilité de nouveaux progiciels de mise à jour dans les jeux de mises à jour système. Vous pouvez configurer une tâche de courriel qui vous signale les nouvelles mises à jour. Vous pouvez également configurer la tâche afin qu'elle envoie une notification de toutes les mises à jour ou seulement des mises à jour qui s'appliquent aux systèmes de votre réseau.
- Vérification de signature numérique : IT Assistant contrôle l'authenticité et l'intégrité des progiciels, des catalogues et des fichiers MSI de mise à jour en vérifiant la signature numérique.

#### **EMARQUE :** si vous exécutez la tâche de mise à jour de logiciel sur un réseau étendu (WAN), la tâche risque d'échouer si la bande passante du réseau est insuffisante. Cependant, si vous voulez exécuter cette tâche sur des emplacements WAN, il est recommandé d'installer IT Assistant localement sur un système à un emplacement distant, avec les progiciels de mise à jour/programmes d'installation disponibles localement sur le système IT Assistant et d'accéder à IT Assistant avec le bureau distant de ce système.

Jeanne et Thomas peuvent mettre à niveau leur BIOS, micrologiciels ou pilotes des serveurs et périphériques de stockage de leur réseau avec IT Assistant. Selon les différences de taille/nature de l'organisation et leur modèle d'utilisation, ils peuvent employer l'une des sources suivantes pour obtenir les dernières mises à jour :

- Site Web du support de Dell : configurez IT Assistant pour se synchroniser avec le site FTP de Dell à l'adresse ftp.dell.com et télécharger automatiquement les progiciels de mise à jour. Pour plus d'informations, voir « [Utilisation des mises à jour Web de logiciel](#page-160-0) » à la page 161.
- Support de mise à jour de serveur : importez les progiciels de mise à jour à partir du support de mise à jour de serveur. Ce support publié environ tous les trimestres contient les derniers progiciels de mise à jour.
- Mise à jour manuelle : obtenez manuellement les progiciels de mise à jour du site Web du support de Dell et importez-les vers l'espace de stockage d'ITAssistant. Cette méthode est plus simple si Thomas et Jeanne doivent télécharger plusieurs progiciels.

**EMARQUE** : dans le système où vous exécutez l'interface utilisateur d'ITAssistant, l'environnement d'exécution Java (JRE) doit avoir au moins 384 Mo d'espace libre pour la mémoire du JRE (mémoire de tas) afin d'exécuter la tâche de mise à jour de logiciels. Pour plus d'informations sur la façon de définir ce paramètre, voir « [Réglage du paramètre Java Runtime dans un environnement](#page-181-0)  [Windows pris en charge](#page-181-0) » à la page 182 et « [Réglage du paramètre Java Runtime](#page-181-1)  [dans un environnement Linux pris en charge](#page-181-1) » à la page 182.

## <span id="page-160-0"></span>Utilisation des mises à jour Web de logiciel

Quand vous installez (ou mettez à niveau) la version d'IT Assistant, un nouveau nœud (Espace de stockage en ligne) est affiché dans l'arborescence Espaces de stockage. Cet espace de stockage vide contient des progiciels de mise à jour uniquement lorsque vous synchronisez IT Assistant avec le site FTP de Dell à l'adresse ftp.dell.com. L'espace de stockage en ligne affiche alors les derniers contenus connus sur ftp.dell.com. Vous pouvez configurer ITAssistant pour vérifier les nouvelles mises à jour sur le site ftp.dell.com et les télécharger dans l'espace de stockage en ligne.

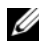

**EXALCIE :** à partir d'IT Assistant 8.2, l'arborescence des espaces de stockage, par défaut, affiche une vue simplifiée qui ne montre que les progiciels/lots de mise à jour découverts sur votre réseau. Cliquez sur Affichage classique pour afficher tous les systèmes, qu'ils correspondent ou non aux périphériques associés sur votre réseau.

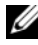

**EMARQUE**: pour appliquer les correctifs, vous pouvez importer directement un DUP dans l'espace de stockage. Vous pouvez vous procurer les DUP individuels sur le site support.dell.com. Une fois importés, copiez les DUP dans un répertoire Windows local. Dans IT Assistant, appelez un widget de sélecteur de fichiers et sélectionnez ce DUP à importer dans l'espace de stockage d'IT Assistant.

Si vous sélectionnez le téléchargement automatique des mises à jour de ftp.dell.com dans l'espace de stockage en ligne, vous pouvez utiliser celui-ci comme mémoire cache afin d'examiner le contenu de l'espace de stockage en ligne avant de les importer dans l'espace de stockage d'IT Assistant. Sinon, vous pouvez choisir de télécharger et d'importer automatiquement toutes les nouvelles mises à jour vers l'espace de stockage d'IT Assistant lors de chaque synchronisation.

Pour voir les dernières mises à jour disponibles sur ftp.dell.com, configurez la tâche de synchronisation en ligne et exécutez-la. La synchronisation de l'espace de stockage en ligne déclenche la recherche de la disponibilité des derniers contenus de ftp.dell.com par IT assistant. Vous pouvez également choisir de télécharger automatiquement seulement les progiciels appropriés afin qu'ils soient prêts à être importés dans l'espace de stockage d'IT Assistant.

Vous pouvez alors programmer et configurer la fréquence du contrôle des nouvelles mises à jour sur ftp.dell.com par IT Assistant. Vous pouvez synchroniser l'espace de stockage en ligne sur demande par l'interface utilisateur.

IT Assistant vérifie l'intégrité et l'authenticité de chaque contenu téléchargé de ftp.dell.com en vérifiant sa signature numérique.

Regardons comment Thomas peut éventuellement utiliser cette fonctionnalité dans son entreprise.

Thomas représente une grande entreprise (environ 1 000 systèmes, imprimantes, périphériques de bande et machines virtuelles). Ses systèmes ont différents systèmes d'exploitation et comportent divers contrôleurs et composants de stockage. Thomas veut être averti dès que des progiciels nouveaux/mis à jour sont disponibles. Cela lui permettra de décider si ses systèmes requièrent une mise à niveau immédiate ou s'il peut programmer la mise à niveau pour plus tard.

Thomas peut considérer les points suivants avant d'utiliser cette fonction :

- Comment me connecter à Internet par mon pare-feu/proxy d'entreprise ?
- Est-ce que je souhaite être notifié des mises à jour *chaque fois* qu'IT Assistant détecte un nouveau progiciel sur le site Web de Dell ?
- Comment dois-je programmer la mise à jour ? La programmation des mises à jour à télécharger fait-elle une différence ?
- Comment puis-je déterminer les mises à jour qui s'appliqueraient aux systèmes de mon réseau ?
- Si IT Assistant détecte de nouvelles mises à jour, doit-il seulement télécharger les mises à jour (sans les importer dans l'espace de stockage d'IT Assistant) ou doit-il également les télécharger et les importer automatiquement dans l'espace de stockage d'IT Assistant ?

### Synchronisation d'IT Assistant avec le site Web de Dell

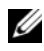

**EMARQUE** : cette fonction requiert au moins la prise en charge du protocole de communications HTTP ou FTP dans votre réseau.

Pour synchroniser IT Assistant avec le site Web de Dell, Thomas effectue les étapes suivantes :

- 1 Il effectue un clic droit sur Espace de stockage en ligne et sélectionne Configurer la synchronisation en ligne.
- 2 Dans l'écran Paramètres de connexion, Thomas sélectionne ftp.dell.com comme Site de téléchargement et définit le protocole ftp comme paramètre de connexion. Thomas peut également sélectionner le protocole HTTP si son pare-feu d'entreprise bloque les téléchargements par FTP.

Selon la configuration de son entreprise, Thomas peut devoir configurer un proxy. Il configure le proxy en fournissant l'Adresse et le numéro de Port dans la section Serveur proxy. Il fournit également le nom d'utilisateur et le mot de passe appropriés. Si le proxy de Thomas fonctionne sans authentification, il doit laisser ces champs vides.

Thomas clique sur Tester la connectivité afin de valider qu'IT Assistant peut télécharger les contenus requis du site Web de Dell.

Lors du test de connectivité, IT Assistant emploie les paramètres spécifiés pour se connecter et télécharger le dernier catalogue disponible sur le site Web de Dell. IT Assistant utilise les mêmes paramètres pour toutes les sessions de synchronisation ultérieures.

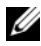

**EMARQUE** : le test de connectivité peut échouer pour plusieurs raisons, y compris le manque d'authentification du proxy, un protocole incorrect, un port de proxy incorrect, une panne de réseau, un pare-feu bloquant la communication et autres raisons.

- 3 Dans l'écran Critères de sélection du progiciel, Thomas peut sélectionner l'une des options suivantes :
	- Sélectionner les progiciels/lots qui s'appliquent aux périphériques de mon réseau (recommandé). C'est l'option recommandée car Thomas n'aura pas besoin de spécifier des données telles que les systèmes d'exploitation, les modèles de système et autres pour tous les systèmes.
	- Sélectionner seulement les progiciels/lots qui répondent aux critères ci-dessous. Cette option permet à Thomas de spécifier les composants, les systèmes d'exploitation et les systèmes ITAssistant qu'il doit inclure dans l'opération de mise à jour en ligne.
	- **EXEMARQUE**: Thomas doit sélectionner au moins un composant parmi Tous les composants, Tous les systèmes d'exploitation et Tous les systèmes de son réseau. Sinon, aucun progiciel ou lot n'est pris en compte pour le téléchargement automatique pendant la synchronisation en ligne. Cependant, il peut toujours les importer ultérieurement dans l'interface utilisateur d'IT **Assistant**

Thomas choisit :

- Tous les composants
- Tous les systèmes d'exploitation
- Les systèmes Dell PowerEdge x7xx, x8xx et x9xx de son réseau

Après le choix de l'une des sélections ci-dessus, Thomas clique sur Mettre à jour le catalogue maintenant…. Cela met à jour le catalogue enregistré dans l'espace de stockage d'IT Assistant avec les composants les plus récents disponibles sur le site Web de Dell.

<span id="page-163-0"></span>4 Dans l'écran Sélectionnez l'horaire, Thomas peut choisir de se synchroniser avec le site Web de Dell maintenant ou définir un horaire.

Il sélectionne un programme mensuel puis clique sur Suivant.

**EXA:** REMARQUE : Thomas ne sélectionne pas de programmation quotidienne ou hebdomadaire car il sait que les mises à jour ne se produisent typiquement pas très fréquemment sur le site Web de Dell. En outre, un programme quotidien augmente l'utilisation du réseau, des ressources système et d'Internet.

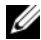

**EXEMARQUE** : le téléchargement automatique est une tâche consommatrice de ressources qui utilise la bande passante de réseau et augmente l'utilisation de l'unité centrale et de la mémoire à chaque synchronisation. Par conséquent, il est recommandé de programmer la synchronisation en ligne pendant les heures creuses.

- 5 Dans l'écran Paramètres de notification et de téléchargement automatique :
	- a Thomas choisit Activer la notification pour courrier électronique et donne son adresse de messagerie dans le champ Adresse de messagerie.

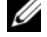

**EXEMARQUE** : si Thomas configure la fonction de notification par e-mail des mises à jour Web de logiciel, IT Assistant l'informera lors du prochain cycle de synchronisation s'il existe un nouveau progiciel de mise à jour disponible sur ftp.dell.com.

**EMARQUE** : la sélection de cette option envoie aux utilisateurs configurés des notifications par message électronique avec les informations sur les nouveaux ensembles. Thomas peut sélectionner une liste d'adresses d'administrateurs, il peut également saisir les adresses de messagerie de plusieurs utilisateurs séparées par des virgules ou des points-virgules.

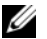

**EMARQUE**: la notification par e-mail est en plus de la notification de l'interface utilisateur.

b Thomas peut choisir Télécharger automatiquement les mises à jour disponibles. Cela entraîne le téléchargement automatique des nouveaux ensembles dans un cache entretenu par IT Assistant.

**EXEMARQUE**: après la synchronisation, Thomas peut identifier les progiciels et les lots téléchargés et ceux qui n'ont pas été téléchargés par leurs différentes icônes dans l'espace de stockage en ligne.

**EXAGRICUE** : IT Assistant s'assure de l'intégrité de tous les progiciels téléchargés en vérifiant la signature numérique et rejette tous les progiciels qui ne passent pas la vérification de la signature numérique.

Thomas peut également choisir Importation automatique. Cette option déclenche l'importation automatique des mises à jour dans l'espace de stockage d'IT Assistant pendant la synchronisation. Cependant, Thomas peut choisir d'ignorer cette option s'il ne veut pas avoir de contenu dans l'espace de stockage d'IT Assistant sans son intervention/information.

- c Thomas veut voir quels systèmes de son réseau sont conformes aux derniers progiciels de mise à jour ou il peut souhaiter savoir si une mise à jour majeure affecte la plupart de ses systèmes, telle qu'une mise à jour du BIOS. Par conséquent, il sélectionne également Inclure le rapport de conformité pour chaque composant téléchargé dans le courriel.
- **REMARQUE** : si Thomas ne sélectionne pas cette option, le message électronique ne contiendra pas le rapport de conformité des progiciels de mise à jour. Cependant, il peut toujours visualiser le rapport de conformité dans l'onglet Conformité. Pour plus d'informations, voir « [Visualisation du](#page-167-0)  [rapport de conformité des progiciels/lots de mise à jour téléchargés](#page-167-0) » à la [page](#page-167-0) 168.

**EXAMPRANCIPE** : le rapport de conformité est une tâche consommatrice de ressources qui utilise la bande passante du réseau et augmente l'utilisation de l'unité centrale et de la mémoire. Par conséquent, la synchronisation en ligne doit être programmée pendant les heures creuses.

6 L'écran Résumé montre les choix de Thomas. Il clique sur Terminer pour accepter ou sur **Précédent** pour effectuer des modifications.

Lorsque Thomas clique sur Terminer, IT Assistant exécute les tâches suivantes :

• Synchronisation avec ftp.dell.com selon les horaires définis à l'[étape](#page-163-0) 4. IT Assistant entretient la version actuelle (n) et les versions immédiatement précédentes (n-1) du catalogue dans l'espace de stockage. IT Assistant télécharge le catalogue et compare le dernier catalogue connu (n-1) présent dans l'espace de stockage d'IT Assistant. Thomas peut

visualiser la comparaison entre les deux versions dans l'onglet Comparaison des espaces de stockage en ligne dans l'interface utilisateur. Un rapport peut également être inclus dans le courriel si Thomas sélectionne l'option en question.

- Extraction des derniers contenus à partir du catalogue
- Suppression des progiciels pour lesquels le hachage MD5 est modifié.
	-

**EXEMARQUE** : IT Assistant contrôle si deux progiciels sont identiques avec l'algorithme fourni par le kit de développement de produits (PDK) et le hachage MD5 du progiciel. IT Assistant confirme que les progiciels sont les mêmes uniquement si les deux critères correspondent.

#### Comparaison des progiciels de mise à jour des espaces de stockage et de ceux du site Web de Dell

Thomas veut comparer les progiciels de mise à jour du cache et les progiciels de mise à jour des espaces de stockage.

Thomas peut comparer les progiciels de mise à jour comme suit :

- comparaison de deux espaces de stockage,
- comparaison du contenu de deux catalogues,

#### comparaison de deux espaces de stockage.

Thomas effectue les étapes suivantes :

- 1 Dans l'arborescence Espaces de stockage de mise à jour des logiciels, Thomas choisit Espace de stockage en ligne.
- 2 Dans le volet droit, il sélectionne l'onglet Comparaison d'espaces de stockage.
- 3 Dans le champ Choisir l'espace de stockage cible, il peut sélectionner l'espace de stockage d'IT Assistant ou cliquer sur Ouvrir un nouvel espace de stockage pour ouvrir le support Mises à jour de serveur afin de visualiser les progiciels de mise à jour disponibles.
- 4 Il clique sur Comparer.

IT Assistant compare les deux espaces de stockage sélectionnés et fournit l'état et les informations de version comme résultat de la comparaison.

#### Comparaison des contenus de deux catalogues

Thomas peut comparer le résultat de deux synchronisations en ligne.

Thomas effectue les étapes suivantes :

- 1 Dans l'arborescence Espaces de stockage de mise à jour des logiciels, Thomas choisit Espace de stockage en ligne.
- 2 Dans le volet de droite, il sélectionne l'onglet Comparaison d'espaces de stockage en ligne.

**EMARQUE** : pour visualiser les contenus dans cet onglet, Thomas doit avoir effectué la synchronisation en ligne.

IT Assistant compare les catalogues et fournit les informations d'état et de version.

Après la comparaison, Thomas peut décider d'importer les contenus dans l'espace de stockage d'IT Assistant.

Thomas peut filtrer afin d'afficher les résultats de la comparaison. Cela lui permet de visualiser un sous-ensemble de résultats, en particulier :

- le nombre de progiciels de l'espace de stockage en ligne peut être grand ou
- il veut seulement voir la comparaison des progiciels/lots qui l'intéressent.

Thomas peut filtrer en se basant sur :

- des composants, tels que le contrôleur de gestion de la carte mère, le contrôleur d'accès distant, et ainsi de suite ;
- Systèmes d'exploitation ;
- systèmes ;
- une combinaison des critères ci-dessus.

Il peut également cliquer sur Tout afficher afin de retirer tous les critères de filtrage.

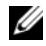

**EMARQUE :** les critères de filtrage ne modifient que la vue de l'onglet Résultats de la comparaison ; ils n'affectent pas le contenu réel ou les ensembles et les progiciels téléchargés dans les espaces de stockage.

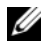

**EMARQUE :** les paramètres de filtrage sont conservés seulement dans la session active du navigateur.

Il peut alors cliquer sur Importer pour importer les ensembles ou les progiciels dans l'arborescence des espaces de stockage d'IT Assistant.

#### Importation des ensembles de l'espace de stockage en ligne

Pour appliquer les progiciels de mise à jour à ses systèmes, Thomas doit d'abord importer les progiciels de mise à jour dans l'espace de stockage d'IT Assistant.

Thomas peut importer des progiciels/lots par les moyens suivants :

- importation automatique pendant la synchronisation en ligne,
- importation manuelle des onglets Comparaison d'espaces de stockage ou Comparaison d'espaces de stockage en ligne,
- de l'espace de stockage en ligne.

Pour importer des progiciels/lots de l'espace de stockage en ligne, Thomas effectue les étapes suivantes :

- Il développe l'espace de stockage en ligne.
- Il effectue un clic droit sur le progiciel qu'il veut importer, puis sélectionne Importer….

Les progiciels/lots qui ne sont pas importés dans le cache, mais qui y sont référencés, sont indiqués par des icônes spéciales.

Les icônes des progiciels/lots téléchargés sont identiques à ceux des espaces de stockage d'IT Assistant /de supports de mises à jour de serveur.

Avant d'importer des progiciels de mise à jour, IT Assistant vérifie d'abord la disponibilité des progiciels du cache conservés sur le poste de gestion. Si le progiciel est disponible, IT Assistant importe le progiciel du cache dans l'espace de stockage d'IT Assistant. Si le progiciel n'est pas disponible dans le cache, ITAssistant télécharge le progiciel du site FTP de Dell à l'adresse ftp.dell.com et l'importe dans l'espace de stockage d'IT Assistant.

#### <span id="page-167-0"></span>Visualisation du rapport de conformité des progiciels/lots de mise à jour téléchargés

Après le téléchargement des progiciels de mise à jour, Thomas veut savoir si les périphériques de son réseau sont conformes aux progiciels de mise à jour téléchargés et connaître les périphériques auxquelles les progiciels de mise à jour peuvent s'appliquer. Thomas peut le faire en cliquant sur les progiciels téléchargés dans l'espace de stockage d'IT Assistant et en sélectionnant l'onglet Conformité affiché dans le volet droit. Cet onglet affiche le volet de sélection de périphérique où Thomas peut sélectionner un groupe particulier de périphériques (ou même une requête sur les périphériques) qu'il veut inclure dans le rapport de conformité.

**EMARQUE** : pour l'espace de stockage en ligne, l'onglet Conformité n'est disponible que pour les progiciels/lots téléchargés dans le cache.

À partir d'IT Assistant 8.2, Thomas peut obtenir un rapport de conformité en sélectionnant Outils→ Outil de conformité. Tom peut cliquer sur Ouvrir ou Enregistrer dans la boîte de dialogue Téléchargement de fichier afin d'enregistrer le fichier dans l'emplacement de son choix ou afficher le rapport sous la forme d'un fichier Microsoft Excel.

Pour plus d'informations sur la sélection des périphériques, consultez l'Aide en ligne d'IT Assistant de Dell OpenManage.

Un clic sur Comparer effectue la comparaison et génère le rapport de conformité. Le rapport fournit les informations suivantes :

- une représentation par icônes des différences trouvées (!);
- le nom du progiciel ou de l'objet ;
- la version des périphériques (la version du périphérique est la version associée au composant du périphérique) ;
- la version de l'ensemble de l'espace de stockage (la version du progiciel de l'espace de stockage est la version associée au progiciel de mise à jour ou au jeu de mises à jour de système spécifié par Thomas pour la comparaison).

Un clic sur Mise à jour démarre la tâche de mise à jour de logiciel. Pour plus d'informations sur Tâches de mise à jour de logiciel, consultez le « [Utilisation](#page-185-0)  [des mises à jour logicielles](#page-185-0) » à la page 186.

U REMARQUE : l'option Mise à jour est désactivée dans l'espace de stockage en ligne. Importez le progiciel dans l'espace de stockage d'IT Assistant pour activer l'option Mise à jour.

L'onglet Conformité n'affiche que les progiciels importés dans l'espace de stockage d'IT Assistant et les progiciels téléchargés dans l'espace de stockage en ligne.

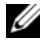

**EXAMARQUE :** le rapport de conformité est une tâche consommatrice de ressources qui utilise la bande passante du réseau et augmente l'utilisation de l'unité centrale et de la mémoire. Par conséquent, Thomas programme cette tâche pendant les heures creuses.

### Utilisation des mises à jour de logiciel dans IT **Assistant**

Regardons comment Jeanne peut éventuellement utiliser cette fonctionnalité dans son entreprise.

Jeanne a une PME (50 serveurs et plus de 200 systèmes clients). Elle n'a pas la bande passante réseau pour des gros téléchargements. Au lieu de cela, elle choisit d'obtenir les progiciels de mise à jour périodiquement avec le support de mise à jour de serveur.

#### Utilisation du support de mise à jour de serveur

Pour utiliser les progiciels de mise à jour Dell dans IT Assistant, Jeanne effectue les étapes suivantes :

- **1** Elle insère le *média de mise à jour* de serveur dans son lecteur.
- 2 Dans l'interface utilisateur d'IT Assistant, Jeanne va dans Gérer/Mises à jour de logiciel.
- 3 Elle effectue un clic droit sur le nœud racine (Espaces de stockage des mises à jour de logiciel) et sélectionne Ouvrir l'espace de stockage (CD de mises à jour)…
- 4 Elle va dans l'emplacement du DVD et localise le répertoire de l'espace de stockage.
- 5 Elle sélectionne catalog.xml puis clique sur Ouvrir. Le contenu du support de mises à jour de serveur est affiché dans l'interface utilisateur d'ITAssistant. Jeanne peut ensuite effectuer des opérations telles que l'importation de progiciels, la vérification de conformité et les mises à jour de logiciel.

Jeanne télécharge parfois manuellement différents progiciels de mise à jour du site FTP de Dell à l'adresse ftp.dell.com. Elle sait qu'une mise à niveau du micrologiciel du progiciel de mise à jour est requise sur certains de ses systèmes, mais elle souhaite déterminer lesquels sans avoir à vérifier manuellement chacun de ses 50 serveurs. Elle peut utiliser IT Assistant pour le savoir rapidement.

Voici comment elle peut savoir combien de systèmes ont besoin d'une mise à jour :

1 Elle sélectionne Gérer/ Mises à jour de logiciel dans la barre de menu.

2 Elle effectue un clic droit sur Espace de stockage d'IT Assistant dans le volet de navigation de gauche et sélectionne Ajouter.

Jeanne va dans l'emplacement du système où elle a téléchargé le progiciel de mise à jour. Elle sélectionne le progiciel, puis clique sur Ouvrir. Le progiciel sélectionné est ajouté à l'arborescence des espaces de stockage comme nœud enfant de l'espace de stockage d'IT Assistant.

- 3 Si elle clique sur le nom du progiciel de mise à jour dans le volet gauche, le résumé de son contenu s'affiche dans le volet droit.
- 4 Elle clique sur l'onglet Conformité, puis sélectionne un groupe de périphériques donné (ou une requête) qui lui permet de comparer le progiciel.
	- **REMARQUE :** à partir d'IT Assistant 8.2, Jeanne peut obtenir un rapport de conformité en sélectionnant Outils/ Outil de conformité. Elle peut cliquer sur Ouvrir ou Enregistrer dans la boîte de dialogue Téléchargement de fichier pour enregistrer le fichier dans l'emplacement de son choix ou afficher le rapport sous la forme d'un fichier Microsoft Excel.
- 5 Elle clique sur Comparer afin de vérifier les périphériques qu'elle a sélectionnés par rapport au contenu du progiciel de mise à jour.

IT Assistant exécute une comparaison et génère un rapport de conformité qui affiche une présentation graphique des différences, des informations de version complète sur les périphériques sélectionnés et d'autres informations qui peuvent aider à identifier les systèmes ou les périphériques non conformes.

Jeanne peut utiliser le rapport de conformité pour trouver les systèmes de son réseau qui sont conformes afin de pouvoir exécuter en conséquence des progiciels de mise à jour sur ces systèmes. Ou elle peut seulement vouloir garder un historique des progiciels de mise à jour disponibles un trimestre/une année.

6 Si IT Assistant trouve des systèmes ou des périphériques qui ont besoin d'une mise à jour, Jeanne peut sélectionner les périphériques qu'elle veut mettre à jour et cliquer sur le bouton Mise à jour. Cette opération démarre automatiquement l'assistant de tâche Mises à jour de logiciel.

Pour plus d'informations sur la tâche de mise à jour des logiciel, consultez « [Utilisation des mises à jour logicielles](#page-185-0) » à la page 186.

**EXALCIPE** : Jeanne ne peut pas appliquer les mises à jour sur le système qui exécute IT Assistant. Pour appliquer des mises à jour sur ce système, elle doit exécuter les mises à jour de logiciel à partir d'un autre système.

### Mise à jour de logiciel à l'aide des progiciels DUP Unified Server Configurator (USC)

Dell Unified Server Configurator (USC) est un utilitaire de configuration préinstallé qui autorise les tâches de gestion de systèmes et de stockage depuis un environnement intégré tout au long du cycle de vie du serveur. Résidant sur l'espace de stockage Flash intégré, l'USC est similaire à un utilitaire BIOS car il peut être démarré lors de la séquence d'amorçage et fonctionner indépendamment du système d'exploitation. L'UEFI (Unified Extensible Firmware Interface) et l'USC offrent un environnement qui vous permet de déployer un système sans système d'exploitation (BMD). Les progiciels DUP prennent en charge la mise à jour du micrologiciel de la plateforme dans l'environnement UEFI pour activer les systèmes BMD. Pour des informations supplémentaires, consultez le Guide d'utilisation de Dell Update Packages pour les systèmes d'exploitation Linux et le Guide d'utilisation de Dell Update Packages pour les systèmes d'exploitation Microsoft Windows disponibles sur le site Web du support de Dell à l'adresse support.dell.com/manuals.

Outre le BIOS, le micrologiciel et les progiciels de mise à jour de pilotes, le support SUU et ftp.dell.com ont également les progiciels DUP USC suivants :

- DUP USC : ils contiennent les derniers logiciels d'approvisionnement du système de pré-exploitation. Ils offrent de meilleures fonctionnalités et une plus grande souplesse.
- Progiciels de pilotes : ils contiennent les pilotes les plus récents et contribuent à une meilleure prise en charge des nouveaux périphériques.
- Diagnostics : ils contiennent les progiciels de diagnostics les plus récents et optimisent la surveillance du système.

Les versions antérieures d'IT Assistant prenaient en charge le BIOS, les micrologiciels et les mises à jour de pilotes sur les systèmes Dell PowerEdge. À compter de la version IT Assistant 8.5, outre ces mises à jour de progiciel, ITAssistant peut également être utilisé pour appliquer les DUP USC aux systèmes Dell PowerEdge.

# Gestion des tâches

IT Assistant vous permet également d'exécuter à distance certaines tâches sur les systèmes gérés au sein de l'entreprise. Ces tâches sont les suivantes :

- Exécution d'une ligne de commande générique (la fonction d'appel de l'interface de ligne de commande de Dell OpenManage Server Administrator à distance est également prise en charge si l'instrumentation Dell OpenManage 4.3 ou versions ultérieures est activée)
- Contrôle de périphérique, y compris l'arrêt et le réveil
- Mises à jour de logiciel planifiées
- Capacité à exécuter les commandes d'interface de gestion de plate-forme intelligente (IPMI) à distance
- Capacité à exécuter les commandes de l'Instrumentation de clients à distance

**EXEMARQUE** : les options de ligne de commande IPMI et Instrumentation Client à distance peuvent être indisponibles si ITAssistant ne détecte pas les composants nécessaires (utilitaires du contrôleur de gestion de la carte mère (BMC) et OpenManage Client Connector, respectivement) installés sur l'architecture multiniveaux d'ITAssistant.

- Capacité à déployer l'agent Dell (Server Administrator) sur les systèmes d'exploitation Microsoft Windows et Linux pris en charge
- Capacité à surveiller les performances d'un groupe de périphériques découverts avec les systèmes d'exploitations Microsoft Windows et Linux pris en charge sur un laps de temps
- Capacité à exporter et à importer les informations sur la configuration de tâche d'une station de gestion à une autre

Ces tâches peuvent être configurées de manière à être exécutées selon des calendriers spécifiques ou immédiatement. Pour des informations supplémentaires, consultez l'Aide en ligne de Dell OpenManage IT Assistant.

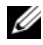

**EXTEMARQUE** : en ce qui concerne les systèmes Linux, vous devez installer IT Assistant 8.9 pour utiliser la ligne de commande de Server Administrator à distance ou effectuer des mises à jour de logiciel. Vous ne pouvez pas utiliser les versions précédentes d'IT Assistant (version 8.5 ou antérieure) installées sur la station de gestion si la dernière version de Server Administrator (version 6.3) est installée sur un système géré.

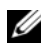

**EXAGEMARQUE :** si vous exécutez la tâche de déploiement de logiciel sur un réseau étendu (WAN), la tâche risque d'échouer si la bande passante du réseau est insuffisante. Cependant, si vous voulez exécuter cette tâche sur des emplacements WAN, il est recommandé d'installer IT Assistant localement sur un système à un emplacement distant, avec les progiciels de mise à jour/programmes d'installation disponibles localement sur le système IT Assistant et d'accéder à IT Assistant avec le bureau distant de ce système.

### Création d'une tâche de ligne de commande

Les tâches de Ligne de commande vous permettent d'exécuter des commandes sur votre station de gestion. IT Assistant affiche différents écrans sur l'assistant selon les fonctions que vous choisissez. IT Assistant affiche également différentes options, selon le matériel (BMC) ou le composant logiciel (OpenManage Client Connector ou utilitaires BMC) qu'il détecte sur votre station de gestion. Par exemple, si vous avez installé les utilitaires BMC sur votre station de gestion, l'assistant affiche alors la ligne de commande IPMI dans le menu déroulant Type de tâche afin de créer la tâche de ligne de commande.

Pour créer une tâche Ligne de commande, procédez comme suit :

- 1 Sélectionnez Gérer→ Tâches et effectuez un clic droit sur Ligne de commande dans le volet de navigation de gauche.
- 2 Sélectionnez Nouvelle tâche. L'assistant de création de tâches s'affiche.
- 3 Entrez un Nom de la tâche, puis choisissez le type de tâche dans le menu déroulant Type de tâche et cliquez sur Suivant.

4 Dans la fenêtre Spécification exécutable de la tâche, entrez la commande exécutable et les arguments, puis cliquez sur Suivant.

Pour des informations supplémentaires, consultez l'Aide en ligne de Dell OpenManage IT Assistant.

5 Dans la fenêtre Sélection de périphériques, sélectionnez les périphériques ou les groupes sur lesquels vous voulez exécuter la tâche de ligne de commande ou entrez une requête.

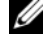

 $\mathscr{D}$  **REMARQUE** : cette fenêtre est disponible uniquement si vous avez sélectionné les arguments \$IP ou \$NAME dans la fenêtre Spécification exécutable de la tâche.

- 6 Dans Sélectionnez l'horaire, vous pouvez programmer l'exécution de la tâche à une heure précisée ou l'exécuter immédiatement.
- 7 Si vous redémarrez un système sur lequel SNMP est activé, vous devez entrer le nom d'utilisateur et le mot de passe de l'instrumentation dans la fenêtre Entrer les références. Si CIM est activé sur votre système, vous devez entrer le nom d'utilisateur et le mot de passe du domaine pleinement qualifié.
- 8 Confirmez vos choix dans la fenêtre Résumé ou sélectionnez Précédent pour effectuer des changements.

#### Tâches disponibles dans la ligne de commande

#### Ligne de commande générique

Si vous choisissez Ligne de commande générique dans le menu déroulant, vous pouvez exécuter des commandes au sein de votre réseau.

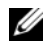

**EMARQUE** : pour les tâches de la ligne de commande générique, les programmes s'exécutent sur une instance de commande d'arrière-plan sur le système IT Assistant même.

#### Ligne de commande de Server Administrator à distance

L'option Ligne de commande de Server Administrator à distance vous permet d'exécuter les commandes d'interface de ligne de commande (CLI) de Server Administrator à distance.

Pour obtenir la liste complète des arguments acceptés par IT Assistant, consultez l'aide en ligne de Dell OpenManage IT Assistant.

#### Ligne de commande IPMI

Si vous choisissez Ligne de commande IPMI dans le menu déroulant, vous pouvez exécuter des commandes IPMI.

Pour plus d'informations, consultez l'Aide en ligne de Dell OpenManageIT Assistant.

#### Ligne de commande de l'Instrumentation de clients à distance

Si vous choisissez Ligne de commande de l'Instrumentation de clients à distance, cela vous permet d'exécuter des commandes d'instrumentation client à distance, y compris la gestion d'interface en bande latérale.

Vous ne pouvez afficher cette option que si Dell OpenManage Client Connector (OMCC) est installé sur votre station de gestion.

## Création d'une tâche de contrôle de périphérique

Une tâche de contrôle de périphérique vous permet de contrôler l'alimentation d'un système via IT Assistant.

Pour exécuter ces tâches dans IT Assistant, effectuez les étapes suivantes :

- 1 Sélectionnez Gérer→ Tâches et effectuez un clic droit sur Contrôle de périphérique dans le volet de navigation de gauche.
- 2 Sélectionnez Nouvelle tâche. L'assistant de création de tâches s'affiche.
- 3 Entrez un Nom de la tâche, puis choisissez, par exemple, Arrêter le périphérique dans le menu déroulant Type de tâche et cliquez sur Suivant.
- 4 Dans la fenêtre Sélectionner le type d'arrêt, choisissez :
	- a Redémarrer pour redémarrer un serveur problématique qui a pu émettre plusieurs alertes e-mails.
	- b Cycle d'alimentation (si pris en charge). Cette option permet d'exécuter un cycle d'alimentation si la communication est établie entre ITAssistant et le système via l'Instrumentation Dell utilisant le SNMP. L'alimentation vers le périphérique est désactivée, puis réactivée après une pause. Lorsque l'alimentation est restaurée, le périphérique redémarre.

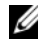

**EMARQUE :** le cycle d'alimentation n'est pas pris en charge sur les périphériques client.

- c Mise hors tension pour mettre le système hors tension.
- d Arrêter le système d'exploitation en premier. Cette option exécute un arrêt normal du système d'exploitation avant d'effectuer l'action d'arrêt sélectionnée.

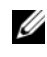

**EMARQUE** : arrêter le système d'exploitation en premier n'affiche pas les périphériques activés ASF.

- 5 Dans la fenêtre Entrer les références, entrez les paramètres d'authentification requis pour accéder hors bande aux périphériques activés ASF.
- 6 Dans la fenêtre Sélection de périphériques, sélectionnez les périphériques ou les groupes sur lesquels vous voulez exécuter la tâche de ligne de commande ou entrez une requête.
- 7 Dans Sélectionnez l'horaire, vous pouvez programmer l'exécution de la tâche à une heure précisée ou l'exécuter immédiatement.
- 8 Confirmez vos choix dans la fenêtre Résumé ou sélectionnez Précédent pour effectuer des changements.

### Tâches disponibles dans la tâche de contrôle du périphérique

#### Arrêt du périphérique (via intrabande)

Si vous choisissez Arrêter le périphérique (via intrabande), cela vous permet de spécifier l'opération d'arrêt à exécuter.

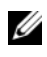

**EMARQUE** : cette tâche nécessite l'activation de la découverte CIM ou SNMP ou l'installation de Server Administrator sur le nœud géré.

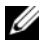

**EMARQUE** : la tâche d'arrêt n'est pas prise en charge pour les périphériques découverts avec IPMI seulement.

#### Réveiller le périphérique (via le réveil sur LAN)

Si vous choisissez Réveiller le périphérique (via le réveil sur LAN), vous pouvez spécifier le numéro de port du périphérique à réveiller. Pour réveiller un périphérique, IT Assistant utilise les adresses MAC et le masque de sous réseau qui ont été découverts pour ce périphérique. Si le regroupement des NIC est configuré sur le périphérique, le système d'exploitation n'annonce qu'un seul MAC. Pour que Réveil sur LAN (WOL) fonctionne, WOL doit être activé sur tous les NIC du groupe concerné. Pour qu'un paquet WOL atteigne la destination prévue, la transmission directe (ou transmission par sous-réseau) doit être activée sur les routeurs intermédiaires. La transmission directe est typiquement désactivée sur les routeurs, vous devez donc configurer cette fonctionnalité sur les routeurs pour l'activer.

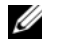

REMARQUE : activer la propriété WOL dans les paramètres NIC et le système BIOS.

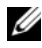

**EMARQUE** : il est recommandé d'exécuter Réveil sur LAN (WOL) sur les périphériques client.

#### Périphérique de contrôle d'alimentation (via ASF)

Si vous choisissez Contrôler l'alimentation du périphérique (via ASF), cela vous permet d'exécuter des opérations de contrôle d'alimentation sur des périphériques conformes au format ASF 2.0 (format d'alerte standard).

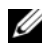

**EXAMPLE**: consultez la documentation du système pour obtenir des instructions sur la configuration et le réglage du format ASF.

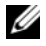

**EXAGRICIE : IT Assistant utilise le fournisseur d'instrumentation de gestion** Windows Broadcom intrabande (WMI) pour vérifier si un périphérique possède des capacités ASF.

ITAssistant utilise également le fournisseur WMI intrabande Broadcom pour détecter si un périphérique est activé pour exécuter des tâches Remote Management Control Packets (RMCP) à distance et si les privilèges de l'administrateur sont suffisants pour effectuer des opérations de contrôle d'alimentation.

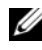

**EXARQUE** : vous pouvez configurer les opérations de contrôle de l'alimentation au moyen de l'utilitaire de configuration Broadcom ASF.

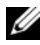

REMARQUE : vérifiez que les options ASF activé, Gestion à distance et Gestion sécurisée (ASF 2.0) sont activées dans l'utilitaire de configuration Broadcom ASF. Assurez-vous également que la clé d'authentification et la clé KG sont saisies au format correct (Hex ou ASCII).

Le fournisseur WMI fait partie de la suite Broadcom ASF Management, disponible sur le site Web du support de Dell à l'adresse support.dell.com ; il doit être installé sur le périphérique client à distance.

Dans le volet de nom du périphérique de l'assistant de contrôle d'alimentation ASF, vous pouvez sélectionner les périphériques qui sont définis comme activés. Si le périphérique distant n'est pas doté du fournisseur WMI, il n'est pas activé pour les opérations RMCP sécurisées à distance ou si les droits d'administrateur n'ont pas été configurés correctement pour l'opération de contrôle de l'alimentation, IT Assistant affiche le périphérique en mode désactivé.

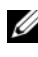

#### **EMARQUE** : vous pouvez sélectionner les périphériques désactivés en choisissant l'option Activer tout.

En cas de modifications des paramètres, vous devez redécouvrir le périphérique. Cela permet à ITAssistant d'utiliser la configuration mise à jour pour activer ou désactiver les périphériques client de l'assistant.

### Utilisation du déploiement du logiciel serveur

ITAssistant propose une méthode intégrée d'installation de Dell OpenManage Server Administrator sur les systèmes Dell pris en charge.

Désormais, vous pouvez installer séparément les composants Dell OpenManage Server Administrator Web Server et Server Instrumentation.

Les versions précédentes d'IT Assistant prenaient seulement en charge le déploiement de Server Administrator. À compter de la version IT Assistant 8.5, vous pouvez déployer Server Instrumentation ou Server Administrator Web Server ou encore ces deux composants en fonction des scénarios décrits ci-dessous. De même, le composant Server Administrator Web Server peut être installé sur les systèmes serveur comme sur les systèmes non-serveur (portables, ordinateurs de bureau et stations de travail).

#### Scénarios d'installation

Selon l'option sélectionnée lors de l'installation, vous pouvez installer Server Administrator Web Server, Server Instrumentation ou les deux composants sous Windows et Linux.

| Installation du composant                                                            |    | <b>Attribut Linux Paramètre Windows</b> |
|--------------------------------------------------------------------------------------|----|-----------------------------------------|
| Server Administrator Web Server<br>uniquement                                        | W  | $ADDI. OCAL = IWS$                      |
| Server Administrator Instrumentation<br>uniquement                                   | -d | $ADDI. OCAI = SSA$                      |
| Installation de Server Administrator Web -w-d<br>Server et de Server Instrumentation |    | ADDLOCAL=IWS.SSA                        |

Tableau 9-1. Scénarios d'installation
### Scénarios de mise à niveau

En fonction de votre installation des versions Dell OpenManage précédentes et de l'option choisie au cours de la mise à niveau, vous pouvez mettre à niveau Server Administrator Web Server, Server Instrumentation ou les deux.

| <b>Installation</b><br>précédente                                                           | Aucun<br>paramètre<br>transmis                                                                 | <b>ADDLOCAL=IWS</b><br>(Windows)<br>uniquement)                                                             | ADDLOCAL =<br><b>SSA (Windows</b><br>uniquement)                                                                 | Linux                                                                          |
|---------------------------------------------------------------------------------------------|------------------------------------------------------------------------------------------------|----------------------------------------------------------------------------------------------------|----------------------------------------------------------------------------------------------------|--------------------------------------------------------------------------------|
| Aucun<br>composant n'est<br>installé                                                        | Installe tous les<br>composants                                                                | Seul le composant<br>Server Administrator<br>Web Server est installé.                                       | Seul Server<br>Instrumentation<br>est installé.                                                                  | <b>L'installation</b><br>dépend des<br>options<br>sélectionnées.               |
| Installation de<br>Server<br>Instrumentation                                                | Linux, seul<br>Server<br>Instrumentation<br>est mis à niveau.                                  | Sous Windows et Désinstalle Server<br>Instrumentation et<br>installe Server<br>Administrator Web<br>Server. | Met à niveau<br>Server<br>Instrumentation.                                                                       | Met à niveau<br>les<br>composants<br>précédemmen<br>t installés<br>uniquement. |
| Installation de<br>Server<br>Administrator<br>Web Server                                    | Sous Windows et<br>Linux, met à<br>niveau Server<br>Administrator<br>Web Server<br>uniquement. | Server Administrator<br>Web Server sera mis à<br>niveau.                                                    | Désinstalle Server<br>Administrator<br>Web Server et<br>installe Server<br>Instrumentation.                      | Met à niveau<br>les<br>composants<br>précédemmen<br>t installés<br>uniquement. |
| Installation de<br>Server<br>Administrator<br>Web Server et de<br>Server<br>Instrumentation | Met à niveau<br>Server<br>Administrator<br>Web Server et<br>Server<br>Instrumentation.         | Désinstalle Server<br>Instrumentation et met<br>à niveau Server<br>Administrator Web<br>Server.             | Désinstalle Server<br>Administrator<br>Web Server et<br>met à niveau<br>Server<br>Instrumentation<br>uniquement. | Met à niveau<br>les<br>composants<br>précédemmen<br>t installés<br>uniquement. |

Tableau 9-2. Scénarios de mise à niveau

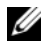

**EMARQUE**: dans le système sur lequel vous exécutez l'interface utilisateur ITAssistant, un espace disque de 384 Mo minimum doit être attribué au Java Runtime Environment (JRE) pour la mémoire JRE (mémoire de pile). Cette spécification de la mémoire est recommandée pour qu'IT Assistant puisse télécharger le fichier MSI contenant l'agent Dell. La taille du fichier MSI se situe en général entre 60 et 64 Mo.

Grâce à IT Assistant, lorsque vous installez ou mettez à niveau Server Administrator par le biais de progiciels Web, veillez à définir la taille requise pour le répertoire /tmp du système géré. La taille exacte requise dépend du pack Web que vous devez utiliser. Pour plus d'informations sur la taille minimale recommandée, consultez la page de téléchargement à l'adresse support.dell.com correspondant à ce pack Web.

Pour télécharger le progiciel Web sur IT Assistant : assurez-vous d'avoir augmenté la valeur du délai d'expiration de la requête sur 600 secondes dans l'onglet Outils→ Préférences utilisateur→ Connexions.

### Réglage du paramètre Java Runtime dans un environnement Windows pris en charge

Pour régler le paramètre Java Runtime dans un environnement Windows pris en charge :

- 1 Cliquez sur le bouton Démarrer. Pointez sur Paramètres→ Panneau de configuration→ Java.
- 2 Sous l'onglet Java, cliquez sur Voir dans la section Paramètres d'exécution de l'applet Java.
- 3 Définissez les Paramètres d'exécution Java sur -Xmx384M -Djava.net.preferIPv6Addresses=true

### Réglage du paramètre Java Runtime dans un environnement Linux pris en charge

Pour régler le paramètre Java Runtime dans un environnement Linux pris en charge :

- 1 Naviguez jusqu'au répertoire d'accueil Java. Le chemin par défaut est /usr/java/jre<version>/bin/.
- 2 Exécutez ./ControlPanel.
- 3 Sous l'onglet Java, cliquez sur Voir dans la section Paramètres d'exécution de l'applet Java.
- 4 Définissez les Paramètres d'exécution Java sur -Xmx384M -Djava.net.preferIPv6Addresses=true

### Installation de l'agent Dell sur un système géré à distance

Si vous êtes responsable de la gestion d'un réseau d'entreprise avec ITAssistant, vous pouvez installer Dell OpenManage Server Administrator sur plusieurs systèmes de l'environnement. Ces systèmes ne sont peut-être pas dotés de Server Administrator.

Vous pouvez obtenir un fichier .msp Server Administrator pour Windows ou le fichier .tar.gz pour Linux à partir d'une des sources suivantes :

- DVD Dell Systems Management Tools and Documentation
- Le site Web du support de Dell à l'adresse support.dell.com

Vous pouvez obtenir un fichier .msp Server Administrator pour Windows ou le fichier .tar.gz pour Linux à partir de l'une des sources suivantes :

- DVD Dell Server Updates ou CD Dell PowerEdge Server Update Utility
- Le site Web du support de Dell à l'adresse support.dell.com

Pour l'installation de l'agent Dell sur un système Linux, assurez-vous de choisir le progiciel Web spécifique à la distribution Linux.

Utilisez la fonction de gestion des tâches IT Assistant pour créer une tâche de déploiement d'agent logiciel visant à programmer le déploiement de Server Administrator sur des systèmes multiples du réseau. Une fois que Server Administrator est installé, la nouvelle condition s'affiche :

- uniquement si vous forcez la découverte, l'inventaire ou si vous effectuez une obtention de la condition manuelle ;
- après la découverte, l'inventaire ou l'obtention de la condition suivante planifiée.

### **REMARQUE** : les paramètres de configuration de protocole d'inventaire doivent être spécifiés sur le périphérique au cours de la détection initiale du périphérique et les services correspondants doivent être actifs sur le périphérique.

Pour utiliser toute la fonctionnalité d'IT Assistant, assurez-vous que les bibliothèques compatibles 32 bits requises sont installées sur les systèmes Linux gérés. Les bibliothèques compatibles 32 bits suivantes sont requises sur les systèmes Linux gérés.

- compat-libstdc +  $+$ -33-3.2.3
- libxml<sub>2</sub>
- pam
- glibc
- zlib
- libgcc

### Création d'une tâche de déploiement logiciel

- 1 Sélectionnez Gérer→ Tâches dans la barre de menu.
- 2 Sous le nœud parent Tâche, effectuez un clic droit sur Déploiement du logiciel et sélectionnez Nouvelle tâche....

L'Assistant Nouvelle tâche s'affiche.

3 Sous Création de tâches, entrez le nom descriptif de la tâche et sélectionnez la tâche Server Administrator Déployer/Mettre à niveau pour Windows ou Linux.

Cliquez sur Suivant.

- 4 Dans Spécification du programme d'installation de tâches, spécifiez le Chemin du fichier d'installation.
	-

**EMARQUE** : le fichier .msi installe l'intégralité de l'application de station de gestion sur le système géré ; d'une part, le fichier .msp contient le delta de mise à niveau des correctifs logiciels pour Windows et d'autre part, le fichier.tar.gz contient la mise à niveau des versions supérieures et inférieures de Linux.

La possibilité de choisir entre MSI et MSP doit être motivée par l'utilisation optimale de la bande passante réseau par rapport à une action de mise à jour réussie de tous les périphériques configurés dans la tâche. Généralement de taille plus réduite, le MSP est le meilleur moyen de conserver la bande passante réseau. Cependant, il faut que le MPS exécute la dernière version supérieure précédente (OpenManage version 5.5). La condition préalable exigée pour le MSI est moindre (actuellement, OpenManage version 4.3).

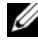

**EXTIBEMARQUE** : recherchez le SysMamt.msi sur le support contenant l'application Dell OpenManage Server Administrator.

**EMARQUE** : vérifiez que vous sélectionnez uniquement le fichier SysMgmt.msi de Dell OpenManage version 5.0 ou supérieure. Les fichiers .msi des versions antérieures de Dell OpenManage ne sont pas pris en charge par ITAssistant 8.1 et les versions supérieures. Vous pouvez vérifier la version de Server Administrator en effectuant un clic droit sur le fichier SysMgmt.msi et en sélectionnant Propriétés. La version de Server Administrator s'affiche dans l'onglet Résumé.

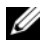

**EXEMARQUE** : vérifiez que l'espace disque sur la station de gestion est suffisant (au minimum 130 Mo) pour pouvoir créer la tâche. Le nœud géré doit disposer d'environ 130 Mo d'espace disque dans %SYSTEMDRIVE% ou sur le lecteur où est installé le système d'exploitation.

**EXEMARQUE** : cette fonction ne prend en charge que le paramètre ADDLOCAL. Pour des informations suuplémentaires sur ce paramètre et les arguments s'y rapportant, consultez le *Guide d'installation et de sécurité de Dell OpenManage*.

Nous vous recommandons de sélectionner Mettre à niveau le moteur du programme d'installation sur le nœud cible (si besoin). Cette option garantit que les systèmes gérés disposent de la toute dernière version de msiexec.

Si vous ne sélectionnez pas cette option et si les systèmes gérés ne sont pas dotés de la version requise, un message d'erreur s'affiche.

- **EXAGRICUE**: cette option échoue si les fichiers de moteur de mise à jour requis (.exe et .bat) ne se trouvent pas dans le même dossier que le programme d'installation de Systems Management (.msi). Si vous avez supprimé ces fichiers, allez sur ftp.dell.com et téléchargez-les dans le dossier SystemsManagement.
- 5 Dans Nom du périphérique, sélectionnez les systèmes sur lesquels vous voulez déployer Server Administrator.
	- **EXAGEMARQUE** : IT Assistant effectue des vérifications préalables au moment de l'exécution de la tâche et les détails relatifs à l'exécution s'affichent dans le volet Détails de l'exécution de la tâche. Si l'exécution de la tâche échoue, vous devez corriger l'erreur (par exemple, espace disque inadéquat) et exécuter la tâche à nouveau. Pour des informations supplémentaires, consultez l'*Aide en ligne de Dell OpenManage ITAssistant*.
- 6 Dans Sélectionnez l'horaire, vous pouvez programmer l'exécution de la tâche à une heure précisée ou l'exécuter immédiatement.
- 7 Dans Entrer les références, entrez les références de votre système d'exploitation.
- 8 Affichez et vérifiez vos choix dans Résumé.

Cliquez sur Terminer pour les accepter ou sur Précédent pour y apporter des modifications.

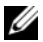

**EMARQUE** : à ce stade, les fichiers sont chargés vers le serveur de l'espace de stockage d'ITAssistant. Cette opération peut prendre quelques minutes.

### Utilisation des mises à jour logicielles

Vous pouvez utiliser Gérer→ Tâches→ Mises à jour de logiciel pour mettre à jour les systèmes ou les périphériques et installer les progiciels ou lots de mise à jour les plus récents que vous avez acquis sur le DVD Dell Server Updates ou à partir de la synchronisation en ligne sur le site Web support.dell.com.

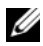

**EMARQUE**: avant de créer une tâche, vous devez importer les progiciels ou lots de mise à jour vers l'espace de stockage d'IT Assistant. Pour plus d'informations, voir « [Importation des ensembles de l'espace de stockage en ligne](#page-167-0) » à la page 168.

### Création d'une tâche de mise à jour logicielle

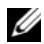

**EXARPARQUE**: avant de créer une tâche de mise à jour logicielle, vous devez avoir commencé à gérer vos espaces de stockage. Si ce n'est pas le cas, allez dans Gérer→ Mises à jour logicielles et ouvrez l'espace de stockage cible dans lequel vous allez importer les progiciels ou lots de mise à jour souhaités. Pour plus d'informations, voir « [Utilisation des mises à jour de logiciel dans IT Assistant](#page-169-0) » à la [page](#page-169-0) 170.

Pour créer une tâche de mise à jour logicielle, procédez aux étapes suivantes :

- 1 Sélectionnez Gérer→ Tâches dans la barre de menu.
- 2 Sous le nœud parent Tâche, effectuez un clic droit sur Déploiement du logiciel et sélectionnez Nouvelle tâche....

L'Assistant Nouvelle tâche s'affiche.

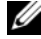

**EXTEREMARQUE :** il est recommandé d'exécuter un rapport de conformité de périphérique qui servira de base pour créer ensuite la tâche de mise à jour logicielle. Pour plus d'informations sur la création du rapport de conformité, consultez « [Visualisation du rapport de conformité des progiciels/lots de mise](#page-167-1)  [à jour téléchargés](#page-167-1) » à la page 168.

- 3 Dans la fenêtre Contenu de l'espace de stockage, sélectionnez un progiciel ou un lot pour la mise à jour.
- 4 Dans la fenêtre Sélectionner les options, choisissez les options appropriées.

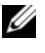

**EXTEMARQUE** : pour des raisons de sécurité, il est recommandé d'utiliser la version 2 de SSH, ou ultérieure, sur le système géré.

5 Dans Nom du périphérique, sélectionnez les périphériques destinés au déploiement des progiciels ou des lots de mise à jour.

- 6 Dans Sélectionnez l'horaire, vous pouvez programmer l'exécution de la tâche à une heure précisée ou l'exécuter immédiatement.
- 7 Confirmez vos choix dans la fenêtre Résumé ou sélectionnez Précédent pour effectuer des changements.

Les progiciels de mise à jour logicielle sont appliqués aux périphériques sélectionnés à l'heure spécifiée.

### Tâches d'exportation et d'importation

La fonctionnalité d'exportation et d'importation permet d'exporter les informations sur la configuration des tâches vers un fichier XML pour les tâches sélectionnées dans IT Assistant. Vous pouvez importer ce fichier vers un nouvel environnement de réseau où IT Assistant est installé pour éviter de recréer et de reconfigurer les tâches.

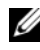

### **EXEMARQUE** : cette fonction se limite aux tâches de ligne de commande uniquement.

Supposons que Thomas a créé 10 tâches de ligne de commande dont cinq peuvent être utiles à Jeanne. Au lieu de reconfigurer les cinq tâches, Thomas peut les exporter vers un fichier XML et envoyer le fichier par e-mail à Jeanne. Jeanne peut ensuite importer ces tâches directement dans IT Assistant sans avoir à les reconfigurer manuellement.

### Exportation de tâches

Pour exporter les tâches:

- 1 Sélectionnez Gérer→ Tâches.
- 2 Développez la tâche Ligne de commande.

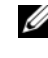

**EMARQUE** : vous devez avoir préalablement créé des tâches de ligne de commande.

- 3 Sélectionnez les tâches de ligne de commande à exporter, effectuez un clic droit et sélectionnez Exporter les tâches.
- 4 Entrez le nom du fichier dans la boîte de dialogue Fichier enregistrer sous pour enregistrer les informations de configuration relatives à la tâche.

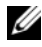

**EMARQUE** : toutes les informations sur la tâche, à l'exception du nom du périphérique et des références de l'utilisateur, sont exportées.

# Rapports

Dell OpenManage IT Assistant permet de ;

- générer des rapports prédéfinis à l'aide de l'Assistant Rapports ;
- créer des rapports personnalisés pour tous les systèmes de votre entreprise ;
- créer des rapports de conformité logicielle.

Les bases de ces possibilités sont spécifiées ici avec les mêmes scénarios utilisateurs présentés dans « [Configuration de Dell OpenManage IT Assistant](#page-94-0)  [pour surveiller vos systèmes](#page-94-0) » à la page 95. Pour de plus amples informations sur ces thèmes, consultez l'aide en ligne de Dell OpenManage IT Assistant.

## Rapports prédéfinis

IT Assistant inclut plusieurs rapports prédéfinis que vous pouvez utiliser immédiatement. Ces rapports s'affichent dans la partie gauche de la fenêtre Rapports. Cliquez sur le nom du rapport pour afficher un résumé des informations que le rapport va collecter.Le [tableau](#page-188-0) 10-1 décrit les divers rapports prédéfinis disponibles avec IT Assistant. Pour plus d'informations sur les rapports individuels, consultez l'aide en ligne de Dell OpenManage IT Assistant.

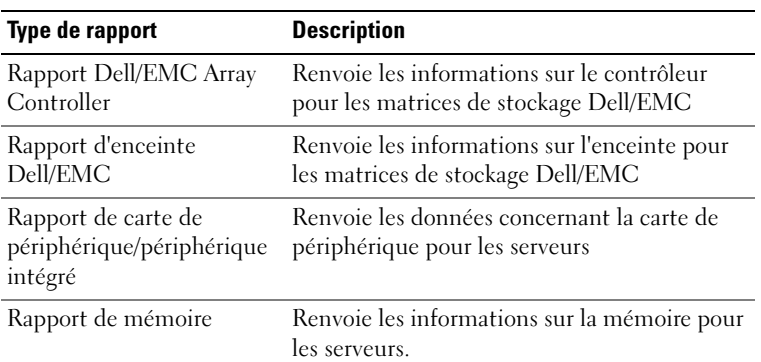

<span id="page-188-0"></span>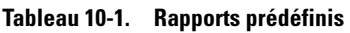

| <b>Type de rapport</b>                               | <b>Description</b>                                                                                                  |
|------------------------------------------------------|----------------------------------------------------------------------------------------------------|
| Rapport PowerVault MD                                | Renvoie les informations sur le contrôleur                                                                          |
| Array Controller                                     | pour les matrices de stockage PowerVault MD.                                                                        |
| Rapport PowerVault MD                                | Renvoie les informations sur la matrice pour                                                                        |
| Array                                                | les matrices de stockage PowerVault MD.                                                                             |
| Rapport de niveau de toner<br>faible de l'imprimante | Renvoie toutes les imprimantes dont les<br>niveaux de toner se situent à ou en dessous de<br>20 % de leur capacité. |
| Rapport d'inventaire                                 | Renvoie les données d'inventaire logiciel pour                                                                      |
| logiciel                                             | les serveurs.                                                                                                    |
| Rapport de bande                                     | Renvoie les informations sur la bibliothèque<br>et le lecteur pour les périphériques de bande.                      |
| Rapport de machine                                   | Renvoie les informations sur la machine                                                                             |
| virtuelle                                            | virtuelle.                                                                                                    |
| Rapport d'informations sur                           | Renvoie les informations sur le volume de                                                                           |
| le volume                                            | stockage pour les serveurs.                                                                                         |
| Rapport de machine                                   | Renvoie les informations sur l'hyperviseur                                                                          |
| virtuelle Microsoft                                  | Microsoft.                                                                                                    |

Tableau 10-1. Rapports prédéfinis (suite)

### Rapports personnalisés

IT Assistant utilise des données de la base de données Microsoft SQL Server pour créer des rapports personnalisés. Ces rapports sont basés sur les données recueillies au cours des cycles de découverte et d'inventaire.

Les périphériques ou les groupes que vous sélectionnez afin de les inclure dans votre rapport correspondent aux champs dans la base de données d'IT Assistant. Lorsque vous exécutez un rapport, une requête de base de données est créée. La [figure](#page-190-0) 10-1illustre des rapports personnalisés dans IT Assistant

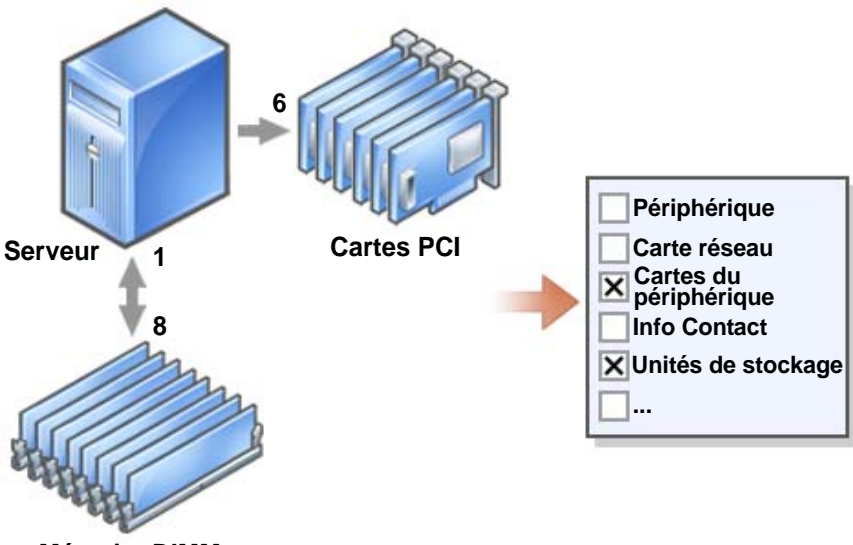

<span id="page-190-0"></span>Figure 10-1. Rapports personnalisés dans IT Assistant

**Mémoire DIMM**

Par exemple, vous pouvez compiler un rapport contenant :

- Les détails des périphériques matériels gérés par IT Assistant, y compris les serveurs, les commutateurs et les périphériques de stockage
- Les versions du BIOS, du micrologiciel et du pilote contenues sur des périphériques spécifiques
- Les autres détails d'inventaire ou de coût de possession

Vous pouvez spécifier différents formats de sortie pour vos rapports, comme le format HTML, XML ou CSV (valeurs séparées par des virgules). Les modèles de rapports personnalisés que vous créez peuvent être enregistrés et utilisés ultérieurement.

### Création d'un nouveau rapport

Pour illustrer les fonctionnalités de rapport d'IT Assistant, revenons à l'exemple de l'entreprise de Jeanne.

Parmi son groupe de systèmes gérés, elle dispose de 50 serveurs Dell. Toutefois, elle ne connaît pas exactement le type de carte interface réseau installé sur ses serveurs. Elle peut répondre à cette question rapidement en utilisant l'outil de génération de rapports d'IT Assistant :

Dans IT Assistant, Jeanne procède de la façon suivante :

- 1 Elle sélectionne Affichages→ Rapports, puis effectue un clic droit sur Tous les rapports dans le volet de gauche.
- <span id="page-191-0"></span>2 Elle choisit Nouveau Rapport. L'assistant d'ajout de rapport démarre. Elle spécifie ensuite :
	- un nom pour son rapport qui ne doit pas contenir plus de 64 caractères ;
	- une description facultative.

Puis elle clique sur Suivant.

- 3 Dans la boîte de dialogue Sélectionner des périphériques, Jeanne choisit Sélectionner des périphériques ou des groupes dans l'arborescence ci-dessous, puis Serveurs dans la liste des périphériques disponibles.
	- **EMARQUE** : si vous sélectionnez l'attribut de niveau supérieur dans la liste des périphériques, tous les attributs de niveau inférieur sont automatiquement sélectionnés. Si vous développez les attributs dans l'arborescence, cela permet de sélectionner les attributs spécifiques à inclure. Une marque sur fond gris pour la sélection du groupe indique que vous avez effectué des sélections individuelles au sein du groupe. Une marque sur fond blanc indique que vous avez sélectionné la totalité du groupe. Par conséquent, étant donné que l'appartenance au groupe évolue, la sélection s'applique aux membres du groupe modifiés.

Cliquez sur Suivant.

- 4 Sous Sélection d'attributs, elle choisit NIC.
- 5 Elle spécifie un ordre de préférence Trier par, puis clique sur Suivant.
- 6 Sur la page Résumé, elle peut accepter ses choix ou revenir en arrière et les modifier. Cela crée un nouveau rapport avec le nom Jeanne spécifié dans l['étape](#page-191-0) 2.

Après avoir confirmé sa configuration, elle accède à la fenêtre des rapports dans IT Assistant, puis effectue un clic droit sur le nom du rapport qu'elle a créé et sélectionne Exécuter→ Rapports HTML.

Un rapport HTML incluant les informations sur les périphériques NIC de chacun des 50 systèmes présents dans son entreprise s'affiche.

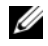

**EXEMARQUE** : lors de l'exécution de rapports en utilisant le navigateur Web Internet Explorer, désactivez le plugin prochaine génération de JRE du panneau de configuration.

Pour configurer les plugins Java :

- 1 Cliquez sur Démarrer→ Panneau de configuration, puis double-cliquez sur Panneau de configuration Java.
- 2 Cliquez sur Avancé→ Java plugin entry (Saisie de plugins Java).
- 3 Sélectionnez Java plugin entry (Saisie de plugins Java) et effacez Enable next-generation Java Plug-in (Activer la prochaine génération de Java).
- 4 Cliquez sur OK puis redémarrez le navigateur Web.

### Choix d'un rapport basé sur une requête :

Jeanne peut également opter pour un rapport basé sur une requête. Au lieu de choisir Sélectionner des périphériques ou des groupes dans l'arborescence ci-dessous dans l'assistant de rapports, elle peut opter pour Sélectionnez une requête. Ensuite, elle peut sélectionner une requête qu'elle a créée précédemment ou créer une nouvelle requête en cliquant sur le bouton Nouveau. Elle peut spécifier les paramètres d'un rapport de requête comme illustré dans le [tableau](#page-192-0) 10-2 :

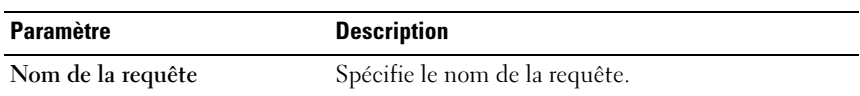

<span id="page-192-0"></span>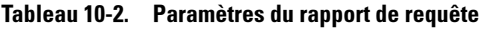

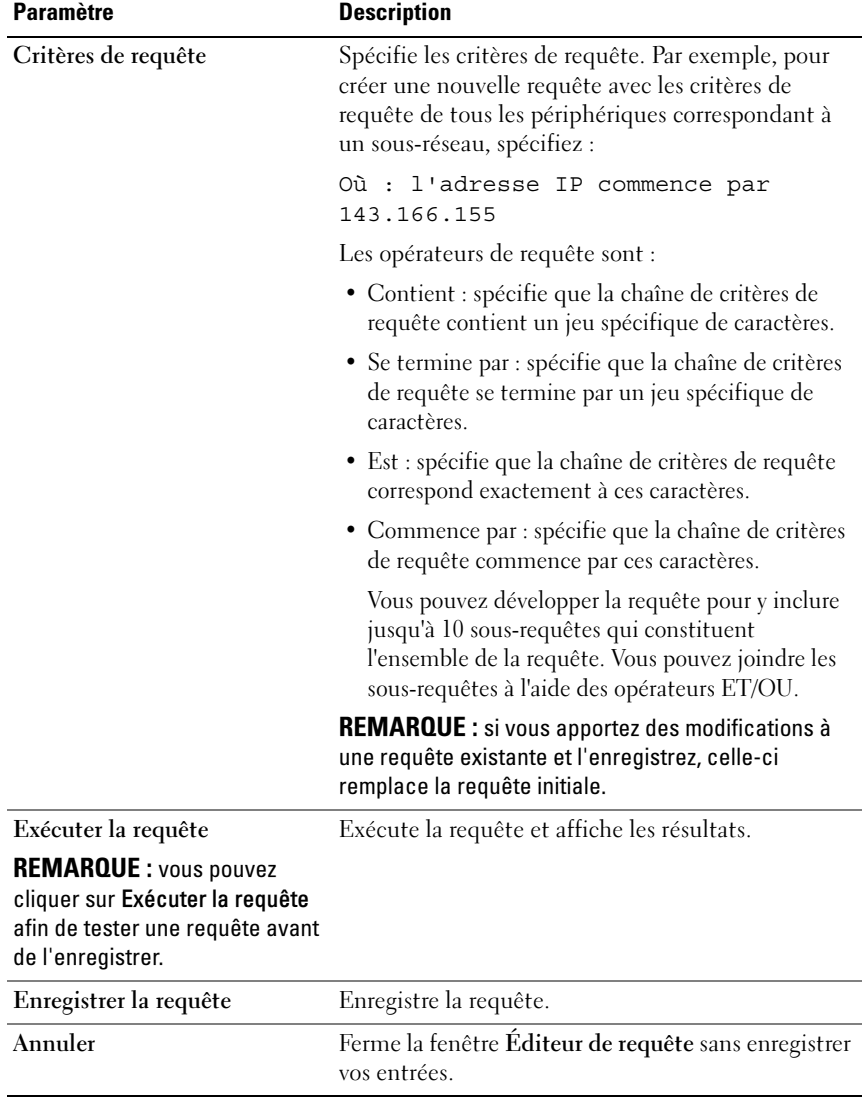

### Tableau 10-2. Paramètres du rapport de requête (suite)

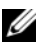

**EMARQUE :** si vous souhaitez exécuter des rapports sur les périphériques RAC et si vous choisissez Type RAC comme l'un des attributs à inclure dans le rapport, le rapport généré peut répertorier les valeurs numériques dans la colonne Type RAC. Ces valeurs sont mappées comme suit :

- 0 = Non disponible
- $2 = DRACH$
- 8 = DRAC III/DRAC 4/DRAC5
- $12 = DRAC5$
- 16 = Contrôleur de gestion de la carte mère de Dell OpenManage (BMC)
- $32 = iDRAC$
- 48 = Dell Chassis Management Controller (CMC)
- $64 = BMC$
- $80 = iDRAC6$

### $96 = iDRAC6$

### Rapport Outil de Conformité

IT Assistant offre un point de lancement facile sur l'interface utilisateur afin de générer un rapport de conformité complet sur tous les systèmes gérés. Ce rapport fournit un état de conformité global de chaque système géré pour le BIOS, le micrologiciel et les versions du pilote.

Pour créer un rapport d'outil de conformité, effectuez les étapes suivantes :

- 1 Cliquez sur Outils→ Outil de conformité.
- 2 Cliquez sur Ouvrir ou sur la boîte de dialogue Enregistrer à partir du téléchargement de fichiers pour enregistrer le fichier vers l'emplacement de votre choix ou afficher le rapport comme fichier Microsoft Excel.

### Modification, suppression ou exécution de rapports

Quel que soit le type de rapport qu'elle crée, Jeanne peut le modifier, le supprimer, le renommer ou l'exécuter à tout moment en effectuant un clic droit sur le nom du rapport dans la fenêtre Rapports.

### Informations de schéma de base de données IT Assistant

IT Assistant recueille les données stockées dans les tableaux associés et reliées par l'identificateur interne DeviceID. Le Tableau 10-3 liste le schéma des bases de données d'IT Assistant.

**EMARQUE** : les clés primaires des tableaux sont marquées d'un astérisque  $(*)$ .

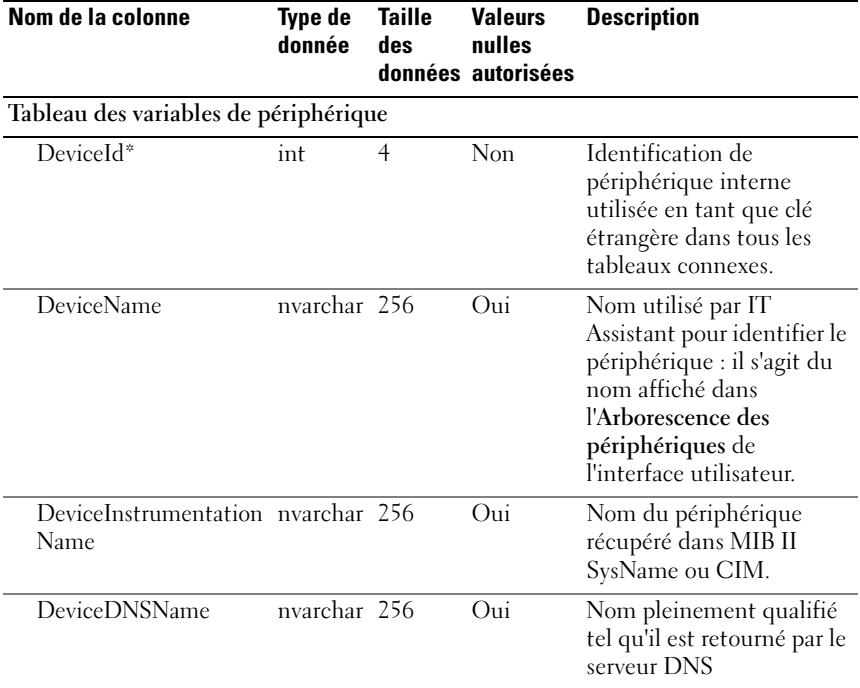

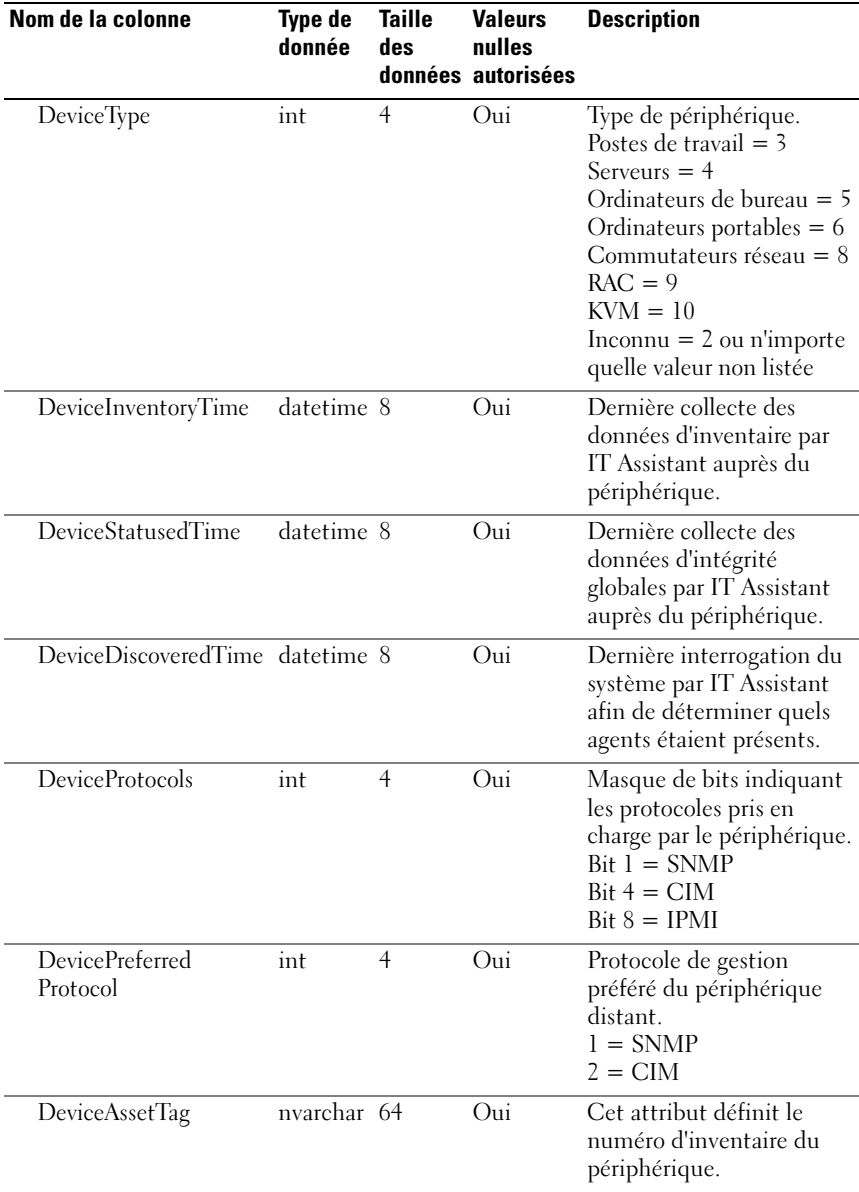

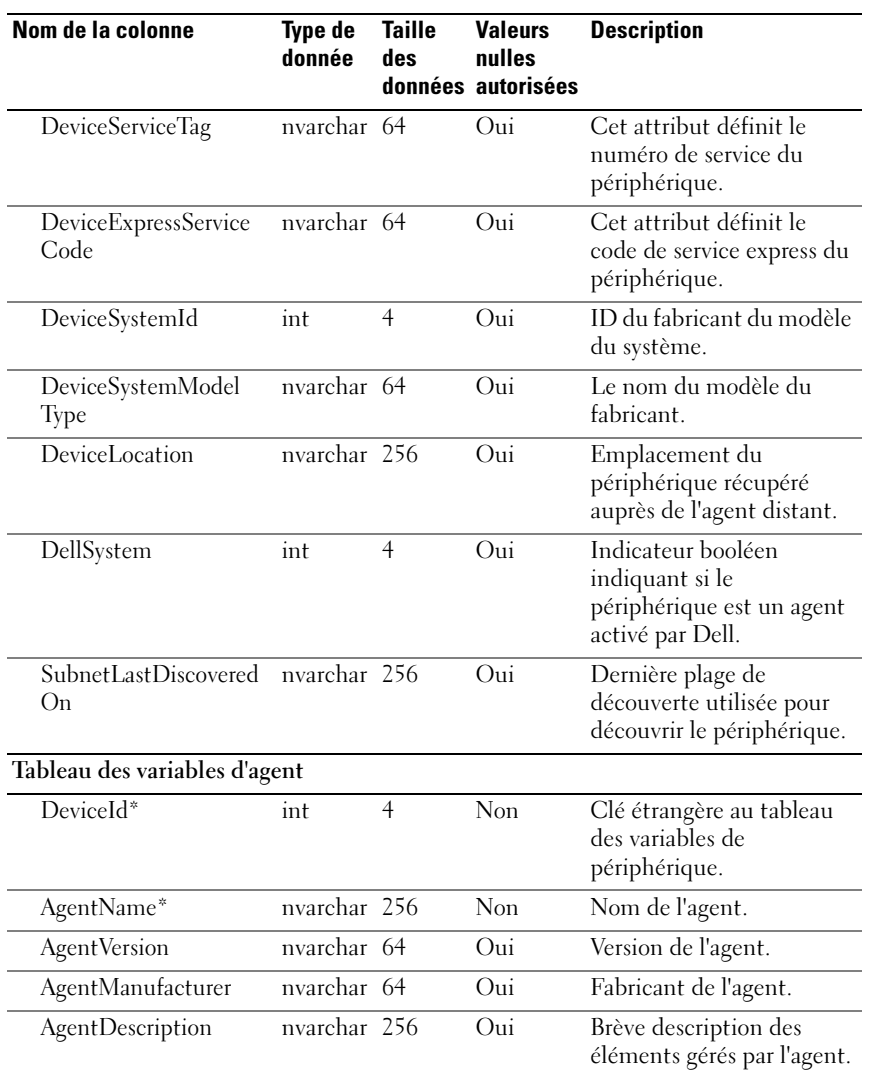

| Nom de la colonne | <b>Type de</b><br>donnée | <b>Taille</b><br>des | <b>Valeurs</b><br>nulles<br>données autorisées | <b>Description</b>                                                                                                    |
|-------------------|--------------------------|----------------------|------------------------------------------------|----------------------------------------------------------------------------------------------------|
| AgentGlobalStatus | int                      | 4                    | Oui                                            | Condition globale de<br>l'agent.<br>Non connu $= 0$<br>$lncomnu = 2$<br>Normal $=$ 4<br>Avertissement $= 8$<br>Critique = $16$                                                                                                    |
| AgentInstallTime  | datetime 8               |                      | Oui                                            | Heure à laquelle l'agent a<br>été installé, le cas échéant.                                                                                                    |
| AgentId           | int                      | $\overline{4}$       | Oui                                            | ID interne permettant de<br>distinguer les différents<br>agents.<br>RAC Agent hors bande $= 1$<br>Server Administrator $= 2$<br>Microsoft $WMI = 3$<br>$OMCI = 4$<br>Physical Manager $= 6$<br>Storage Manager $= 7$<br>Commutateur Dell<br>PowerEdge1655 $MC = 8$<br>Dell PowerConnect 3248<br>$= 9$<br>PowerConnect $5224 = 10$<br>PowerConnect $3024 = 11$<br>PowerConnect $5012 = 12$<br>PowerConnect $3048 = 13$<br>PowerConnect $3000MIB =$<br>$14$ KVM = $15$<br>Agent d'inventaire = $16$<br>Agent intrabande RAC =<br>17 |
| AgentURL          | nvarchar 256             |                      | Oui                                            | Adresse Web vers<br>l'application de gestion<br>(si l'agent prend en charge<br>un accès Web).                                                                                                    |

Tableau 10-3. Schéma de la base de données d'IT Assistant (suite)

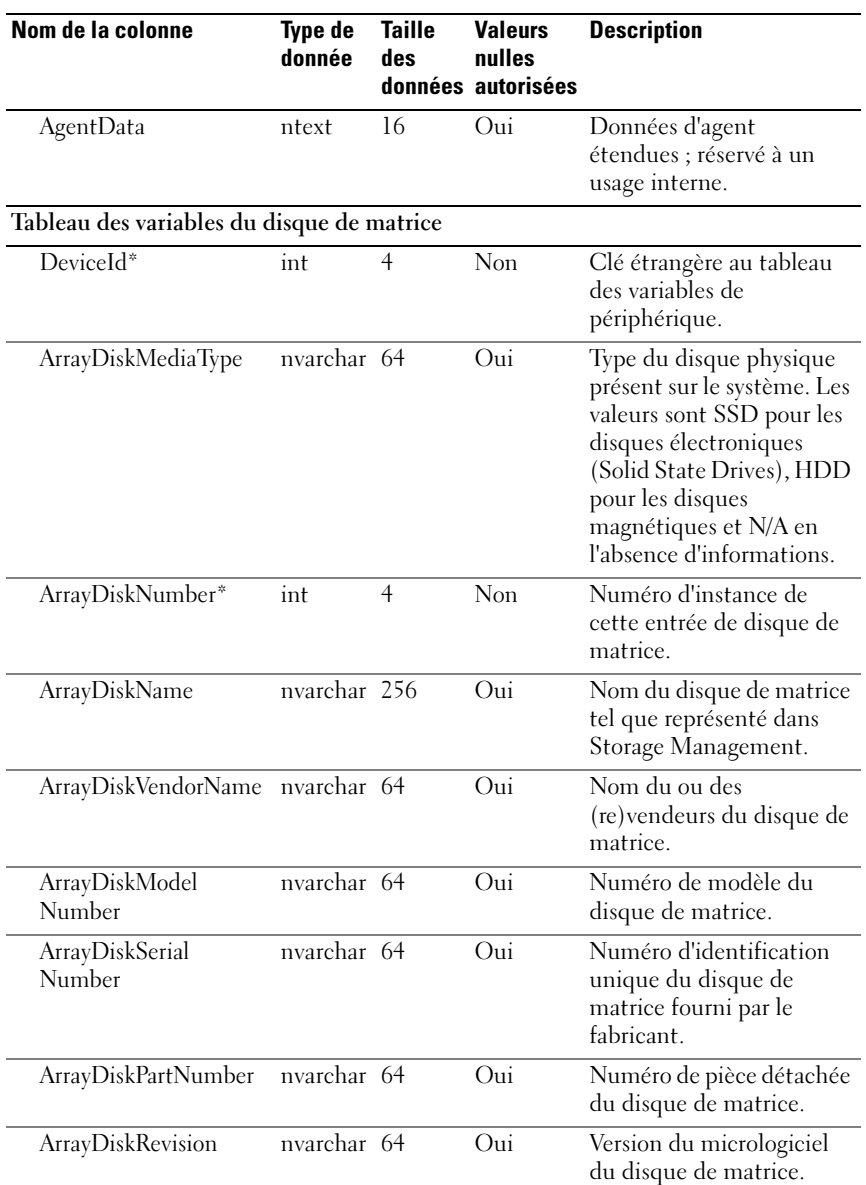

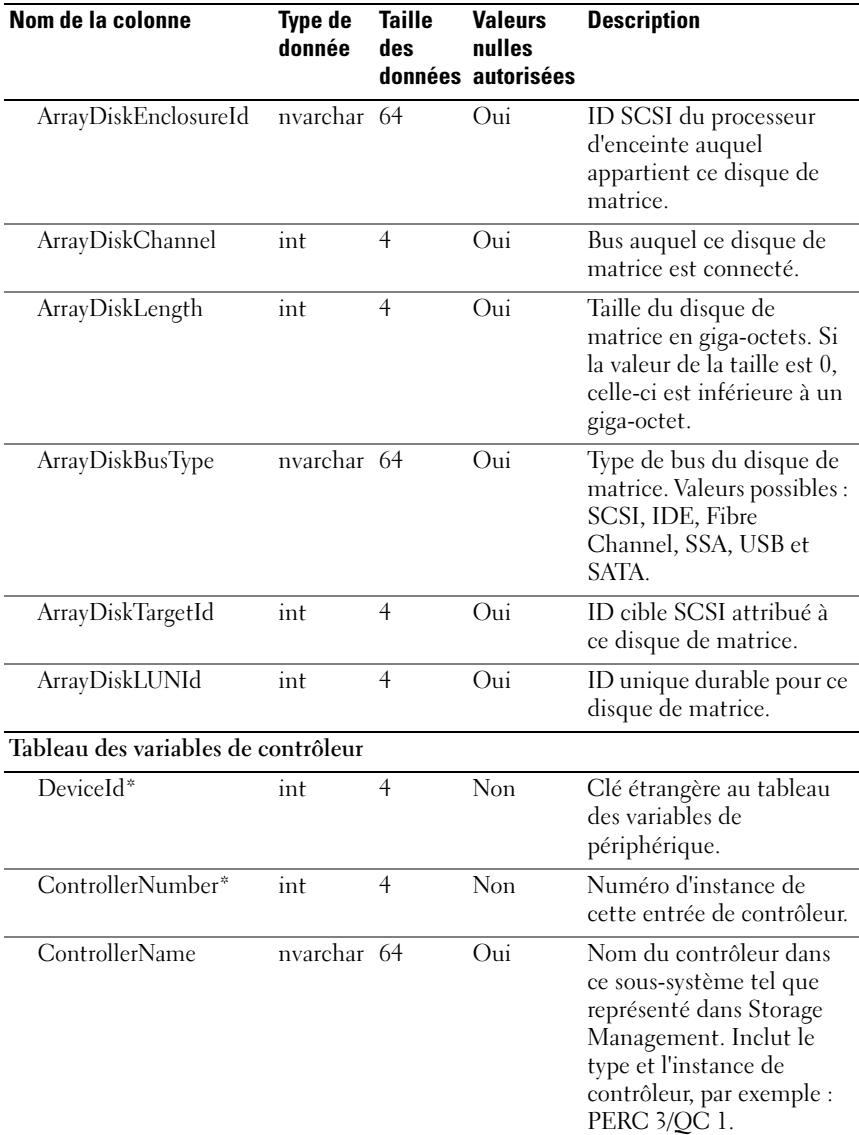

| Nom de la colonne                        | <b>Type de</b><br>donnée | <b>Taille</b><br>des | <b>Valeurs</b><br>nulles<br>données autorisées | <b>Description</b>                                                                                                    |
|------------------------------------------|--------------------------|----------------------|------------------------------------------------|----------------------------------------------------------------------------------------------------|
| ControllerVendor                         | nvarchar 64              |                      | Oui                                            | Nom du revendeur du<br>contrôleur.                                                                                         |
| ControllerType                           | nvarchar 64              |                      | $\overline{O}$ ui                              | Type de contrôleur.                                                                                                    |
| ControllerState                          | nvarchar 64              |                      | Oui                                            | État en cours du sous-<br>système du contrôleur.                                                                           |
| ControllerStatus                         | int                      | $\overline{4}$       | Oui                                            | Condition du contrôleur                                                                                                    |
| ControllerFWVersion                      | nvarchar 64              |                      | Oui                                            | Version actuelle du<br>micrologiciel du<br>contrôleur.                                                                     |
| ControllerCacheSize                      | int                      | $\overline{4}$       | Oui                                            | Ouantité actuelle de<br>mémoire cache du<br>contrôleur.                                                                    |
| ControllerPhysical<br><b>DeviceCount</b> | int                      | $\overline{4}$       | Oui                                            | Nombre de périphériques<br>physiques présents sur le<br>canal du contrôleur, y<br>compris les disques et le<br>contrôleur. |
| ControllerLogical<br><b>DeviceCount</b>  | int                      | $\overline{4}$       | Oui                                            | Nombre de disques<br>virtuels sur le contrôleur.                                                                           |
| ControllerPartner<br>Status              | nvarchar 64              |                      | Oui                                            | Indique la disponibilité du<br>contrôleur redondant dans<br>une configuration<br>redondante.                               |
| ControllerMemorySize                     | int                      | $\overline{4}$       | Oui                                            | Espace mémoire<br>disponible sur le<br>contrôleur.                                                                         |
| ControllerDrive<br>ChannelCount          | int                      | $\overline{4}$       | Oui                                            | Nombre de canaux de<br>lecteur de contrôleur<br>redondants.                                                                |
| ControllerCharge<br>Count                | int                      | $\overline{4}$       | Oui                                            | Nombre de charges<br>appliquées à la batterie du<br>contrôleur.                                                            |

Tableau 10-3. Schéma de la base de données d'IT Assistant (suite)

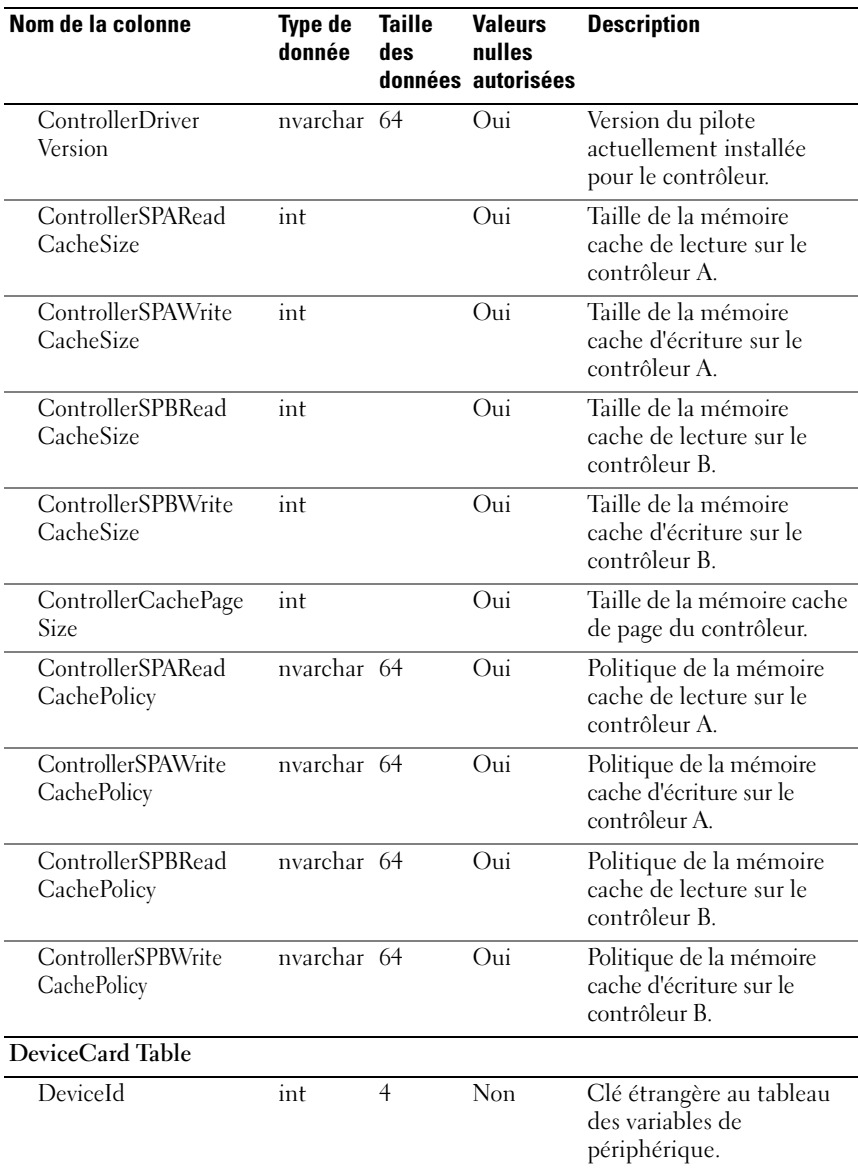

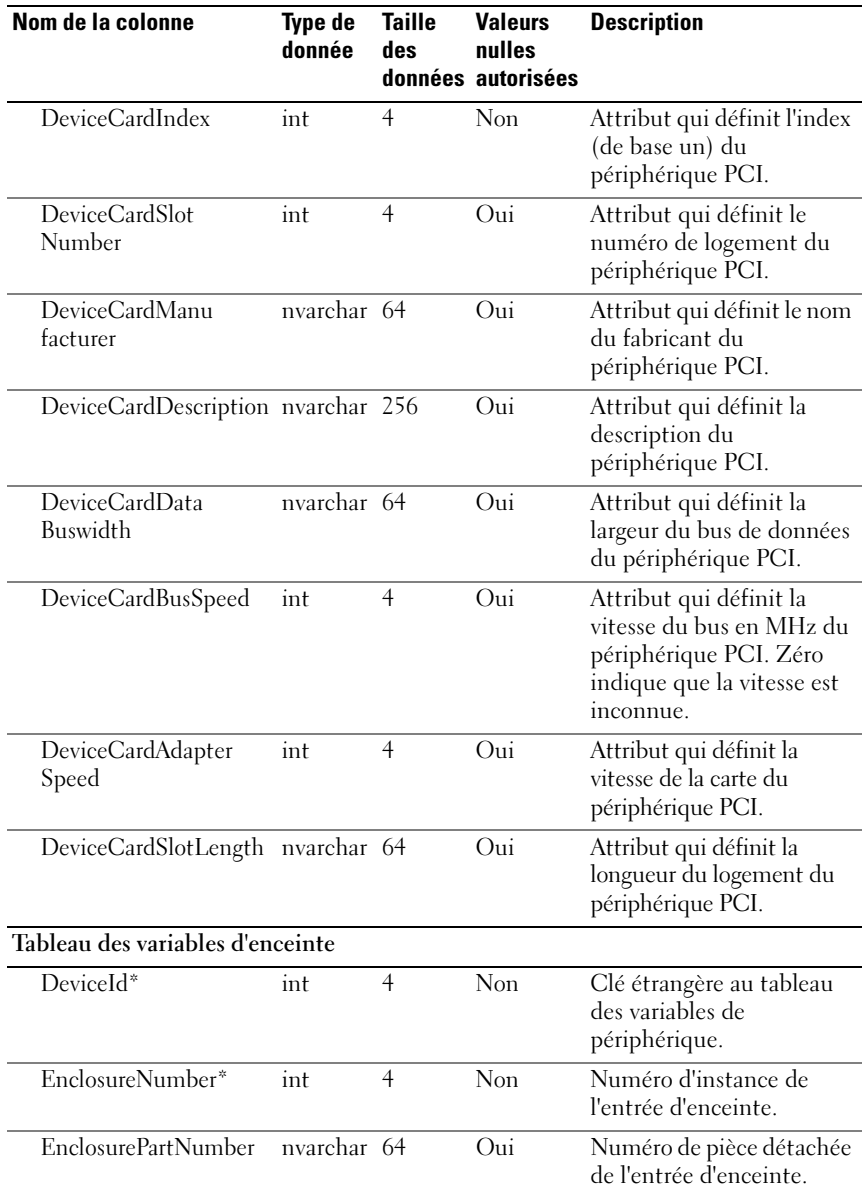

| Nom de la colonne                  | <b>Type de</b><br>donnée | <b>Taille</b><br>anh | <b>Valeurs</b><br>nulles<br>données autorisées | <b>Description</b>                                                                            |
|------------------------------------|--------------------------|----------------------|------------------------------------------------|-----------------------------------------------------------------------------------------------|
| EnclosureSerial<br>Number          | nvarchar 64              |                      | Oui                                            | Numéro de série de<br>l'entrée d'enceinte.                                                    |
| <b>EnclosureName</b>               | nvarchar 256             |                      | Oui                                            | Nom de l'enceinte.                                                                            |
| EnclosureVendor                    | nvarchar 256             |                      | Oui                                            | Nom du revendeur de<br>l'enceinte.                                                            |
| EnclosureId                        | int                      | $\overline{4}$       | Oui                                            | Adresse SCSI du<br>processeur.                                                                |
| EnclosureLocationof<br>Manufacture | nvarchar 256             |                      | Oui                                            | Lieu de fabrication de<br>l'enceinte.                                                         |
| EnclosureServiceTag                | nvarchar 64              |                      | Oui                                            | Identification d'enceinte<br>utilisée en cas d'appel au<br>support technique.                 |
| EnclosureAssetTag                  | nvarchar 64              |                      | Oui                                            | Numéro d'inventaire<br>définissable par<br>l'utilisateur pour<br>l'enceinte.                  |
| EnclosureAssetName                 | nvarchar 64              |                      | Oui                                            | Nom d'inventaire<br>définissable par<br>l'utilisateur pour<br>l'enceinte.                     |
| EnclosureProductId                 | nvarchar 64              |                      | O <sub>111</sub>                               | Identification de produit<br>de l'enceinte,<br>correspondant également<br>au type d'enceinte. |
| EnclosureType                      | nvarchar 64              |                      | Oui                                            | Type d'enceinte.                                                                              |
| EnclosureChannel<br>Number         | int                      | $\overline{4}$       | Oui                                            | Numéro de canal ou de<br>bus auquel l'enceinte est<br>connectée.                              |
| EnclosureBackplane<br>PartNum      | nvarchar 64              |                      | Oui                                            | Numéro de pièce détachée<br>du fond de panier de<br>l'enceinte.                               |

Tableau 10-3. Schéma de la base de données d'IT Assistant (suite)

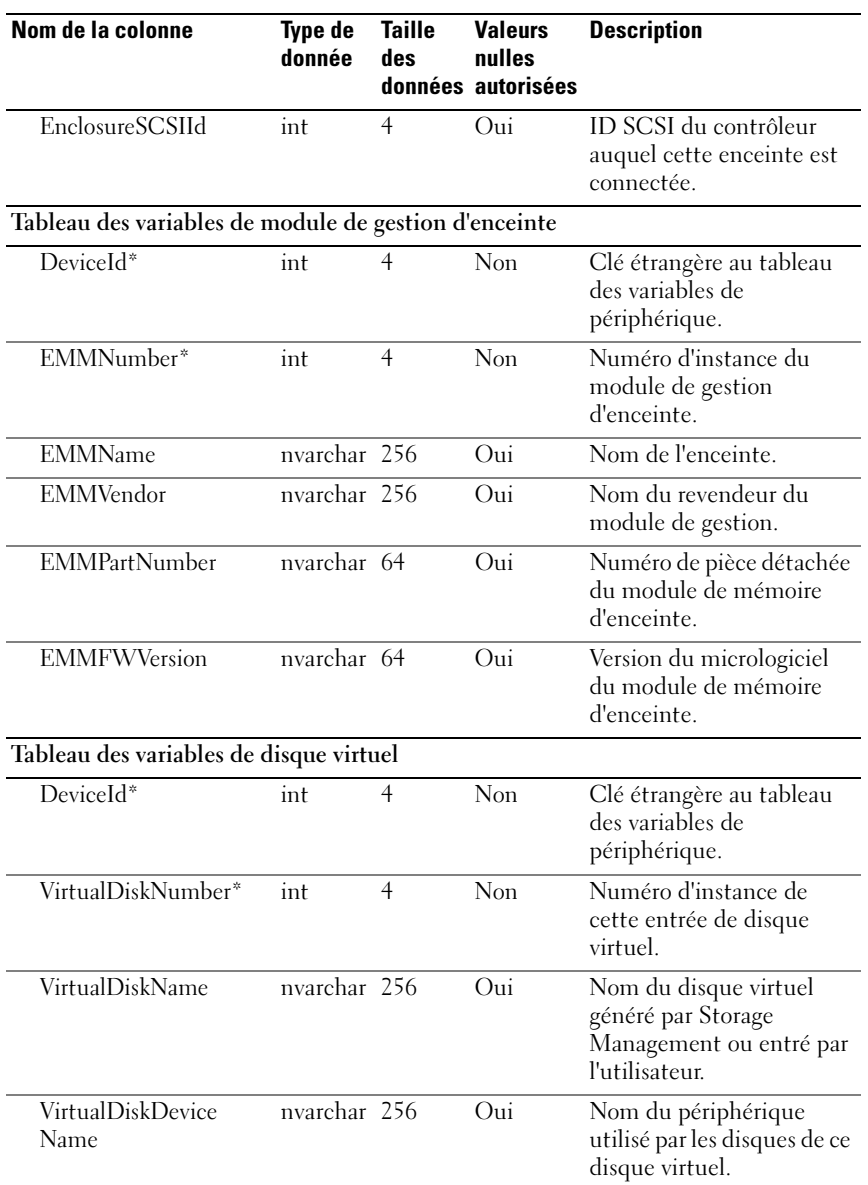

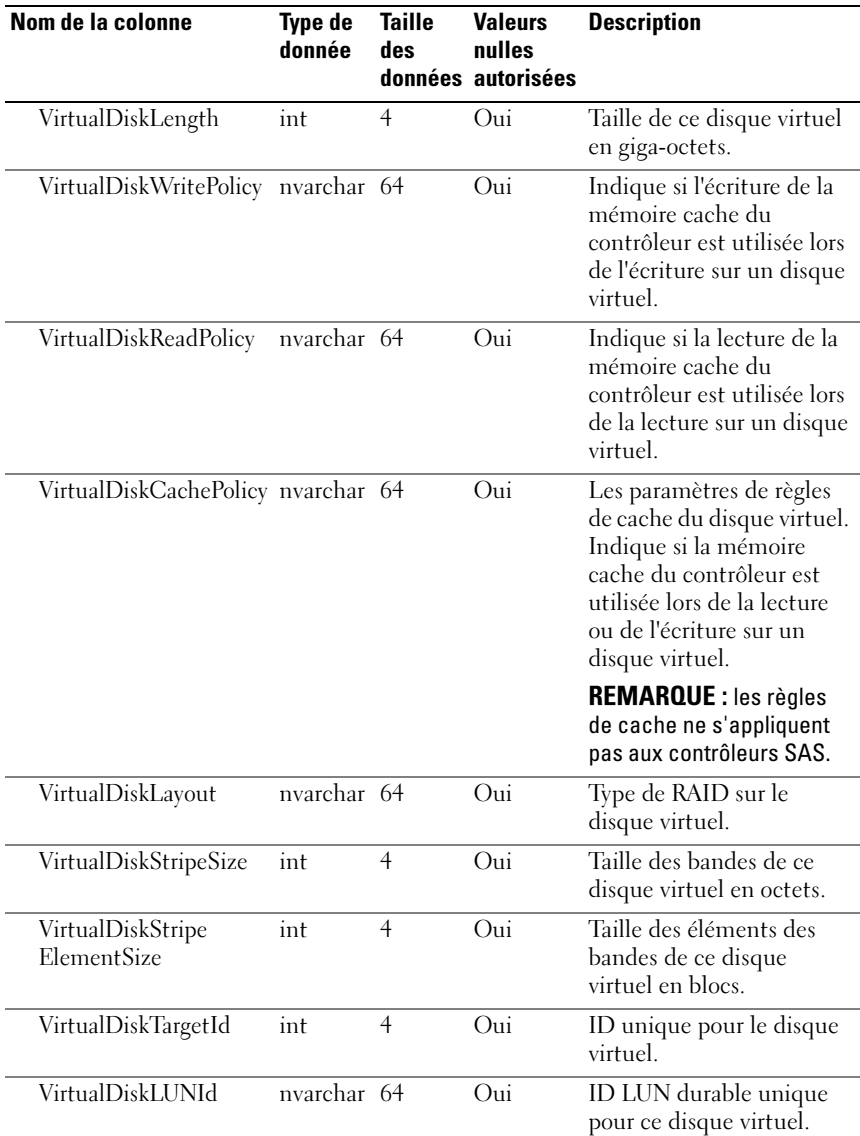

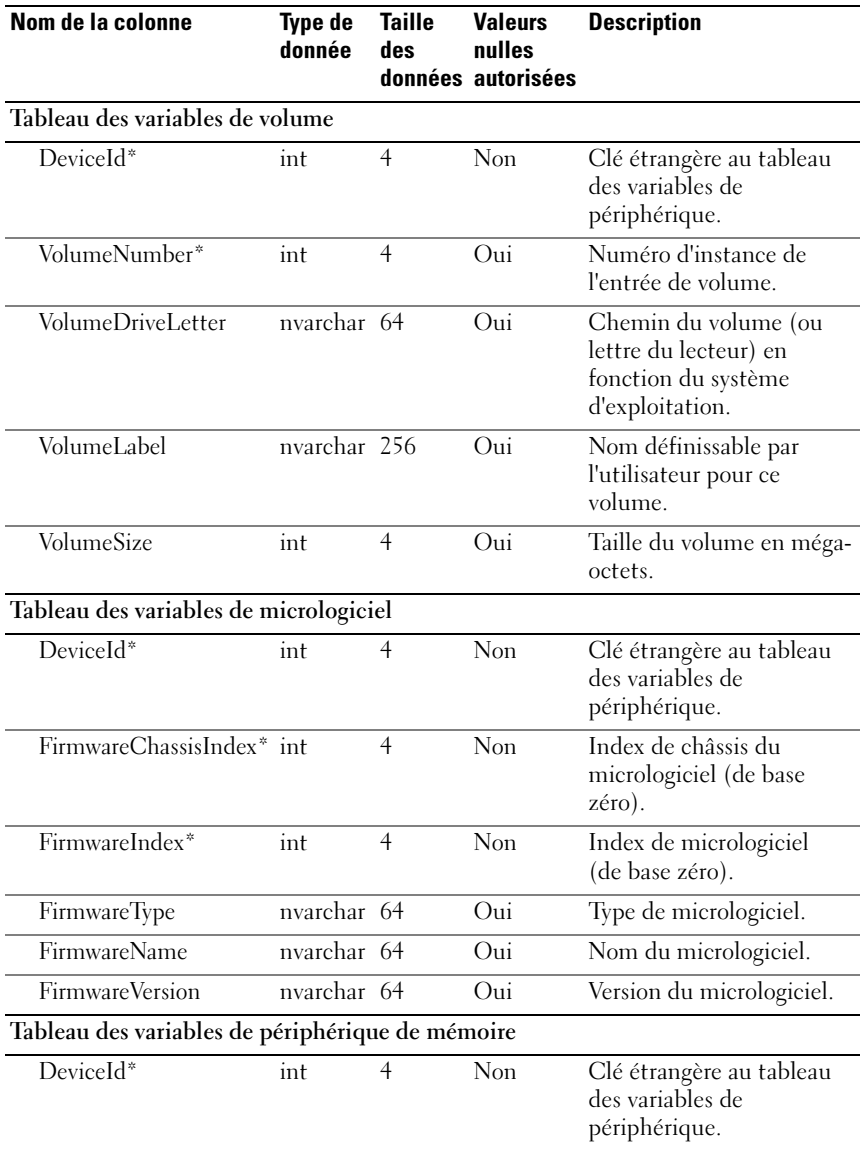

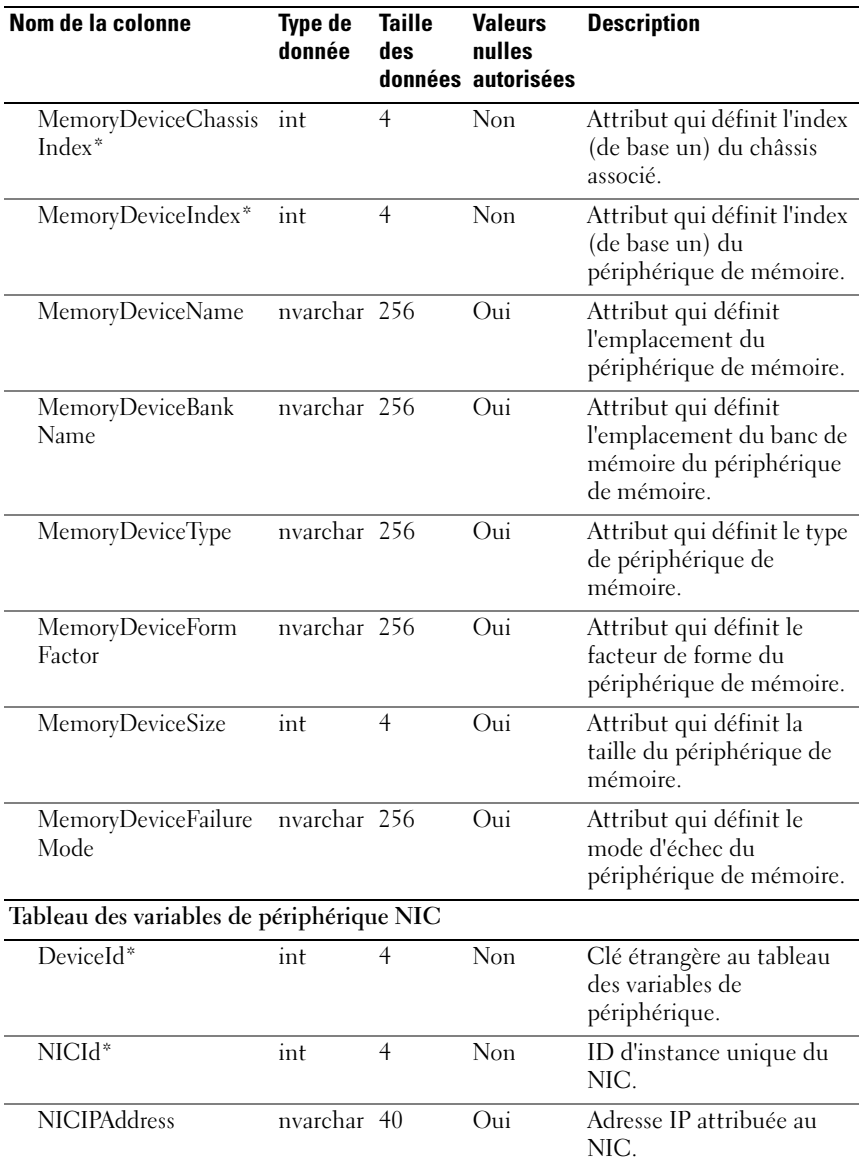

| Nom de la colonne                               | <b>Type de</b><br>donnée | <b>Taille</b><br>des | <b>Valeurs</b><br>nulles<br>données autorisées | <b>Description</b>                                                                                                    |
|-------------------------------------------------|--------------------------|----------------------|------------------------------------------------|----------------------------------------------------------------------------------------------------|
| <b>NICNetmask</b>                               | nvarchar 40              |                      | Oui                                            | Masque de sous-réseau<br>attribué au NIC.                                                                                       |
| <b>NICMACAddress</b>                            | nvarchar <sub>24</sub>   |                      | Oui                                            | Adresse MAC du NIC.                                                                                                    |
| NICManufacturer                                 | nvarchar 256             |                      | Oui                                            | Revendeur du<br>périphérique NIC.                                                                                               |
| NICPingable                                     | int                      | $\overline{4}$       | Oui                                            | Indicateur signalant qu'IT<br>Assistant communique<br>avec le périphérique<br>utilisant cette adresse IP.                       |
| Tableau des variables de système d'exploitation |                          |                      |                                                |                                                                                                    |
| DeviceId*                                       | int                      | 4                    | Non                                            | Clé étrangère au tableau<br>des variables de<br>périphérique.                                                                   |
| $OSId*$                                         | int                      | $\overline{4}$       | Non                                            | ID d'instance du système<br>d'exploitation.                                                                                     |
| OSName                                          | nvarchar 64              |                      | Oui                                            | Nom du système<br>d'exploitation.                                                                                               |
| OSRevision                                      | nvarchar 64              |                      | Oui                                            | Révision du système<br>d'exploitation (par<br>exemple, le Service Pack<br>de Microsoft Windows ou<br>la version de noyau Linux) |
| OSTotalPhysical<br>Memory                       | int                      | $\overline{4}$       | Oui                                            | Mémoire physique totale<br>signalée par le système<br>d'exploitation en méga-<br>octets.                                        |
| OSLocale                                        | nvarchar 64              |                      | Oui                                            | Paramètres régionaux du<br>système d'exploitation.                                                                              |
| OSType                                          | int                      | $\overline{4}$       | Oui                                            | Type de système<br>d'exploitation.                                                                                              |

Tableau 10-3. Schéma de la base de données d'IT Assistant (suite)

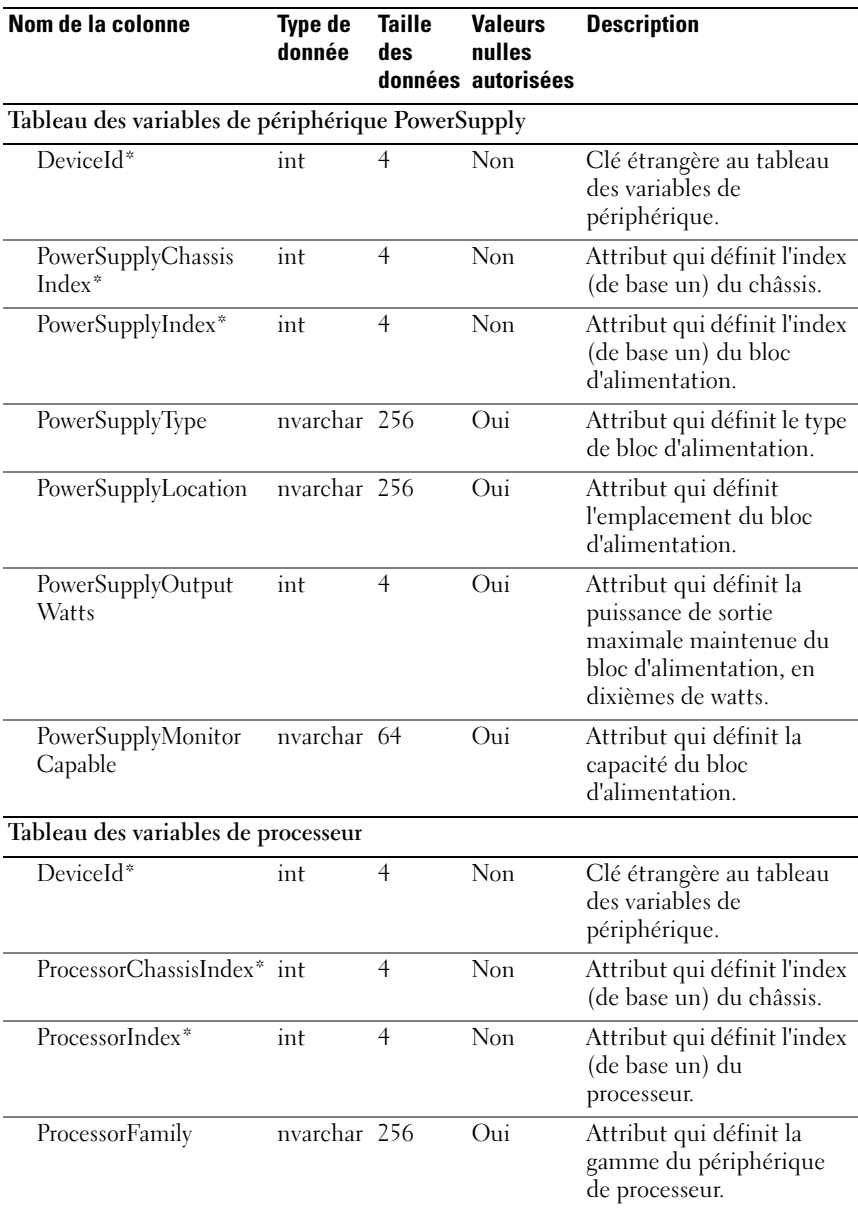

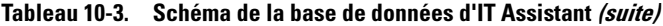

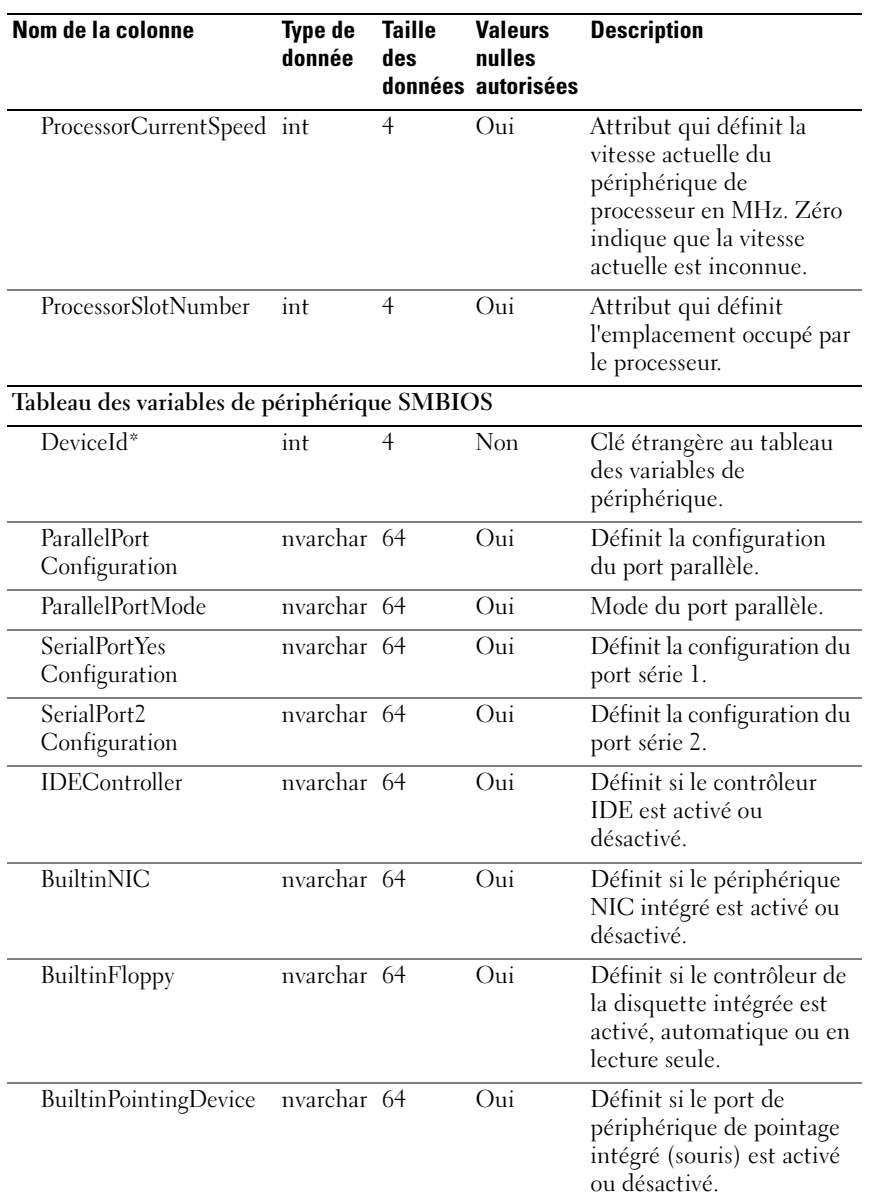

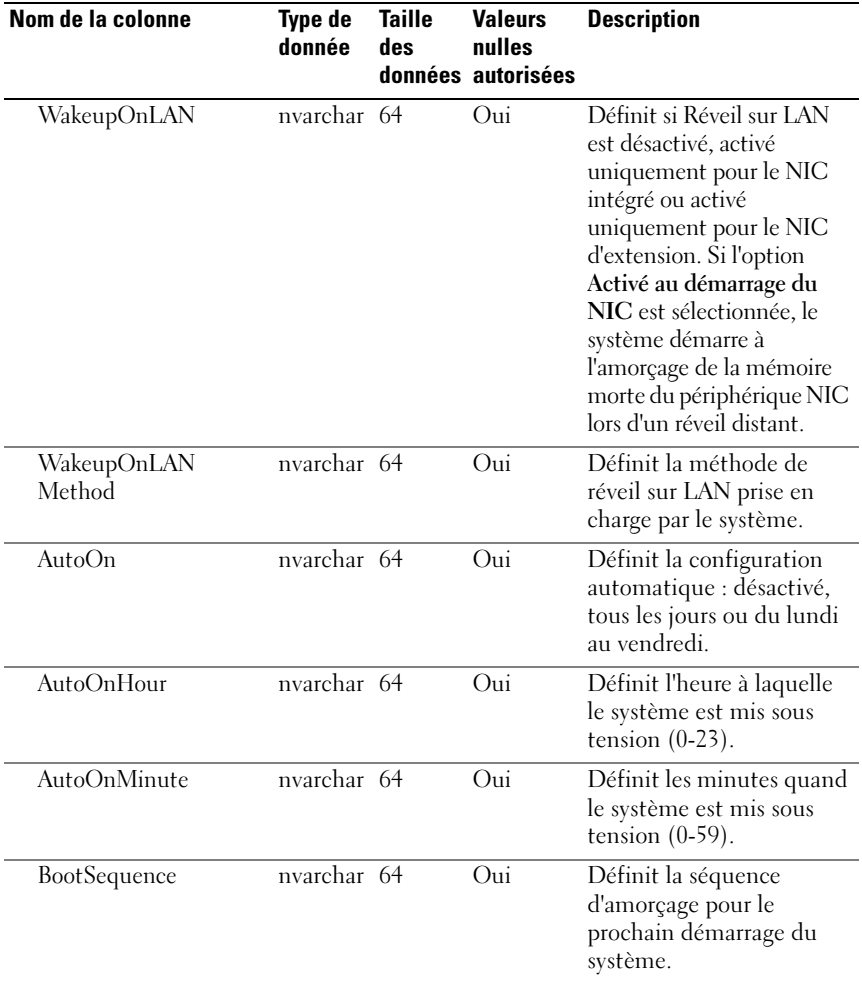

| Nom de la colonne                                       | <b>Type de</b><br>donnée | <b>Taille</b><br>des | <b>Valeurs</b><br>nulles<br>données autorisées | <b>Description</b>                                                                                                    |
|---------------------------------------------------------|--------------------------|----------------------|------------------------------------------------|----------------------------------------------------------------------------------------------------|
| ChassisIntrusionStatus nvarchar 64                      |                          |                      | Oui                                            | Indique la condition du<br>système concernant<br>l'Intrusion dans le châssis<br>(Détectée ou Non<br>détectée). La valeur<br>Inconnu indique que<br>l'intrusion dans le châssis<br>n'est pas prise en charge par<br>ce système ou que les<br>rapports d'événements<br>d'intrusion dans le châssis<br>ont été désactivés par<br>l'utilisateur. Si la valeur est<br>Détectée, vous pouvez la<br>définir sur Non détectée<br>pour permettre au système<br>de recevoir l'événement<br>suivant et pour arrêter de<br>générer des événements<br>dans l'immédiat. |
| IntegratedAudio                                         | nvarchar 64              |                      | Oui                                            | Condition du<br>périphérique audio intégré<br>du système.                                                                                                    |
| PCISlots                                                | nvarchar 64              |                      | Oui                                            | Condition des logements<br>PCI d'extension du<br>système<br>(activés/désactivés).                                                                                                    |
| <b>USBPorts</b>                                         | nvarchar 64              |                      | Oui                                            | Condition des ports USB<br>(activés/désactivés).                                                                                                    |
| Tableau des variables de périphérique SoftwareInventory |                          |                      |                                                |                                                                                                    |
| DeviceId*                                               | int                      | $\overline{4}$       | Non                                            | Clé étrangère au tableau<br>des variables de<br>périphérique.                                                                                                    |
| ComponentId                                             | nvarchar 64              |                      | Oui                                            | Identificateur de<br>composant logiciel.                                                                                                    |

Tableau 10-3. Schéma de la base de données d'IT Assistant (suite)

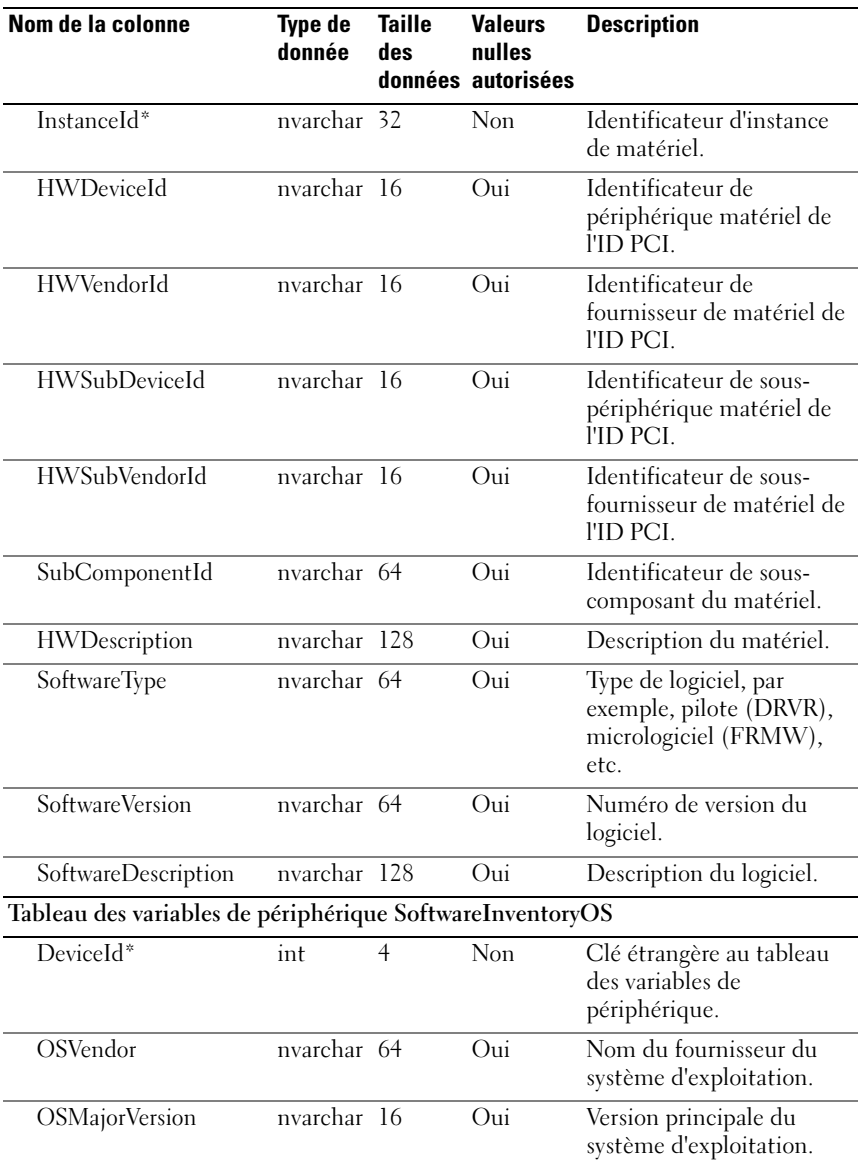

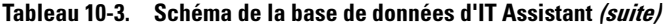

| Nom de la colonne                                     | <b>Type de</b><br>donnée | <b>Taille</b><br>des | <b>Valeurs</b><br>nulles<br>données autorisées | <b>Description</b>                                            |
|-------------------------------------------------------|--------------------------|----------------------|------------------------------------------------|---------------------------------------------------------------|
| <b>OSMinorVersion</b>                                 | nvarchar 16              |                      | Oui                                            | Version secondaire du<br>système d'exploitation.              |
| <b>OSSPMajorVersion</b>                               | nvarchar 16              |                      | Oui                                            | Version principale du<br>Service Pack.                        |
| <b>OSSPMinorVersion</b>                               | nvarchar 16              |                      | O <sub>111</sub>                               | Version secondaire du<br>Service Pack.                        |
| Tableau des variables de périphérique SwitchDevice    |                          |                      |                                                |                                                               |
| DeviceId*                                             | int                      | $\overline{4}$       | Non                                            | Clé étrangère au tableau<br>des variables de<br>périphérique. |
| SwitchIndex*                                          | int                      | $\overline{4}$       | Non                                            | Index du commutateur.                                         |
| SwitchAssetTag                                        | nvarchar 255             |                      | Oui                                            | Numéro d'inventaire du<br>commutateur.                        |
| SwitchServiceTag                                      | nvarchar 255             |                      | Oui                                            | Numéro de service du<br>commutateur.                          |
| SwitchSerialNumber                                    | nvarchar 255             |                      | Oui                                            | Numéro de série du<br>commutateur.                            |
| Tableau des variables de périphérique CostOfOwnership |                          |                      |                                                |                                                               |
| DeviceId*                                             | int                      | $\overline{4}$       | Non                                            | Clé étrangère au tableau<br>des variables de<br>périphérique. |
| $Coolndex*$                                           | int                      | $\overline{4}$       | <b>Non</b>                                     | Index du coût de<br>possession.                               |
| PurchaseCost                                          | nvarchar 64              |                      | Oui                                            | Coût d'achat initial du<br>système.                           |
| WayBillNumber                                         | nvarchar 64              |                      | Oui                                            | Numéro de bordereau.                                          |
| <b>InstallationDate</b>                               | nvarchar $64$            |                      | Oui                                            | Date d'installation du<br>système.                            |
| PurchaseOrderNumber nvarchar 64                       |                          |                      | Oui                                            | Numéro du bon de<br>commande.                                 |
| PurchaseDate                                          | nvarchar 64              |                      | $\overline{O}$ ui                              | Date d'achat du système.                                      |

Tableau 10-3. Schéma de la base de données d'IT Assistant (suite)
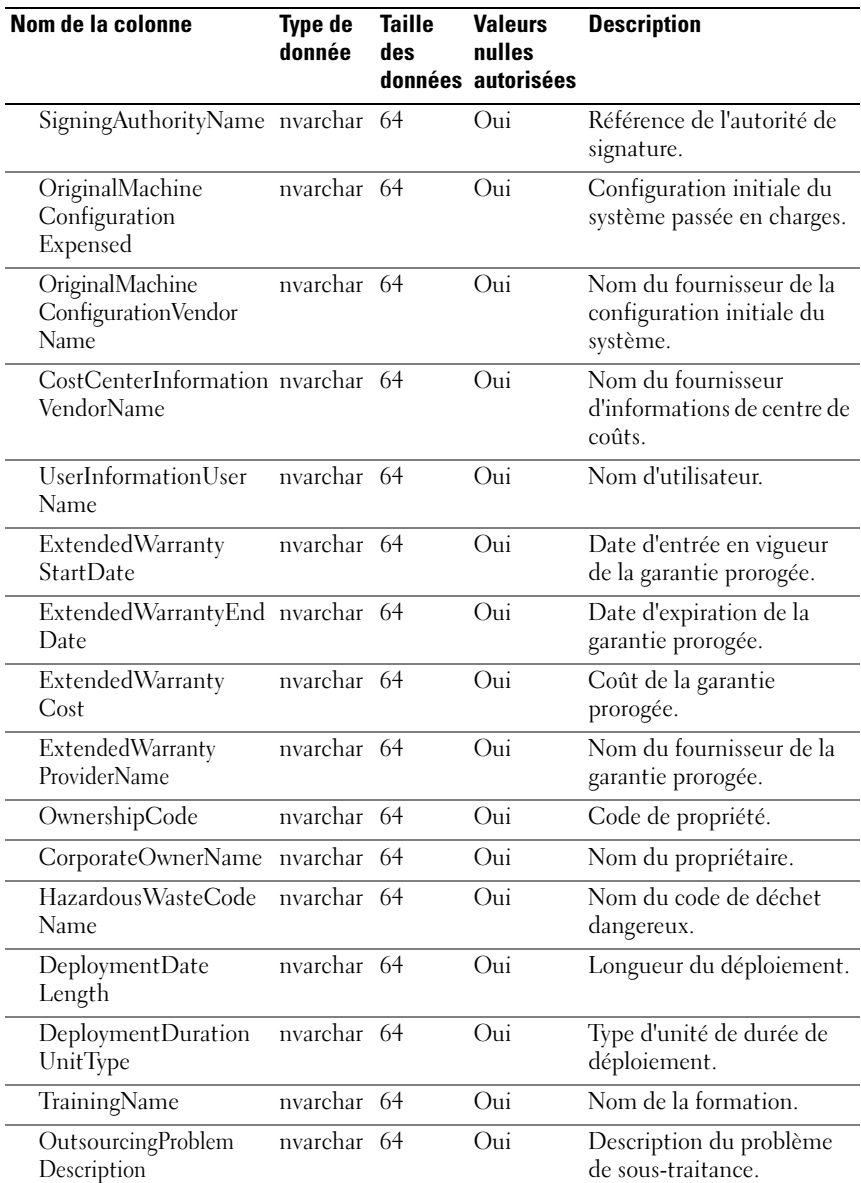

| Nom de la colonne                                 | <b>Type de</b><br>donnée | <b>Taille</b><br>des | <b>Valeurs</b><br>nulles<br>données autorisées | <b>Description</b>                                            |
|---------------------------------------------------|--------------------------|----------------------|------------------------------------------------|---------------------------------------------------------------|
| OutsourcingServiceFee nvarchar 64                 |                          |                      | Oui                                            | Prestation de service de<br>sous-traitance.                   |
| OutsourcingSigning<br>Authority                   | nvarchar 64              |                      | Oui                                            | Autorité de signature pour<br>la sous-traitance.              |
| OutsourcingProvider<br>Fee                        | nvarchar 64              |                      | Oui                                            | Prestation du sous-<br>traitant.                              |
| OutsourcingProvider<br>ServiceLevel               | nvarchar 64              |                      | Oui                                            | Niveau de service du sous-<br>traitant.                       |
| InsuranceCompany<br>Name                          | nvarchar 64              |                      | Oui                                            | Nom de la compagnie<br>d'assurance.                           |
| BoxAssetTagName                                   | nvarchar 64              |                      | Oui                                            | Numéro d'inventaire du<br>périphérique.                       |
| <b>BoxSystemName</b>                              | nvarchar 64              |                      | Oui                                            | Nom de l'hôte du<br>périphérique.                             |
| BoxCPUSerialNumber<br>Name                        | nvarchar 64              |                      | Oui                                            | Numéro de série de l'UC<br>du périphérique.                   |
| DepreciationDuration                              | nvarchar 64              |                      | Oui                                            | Durée de dépréciation.                                        |
| DepreciationDuration<br>UnitType                  | nvarchar 64              |                      | Oui                                            | Unités de durée de<br>dépréciation.                           |
| DepreciationPercentage nvarchar 64                |                          |                      | Oui                                            | Pourcentage de<br>dépréciation.                               |
| DepreciationMethod                                | nvarchar 64              |                      | Oui                                            | Méthode de dépréciation.                                      |
| RegistrationIs<br>Registered                      | nvarchar 64              |                      | Oui                                            | Inscription enregistrée.                                      |
| Tableau des variables de périphérique ContactInfo |                          |                      |                                                |                                                               |
| DeviceId*                                         | int                      | $\overline{4}$       | Non                                            | Clé étrangère au tableau<br>des variables de<br>périphérique. |
| ContactName*                                      | nvarchar 64              |                      | Non                                            | Nom de la personne à<br>contacter.                            |
| ContactInformation                                | nvarchar 64              |                      | Oui                                            | Références de la personne<br>à contacter.                     |

Tableau 10-3. Schéma de la base de données d'IT Assistant (suite)

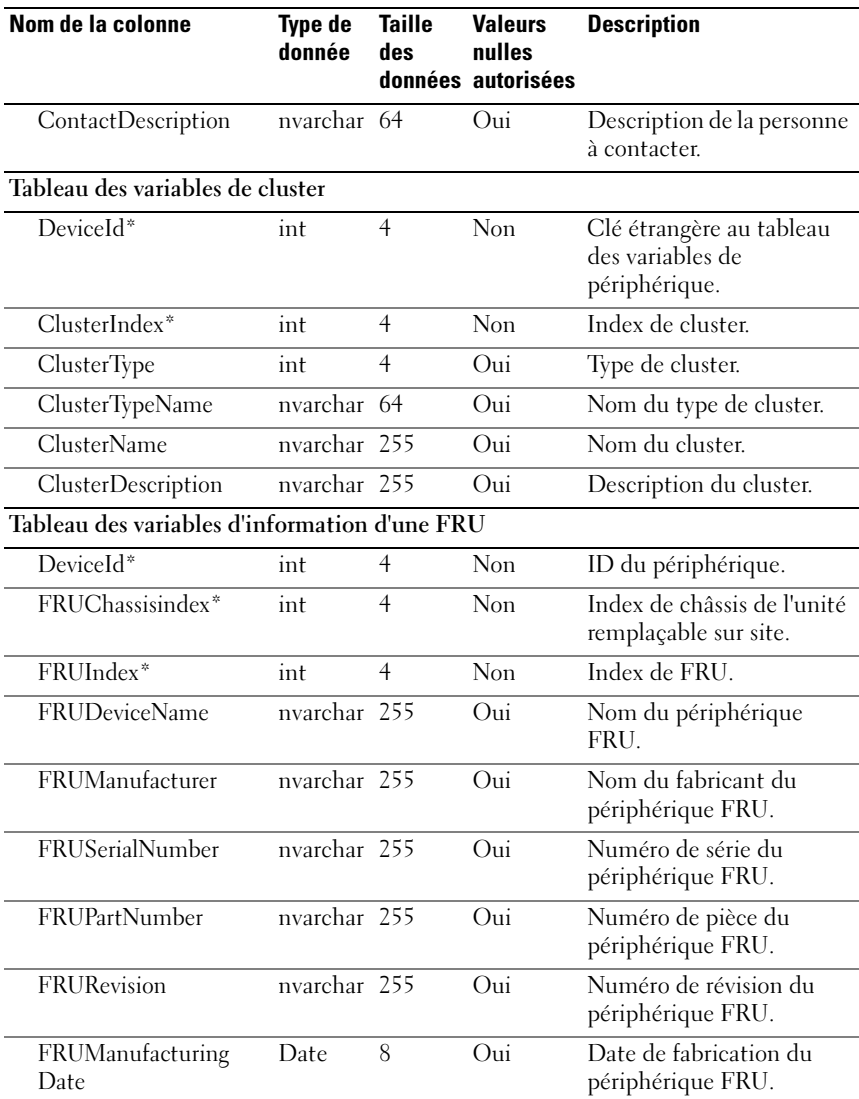

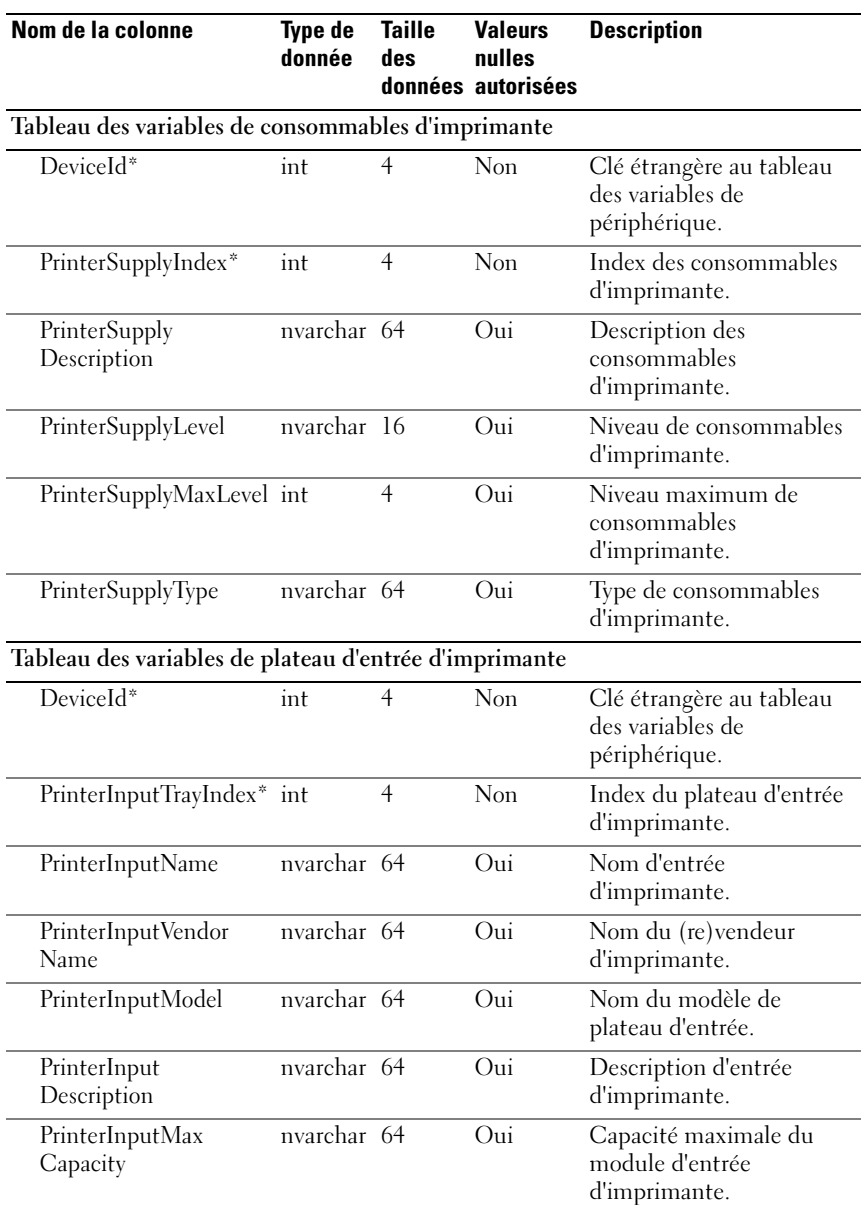

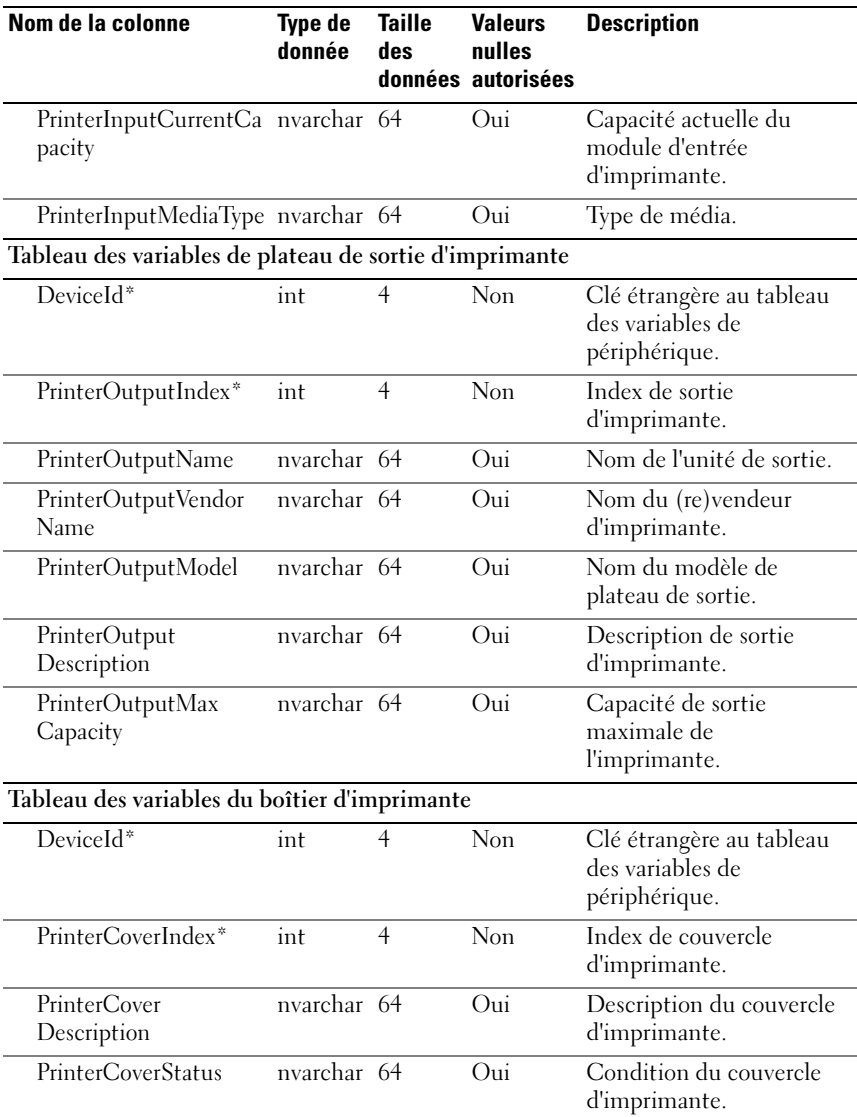

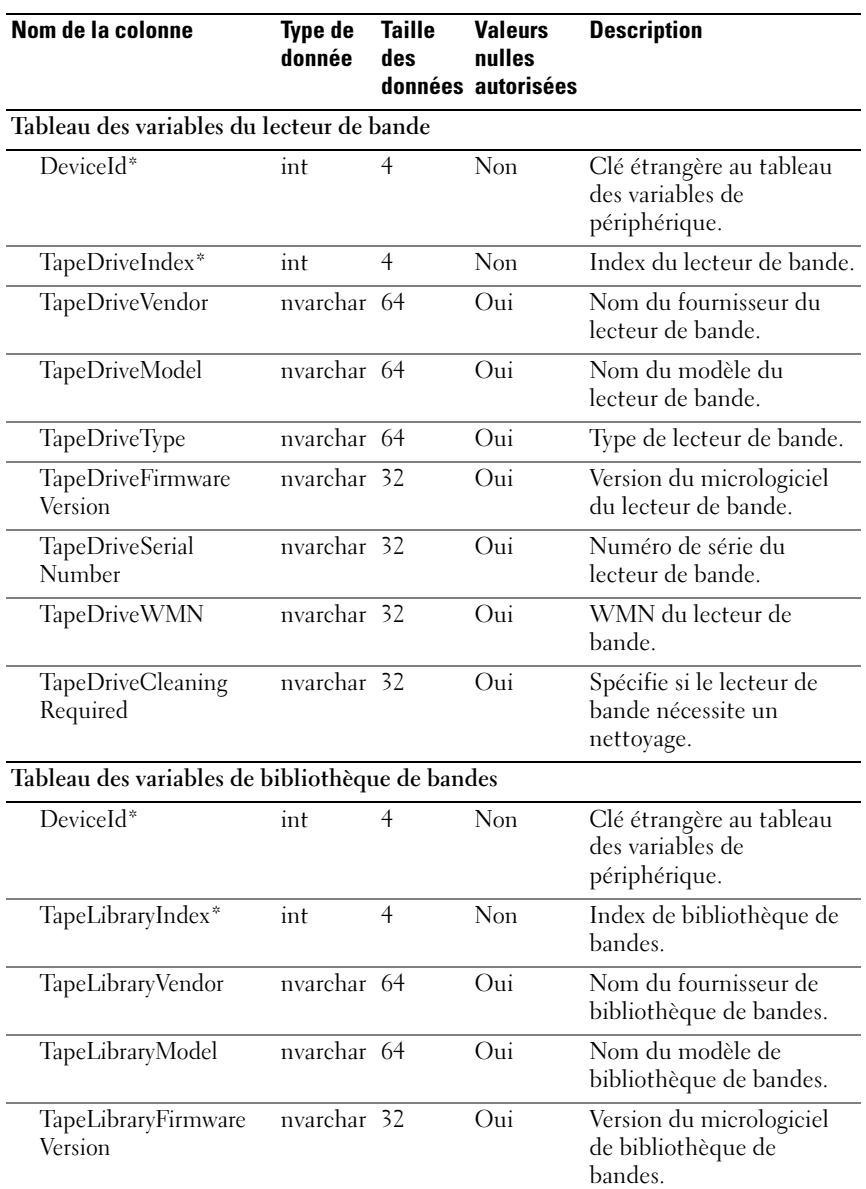

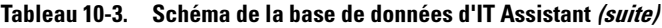

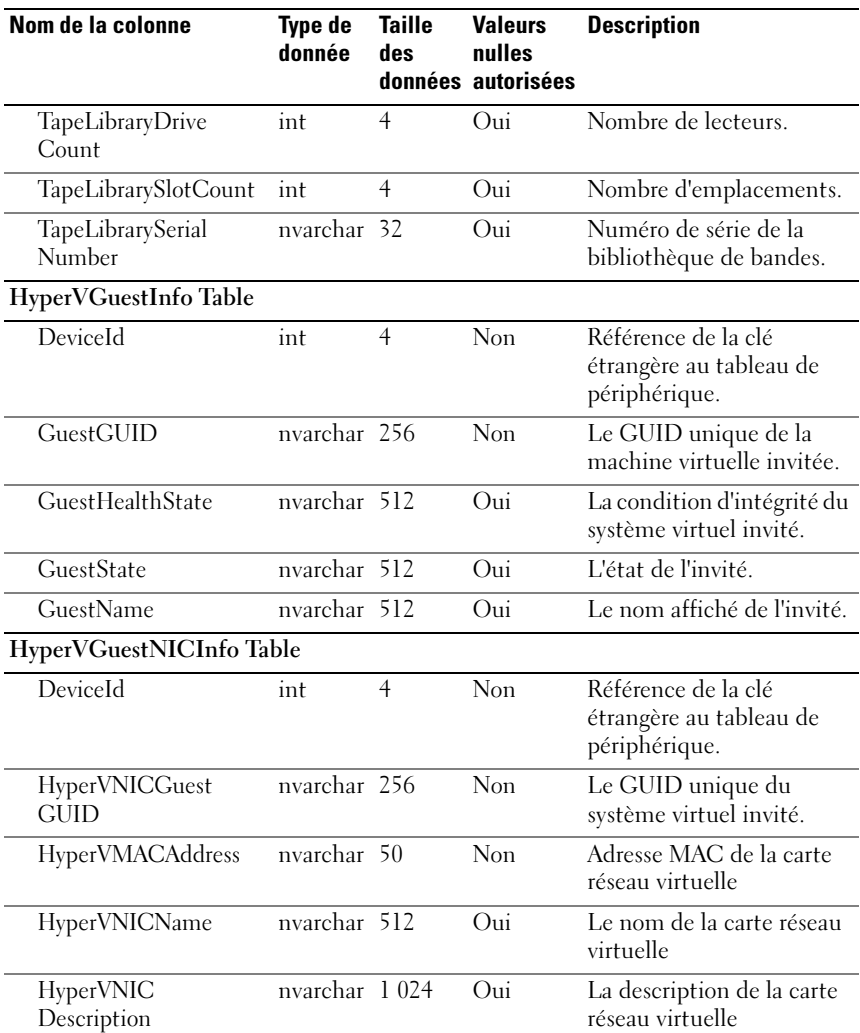

| Nom de la colonne               | Type de<br>donnée | <b>Taille</b><br>des | <b>Valeurs</b><br>nulles<br>données autorisées | <b>Description</b>                                              |  |  |  |
|---------------------------------|-------------------|----------------------|------------------------------------------------|-----------------------------------------------------------------|--|--|--|
| HyperVGuestMemoryInfo Table     |                   |                      |                                                |                                                                 |  |  |  |
| DeviceId                        | int               | 4                    | Non                                            | Référence de la clé<br>étrangère au tableau de<br>périphérique. |  |  |  |
| GuestGUID                       | nvarchar 256      |                      | Non                                            | Le GUID unique de la<br>machine virtuelle invitée.              |  |  |  |
| MemoryBlockSize                 | int               | 4                    | Oui                                            | La taille du bloc de la<br>mémoire en octets.                   |  |  |  |
| NumberOfMemory<br><b>Blocks</b> | int               | 4                    | Oui                                            | Le nombre de blocs de<br>mémoire                                |  |  |  |

Tableau 10-3. Schéma de la base de données d'IT Assistant (suite)

# Installation sécurisée de Dell OpenManage IT Assistant

Cette section traite de plusieurs rubriques spécifiques utiles pour mettre en œuvre une installation de Dell OpenManage IT Assistant plus sécurisée. IT Assistant analyse HTTPS pour voir si les communications sont sécurisées, ainsi que Microsoft Active Directory pour voir si l'accès basé sur les rôles est utilisé.

Pour obtenir des informations détaillées sur la sécurité au sein de la plateforme Dell OpenManage, consultez le Guide d'installation et de sécurité de Dell OpenManage.

### Sécurisation du port de paquets TCP/IP

Un paquet TCP/IP communique une requête à un système cible. Un numéro de port associé à une application spécifique est inclus dans ce paquet. Pour accéder à IT Assistant, il suffit de spécifier https://*<hostname>:<portnumber>*. L'utilisation de https nécessite l'utilisation de l'application pour crypter les données selon les spécifications de la couche de support sécurisée (SSL) afin qu'il ne soit pas possible pour un observateur de récupérer et de lire des informations sensibles (par exemple, les mots de passe) en surveillant des paquets sur le réseau. L'utilisateur est ensuite authentifié sur la page d'ouverture de session d'IT Assistant et ses références sont comparées au rôle mappé dans Active Directory ou sur le système d'exploitation local. Pour plus d'informations sur les trois rôles reconnus par ITAssistant, consultez « [Gestion de la sécurité de](#page-239-0)  [l'accès basé sur les rôles](#page-239-0) » à la page 240.

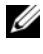

**EXEMARQUE** : l'interface utilisateur d'IT Assistant communique avec la couche de services des technologies de l'information via le port 2607.

### Sécurisation des ordinateurs de bureau, des portables et des stations de travail gérés

### Sécurisation du système d'exploitation du système géré

La première étape pour promouvoir un environnement de réseau sécurisé est de s'assurer que tous les systèmes d'exploitation du système géré exécutent le service pack le plus récent et/ou les correctifs de sécurité critiques supplémentaires. Pour simplifier ce processus, Microsoft a introduit Software Update Services. Consultez le site Web de Microsoft pour plus d'informations. Effectuez également les mises à jour semblables sur les systèmes d'exploitation des autres systèmes gérés.

### Expiration de la session

Vous pouvez configurer l'expiration d'une session de l'interface utilisateur d'IT Assistant après une période d'inactivité définie. Pour configurer l'intervalle de délai d'attente de la session, cliquez sur Préférences dans la partie supérieure de la barre de navigation d'IT Assistant et choisissez Propriétés de Web Server. Vous pouvez désactiver le délai d'attente de la session entièrement ou autoriser jusqu'à 30 minutes d'inactivité.

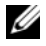

**EXEMARQUE :** si le canal de transmission de données entre l'interface utilisateur d'IT Assistant et le serveur Web est actif en raison de mises à jour asynchrones telles que des tâches de surveillance des performances, de découverte de périphériques, d'obtention de la condition et autres, la session utilisateur n'expire pas, même si le délai d'expiration est activé.

### ASF et le protocole SNMP

Commençant avec les systèmes Dell OptiPlex GX260, un critère de sécurité final est la prise en charge du format d'alerte standard (ASF) pour le contrôleur d'interface réseau intégré (NIC). ASF émet des interruptions d'événement sur plate-forme (PET) correspondant aux problèmes d'intégrité et de sécurité du système. Comme ces interruptions sont prises en charge par le protocole SNMP, le NIC du système géré doit être configuré avec l'adresse IP et la chaîne de communauté de la station de gestion exécutant IT Assistant.

En résumé, pour gérer de manière sécurisée les ordinateurs de bureau, les portables et les stations de travail (comme le décrivent les paragraphes précédents), les administrateurs système doivent adhérer aux meilleures pratiques suivantes :

- mise à jour du système d'exploitation avec les correctifs de sécurité de systèmes d'exploitation les plus récents.
- pour les ordinateurs de bureau à fonctionnalité ASF, la désactivation d'ASF ou la mise en œuvre de noms de communauté SNMP difficiles à deviner.

### Sécurisation des systèmes de serveurs gérés

### Sécurisation du système d'exploitation du système géré

Comme avec les ordinateurs de bureau et les stations de travail, la première étape pour sécuriser un serveur est de s'assurer qu'il exécute le service pack le plus récent et que les correctifs critiques appropriés sont installés. Microsoft Software Update Services, mentionné dans la section précédente, s'applique aussi aux serveurs Microsoft Windows 2000, Windows Server 2003 et Windows Server 2008. Il convient de rechercher des services similaires pour Red Hat Linux et SUSE Linux Enterprise Server.

### Sélection du protocole de serveur de système géré le plus sécurisé

Dell OpenManage Server Administrator, le logiciel d'instrumentation de serveur Dell actuel, utilise les protocoles SNMP et CIM, qui peuvent être configurés pendant une installation personnalisée.

### Surveillance CIM, DCOM et authentification Windows

Le protocole CIM qui utilise la sécurité DCOM déploie l'authentification (nom d'utilisateur/mot de passe) de question/réponse Windows. En outre, la communication avec le système géré est établie via les comptes de domaine/ ID d'utilisateur/mot de passe spécifiés dans chaque plage de découverte configurée dans IT Assistant. Le format de ces comptes est

 $\leq$ nom de domaine $\geq$  $\leq$ nom d'utilisateur $\geq$  ou localhost $\leq$ nom d'utilisateur $\geq$ .

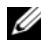

**EXAGEMARQUE :** la sécurité WMI peut être modifiée avec des utilitaires comme dcomcnfg.exe, wmimgmt.msc et wbemcntl. Cependant, en raison du risque d'effets secondaires indésirables, il est déconseillé de mettre en œuvre ces changements à l'aide de ces méthodes. Consultez le site Web de Microsoft pour plus d'informations.

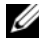

REMARQUE : même dans les environnements qui n'utilisent que CIM pour la surveillance, en général, SNMP est activé parce que Server Administrator n'assure la notification d'erreur qu'avec des interruptions SNMP.

### Sécurité et protocole SNMP

Plusieurs actions peuvent être entreprises pour améliorer la sécurité des environnements utilisant le protocole SNMP. Bien que les exemples suivants fassent référence aux systèmes d'exploitation Microsoft Windows, vous pouvez également suivre cette marche à suivre pour les systèmes d'exploitation Red Hat Enterprise Linux et SUSE Linux Enterprise Server. Par défaut, lorsque SNMP est installé, le nom de communauté est défini sur public. Cette chaîne de caractères doit être traitée comme un mot de passe et des règles similaires s'appliquent pour sa sélection : une chaîne de caractères de longueur adéquate, difficile à deviner et composée, de préférence, d'une combinaison de lettres et de chiffres. Dans les systèmes d'exploitation Windows, le nom de communauté SNMP peut être configuré à l'aide de l'onglet Sécurité de la boîte de dialogue Propriété des services SNMP.

En tant que précaution secondaire, SNMP doit aussi être défini sur Lecture seule pour empêcher une configuration et des actions de contrôle non autorisées. Dans le même but, on peut également utiliser l'option snmpsets= no lors de l'installation de Server Administrator. Il est aussi possible d'effectuer ces changements via l'interface utilisateur ou l'interface de ligne de commande (CLI) de Server Administrator. En outre, il est possible de configurer le service SNMP pour n'accepter des requêtes que d'un serveur particulier (dans ce cas, le système exécutant IT Assistant). Cela peut aussi être configuré sous l'onglet Sécurité de Windows mentionné précédemment en sélectionnant le bouton radio Accepter les paquets SNMP provenant de ces hôtes et en cliquant sur Ajouter pour entrer l'adresse IP ou le nom du système exécutant IT Assistant. Consultez la documentation de votre système d'exploitation pour plus d'informations.

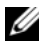

**EMARQUE**: pour que tous les systèmes soient configurés correctement, il est recommandé d'utiliser des outils comme Règles de groupes dans Active Directory pour garantir ces paramètres SNMP.

Comme étape de sécurité finale, Server Administrator doit être configuré pour refuser l'accès aux comptes utilisateur et peut-être aux comptes d'utilisateur privilégié, limitant ainsi l'accès aux comptes d'administrateur. Cela peut être effectué à partir de la barre de navigation supérieure de Server Administrator en sélectionnant Préférences, puis en décochant les cases Accès utilisateur.

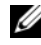

**EMARQUE** : vous pouvez également limiter l'accès utilisateur en utilisant la commande CLI omconfig preferences useraccess enable= admin de Server Administrator.

Consultez le Guide d'utilisation d'interface de ligne de commande de Dell OpenManage Server Administrator sur le site Web support.dell.com/manuals pour plus d'informations.

En résumé, pour gérer des serveurs en toute sécurité selon les consignes de sécurité décrites ici, il est recommandé aux administrateurs système d'adhérer aux meilleures pratiques suivantes :

- mise à jour du système d'exploitation avec les correctifs de sécurité de systèmes d'exploitation les plus récents.
- mise en œuvre de noms de communauté SNMP difficiles à deviner.
- configuration de SNMP sur Lecture seule pour limiter la configuration, la mise à jour et le contrôle de l'alimentation à Server Administrator uniquement.
- configuration de SNMP pour qu'il n'accepte des requêtes que de l'adresse IP du système exécutant IT Assistant.
- utilisation d'outils comme Règles de groupes dans Active Directory pour garantir les paramètres SNMP pour tous les serveurs à gérer.
- configuration de Server Administrator pour qu'il refuse l'accès au niveau utilisateur.

#### Sécurisation de la base de données en utilisant IT Assistant

Si aucune base de données Microsoft SQL Server n'est détectée lorsqu'IT Assistant est installé, le processus installe une copie de SQL Server 2008 R2 Express Edition, définie sur le mode d'authentification de confiance ou Windows uniquement. Cependant, d'autres applications qui peuvent déjà avoir installé MSDE ou SQL Server, y compris les versions précédentes d'IT Assistant, choisissent souvent le mode d'authentification SQL ou mode mixte, ce qui permet à SQL Server de gérer ses propres ID utilisateur et mots de passe. Pour les premières versions d'IT Assistant, le mot de passe du compte du superviseur était défini sur nul ou dell. Au minimum, réduisez le risque d'un accès non autorisé au réseau en remplaçant ces mots de passe par des chaînes de caractères conformes aux meilleures pratiques mentionnées au préalable. Il est préférable de changer le mode d'authentification de la base de données sur confiance ou Windows uniquement.

### Exécution d'IT Assistant derrière un pare-feu

La [figure](#page-230-0) 11-1 illustre une installation typique dans laquelle IT Assistant et les systèmes gérés résident derrière un pare-feu. Le pare-feu refuse le passage du trafic sur les ports spécifiés entre le réseau protégé et le reste du monde, tout en laissant cependant un administrateur communiquer librement avec IT Assistant et le système géré.

Pour le système qui exécute IT Assistant dans un environnement situé derrière un pare-feu, la sécurité typique inclut les éléments suivants :

- l'utilisation de comptes de confiance au lieu de comptes de noms ou mixtes pour la base de données.
- la restriction des connexions de l'interface utilisateur à un système connu.

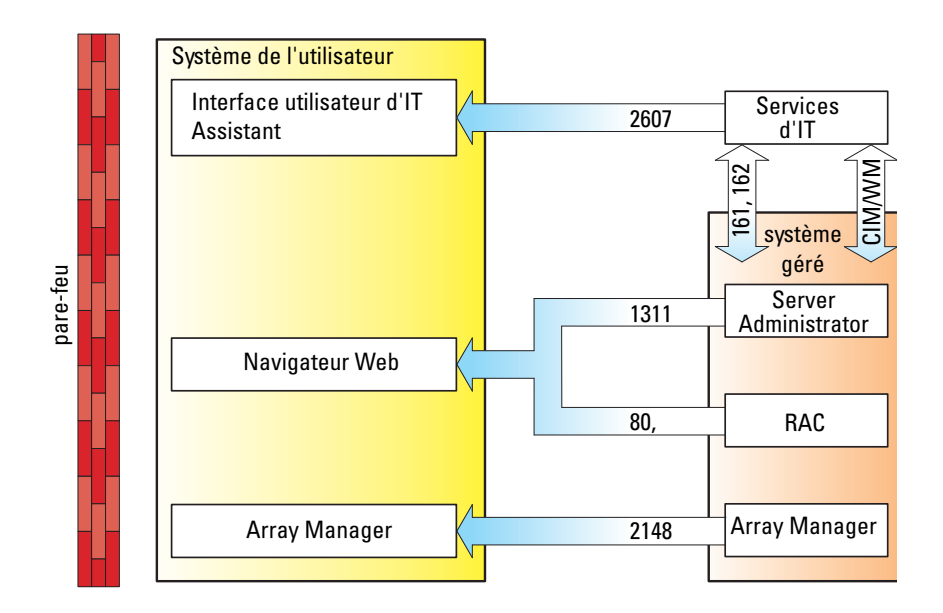

<span id="page-230-0"></span>Figure 11-1. Installation typique derrière un pare-feu

### Définition d'un accès plus sécurisé à IT Assistant

Jusqu'ici dans cette section, la sécurité a été considérée en fonction de la connexion TCP/IP existante entre IT Assistant et le système géré. En plus de ces précautions de sécurité, les services Terminal Server de Microsoft, qui permettent une connexion à distance non encadrée par les utilisateurs ayant un compte d'administrateur (mode administratif), peuvent aussi être utilisés pour limiter les connexions à l'interface utilisateur à un système exécutant l'interface utilisateur et les services d'IT Assistant. Un exemple de réseau qui utilise les services Terminal Server est présenté dans la [figure](#page-231-0) 11-2.

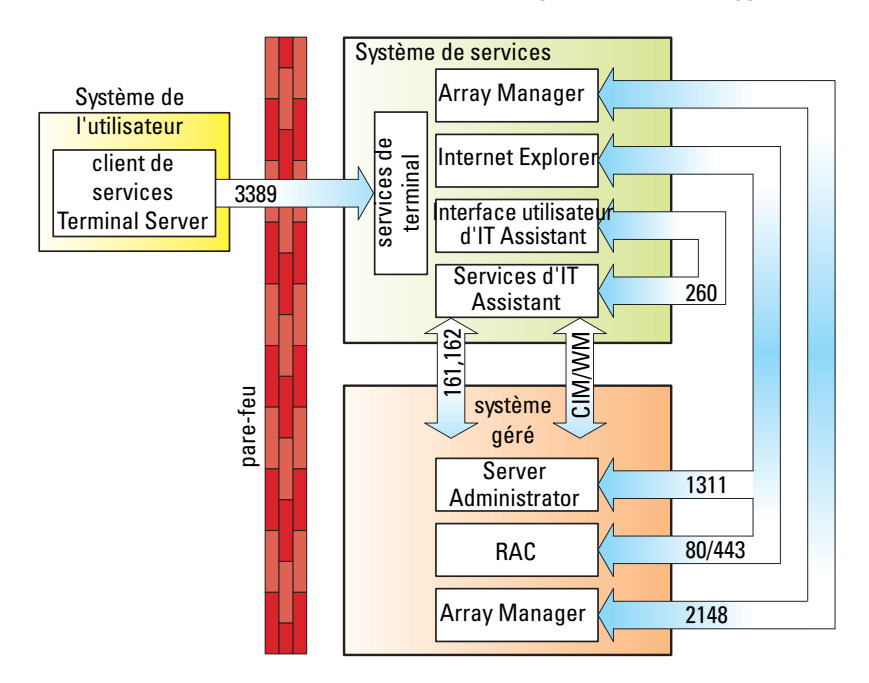

<span id="page-231-0"></span>Figure 11-2. Utilisation des services Terminal Server pour une sécurité supplémentaire

Dans la [figure](#page-231-0) 11-2, un utilisateur peut se connecter à la station de gestion d'IT Assistant via une connexion de client des services Terminal Server installé localement ou du service de bureau distant de Windows XP. Cette connexion requiert un domaine, un ID utilisateur et un mot de passe valides. Consultez le site Web de Microsoft pour plus d'informations.

Le niveau de sécurité supplémentaire est obtenu en définissant des restrictions sur tous les systèmes gérés pour accepter uniquement le trafic SNMP de l'adresse IP du système exécutant l'interface utilisateur d'IT Assistant (la station de gestion de réseau). Étant donné que les sessions des services Terminal Server et du bureau distant émulent le trafic venant directement de la station de gestion du réseau, l'accès à IT Assistant est limité aux clients des services Terminal Server ou à un utilisateur de station de gestion de réseau locale. Toute autre connexion, comme une autre installation distante de l'interface utilisateur d'IT Assistant, ne peut pas communiquer efficacement avec les systèmes gérés correctement configurés sur le réseau puisque le trafic est refusé quand il est identifié comme provenant d'un système autre que la station de gestion de réseau.

**EXEMARQUE** : les services Terminal Server sont un composant optionnel de Microsoft Windows 2000 et Microsoft Windows Server 2003, pouvant être installés en mode admin ou application.

**REMARQUE** : lorsque les services Terminal Server sont installés en mode administratif, jusqu'à deux utilisateurs peuvent ouvrir une session tant qu'ils sont membres du groupe d'administrateurs. Lorsque les services Terminal Server sont installés en mode application, des groupes de non-administrateurs peuvent ouvrir une session et plus de deux sessions sont prises en charge. Cependant, l'installation en mode application a des implications de licence supplémentaires. Lorsque vous installez IT Assistant sur un système exécutant les services Terminal Server en mode application, l'installation doit être effectuée localement et non pas via une session de terminal.

### Sécurisation des ports pour IT Assistant et les autres applications Dell OpenManage prises en charge

Vous pouvez sécuriser le port 2607 de la couche de services d'IT Assistant et les ports 1311, 623, 161 et 162 du système géré en utilisant la sécurité IP (IPSec). Pour répertorier les ports ouverts sur votre serveur, vous pouvez utiliser la commande netstat -an depuis une invite de commande pour afficher l'état de tous les ports de votre système. Les résultats de cette commande doivent indiquer que la station de gestion d'IT Assistant accepte uniquement une connexion sur le port 2607 du serveur hébergeant l'interface utilisateur d'IT Assistant (qui serait connecté via les services Terminal Server). De la même façon, les systèmes gérés doivent être configurés pour accepter uniquement des connexions via les ports 1311, 161 et 162 de la station de gestion.

IT Assistant utilise ICMP (si le système est configuré pour utiliser SNMP ou CIM) ou les paquets RMCP (si le système est configuré pour utiliser IPMI) pour tester les systèmes gérés pendant la découverte ou l'obtention de la condition. Uniquement lorsqu'IT Assistant reçoit une réponse de ping du système géré, procède-t-il à la découverte en utilisant SNMP, CIM ou IPMI, tels que configurés. Configurez le pare-feu pour activer les paquets ICMP entrants et sortants, ainsi que les autres ports, comme requis par le protocole utilisé pour la découverte.

Les fonctionnalités telles que les mises à jour des logiciels, la surveillance de l'alimentation, etc., sont activées uniquement lorsque des ports supplémentaires sont ouverts. Le [tableau](#page-234-0) 11-1 répertorie les ports d'IT Assistant à configurer.

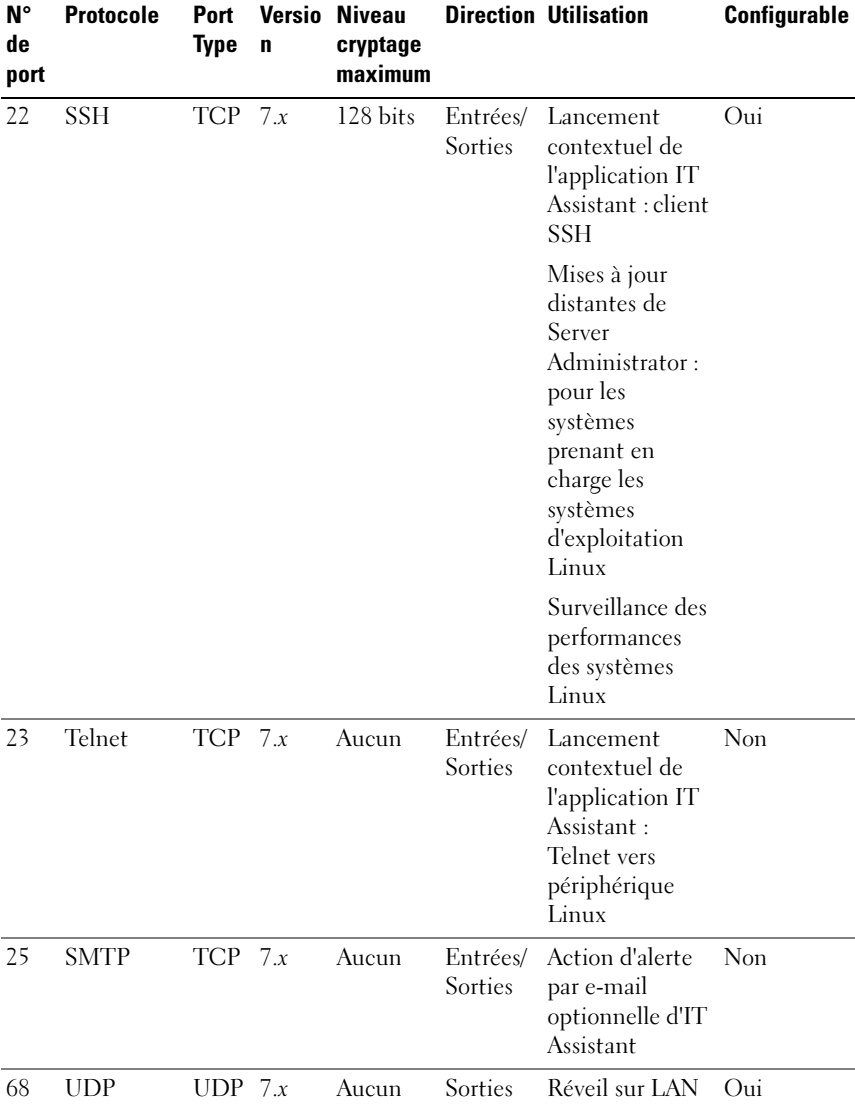

<span id="page-234-1"></span><span id="page-234-0"></span>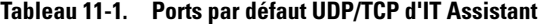

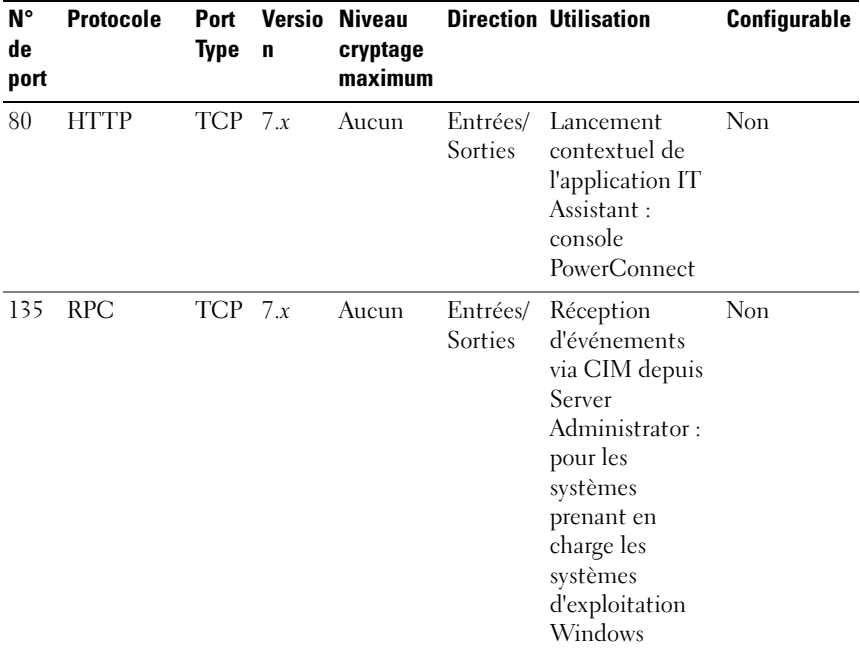

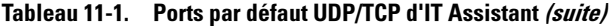

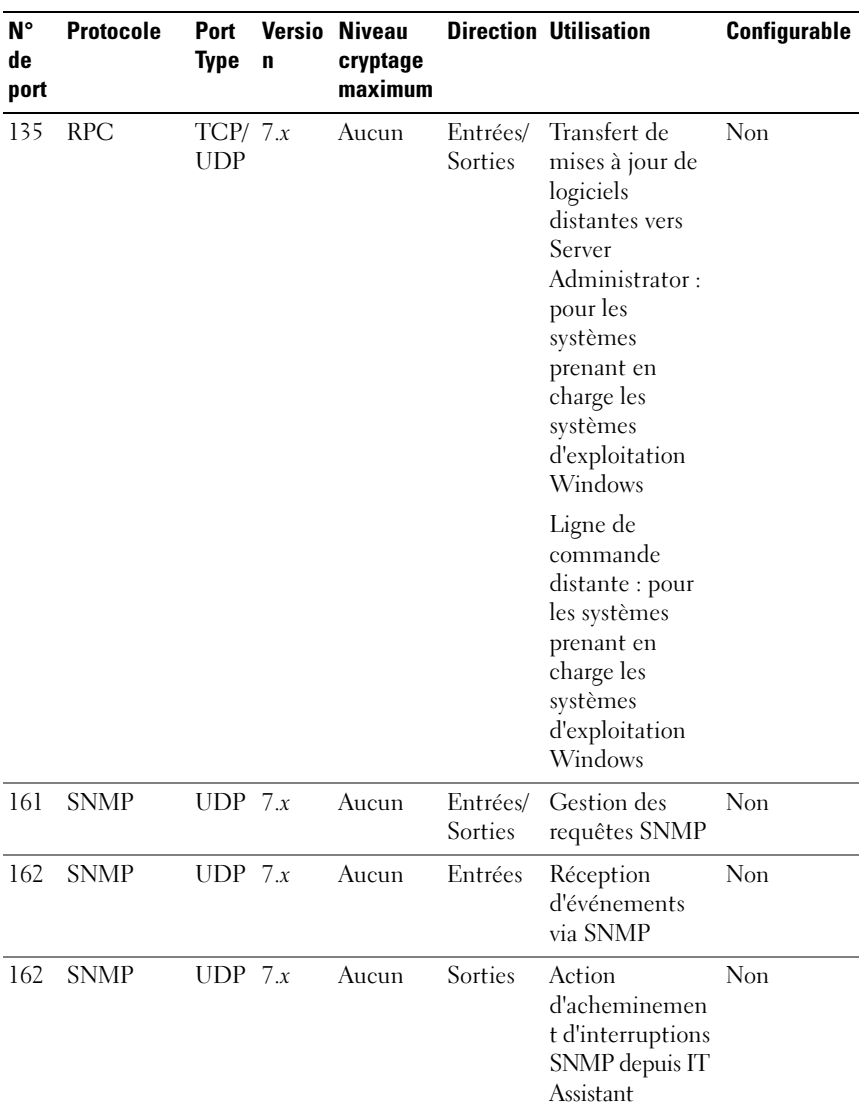

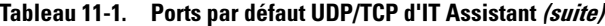

| N۰<br>de<br>port | <b>Protocole</b>          | Port<br><b>Type</b> | Versio<br>n | <b>Niveau</b><br>cryptage<br>maximum |                     | <b>Direction Utilisation</b>                                                                                                    | Configurable |
|------------------|---------------------------|---------------------|-------------|--------------------------------------|---------------------|----------------------------------------------------------------------------------------------------|--------------|
| 389              | <b>LDAP</b>               | $TCP \t 7.x$        |             | 128 bits                             | Entrées/<br>Sorties | Authentification Non<br>de domaine<br>pour connexion<br>IT Assistant                                                                 |              |
|                  | 1433 Propriétaire TCP 7.x |                     |             | Aucun                                | Entrées/<br>Sorties | Accès distant<br>optionnel au<br>serveur SQL                                                                                         | Oui          |
|                  | 2606 Propriétaire TCP 7.x |                     |             | Aucun                                | Entrées/<br>Sorties | Port de<br>communication<br>du service de<br>surveillance du<br>réseau                                                               | Oui          |
|                  | 2607 HTTPS                | $TCP \t 7.x$        |             | <b>SSL 128</b><br>bits               | Entrées/<br>Sorties | Interface<br>utilisateur Web<br>d'IT Assistant                                                                                       | Oui          |
|                  | 3389 RDP                  | $TCP \t 7.x$        |             | <b>SSL 128</b><br>bits               | Entrées/<br>Sorties | Lancement<br>contextuel de<br>l'application IT<br>Assistant:<br>bureau distant<br>vers les services<br>Terminal Server<br>de Windows | Oui          |
| 443              | Exclusif                  | <b>TCP</b>          | 8.0         | Aucun                                | Entrées/<br>Sorties | Découverte et<br>inventaire du<br>stockage EMC                                                                                       | Non          |
| 623              | <b>RMCP</b>               | UDP 8.0             |             | Aucun                                | Entrées/<br>Sorties | Accès IPMI via<br>le LAN                                                                                                    | Non          |

Tableau 11-1. Ports par défaut UDP/TCP d'IT Assistant (suite)

| $N^{\circ}$<br>de<br>port | <b>Protocole</b> | <b>Type</b>    | $\mathbf n$ | <b>Port Versio Niveau</b><br>cryptage<br>maximum |         | <b>Direction Utilisation</b>                                                                                                    | Configurable |
|---------------------------|------------------|----------------|-------------|--------------------------------------------------|---------|----------------------------------------------------------------------------------------------------|--------------|
|                           | 6389 Exclusif    | <b>TCP 8.0</b> |             | Aucun                                            | Sorties | Entrées/ Active la<br>communication<br>entre un<br>système hôte<br>(avec<br>NaviCLI/NaviSe<br>cCLI ou l'agent<br>hôte<br>Navisphere) et<br>un agent de<br>matrices<br>Navisphere sur<br>un système de<br>stockage. | Non          |

Tableau 11-1. Ports par défaut UDP/TCP d'IT Assistant (suite)

### Connexion directe

L'option Connexion directe sur les systèmes Windows permet à tous les utilisateurs connectés d'ignorer la page d'ouverture de session et d'accéder à ITAssistant en cliquant sur l'icône IT Assistant du bureau. L'icône de bureau interroge le registre afin de vérifier si l'option Connexion automatique avec le nom d'utilisateur et le mot de passe actuel est activée dans Internet Explorer. Si cette option est activée, l'option Connexion directe est alors exécutée ; dans le cas contraire, la page de connexion normale s'affiche. L'authentification NT LAN Manager (NTLM) ne doit pas être désactivée sur le réseau Windows.

Pour activer l'option Connexion automatique avec le nom d'utilisateur et le mot de passe actuels, procédez comme suit dans Internet Explorer :

- 1 Cliquez sur Options Internet dans le menu Outils.
- 2 Cliquez sur l'onglet Sécurité.
- 3 Sélectionnez la zone de sécurité correspondant au système IT Assistant, à savoir Sites sécurisés, et cliquez sur Niveau personnalisé.
- 4 Dans la boîte de dialogue Paramètre de sécurité, sous Authentification utilisateur, sélectionnez l'option Connexion automatique avec le nom d'utilisateur et le mot de passe actuels.
- 5 Cliquez deux fois sur OK, puis redémarrez Internet Explorer.

Pour pouvoir accéder au système local, vous devez disposer d'un compte sur le système avec les privilèges appropriés (utilisateur, utilisateur privilégié ou administrateur). Les autres utilisateurs sont authentifiés à l'aide de Microsoft Active Directory.

Pour lancer IT Assistant via l'authentification de connexion directe à l'aide de Microsoft Active Directory, les paramètres suivants doivent être définis :

```
authType=ntlm&application=[ita]
```
Par exemple :

```
https://localhost:2607/?authType=ntlm&application=ita
```
Pour lancer IT Assistant via l'authentification de connexion directe à l'aide des comptes utilisateur du système local, les paramètres suivants doivent être définis :

```
authType=ntlm&application=[ita]&locallogin=true
```
Par exemple :

```
https://localhost:2607/?authType=ntlm&application=
ita&locallogin=true
```
### <span id="page-239-0"></span>Gestion de la sécurité de l'accès basé sur les rôles

IT Assistant assure la sécurité grâce au contrôle d'accès basé sur les rôles (RBAC), à l'authentification et au cryptage.

### Contrôle de l'accès basé sur les rôles

Le RBAC gère la sécurité en déterminant les opérations pouvant être exécutées par des personnes avec des rôles particuliers. Chaque utilisateur se voit attribuer un ou plusieurs rôles et chaque rôle est accompagné d'un ou de plusieurs privilèges d'utilisateur octroyés aux utilisateurs jouant ce rôle spécifique. Avec le RBAC, l'administration de la sécurité ressemble étroitement à la structure d'une organisation.

#### Privilèges d'utilisateur

IT Assistant accorde différents droits d'accès basés sur les privilèges de groupe attribués à l'utilisateur. Les trois niveaux d'utilisateur sont : Utilisateur, Utilisateur privilégié et Administrateur.

Les utilisateurs ont un accès en lecture seule à toutes les informations d'IT Assistant.

Les utilisateurs privilégiés peuvent créer des tâches pour une exécution immédiate. Ils ne peuvent pas modifier les paramètres de configuration de la découverte et les paramètres de gestion des alertes, ni planifier ou supprimer des tâches.

Les administrateurs peuvent effectuer toutes les tâches et les fonctions d'IT Assistant.

#### Authentification de Microsoft Windows

Pour les systèmes d'exploitation Windows pris en charge, l'authentification d'IT Assistant est basée sur le système d'authentification de l'utilisateur du système d'exploitation utilisant les modules Windows NT LAN Manager (NTLM) pour l'authentification. Ce système d'authentification sous-jacent permet d'incorporer la sécurité d'IT Assistant dans un modèle de sécurité global pour votre réseau.

### Attribution des privilèges d'utilisateur

Vous n'avez pas à attribuer de privilèges d'utilisateur aux utilisateurs d'IT Assistant avant de procéder à l'installation d'IT Assistant.

Les procédures suivantes fournissent des instructions détaillées pour créer des utilisateurs d'ITAssistant et attribuer des privilèges utilisateur pour le système d'exploitation Windows.

#### $\triangle$  PRÉCAUTION : vous devez désactiver les comptes invités pour les systèmes d'exploitation Microsoft Windows pris en charge afin de protéger l'accès à vos composants système critiques. Consultez « [Désactivation des comptes Invités et](#page-243-0)  anonymes [» à la page](#page-243-0) 244 pour des instructions.

### Création des utilisateurs d'IT Assistant pour les systèmes d'exploitation Windows pris en charge

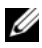

**EMARQUE** : vous devez être connecté avec des privilèges d'administrateur pour pouvoir effectuer ces procédures.

#### Création d'utilisateurs et attribution des privilèges d'utilisateur

Pour créer des utilisateurs et leur attribuer des privilèges d'utlisateurs:

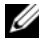

**EMARQUE**: si vous avez des questions sur la création d'utilisateurs et l'attribution de privilèges à des groupes d'utilisateurs ou si vous désirez obtenir des instructions détaillées, consultez la documentation de votre système d'exploitation.

- 1 Cliquez sur le bouton Démarrer, effectuez un clic droit sur Poste de travail et pointez sur Gérer.
- 2 Dans l'arborescence de la console, développez Utilisateurs et groupes locaux, puis cliquez sur Utilisateurs.
- 3 Cliquez sur Action, puis sur Nouvel utilisateur.
- 4 Tapez les informations demandées dans la boîte de dialogue, sélectionnez ou désélectionnez les cases à cocher appropriées, puis cliquez sur Créer.
	- $\sqrt{ }$  PRECAUTION : vous devez attribuer un mot de passe à chaque compte utilisateur qui peut accéder à IT Assistant afin de protéger l'accès à vos composants système critiques. De plus, les utilisateurs à qui aucun mot de passe n'a été attribué ne peuvent pas se connecter à IT Assistant sur un système fonctionnant sous Windows Server 2003 à cause des contraintes du système d'exploitation.

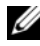

**REMARQUE** : n'utilisez pas de guillemets doubles ou simples dans les mots de passe.

- 5 Dans l'arborescence de la console, dans Utilisateurs et groupes locaux, cliquez sur Groupes.
- 6 Cliquez sur le groupe auquel vous voulez ajouter un nouvel utilisateur : Utilisateurs, Utilisateurs privilégiés ou Administrateurs.
- 7 Cliquez sur Action, puis cliquez sur Propriétés. Cliquez sur Ajouter.

8 Tapez le nom d'utilisateur que vous ajoutez et cliquez sur Vérifier les noms pour le valider.

Cliquez sur OK.

Les nouveaux utilisateurs peuvent se connecter à IT Assistant avec les privilèges d'utilisateur de leur groupe attribué.

#### Ajout d'utilisateurs à un domaine

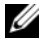

**EMARQUE :** si vous avez des questions sur la création d'utilisateurs et l'attribution de privilèges à des groupes d'utilisateurs ou si vous désirez obtenir des instructions détaillées, consultez la documentation de votre système d'exploitation.

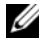

**EMARQUE** : Active Directory doit être installé sur votre système pour l'exécution des procédures suivantes.

- 1 Cliquez sur le bouton Démarrer, puis pointez sur Panneau de configuration→ Outils d'administration→ Utilisateurs et ordinateurs Active Directory.
- 2 Dans l'arborescence de la console, cliquez-droite sur Utilisateurs ou sur le conteneur auquel vous voulez ajouter le nouvel utilisateur et pointez sur Nouveau→ Utilisateur.
- 3 Tapez les informations appropriées concernant le nom d'utilisateur dans la boîte de dialogue et cliquez sur Suivant.

 $\bigwedge$  PRÉCAUTION : vous devez attribuer un mot de passe à chaque compte utilisateur qui peut accéder à IT Assistant afin de protéger l'accès à vos composants système critiques. De plus, les utilisateurs à qui aucun mot de passe n'a été attribué ne peuvent pas se connecter à IT Assistant sur un système fonctionnant sous Windows Server 2003 à cause des contraintes du système d'exploitation.

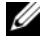

**EXEMARQUE**: n'utilisez pas de guillemets doubles ou simples dans les mots de passe.

- 4 Cliquez sur Terminer.
- 5 Double-cliquez sur l'icône représentant l'utilisateur que vous venez de créer.
- 6 Cliquez sur l'onglet Membre de.

Cliquez sur Ajouter.

7 Sélectionnez le groupe approprié et cliquez sur Ajouter.

8 Cliquez sur OK, puis cliquez de nouveau sur OK.

Les nouveaux utilisateurs peuvent se connecter à IT Assistant avec les privilèges d'utilisateur de leur groupe et domaine attribués.

### <span id="page-243-0"></span>Désactivation des comptes Invités et anonymes

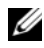

**EMARQUE** : vous devez être connecté avec des privilèges d'administrateur pour pouvoir effectuer cette procédure.

- 1 Si votre système fonctionne sous Windows Server 2003, cliquez sur le bouton Démarrer, effectuez un clic droit sur Poste de travail, puis pointez sur Gérer. Si votre système fonctionne sous Windows 2000, effectuez un clic droit sur Poste de travail, puis pointez sur Gérer.
- 2 Dans l'arborescence de la console, développez Utilisateurs et groupes locaux et cliquez sur Utilisateurs.
- 3 Cliquez sur le compte utilisateur Invité ou IUSR nom du système.
- 4 Cliquez sur Action et pointez sur Propriétés.
- 5 Sélectionnez Le compte est désactivé et cliquez sur OK.

Un X entouré d'un cercle rouge apparaît sur le nom d'utilisateur. Le compte est désactivé.

12

# Questions les plus fréquentes

### Questions les plus courantes sur IT Assistant

Le tableau suivant vous présente les questions que l'on nous pose le plus couramment et leur réponse.

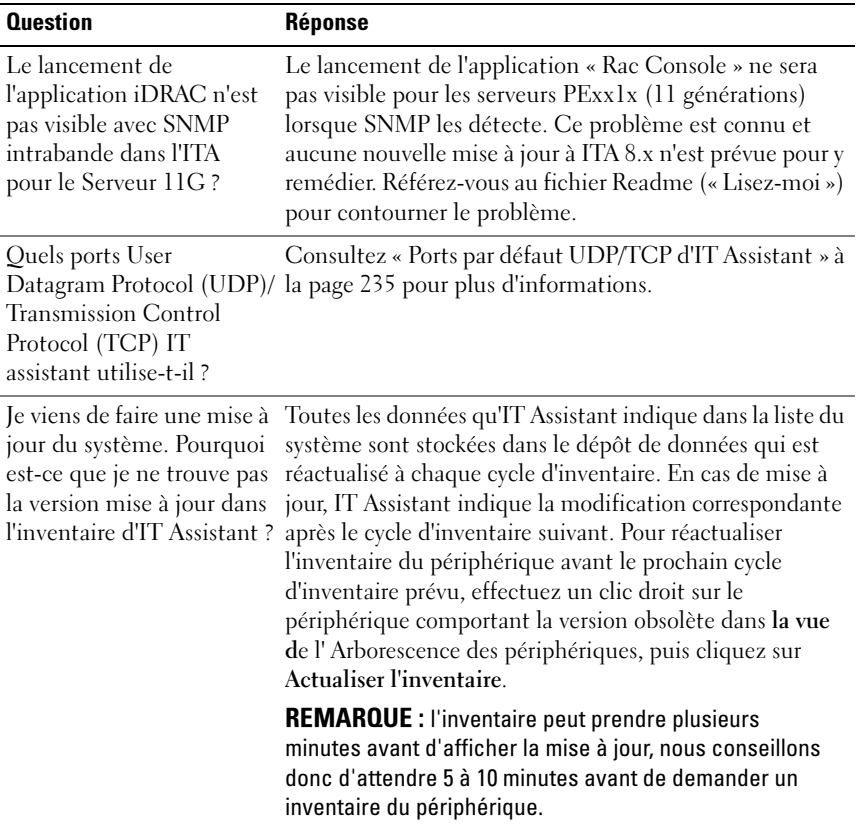

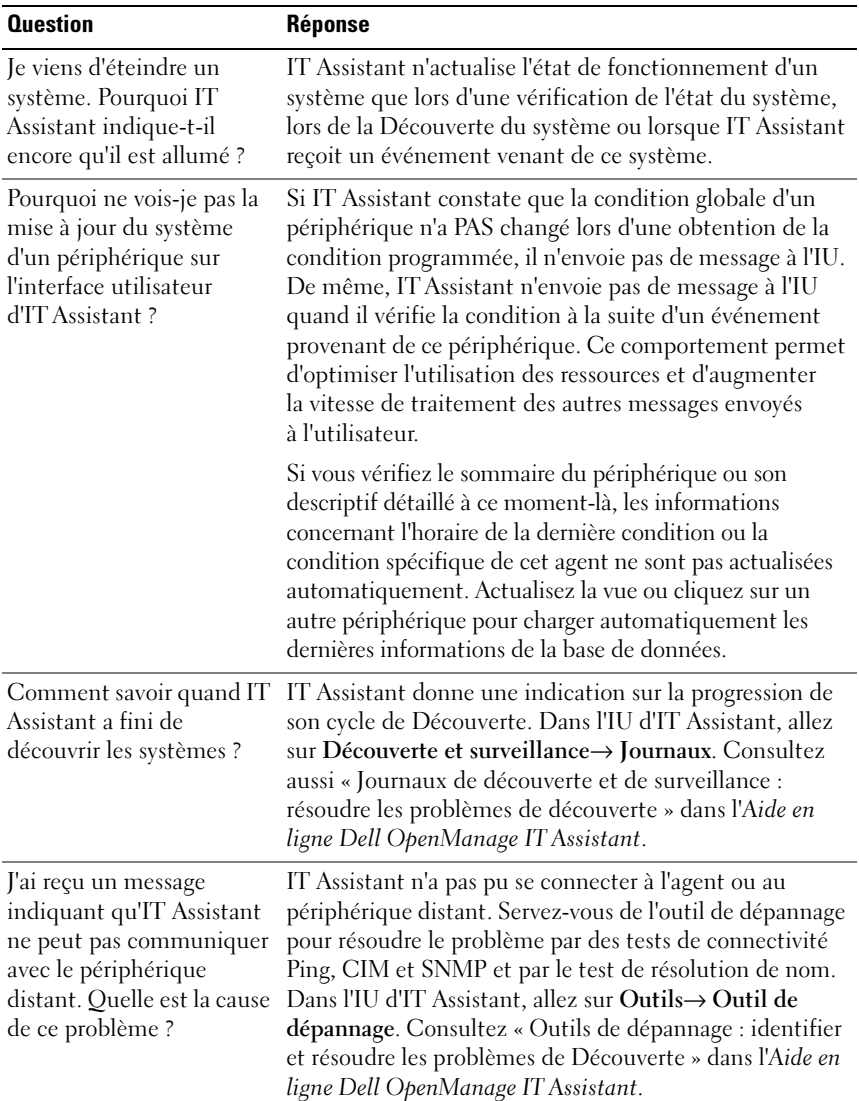

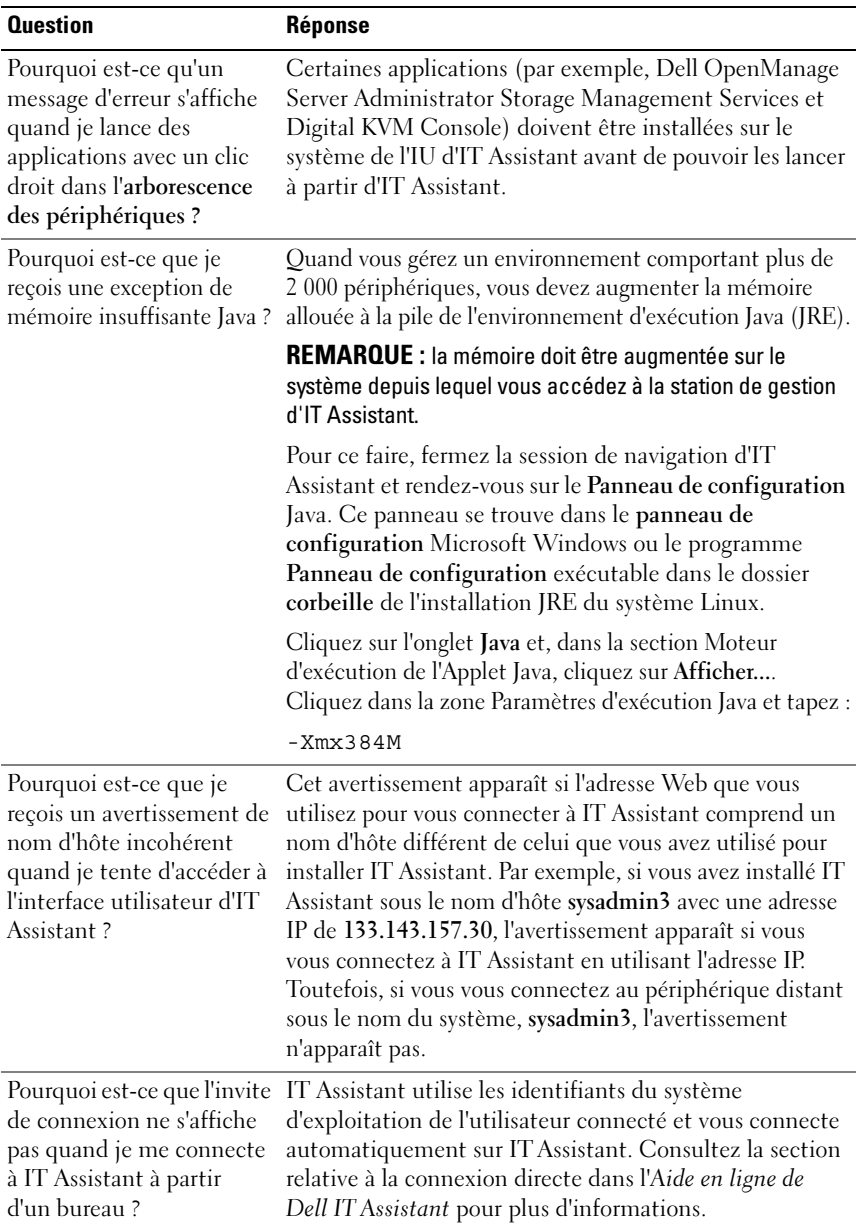

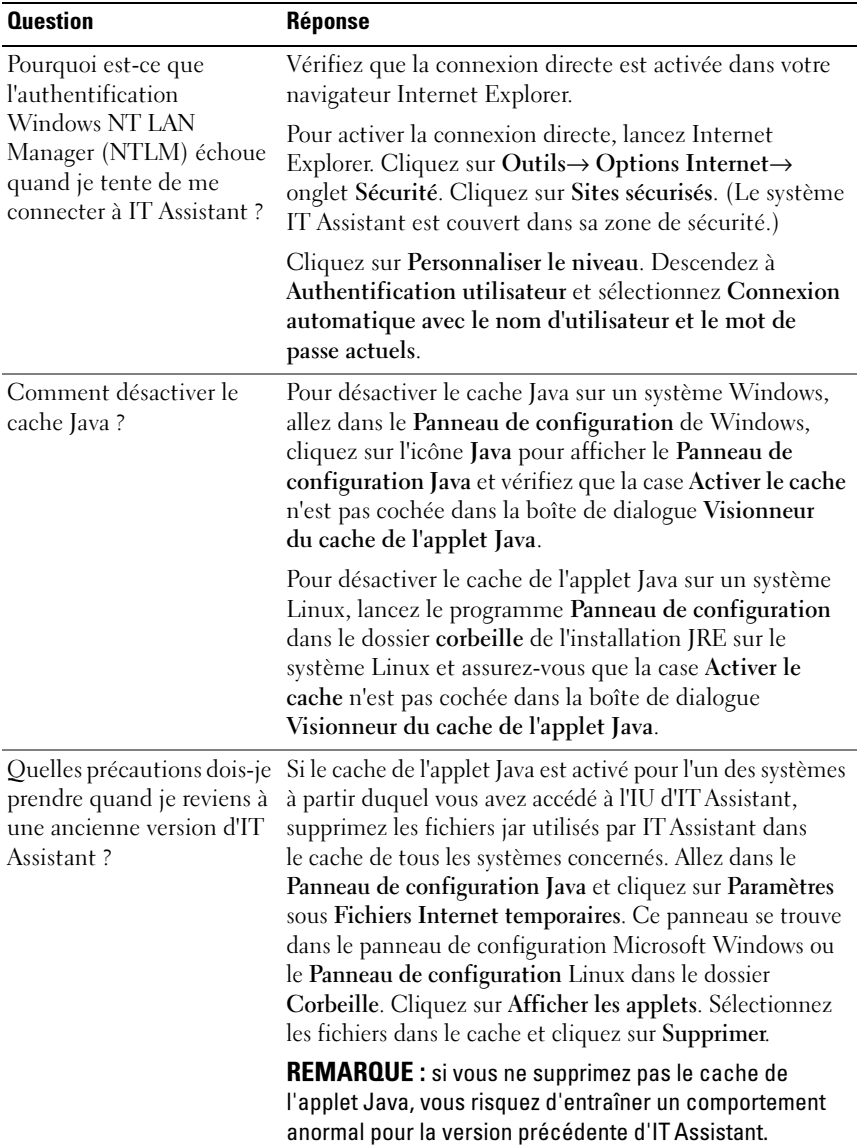

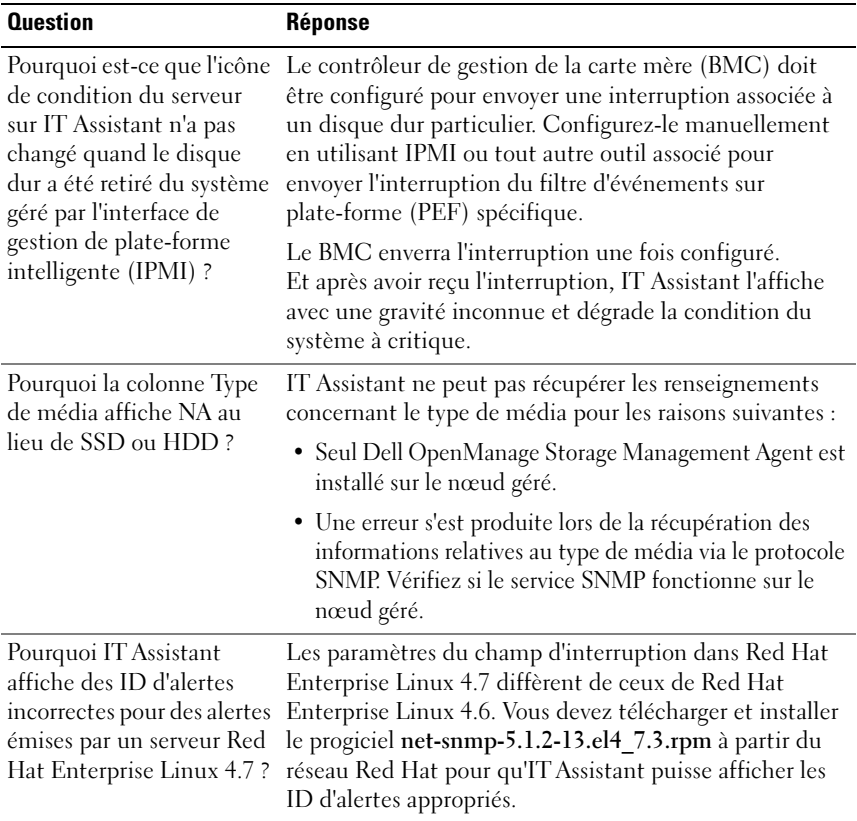

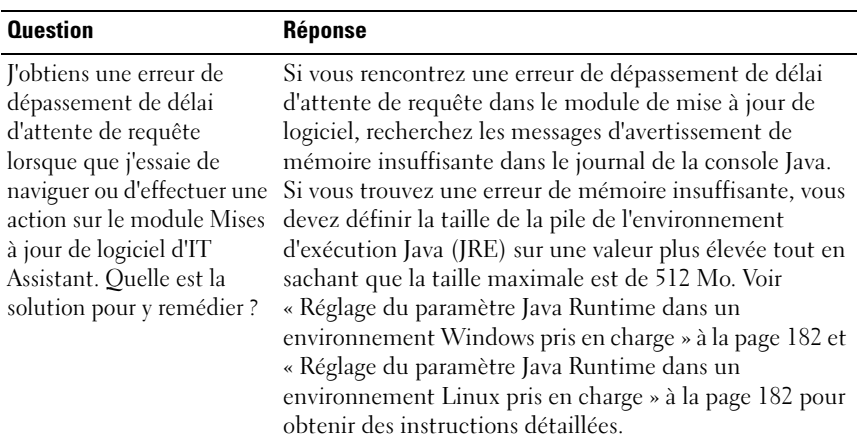

### Mises à jour de logiciel

## Mises à jour de l'installation

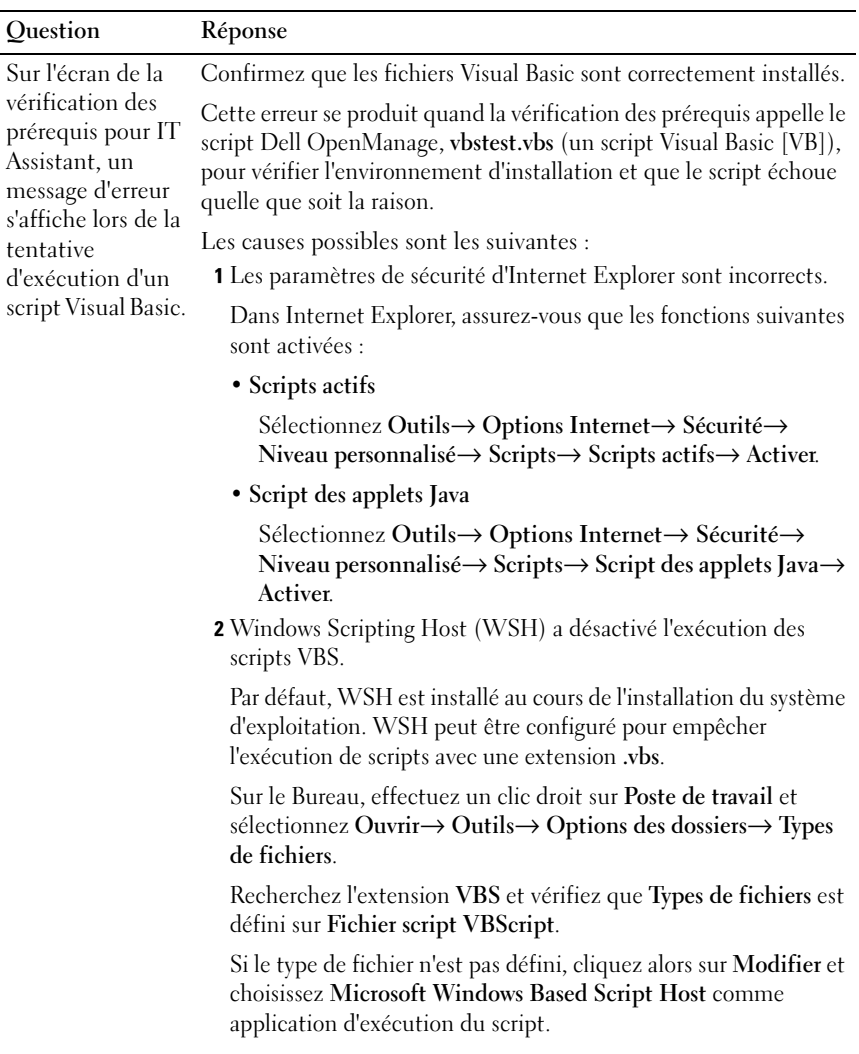

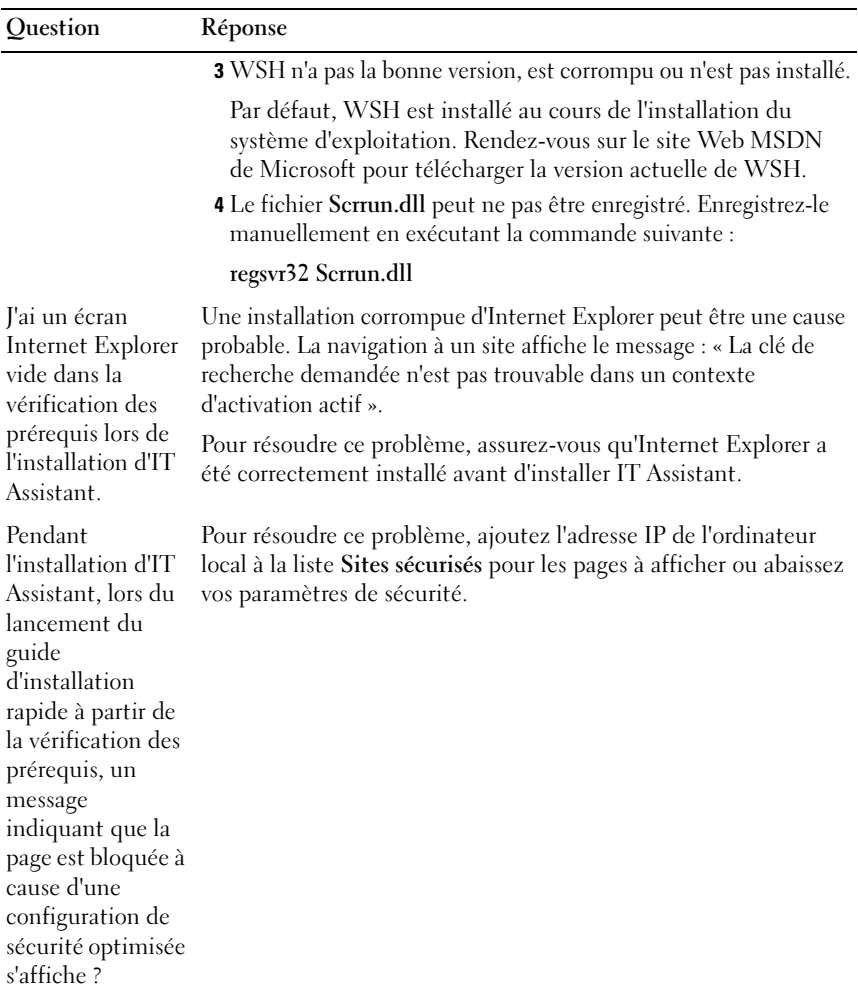
# Étendue et capacités d'IT Assistant

Cette foire aux questions couvre les capacités générales d'IT Assistant, l'environnement de l'IU et la configuration de la découverte.

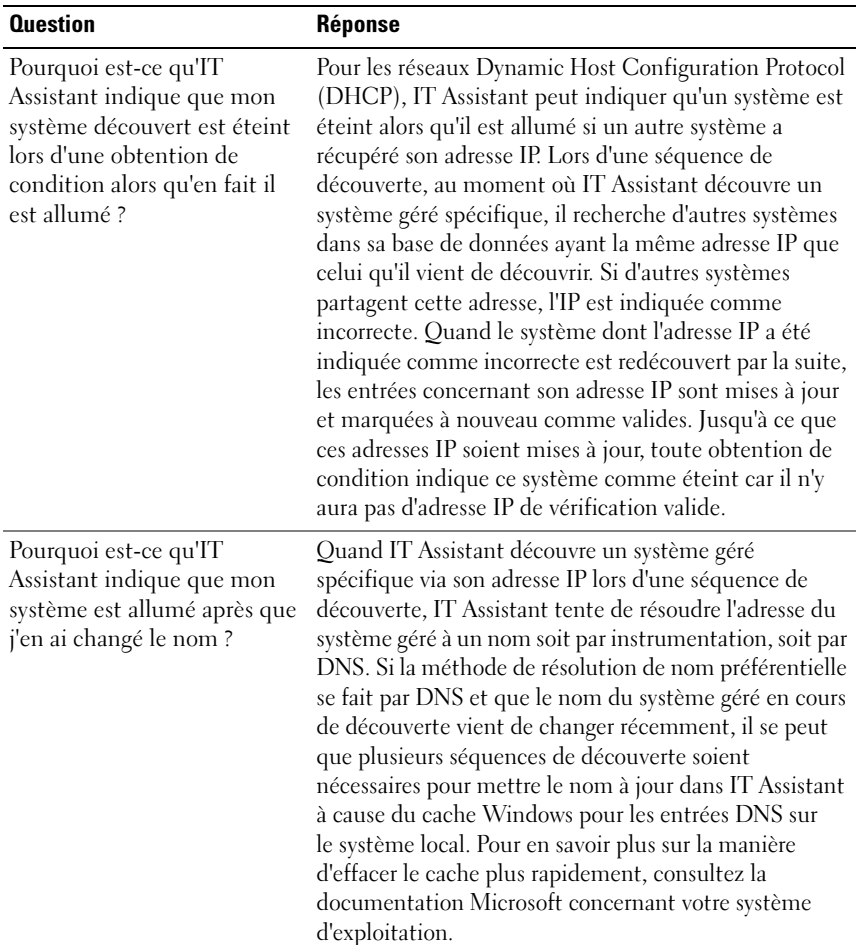

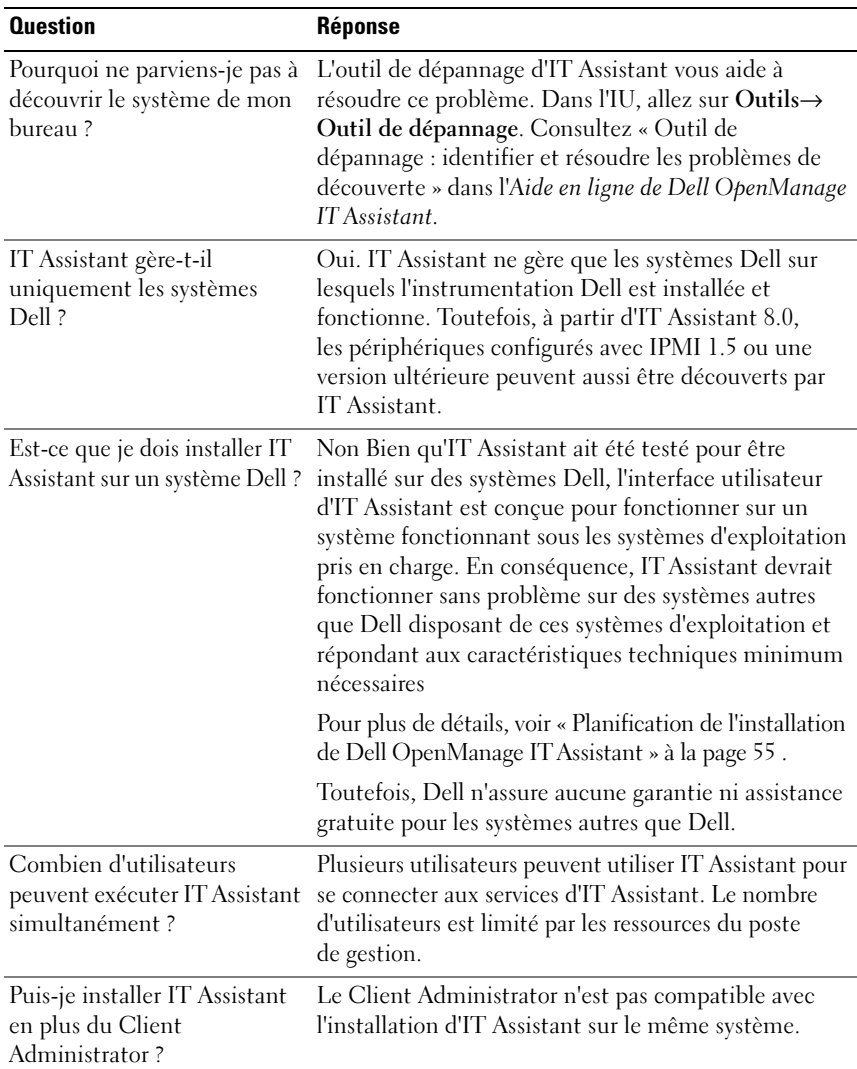

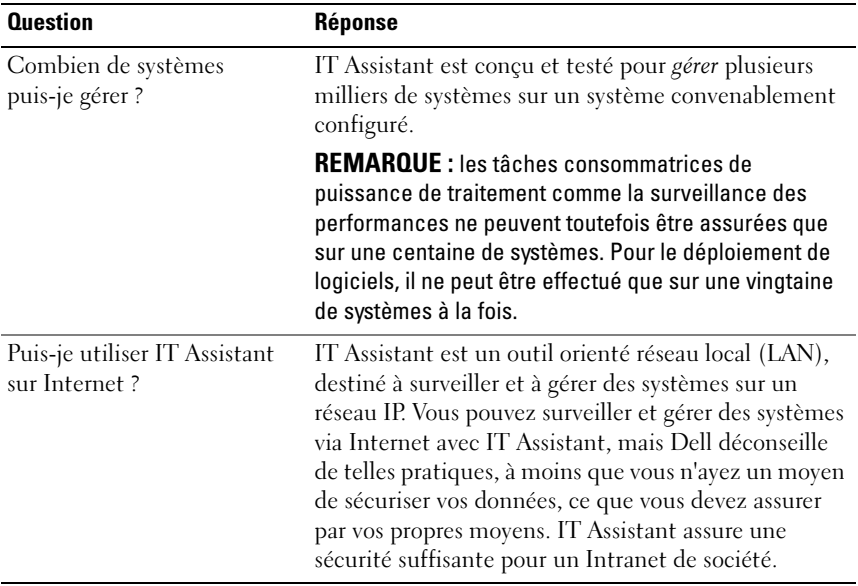

## Interface utilisateur d'IT Assistant

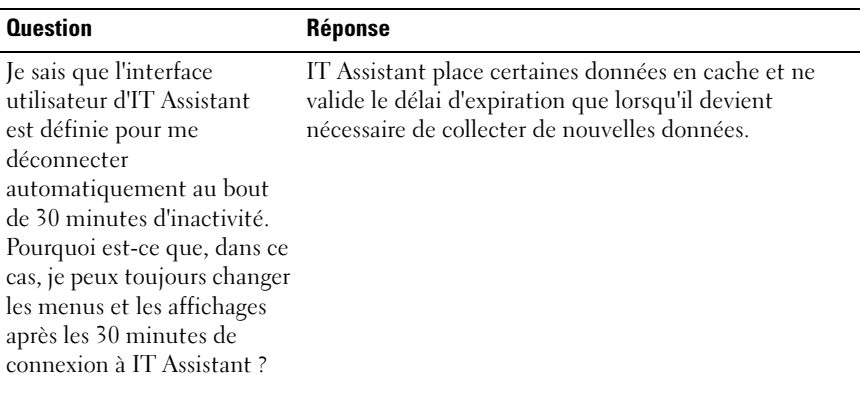

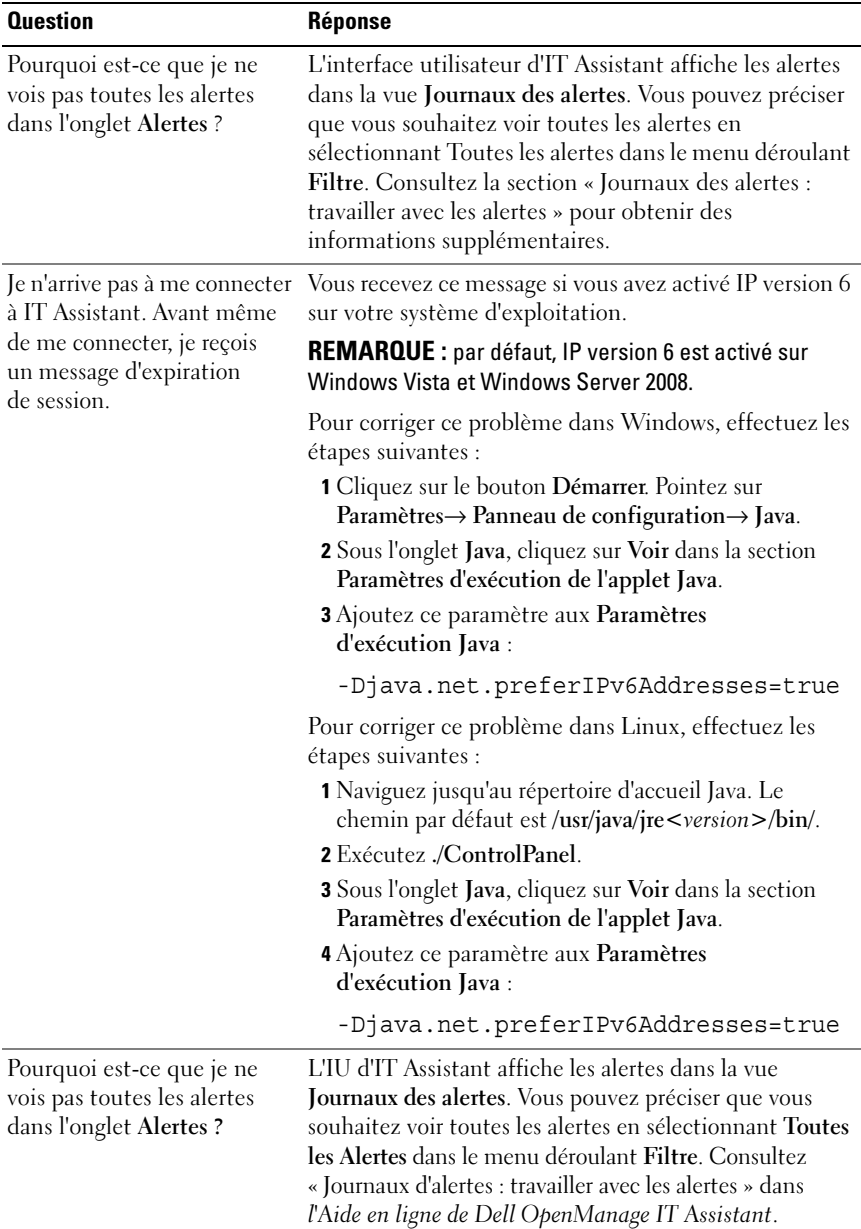

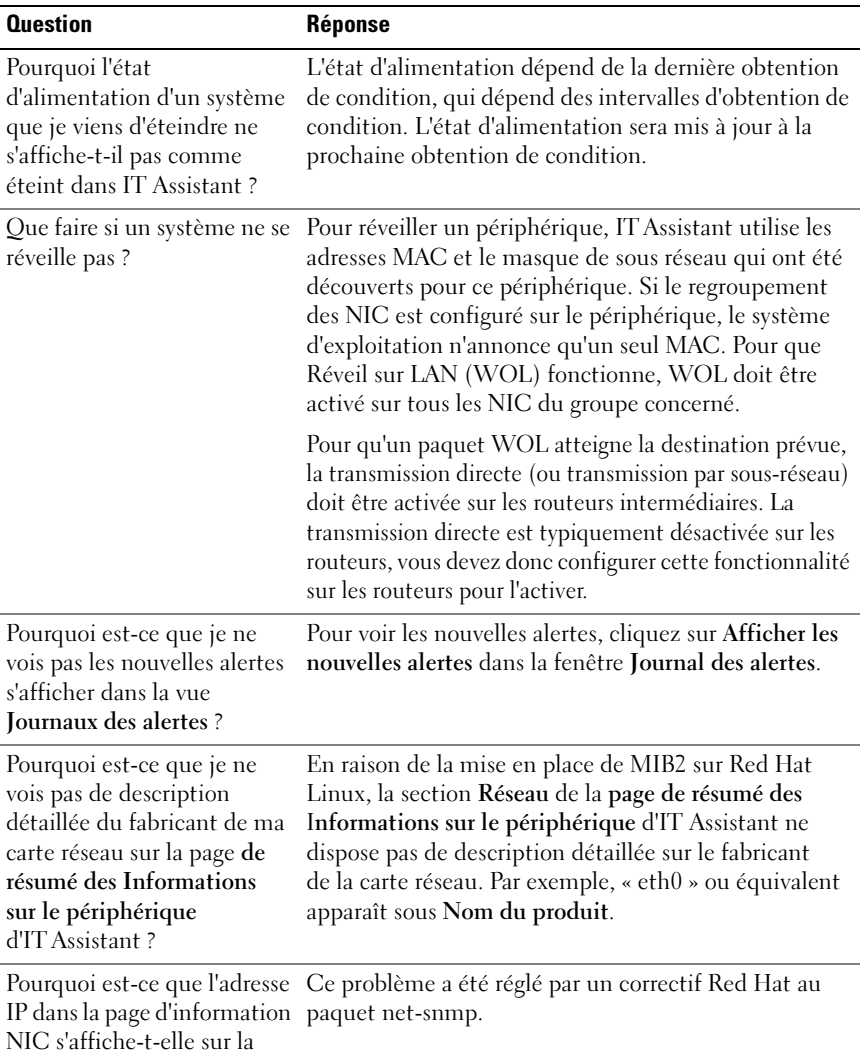

mauvaise ligne ?

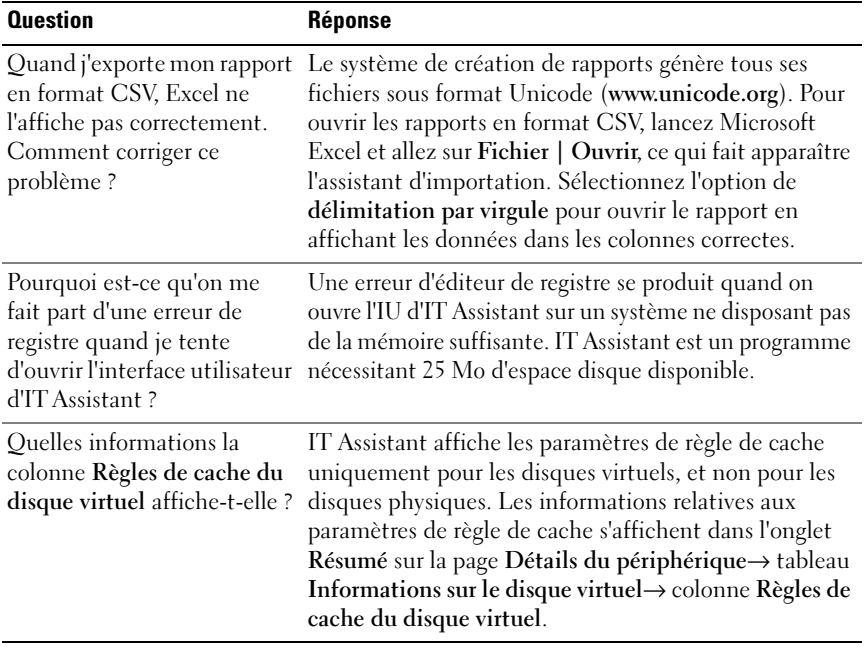

### Gestion des alertes

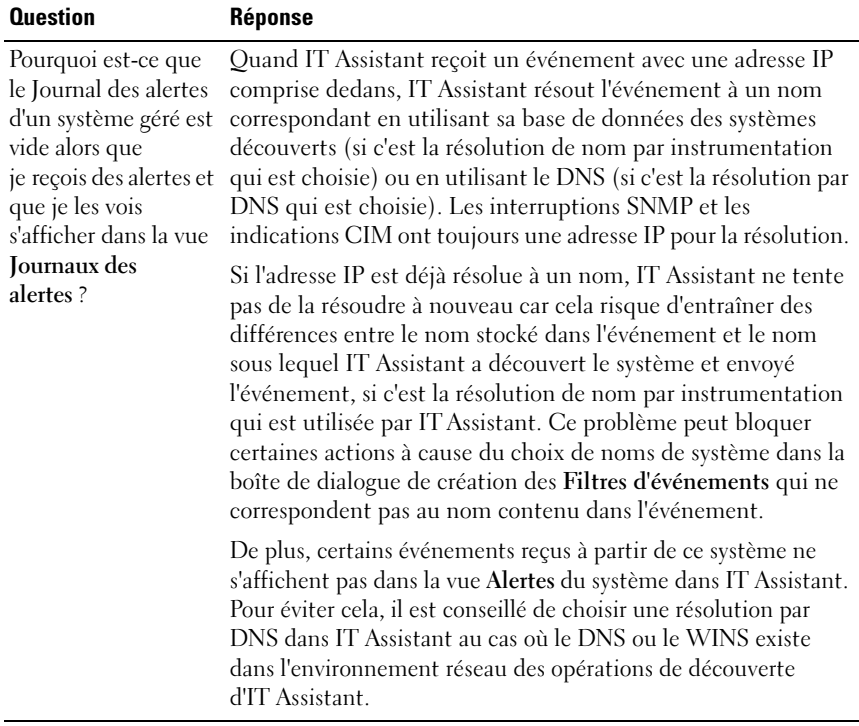

# Services d'IT Assistant

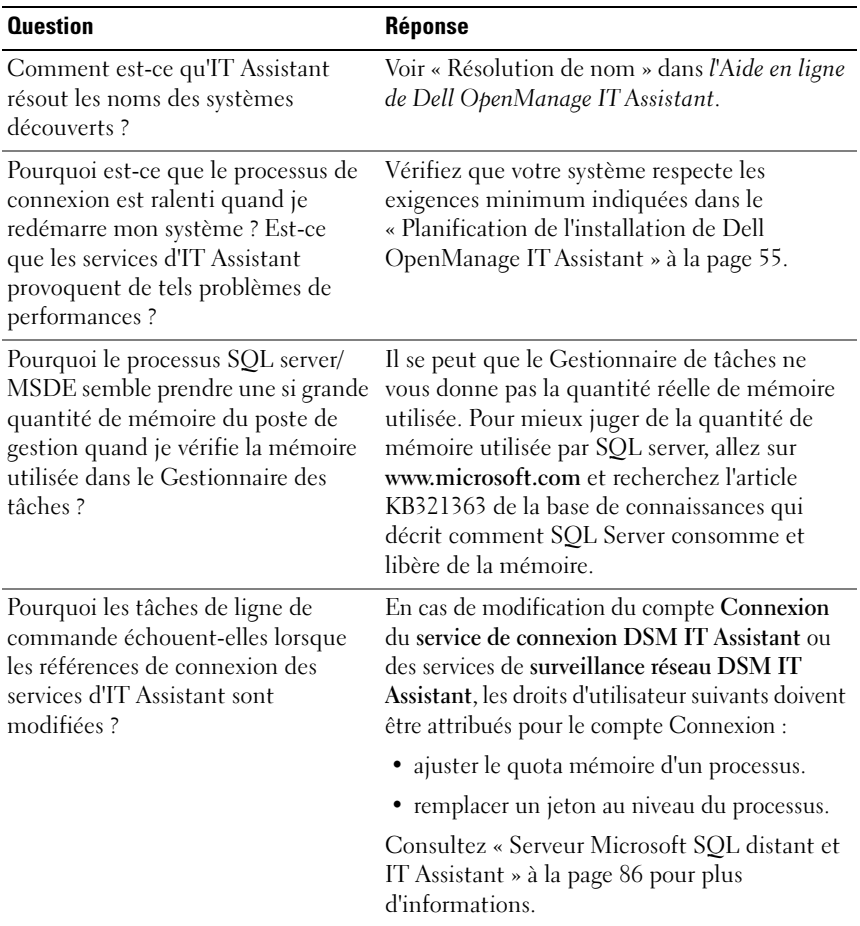

## IT Assistant Découverte

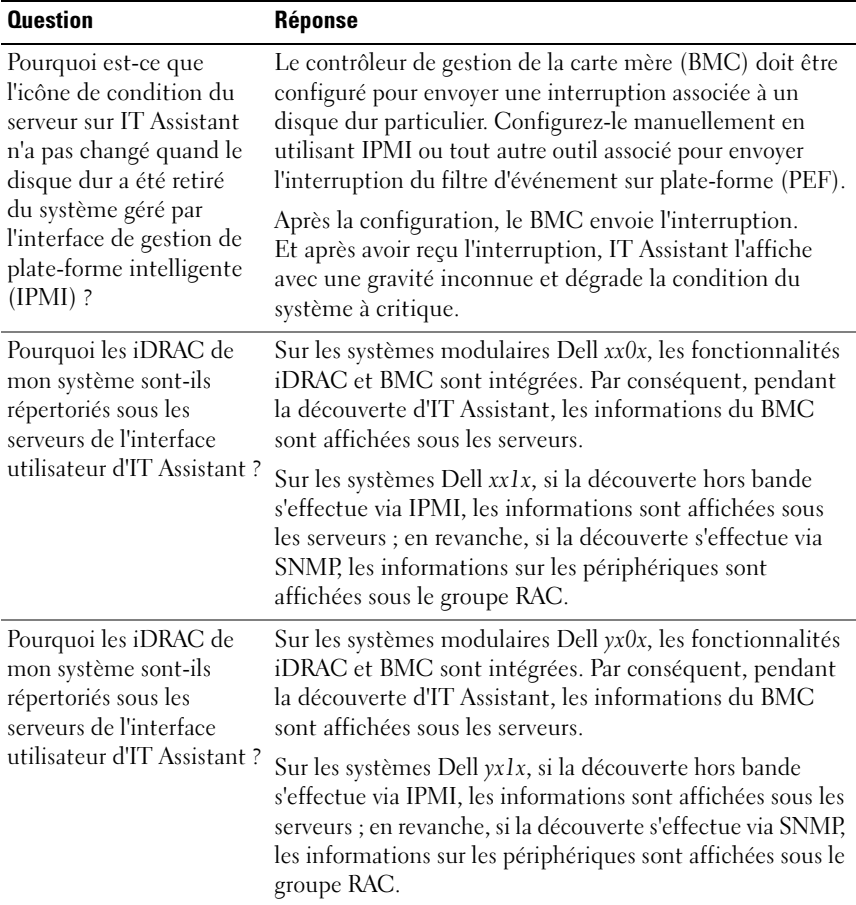

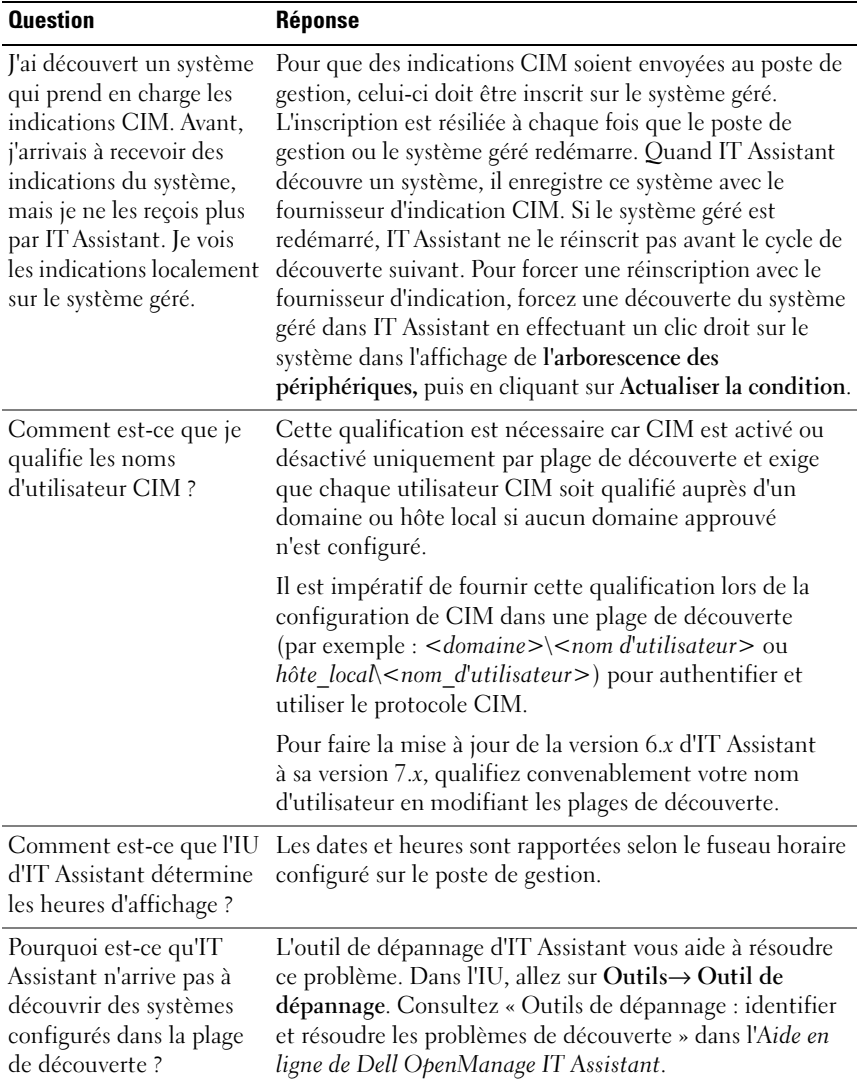

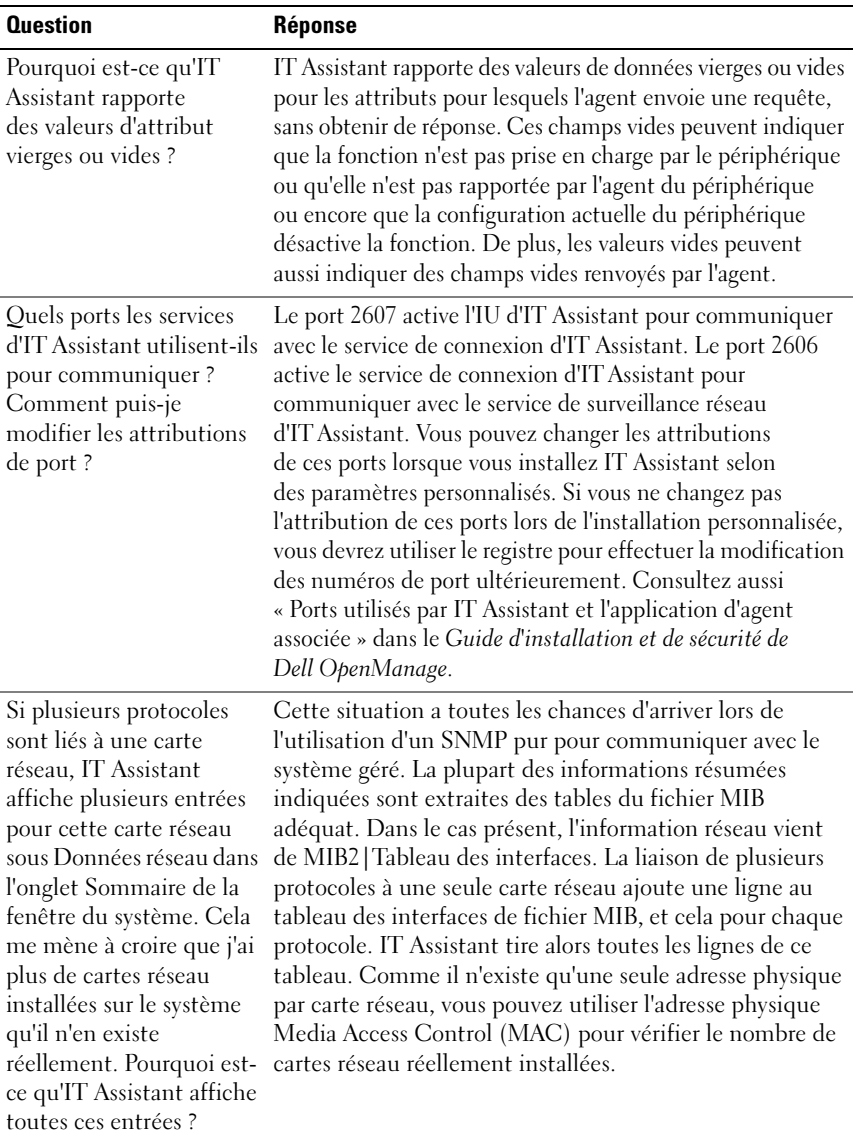

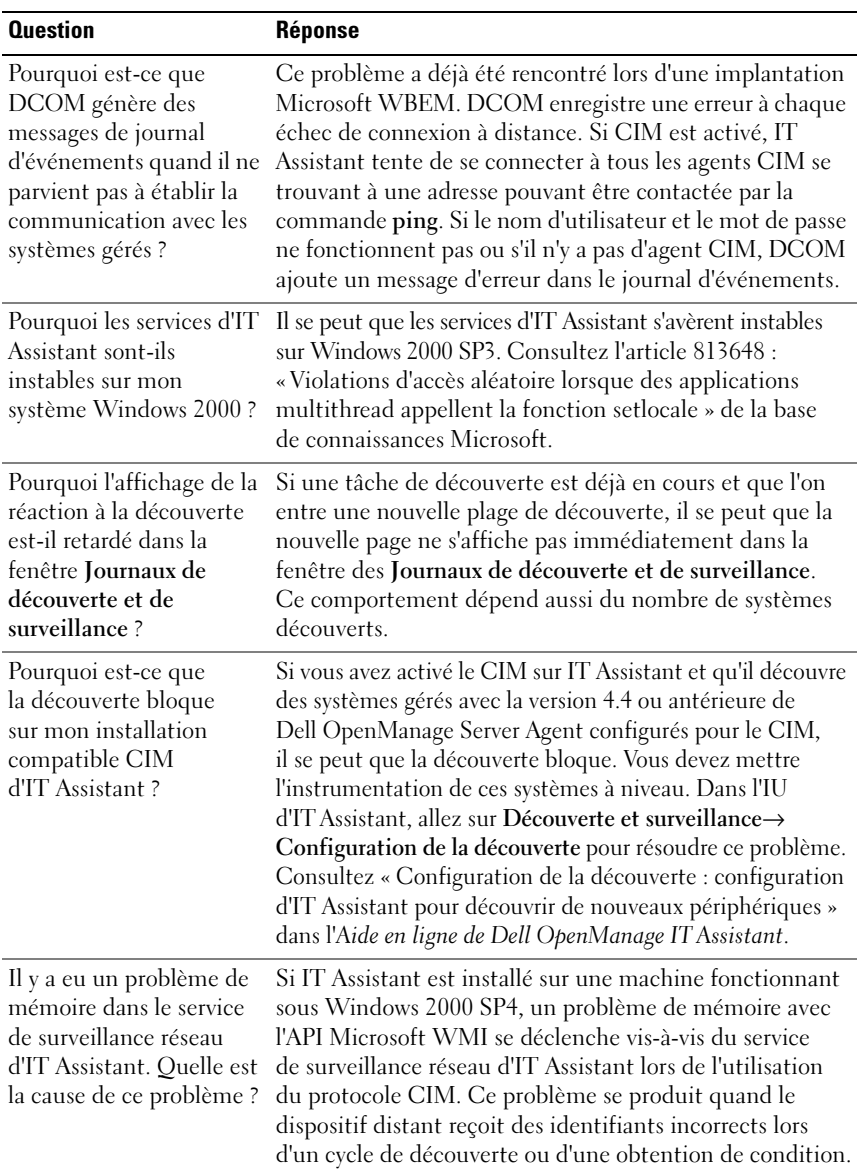

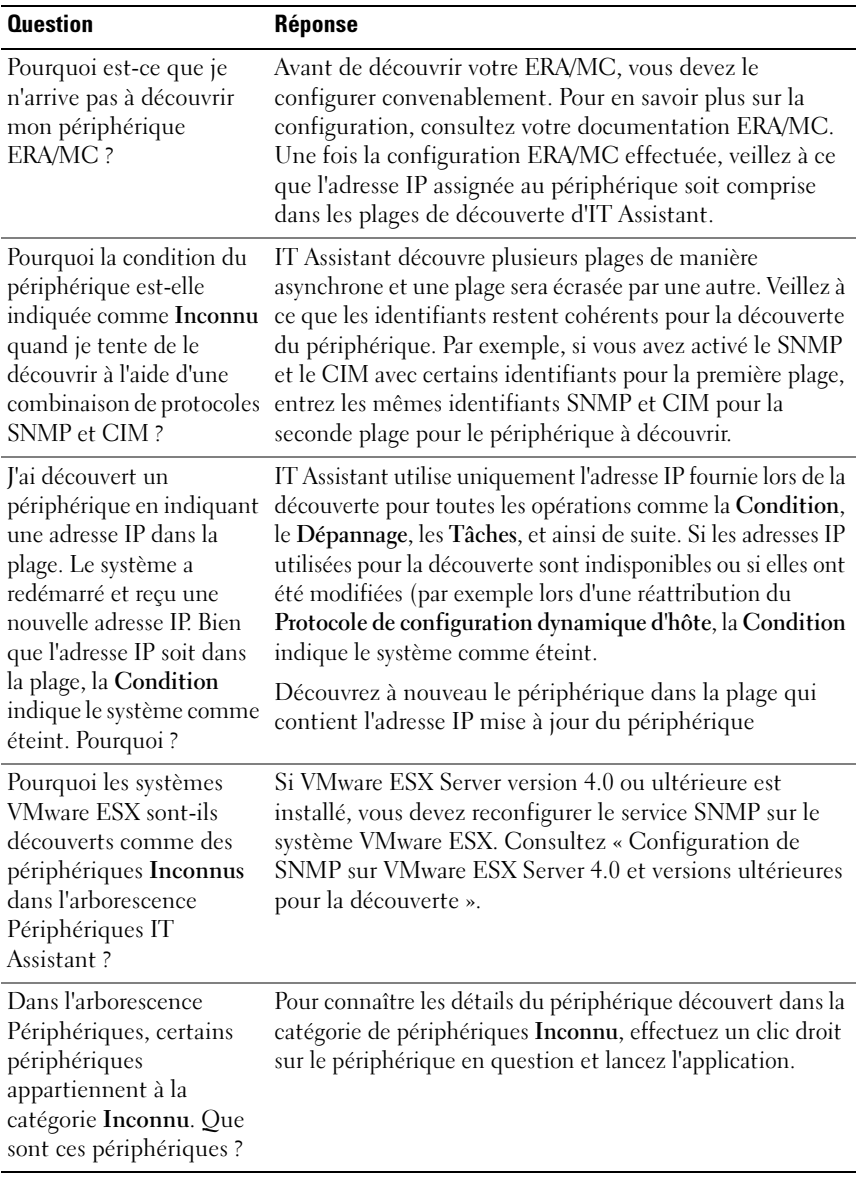

# Surveillance des performances

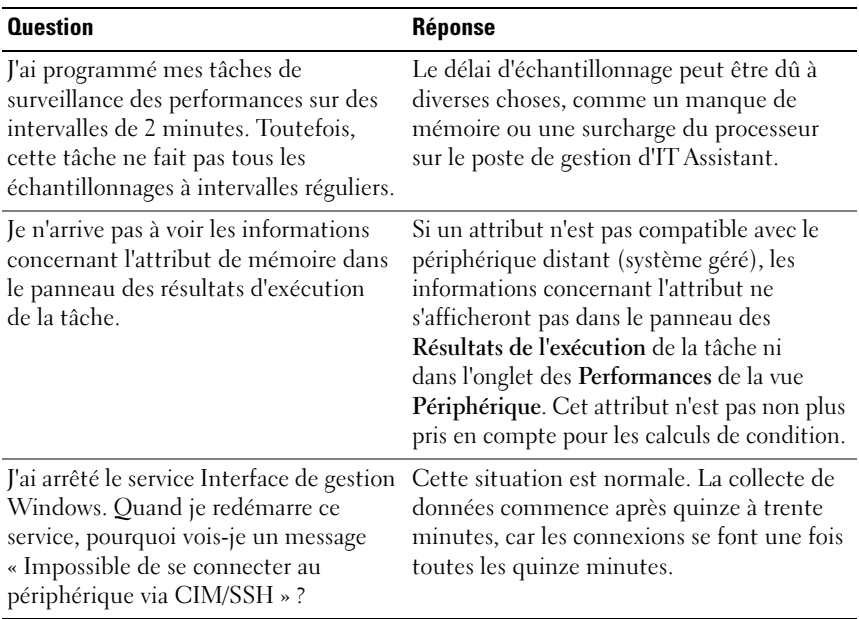

# Prise en charge de la découverte IPMI

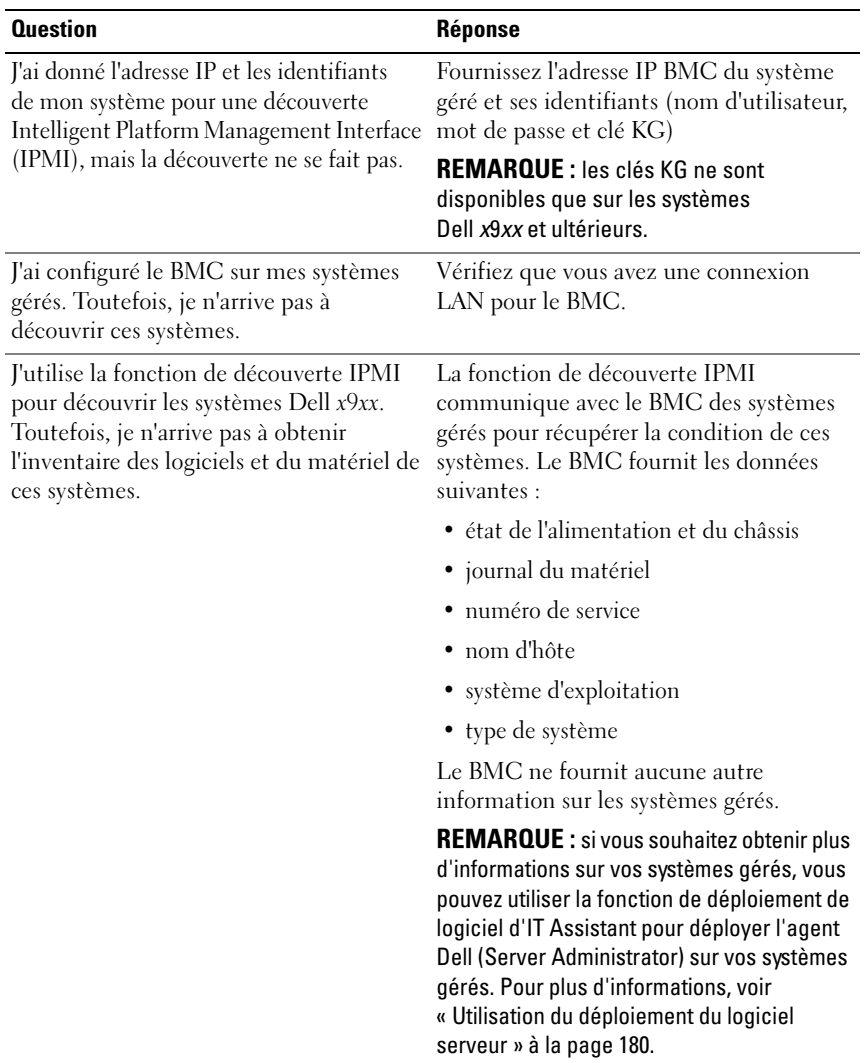

## **Divers**

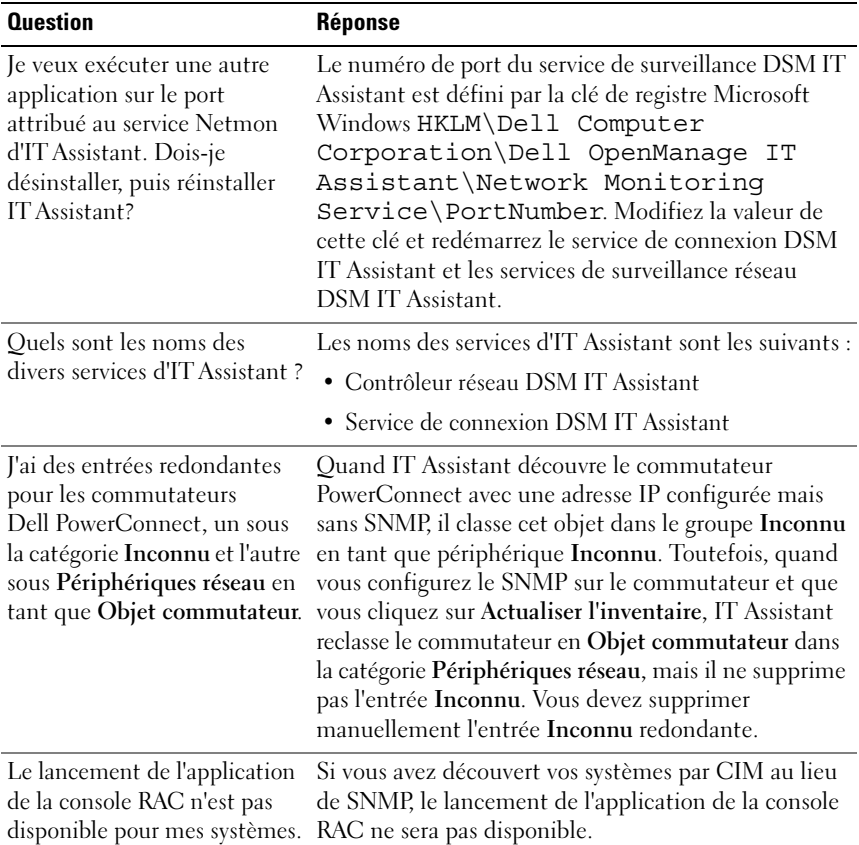

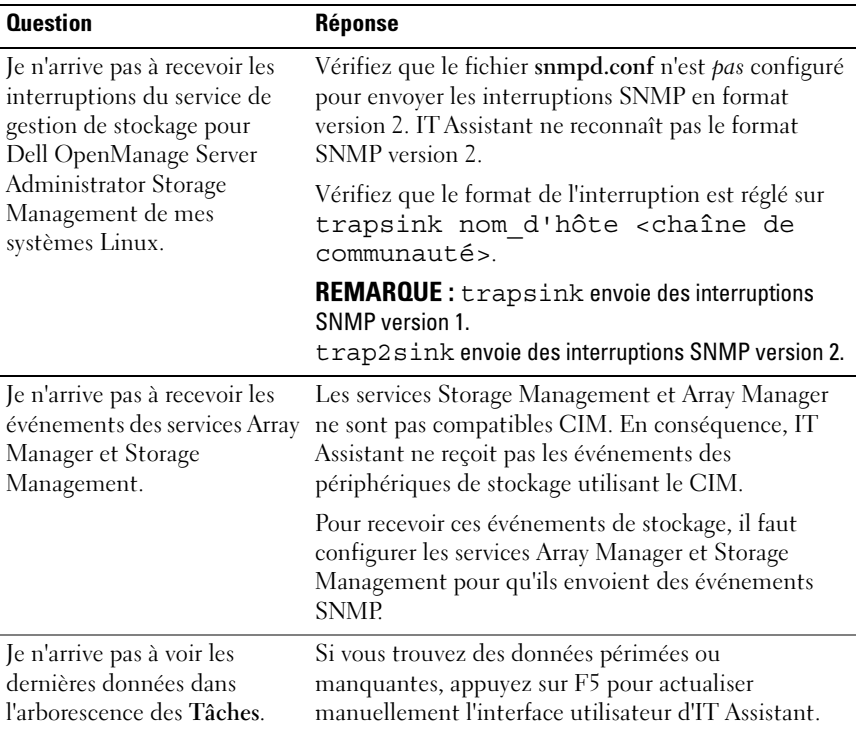

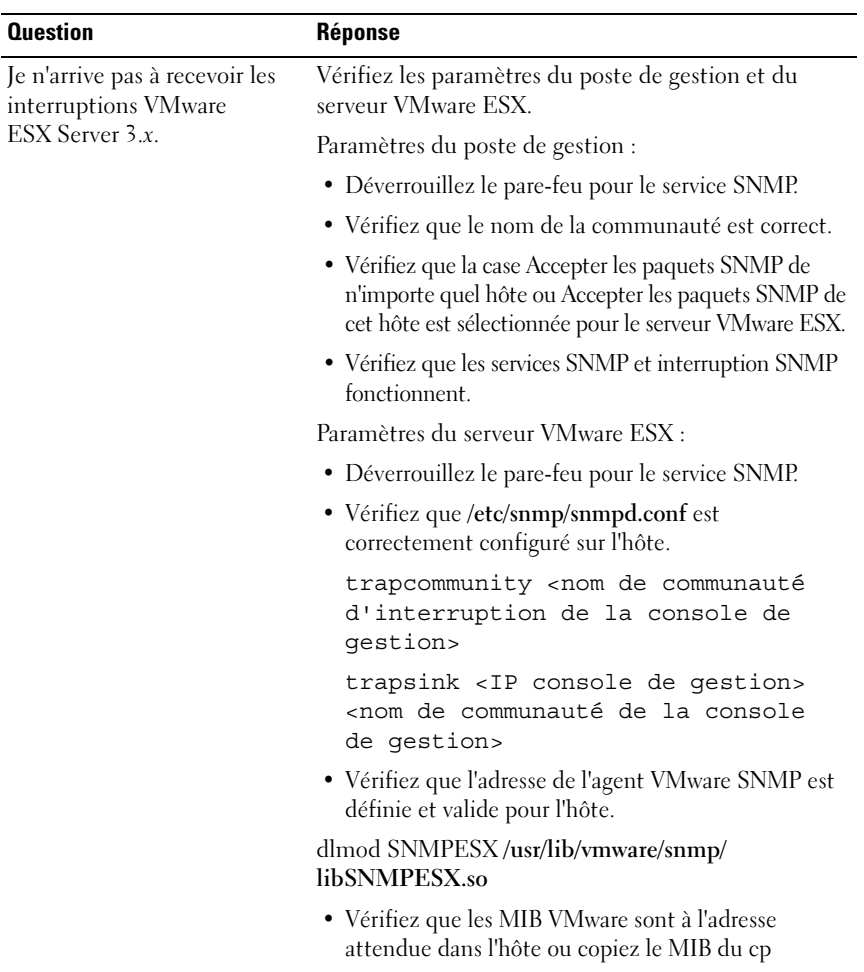

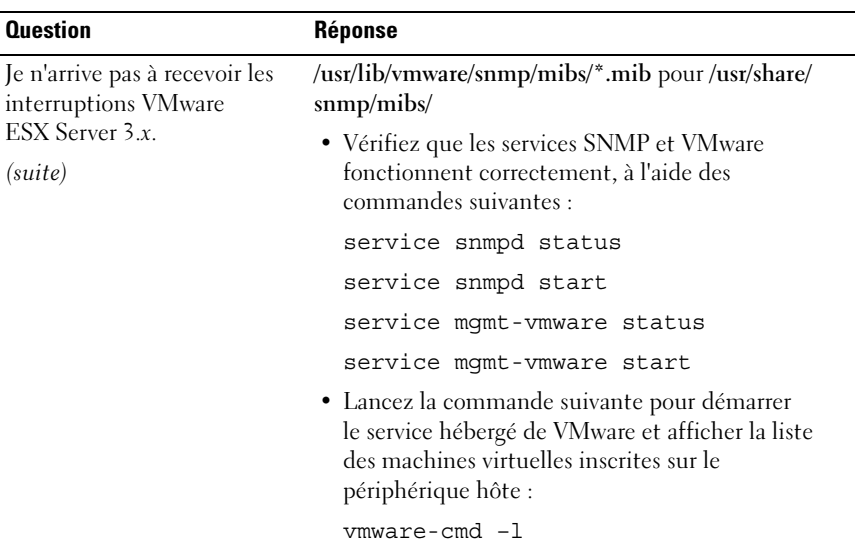

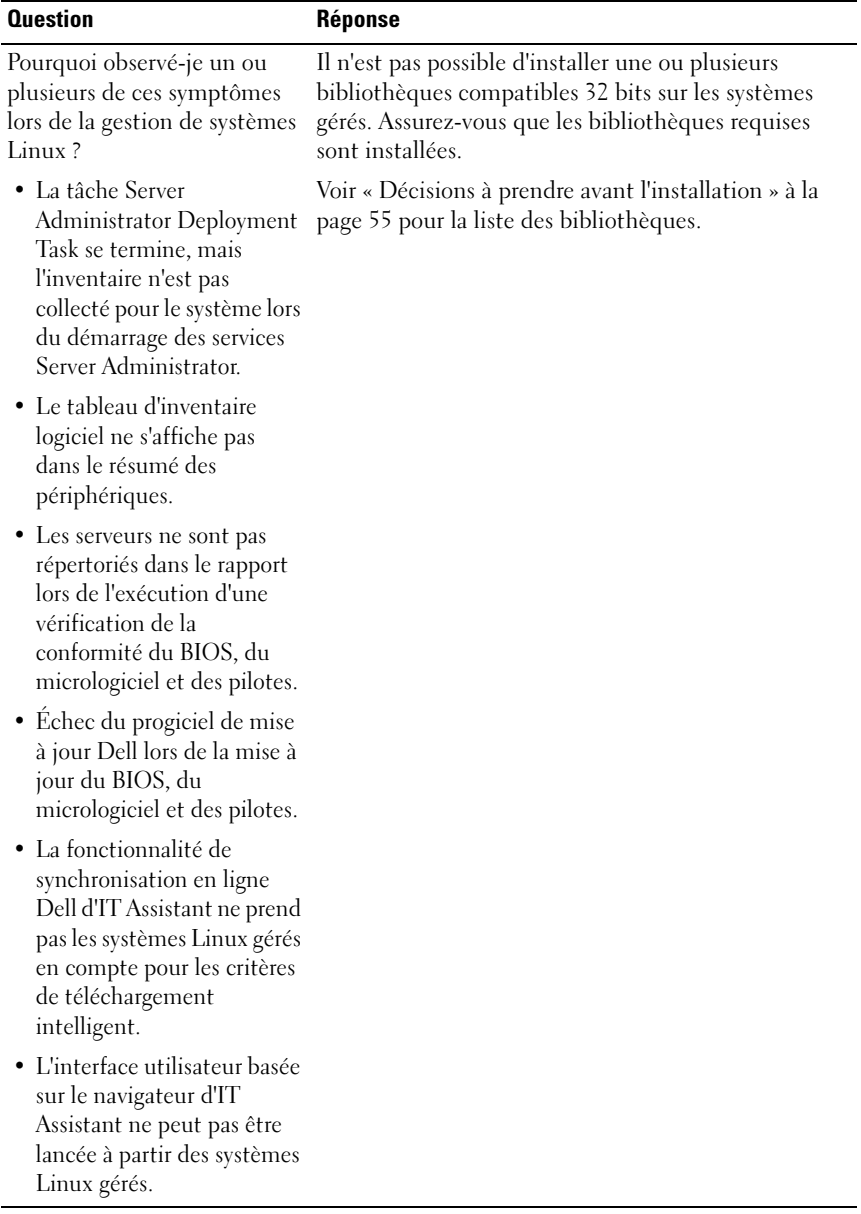

# Configuration des protocoles pour l'envoi d'informations à Dell OpenManage IT Assistant

Dell OpenManage IT Assistant utilise trois protocoles d'administration de systèmes : le protocole simplifié de gestion de réseau (SNMP), le modèle commun d'informations (CIM) et l'interface de gestion de plate-forme intelligente (IPMI) par LAN. Cette annexe fournit les informations de configuration de ces protocoles. Les protocoles SNMP et CIM permettent à IT Assistant d'obtenir la condition des systèmes Dell utilisant des agents de serveur ou Dell OpenManage Client Instrumentation (OMCI). IPMI, cependant, ne nécessite aucun agent pour récupérer la condition des périphériques. Il communique avec le contrôleur de gestion de la carte mère (BMC) pour obtenir les informations sur les périphériques.

Cette annexe comprend les procédures de configuration des protocoles d'administration des systèmes prenant en charge les informations de découverte, de condition et d'interruption. Le tableau suivant résume la disponibilité des systèmes d'exploitation pris en charge et les protocoles d'administration des systèmes correspondants pour les systèmes qui peuvent être gérés par IT Assistant.

**EXAMPRIQUE** : le choix des protocoles que vous pouvez spécifier pour la découverte et la gestion des périphériques peut varier en fonction des périphériques de votre réseau. Par exemple, si vous choisissez de gérer les périphériques de votre réseau uniquement avec le protocole CIM, les périphériques qui ne disposent que d'un agent SNMP (par exemple, DRAC) seront classés comme Inconnu. Par conséquent, il se peut que la fonctionnalité de lancement de l'application ne soit pas disponible (exemple : console RAC) pour ces périphériques. Pour éviter cela, un choix minutieux des protocoles doit être réalisé en fonction des périphériques (et des protocoles pris en charge par les agents exécutés sur ces périphériques) que vous aurez à gérer.

| <b>Système d'exploitation</b>                                     | <b>SNMP</b>                                                                         | <b>CIM</b>                                                                   |
|-------------------------------------------------------------------|-------------------------------------------------------------------------------------|------------------------------------------------------------------------------|
| Système d'exploitation<br>Microsoft Windows                       | Disponible sur le média d'installation<br>du système d'exploitation.                | Disponible sur le<br>média<br>d'installation du<br>système<br>d'exploitation |
| Système d'exploitation<br>Red Hat Linux                           | Vous devez installer le progiciel<br>SNMP fourni avec le système<br>d'exploitation. | Non disponible                                                               |
| Systèmes d'exploitation<br><b>SUSE Linux Enterprise</b><br>Server | Vous devez installer le progiciel<br>SNMP fourni avec le système<br>d'exploitation. | Non disponible                                                               |
| <b>VMware ESX Server</b>                                          | Installé par défaut au cours de<br>l'installation du système<br>d'exploitation      | Non disponible                                                               |

Tableau A-1. Systèmes d'exploitation pris en charge et protocoles de gestion de systèmes sur les systèmes gérés

**EXAMPRANCIPE** : l'interface de gestion de plate-forme intelligente par LAN est disponible par défaut sur tous les systèmes Dell *x*8*xx* et systèmes ultérieurs équipés du contrôleur de gestion de la carte mère (BMC).

# Configuration du service SNMP

Pour qu'IT Assistant puisse s'installer et fonctionner correctement, il doit être installé sur un système d'exploitation Microsoft pris en charge et sur lequel le service SNMP est installé et a été démarré. Sauf s'il a été modifié après l'installation, le service SNMP du système d'exploitation Microsoft ne requiert aucune configuration supplémentaire. Bien que le service SNMP du système IT Assistant ne requière aucune configuration spéciale, le service SNMP doit être configuré sur les systèmes qu'il va gérer. D'autre part, si ITAssistant ne peut être installé que sur des systèmes d'exploitation Microsoft, il peut toutefois gérer des systèmes fonctionnant sous Microsoft, SUSE Linux Enterprise Server et Red Hat Enterprise Linux. Cette section explique comment configurer SNMP sur ces systèmes gérés.

Chaque système géré qui utilise le protocole SNMP pour communiquer avec IT Assistant doit avoir des noms de communauté de lecture/écriture et de lecture seule. Si vous souhaitez qu'IT Assistant puisse recevoir des interruptions de ces systèmes gérés, vous devez également configurer une destination d'interruption SNMP, définie par nom d'hôte ou par adresse IP.

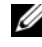

**EMARQUE :** au sein d'un réseau IPv4 et IPv6 mixte, après la découverte SNMP, IT Assistant affiche uniquement les adresses IPv4.

#### Noms de communauté SNMP dans IT Assistant et Server Administrator

Pour qu'IT Assistant puisse lire des informations, modifier des informations et effectuer des actions sur un système exécutant Dell OpenManage Server Administrator (l'agent de serveur recommandé par Dell) et/ou d'autres agents pris en charge, les noms de communauté utilisés par IT Assistant doivent correspondre aux noms de communauté en lecture seule (Get) et en lecture/écriture (Set) sur le système géré. De plus, pour qu'IT Assistant puisse recevoir des interruptions (notifications d'événement asynchrones) d'un système exécutant Server Administrator, le système doit être configuré pour envoyer des interruptions au système exécutant IT Assistant. Pour plus d'informations, voir « [Configuration de SNMP en vue de la gestion de](#page-98-0)  systèmes [» à la page 99](#page-98-0).

#### Les noms de communauté doivent être sécurisés

Les systèmes d'exploitation ont des noms par défaut pour les noms de communauté Get et Set. Par mesure de sécurité, il faut changer ces noms. Lorsque vous sélectionnez des noms de communauté pour votre réseau, utilisez les conseils suivants :

- Changez les noms Get et Set en choisissant des mots de passe difficiles à deviner.
- Évitez d'utiliser des chaînes de caractères comme le nom de votre entreprise, son numéro de téléphone ou des informations personnelles connues de tous.
- Utilisez une chaîne de caractères alphanumériques comprenant à la fois des lettres et des chiffres, en combinant des majuscules et des minuscules ; les noms de communauté sont sensibles à la casse.
- Utilisez des chaînes de caractères d'au moins six caractères.

## Configuration du service SNMP sur un système fonctionnant sous un système d'exploitation Windows pris en charge

Pour plus d'informations sur l'installation de SNMP, consultez « [Installation](#page-73-0)  [de SNMP sur le système d'IT Assistant](#page-73-0) » à la page 74.

#### Configuration du service SNMP sur une station de gestion IT Assistant

Pour configurer le service SNMP Windows sur une station de gestion, effectuez les étapes suivantes :

- 1 Effectuez un clic droit sur l'icône Poste de travail sur le bureau et sélectionnez Gérer. La fenêtre Gestion de l'ordinateur apparaît.
- 2 Développez l'arborescence des Services et Applications.
- 3 Cliquez sur Services. La liste des services s'affiche dans le volet de droite.
- 4 Recherchez Service SNMP et double-cliquez dessus. La fenêtre des propriétés du Service SNMP s'affiche.
- 5 Sélectionnez l'onglet Sécurité et cliquez sur Ajouter dans Noms de communauté acceptés. La fenêtre Configuration du service SNMP apparaît.
- <span id="page-275-0"></span>6 Sélectionnez LECTURE SEULE dans le menu déroulant Droits de communauté et saisissez une chaîne de caractères sensible à la casse dans le champ Nom de la communauté.

Cliquez sur Ajouter.

- 7 Sélectionnez Accepter des paquets SNMP de ces hôtes, puis cliquez sur Ajouter de nouveau.
- 8 Dans la boîte de dialogue Configuration du Service SNMP, saisissez l'hôte local ou l'adresse IP de la station de gestion dans les champs Nom d'hôte, adresse IP ou IPX.

Cliquez sur Ajouter.

9 Cliquez sur l'onglet Interruptions. Entrez une chaîne de caractères sensible à la casse dans le champ Nom de la communauté, puis cliquez sur Ajouter à la liste.

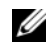

**EXAGEMARQUE** : vous pouvez entrer la même suite de caractères que dans l'[étape](#page-275-0) 6.

10 Cliquez sur Ajouter dans le champ destinations d'interruption et saisissez l'hôte local ou l'adresse IP de la station de gestion dans Nom d'hôte, adresse IP ou IPX, et cliquez sur Ajouter.

Cliquez sur OK.

- 11 Effectuez un clic droit sur Service SNMP et sélectionnez Redémarrer.
- 12 Sélectionnez Service d'interruption SNMP et assurez-vous que la condition affichée est Démarré et que le type de démarrage est Automatique.

#### Configuration du service SNMP sur un système géré avec IT Assistant fonctionnant sous un système d'exploitation Windows pris en charge

Server Administrator et certains autres agents de systèmes gérés, comme les commutateurs Dell PowerConnect, utilisent le protocole SNMP pour communiquer avec IT Assistant. Pour activer cette communication, le service SNMP de Windows doit être configuré correctement pour activer les opérations Get et Set et pour envoyer des interruptions à un système de services.

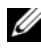

**EMARQUE**: consultez la documentation de votre système d'exploitation pour obtenir des détails supplémentaires sur la configuration SNMP.

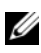

**EXEMARQUE** : pour découvrir des systèmes fonctionnant sous Windows Server 2003, SNMP doit être configuré pour accepter des progiciels de l'hôte d'IT Assistant dans la configuration SNMP standard de Microsoft Windows Server 2003.

#### Changement du nom de communauté SNMP

La configuration des noms de communauté SNMP détermine les systèmes qui peuvent gérer votre système via SNMP.

1 Si votre système fonctionne sous Windows Server 2003 ou une version ultérieure, cliquez sur le bouton Démarrer, effectuez un clic droit sur Poste de travail, puis pointez sur Gérer. Si votre système fonctionne sous Windows 2000, effectuez un clic droit sur Poste de travail, puis pointez sur Gérer.

La fenêtre Gestion de l'ordinateur s'affiche.

2 Développez l'icône Gestion de l'ordinateur dans la fenêtre, au besoin.

- 3 Développez l'icône Services et applications et cliquez sur Services.
- 4 Faites défiler la liste des services jusqu'à ce que vous trouviez Service SNMP, effectuez un clic droit sur Service SNMP, puis cliquez sur Propriétés.

La fenêtre Propriétés du service SNMP apparaît.

- 5 Cliquez sur l'onglet Sécurité pour ajouter ou modifier un nom de communauté.
	- a Pour ajouter un nom de communauté, cliquez sur Ajouter dans la liste Noms de communauté acceptés.

La fenêtre Configuration du service SNMP apparaît.

b Saisissez le nom de communauté d'un système qui peut gérer votre système (public par défaut) dans la zone de texte Nom de communauté et cliquez sur Ajouter.

La fenêtre Propriétés du service SNMP apparaît.

c Pour modifier un nom de communauté, sélectionnez un nom de communauté dans la liste Noms de communauté acceptés et cliquez sur Modifier.

La fenêtre Configuration du service SNMP apparaît.

d Apportez toutes les modifications nécessaires au nom de communauté du système qui est capable de gérer votre système dans la zone de texte Nom de communauté, puis cliquez sur OK.

La fenêtre Propriétés du service SNMP apparaît.

**6** Cliquez sur OK pour enregistrer les changements.

#### Activation des opérations Set SNMP

Les opérations Set SNMP doivent être activées sur le système géré pour changer les attributs de Server Administrator en utilisant IT Assistant.

1 Si votre système fonctionne sous Windows Server 2003 ou une version ultérieure, cliquez sur le bouton Démarrer, effectuez un clic droit sur Poste de travail, puis pointez sur Gérer. Si votre système fonctionne sous Windows 2000, effectuez un clic droit sur Poste de travail, puis pointez sur Gérer.

La fenêtre Gestion de l'ordinateur s'affiche.

- 2 Développez l'icône Gestion de l'ordinateur dans la fenêtre, au besoin.
- 3 Développez l'icône Services et applications et cliquez sur Services.
- 4 Faites défiler la liste des services jusqu'à ce que vous trouviez Service SNMP, effectuez un clic droit sur Service SNMP, puis sur Propriétés.

La fenêtre Propriétés du service SNMP apparaît.

- 5 Cliquez sur l'onglet Sécurité pour modifier les droits d'accès d'une communauté.
- 6 Sélectionnez un nom de communauté dans la liste Noms de communauté acceptés et cliquez sur Modifier.

La fenêtre Configuration du service SNMP apparaît.

7 Définissez les Droits de communauté sur LECTURE ÉCRITURE ou sur LECTURE CRÉATION, puis cliquez sur OK.

La fenêtre Propriétés du service SNMP apparaît.

8 Cliquez sur OK pour enregistrer les changements.

#### Configuration de votre système pour l'envoi d'interruptions SNMP

Les agents de systèmes gérés, comme Server Administrator, génèrent des interruptions SNMP en réponse aux changements de condition des capteurs et d'autres paramètres surveillés. Vous devez configurer une ou plusieurs destinations d'interruption sur le système géré pour que ces interruptions soient envoyées à un système IT Assistant.

1 Si votre système fonctionne sous Windows Server 2003 ou une version ultérieure, cliquez sur le bouton Démarrer, effectuez un clic droit sur Poste de travail, puis pointez sur Gérer. Si votre système fonctionne sous Windows 2000, effectuez un clic droit sur Poste de travail, puis pointez sur Gérer.

La fenêtre Gestion de l'ordinateur s'affiche.

- 2 Développez l'icône Gestion de l'ordinateur dans la fenêtre, au besoin.
- 3 Développez l'icône Services et applications et cliquez sur Services.
- 4 Faites défiler la liste des services jusqu'à ce que vous trouviez Service SNMP, effectuez un clic droit sur Service SNMP, puis sur Propriétés. La fenêtre Propriétés du service SNMP apparaît.
- 5 Cliquez sur l'onglet Interruptions pour ajouter une communauté pour les interruptions ou une destination d'interruption pour une communauté d'interruptions.
- 6 Pour ajouter une communauté pour les interruptions, entrez le nom de communauté dans la boîte Nom de communauté et cliquez sur Ajouter à la liste.
- 7 Pour ajouter une destination d'interruption à une communauté d'interruptions, sélectionnez le nom de communauté dans le menu déroulant Nom de communauté et cliquez sur Ajouter.

La fenêtre Configuration du service SNMP apparaît.

- 8 Saisissez la destination d'interruption et cliquez sur Ajouter. La fenêtre Propriétés de service SNMP apparaît.
- 9 Cliquez sur OK pour enregistrer les changements.

## Configuration de l'agent SNMP sur des systèmes gérés fonctionnant sous des systèmes d'exploitation Linux pris en charge

Cette section décrit la configuration des agents SNMP sur des systèmes fonctionnant sous les systèmes d'exploitation Red Hat Enterprise Linux et SUSE Linux Enterprise Server.

Les agents de systèmes gérés, comme Server Administrator, utilisent les services SNMP fournis par l'agent SNMP ucd-snmp ou net-snmp. Vous pouvez configurer l'agent SNMP pour changer le nom de communauté, activer les opérations Set et envoyer des interruptions à un système IT Assistant. Pour configurer votre agent SNMP pour qu'il fonctionne correctement avec IT Assistant, effectuez les procédures décrites dans les sections suivantes.

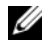

**EMARQUE :** voir la documentation de votre système d'exploitation pour obtenir des détails supplémentaires sur la configuration SNMP.

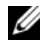

REMARQUE : voir le *Guide d'administration de base de VMware* sur le site Web support.dell.com/manuals pour obtenir des informations sur la configuration de l'agent SNMP sur les systèmes gérés exécutant ESX Server.

#### Modification du nom de communauté SNMP

La configuration correcte des noms de communauté SNMP détermine quels systèmes de services d'IT Assistant pourront communiquer avec les systèmes gérés dans votre réseau. Le nom de communauté SNMP utilisé par IT Assistant doit correspondre à un nom de communauté SNMP configuré sur un système géré pour qu'IT Assistant puisse lire, écrire et effectuer des actions sur les systèmes gérés de votre réseau.

Pour changer le nom de communauté SNMP, modifiez le fichier de configuration de l'agent SNMP, /etc/snmp/snmpd.conf, en effectuant les étapes suivantes :

1 Trouvez la ligne :

com2sec publicsec default public  $\Omega$ <sup>11</sup> com2sec notConfigUser default public 2 Modifiez cette ligne en remplaçant public par le nouveau nom de communauté SNMP. Après ce changement, la ligne se présente comme suit :

```
com2sec publicsec default nom_de_communauté
```
ou

```
com2sec notConfigUser default nom_de_communauté
```
Pour changer le nom de communauté SNMP, modifiez le fichier de configuration de l'agent SNMP, /etc/snmp/snmpd.conf, en effectuant les étapes suivantes :

1 Trouvez la ligne :

rocommunity public 127.0.0.1

2 Modifiez cette ligne en remplaçant rocommunity par le nouveau nom de communauté SNMP. Après ce changement, la ligne se présente comme suit :

```
rwcommunity public <Adresse_IP_Système_ITA>
```
#### Activation des opérations Set SNMP

Les opérations set SNMP doivent être activées sur le système exécutant Server Administrator pour pouvoir changer les attributs de Server Administrator avec ITAssistant. Pour activer les opérations Set SNMP sur le système exécutant Server Administrator, modifiez le fichier de configuration de l'agent, /etc/snmp/snmpd.conf (/etc/snmpd.conf dans SUSE Linux Enterprise Server) et effectuez les étapes suivantes :

1 Trouvez la ligne :

```
access publicgroup "" any noauth exact all none 
none
```
 $\Omega$ <sup>11</sup>

```
access notConfigGroup "" any noauth exact all none 
none
```
2 Modifiez cette ligne en remplaçant le premier none par all. Après ce changement, la ligne se présente comme suit :

```
access publicgroup "" any noauth exact all all 
none 
\Omega<sup>11</sup>
access notConfigGroup "" any noauth exact all all 
none
```
Pour les systèmes d'exploitation Red Hat Enterprise Linux (versions 7.3 ou ultérieures) et Red Hat Enterprise Linux AS (versions 2.1 ou ultérieures), l'accès SNMP par défaut des variables sysLocation et sysContact est passé à un accès en lecture seule. IT Assistant utilise les droits d'accès de ces variables pour déterminer si certaines actions peuvent être effectuées par SNMP ou non. Ces variables doivent être configurées avec des droits d'accès en lecture/écriture pour activer des « opérations Set » ou les changements des paramètres de configuration système sous IT Assistant. Pour configurer les variables, il est recommandé de mettre en commentaire les valeurs sysContact et sysLocation dans le fichier de configuration de Red Hat Enterprise Linux et de SUSE Linux Enterprise Server SNMP.

- 1 Trouvez la ligne qui commence par sysContact.
- 2 Modifiez la ligne en insérant #sysContact.
- **3** Trouvez la ligne qui commence par sysLocation.
- 4 Modifiez la ligne en insérant #sysContact.

#### Configuration des systèmes gérés pour l'envoi d'interruptions à IT **Assistant**

Les agents de systèmes gérés, comme Server Administrator, génèrent des interruptions SNMP en réponse aux changements de condition des capteurs et des autres paramètres surveillés sur un système géré. Pour qu'IT Assistant reçoive ces interruptions, une ou plusieurs destinations d'interruption doivent être configurées sur le système géré.

Pour configurer le système exécutant Server Administrator pour l'envoi d'interruptions à un système de services, modifiez le fichier de configuration de l'agent SNMP, /etc/snmp/snmpd.conf (/etc/snmpd.conf dans SUSE Linux Enterprise Server), en effectuant les étapes suivantes :

1 Ajoutez la ligne suivante au fichier :

trapsink *adresse\_IP nom\_de\_communauté*

où *adresse\_IP* est l'adresse IP du système de services et *nom\_de\_communauté* est le nom de communauté SNMP.

2 Enregistrez le fichier snmpd.conf et redémarrez le service snmpd.

#### Configuration SNMP sur SUSE Linux Enterprise Server

Gardez les lignes trapsink et smuxpeer dans le fichier snmpd.conf. Supprimez tout autre contenu du fichier.

Ajoutez la ligne suivante dans snmpd.conf :

com2sec mynetwork <sous-réseau>/24 public

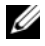

REMARQUE : remplacez <sous-réseau> par l'adresse de sous-réseau de votre station de gestion. Gardez toutefois le /24.

```
group MyRWGroup v1 mynetwork
affichez tout y compris.1 80
access notConfigGroup "" any noauth exact all all none
```
Redémarrez /etc/init.d/snmpd.

# Configuration de SNMP sur le serveur ESX 3.5 pour envoyer des interruptions à IT Assistant

Effectuez les étapes ci-dessous pour configurer SNMP pour le serveur ESX pour envoyer des interruptions à IT Assistant.

- 1 Téléchargez l'outil d'interface de ligne de commande (RCLI) à distance VMware à partir du site Web de VMware.
- 2 Exécutez la commande suivante pour configurer le SNMP à partir de RCLI :

```
vicfg-snmp --server <adr_IP_ESX> --username root -
-password <mot de passe> -c <nom de communauté> -p 
5567 -t <Adresse_IP_ITA>@162/<nom de communauté>>
```
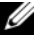

REMARQUE : plusieurs adresses IP d'IT Assistant peuvent être mentionnées en ajoutant une virgule (,) entre l'adresse cible qui est l'adresse IP d'IT Assistant.

3 Exécutez la commande suivante pour activer le SNMP pour ESX :

vicfg-snmp --server <*adr\_IP\_ESX*> --username root - -password <*mot de passe*> -E

4 Exécutez la commande suivante pour afficher la configuration :

vicfg-snmp --server <*adr\_IP\_ESX*> --username root - -password <*mot de passe*> -s

5 Exécutez la commande suivante pour envoyer une interruption de test à IT Assistant :

vicfg-snmp --server <*adr\_IP\_ESX*> --username root - -password <*mot de passe*> -T

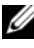

**EMARQUE** : assurez-vous que les ports SNMP restent ouverts avant d'envoyer les interruptions à la station de gestion.

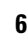

6 Pour une catégorisation correcte des interruptions ESX Server sur IT Assistant, procédez comme suit :

- a Ouvrez la console d'IT Assistant.
- b Sélectionnez Alertes→ Catégories/Sources→ Machine virtuelle.
- c Effectuez un clic droit sur Machine virtuelle et sélectionnez Nouvelle source d'alertes SNMP.

d Dupliquez toutes les entrées Source d'alerte SNMP avec les mêmes valeurs que les entrées existantes, mais modifiez l'identificateur d'objets Enterprise (OID) à.1.3.6.1.4.1.6876.4.1.

## <span id="page-285-0"></span>Configuration de SNMP sur VMware ESX Server 4.0 et versions ultérieures pour la découverte

- 1 Téléchargez l'outil d'interface de ligne de commande (RCLI) à distance VMware à partir du site Web de VMware www.vmware.com. Vous pouvez télécharger un serveur virtuel, les outils RCLI pour Linux ou les outils RCLI pour Windows.
- 2 Exécutez la commande suivante sur le serveur VMware ESX pour configurer SNMP à partir de RCLI :

```
vicfg-snmp --server <adr_IP_ESX> --username root -
-password <mot de passe> -c <nom de communauté> -p
X -t <adr_IP_ITA>@162/<nom de communauté>
```
X représente un port non utilisé.

- **EMARQUE** : plusieurs adresses IP d'IT Assistant peuvent être mentionnées en ajoutant une liste séparée par des virgules.
	- 3 Arrêtez le service SNMP s'il fonctionne déjà sur votre système :

Service snmpd stop

4 Ajoutez la ligne suivante à la fin du fichier /etc/snmp/snmpd.conf :

proxy -v 1 -c public udp:127.0.0.1:X.1.3.6.1.4.1.6876

Où X représente le port inutilisé spécifié ci-dessus, tout en configurant SNMP.

trapsink *<Adr\_IP\_IT Assistant> <nom\_communauté>*

trapsink est requis pour envoyer des interruptions définies dans les fichiers MIB propriétaires.

5 Exécutez la commande suivante pour activer le SNMP pour le serveur VMware ESX :

vicfg-snmp --server <adr\_IP\_ESX> --username root - -password <mot de passe> -E

6 Exécutez la commande suivante pour afficher la configuration :

vicfg-snmp --server <adr IP ESX> --username root --password <mot de passe> -s

7 Redémarrez mgmt-vmware. Le service démarre au bout de quelques minutes.

service mgmt-vmware restart

8 Redémarrez le service SNMP.

Service snmpd start

9 Pour gérer un redémarrage système, lancez le service snmpd.

Chkconfig snmpd on

10 Exécutez la commande suivante pour envoyer une interruption de test à IT Assistant :

```
vicfg-snmp --server <adr_IP_ESX> --username root -
-password <mot de passe> -T
```
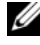

**EXAIREMARQUE** : assurez-vous que les ports SNMP restent ouverts avant d'envoyer les interruptions à la station de gestion en tapant  $\text{exccf}$ q-firewall -e snmpd

#### Exemple de script pour configurer SNMP sur VMware ESX Server 4.0 et versions ultérieures dans le cadre de la découverte

IT Assistant fournit un exemple de script ita\_esx4\_snmp\_setup.py pour configurer SNMP dans l'environnement VMware ESX Server 4.0.

Dans certains environnements, le script peut fonctionner correctement, mais dans d'autres cas, vous serez amené à réécrire entièrement votre propre script.

 $\triangle$  PRÉCAUTION : les scripts sont fournis uniquement à titre d'exemples et n'ont pas été testés ; ils ne sont garantis en aucune façon par Dell et Dell décline toute responsabilité s'y rapportant. Dell ne fournit aucun support technique concernant le contenu qui y est inclus. Le script a été écrit pour reconfigurer un nouveau fichier snmp.xml par défaut non falsifié et des fichiers snmpd.conf présents sur un système ESX 4.0.

Vous pouvez trouver l'exemple de script dans le dossier ITAssistant\esx4\_sample\_script. Les paramètres qui peuvent être intégrées à ce script sont décrites dans le Tableau A-2 :

| Paramètre       | Description                                                                                                    |  |
|-----------------|----------------------------------------------------------------------------------------------------|--|
| -c  --community | Nom de communauté                                                                                                    |  |
| $-p$ --port     | Numéro de port                                                                                                    |  |
| $-t$ -target    | Valeur cible pour l'envoi des interruptions                                                                                               |  |
| $-f$ --force    | Remplacer un port déjà configuré                                                                                                    |  |
| -d --Debug      | Mode de débogage                                                                                                    |  |
| -l --LogFile    | Nom du fichier journal incluant les informations<br>de chemin complètes. Le fichier journal par défaut<br>est/tmp/ita esx4 snmp setup.log |  |
| -v   --Verbose  | niveau (minimal=0 (erreurs uniquement), par<br>défaut=1 (erreur et avertissement), maximum=2<br>(tous les types d'erreurs))               |  |
| $-h$  --help    | Affiche l'aide.                                                                                                    |  |
| -doc --document | Affiche le contenu du script                                                                                                    |  |

Tableau A-2. Paramètres du modèle de script

Vous pouvez par exemple exécuter la commande suivante :

py ita\_esx4\_snmp\_setup.py -c -p -t
# Configuration CIM

CIM n'est disponible que sur les systèmes d'exploitation Microsoft Windows pris en charge.

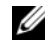

**EMARQUE** : Dell OpenManage Server Administrator envoie des événements à IT Assistant sous forme d'interruptions SNMP. Il n'envoie pas d'indications CIM pour l'instrumentation ou les événements de stockage à partir d'un serveur.

# Configuration du protocole CIM sur les systèmes gérés

Cette sous-section détaille les étapes de configuration de CIM sur des systèmes gérés fonctionnant sous un système d'exploitation Windows pris en charge. Pour plus d'informations, consultez « [Configuration de CIM en vue](#page-100-0)  [de la gestion](#page-100-0) » .

#### Recommandation pour la création d'un administrateur de domaine

Bien que la procédure suivante décrive comment ajouter un administrateur local à un système d'exploitation Windows pris en charge, il est recommandé de créer un administrateur de domaine au lieu de créer un utilisateur sur chacun des systèmes gérés par ITAssistant. La création d'un compte utilisateur de domaine empêche par ailleurs au compte de se bloquer suite à des tentatives de connexion d'IT Assistant à des systèmes qui se trouvent dans la plage de découverte entrée. Par exemple, une plage de découverte de 192.168.0.\* génère une tentative de connexion à l'ensemble des 253 systèmes. Si les références transmises à l'un de ces systèmes gérés n'ont pas permis l'authentification, le compte est verrouillé. En raison des fonctions de sécurité améliorées de Windows XP, le client doit être dans le même domaine que le système IT Assistant. Windows XP exige également un nom d'utilisateur avec un mot de passe qui n'est pas vide. Pour plus d'informations sur la création d'un compte utilisateur de domaine Windows, consultez votre documentation Microsoft.

**EXTEMARQUE** : IT Assistant doit avoir le nom d'utilisateur et le mot de passe CIM avec les droits d'administrateur que vous avez établis sur les systèmes gérés. Si vous utilisez un utilisateur de domaine, spécifiez le domaine correct dans le champ de nom d'utilisateur. Un nom d'utilisateur doit être toujours qualifié par un domaine ou hôte local en cas d'absence de domaine. Le format est domaine\utilisateur ou hôte local\utilisateur.

 $\mathbb Z$  **REMARQUE** : la découverte CIM exige des références correctes d'ID utilisateur et de mot de passe. Si vous ne pouvez pas fournir les références correctes sur un sous-réseau configuré pour la découverte CIM, le compte risque de se verrouiller.

#### Pour les systèmes gérés fonctionnant sous Windows 2000

- 
- **EMARQUE** : par défaut, le noyau WMI est installé avec Windows 2000.
	- 1 Cliquez sur Démarrer→Paramètres→Panneau de Configuration→Outils d'administration→Gestion de l'ordinateur.
	- 2 Dans l'arborescence de Gestion de l'ordinateur (local), développez la branche Utilisateurs et groupes locaux et cliquez sur le dossier Utilisateurs.
	- 3 Dans la barre de menu, cliquez sur Action, puis sur Nouvel utilisateur.
		- a Dans la boîte de dialogue Nouvel utilisateur, renseignez les champs obligatoires avec le nom d'utilisateur et le mot de passe, par exemple CIMUser et DELL. (Ces exemples ne sont présentés qu'à titre indicatif ; nous vous recommandons de définir les noms d'utilisateur et les mots de passe appropriés à votre entreprise).
		- b Vous devez désélectionner la case L'utilisateur doit changer de mot de passe à la prochaine ouverture de session. Cliquez sur Créer.
	- 4 Dans le volet de droite de la boîte de dialogue Gestion de l'ordinateur, double-cliquez sur CIMUser.

Il vous faut peut-être rechercher CIMUser dans la liste déroulante.

5 Dans la boîte de dialogue Propriétés de CIMUser, cliquez sur l'onglet Membre de.

Cliquez sur Ajouter.

- **6** Cliquez sur Administrateurs, sur Ajouter puis sur OK.
- 7 Fermez la boîte de dialogue Gestion de l'ordinateur.
- 8 Installez Client Instrumentation 7.x ou Server Administrator, selon que votre système est un client ou un serveur.
- 9 Redémarrez le système.

#### Pour les systèmes gérés fonctionnant sous Windows XP Professionnel

Comme indiqué précédemment, en raison de la sécurité améliorée de Windows XP, le client doit être dans le même domaine que le système IT Assistant. De plus, lorsque vous définissez votre nom d'utilisateur et votre mot de passe personnels, spécifiez toujours un mot de passe.

Les étapes suivantes détaillent comment créer un utilisateur local. Dell recommande vivement de créer un utilisateur de domaine avec des droits administratifs pour ne pas avoir à ajouter un utilisateur à chaque client. Ceci simplifie la création des plages de découverte d'IT Assistant.

- 1 Cliquez sur Démarrer→Paramètres→Panneau de Configuration→Outils d'administration→Gestion de l'ordinateur.
- 2 Dans l'arborescence de Gestion de l'ordinateur (local), développez la branche Utilisateurs et groupes locaux et cliquez sur le dossier Utilisateurs.
- 3 Dans la barre de menu, cliquez sur Action, puis sur Nouvel utilisateur.
	- a Dans la boîte de dialogue Nouvel utilisateur, remplissez les champs obligatoires avec le nom d'utilisateur CIMUser et le mot de passe DELL.
	- b Vous devez désélectionner la case L'utilisateur doit changer de mot de passe à la prochaine ouverture de session.
	- c Cliquez sur Créer.
- 4 Dans le volet de droite de la boîte de dialogue Gestion de l'ordinateur, double-cliquez sur CIMUser.

Il vous faut peut-être rechercher CIMUser dans la liste déroulante.

- 5 Dans la boîte de dialogue Propriétés de CIMUser, cliquez sur l'onglet Membre de.
- **6** Cliquez sur Ajouter.
- 7 Cliquez sur Administrateurs, sur Ajouter puis sur OK.
- 8 Cliquez à nouveau sur OK, puis fermez la boîte de dialogue Gestion de l'ordinateur.

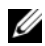

**EMARQUE :** IT Assistant peut gérer les systèmes clients Dell installés avec le système d'exploitation Windows XP Professionnel.

- 9 Installez Client Instrumentation 7.x ou Server Administrator, selon que votre système est un client ou un serveur.
- 10 Redémarrez le système.

#### Pour les systèmes gérés fonctionnant sous Windows Server 2003 ou une version ultérieure

- 1 Cliquez sur Démarrer→Paramètres→Panneau de Configuration→Outils d'administration→Gestion de l'ordinateur.
- 2 Dans l'arborescence de Gestion de l'ordinateur (local), développez la branche Utilisateurs et groupes locaux et cliquez sur le dossier Utilisateurs.
- 3 Dans la barre de menu, cliquez sur Action, puis sur Nouvel utilisateur.
	- a Dans la boîte de dialogue Nouvel utilisateur, remplissez les champs obligatoires avec le nom d'utilisateur CIMUser et le mot de passe DELL.
	- b Vous devez désélectionner la case L'utilisateur doit changer de mot de passe à la prochaine ouverture de session.
	- c Cliquez sur Créer.
- 4 Dans le volet de droite de la boîte de dialogue Gestion de l'ordinateur, double-cliquez sur CIMUser.

Il vous faut peut-être rechercher CIMUser dans la liste déroulante.

- 5 Dans la boîte de dialogue Propriétés de CIMUser, cliquez sur l'onglet Membre de.
- **6** Cliquez sur Ajouter.
- 7 Cliquez sur Administrateurs, sur Ajouter puis sur OK.
- 8 Cliquez à nouveau sur OK, puis fermez la boîte de dialogue Gestion de l'ordinateur.
- 9 Installez Client Instrumentation 7.x ou Server Administrator, selon que votre système est un client ou un serveur.
- 10 Redémarrez le système.

# Configuration de l'interface de gestion de plateforme intelligente

Pour qu'IT Assistant soit en mesure de découvrir les périphériques compatibles avec l'IPMI, vous devrez configurer le BMC sur votre système géré. Vous pouvez également configurer le BMC pour envoyer des alertes à IT Assistant.

Vous pouvez configurer le BMC à partir de Dell OpenManage Server Administrator GUI ou du BIOS-POST (environnement du système de pré-exploitation).

### Configuration du BMC à partir de Server Administrator

- 1 Connectez-vous à la page d'accueil de Server Administrator de votre système géré.
- 2 Dans le volet gauche, cliquez sur l'objet Système.
- 3 Cliquez sur l'objet Châssis principal du système.
- 4 Cliquez sur l'objet Accès à distance. La fenêtre Informations sur le BMC s'affiche.
- 5 Cliquez sur l'onglet Configuration.

Dans l'onglet Configuration, sélectionnez Activer NIC et Activer IPMI par LAN, et entrez la Nouvelle clé de cryptage.

- **6** Cliquez sur l'onglet Utilisateurs.
- 7 Sélectionnez l'ID utilisateur de l'administrateur.
- 8 Dans la page Utilisateurs, entrez le nom d'utilisateur et le mot de passe.

#### **EMARQUE** : par défaut, le nom d'utilisateur est root et le mot de passe est calvin.

- 9 Pour configurer le système géré afin qu'il envoie des alertes à IT Assistant, dans le volet de gauche, cliquez sur l'objet Système.
- 10 Cliquez sur l'onglet Gestion des alertes.
- 11 Cliquez sur Événements sur plate-forme.

**EXAMPRANCIPE** : la valeur de la Nouvelle clé de cryptage (ou clé KG) est une valeur hexadécimale. Cependant, la clé KG ne peut être utilisée que sur les systèmes Dell PowerEdge *x9xx* et ultérieurs qui prennent en charge la version 2.0 d'IPMI. Par défaut, la clé KG est désactivée sur le contrôleur BMC.

12 Sélectionnez la case à cocher Génération d'une alerte pour les alertes à envoyer.

**EMARQUE**: pour générer une alerte, vous devez à la fois sélectionner les paramètres Générer une alerte et Activer les alertes d'événements sur plateforme.

### 13 Cliquez sur Appliquer les modifications.

Cela configure le système géré pour la découverte IPMI et configure le BMC afin qu'il envoie des alertes à IT Assistant.

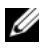

**EMARQUE** : lorsque vous configurez IT Assistant pour qu'il utilise les paramètres IPMI du BMC de vos systèmes gérés, assurez-vous que le nom d'utilisateur et le mot de passe BMC ainsi que les valeurs de la clé KG du système géré correspondent à ceux de la station de gestion.

# Configuration du BMC à partir de BIOS POST

Pour configurer le BMC à partir du BIOS POST:

- 1 Lors du redémarrage du système, appuyez sur <Ctrl><E> pour accéder à l'utilitaire de configuration d'accès distant.
- 2 Définissez IPMI par LAN sur On.
- 3 Sélectionnez Paramètres LAN et appuyez sur <Entrée>.
	- Entrez une valeur hexadécimale pour la Clé de cryptage RMCP+.
	- Activez l'Alerte LAN.
	- Entrez la Destination d'alerte. Il s'agit de l'adresse IP de la station de gestion à laquelle vous souhaitez envoyer des alertes.
- 4 Appuyez sur <Échap> pour revenir à l'utilitaire de configuration d'accès distant.
- 5 Sélectionnez Configuration d'utilisateur LAN et appuyez sur <Entrée>. Définissez cette valeur sur On.
- 6 Spécifiez le nom d'utilisateur et le mot de passe.

Cela configure le système géré pour la découverte IPMI et configure le BMC afin qu'il envoie des alertes à IT Assistant.

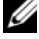

**EMARQUE** : lorsque vous configurez IT Assistant pour qu'il utilise les paramètres IPMI du BMC de vos systèmes gérés, assurez-vous que le nom d'utilisateur et le mot de passe BMC ainsi que les valeurs de la clé KG du système géré correspondent à ceux de la station de gestion.

# Utilitaires dans Dell OpenManage IT Assistant

Dell OpenManage IT Assistant comporte trois utilitaires :

- Utilitaire de liste de nœud d'importation
- Utilitaire de gestion de base de données
- Utilitaire d'importation de la source d'événement du protocole simplifié de gestion de réseau (SNMP)

# Utilitaire de liste de nœud d'importation d'IT **Assistant**

<span id="page-294-0"></span>L'utilitaire de Liste de nœud d'importation permet de créer un fichier définissant une liste de découverte comprenant les périphériques gérés, les adresses IP ou les plages d'adresses IP. Cet utilitaire prend en charge tout type d'adresse entré dans l'interface utilisateur d'IT Assistant. L'utilitaire de nœud d'importation d'IT Assistant utilise le fichier pour importer rapidement la liste dans IT Assistant. L'utilisation de cet utilitaire offre :

- une méthode pratique pour les utilisateurs qui possèdent déjà leur configuration de réseau assignée à des fichiers et qui souhaitent importer rapidement cette configuration dans IT Assistant ;
- une découverte très ciblée plutôt que de spécifier un sous-réseau général pour la découverte, par exemple 10.34.56.\*.

Pour utiliser l'utilitaire de Liste de nœud d'importation, suivez les étapes générales suivantes :

1 Créez un fichier contenant la liste des adresses de découverte et/ou des noms de système que vous souhaitez importer.

Pour chaque entrée dans ce fichier, vous devez spécifier les paramètres de protocole (tels que le nom de communauté du protocole SNMP). Pour fournir ces informations à IT Assistant, vous devez utiliser un modèle. Un modèle vous permet d'attribuer des paramètres de protocole à chaque entrée dans le fichier.

- 2 Définissez un modèle qui s'applique à une ou plusieurs plages de découverte. Vous définissez le modèle en entrant une plage de découverte avec le nom de l'hôte du default template (modèle par défaut). L'utilitaire de liste de nœud d'importation applique les paramètres de protocole définis dans ce modèle pour chaque élément de découverte dans le fichier.
- 3 Exécutez l'utilitaire à partir de la ligne de commande (L'utilitaire de liste de nœud d'importation est situé dans le répertoire /bin d'IT Assistant). Spécifiez le nom du fichier pour le fichier que vous avez créé et, accessoirement, le nom du modèle. Vous pouvez également spécifier le nom du modèle dans le fichier. Par exemple :

importnodelist nodelist.txt

Les options suivantes sont disponibles et peuvent être spécifiées dans n'importe quel ordre après le nom du fichier :

-delete : (supprimer) cette option entraîne la suppression automatique du ou des modèles après l'importation réussie de la liste de nœud par l'utilitaire.

-default <templatename> : (défaut <nomdumodèle>) permet l'utilisation d'un nom de modèle différent. Le nom par défaut est default\_template.

Consultez les exemples de commandes pour plus d'informations.

4 Redémarrez les services d'IT Assistant.

Vous pouvez utiliser un modèle par défaut pour importer une liste de découverte dans IT Assistant. Pour importer une liste de nœud, suivez les étapes suivantes :

1 Créez un fichier en utilisant le format suivant (ne pas inclure les déterminants <br/>  $\leq$ ou  $\leq$ end $file$ ) :

<begin\_file>

```
#Ce signe indique un commentaire (un signe « # » au 
début de la ligne signifie #ignorer la ligne).
23.45.65.34
23.45.65.35
hostname1
```

```
hostname2
23.34.55.*
12.34.56.20-30
<end_file>
```
La dernière ligne du fichier doit comporter un saut de ligne. Vous pouvez également utiliser une combinaison de formats de sous-réseau pris en charge par l'interface utilisateur d'IT Assistant. Il est important de s'assurer que chaque entrée est dans le format correct car l'utilitaire de liste de nœud d'importation ne réalise pas de vérification et validera le format pour vous.

2 Sauvegardez le fichier et spécifiez un nom de fichier, par exemple nodelist.txt.

### Exemple de commandes de l'utilitaire de liste de nœud d'importation

Importez les nœuds du fichier nodelist.txt :

```
importnodelist nodelist.txt
```
Supprimez les modèles utilisés après une importation réussie :

```
importnodelist -delete
```
Importez les nœuds du fichier nodelist.txt, supprimez les modèles utilisés après une importation réussie et utilisez « my\_template » comme nom de modèle par défaut :

```
importnodelist nodelist.txt -delete -default 
my_template
```
### Création de modèles

Pour créer un modèle pour l'utilitaire de liste de nœud d'importation, suivez les étapes générales suivantes :

- 1 Dans Découverte et surveillance, sélectionnez Plages.
- 2 Effectuez un clic droit sur Plages à inclure dans l'arborescence Plages de découverte et sélectionnez Nouvelle plage à inclure....
- 3 Dans l'Assistant de nouvelle découverte : étape 1 sur 6, sélectionnez Nom d'hôte.
- 4 Entrez le nom du modèle dans Nom d'hôte (par exemple, template 1).
- 5 Terminez l'assistant en entrant les configurations de protocoles nécessaires.

Template\_1 peut être utilisé dans l'utilitaire de liste de nœud d'importation.

### Utilisation de modèles multiples

L'utilitaire de liste de nœud d'importation prend en charge l'utilisation de modèles multiples lorsque différentes entrées dans le fichier peuvent utiliser différents paramètres de protocoles et nécessitent des modèles différents. Le fichier d'importation suivant présente un exemple pour l'utilisation des modèles multiples :

```
<begin_file>
#Ce signe indique un commentaire (un signe « # » au 
début de la ligne signifie #ignorer la ligne).
23.45.65.34,template1
23.45.65.35,template1
hostname1
hostname2, template2
23.34.55.*,template2
12.34.56.20-30
<end_file>
```
Dans cet exemple, les deux premières entrées utilisent un modèle appelé template1 alors que les entrées quatre et cinq utilisent un modèle appelé template2. Les autres entrées utilisent le modèle par défaut. Dans cet exemple, vous devez entrer les plages de configuration de découverte (à partir de l'interface utilisateur d'IT Assistant) de « default\_template », « template1 » et « template2 » et configurer leurs paramètres de protocole correctement (les noms de communauté SNMP sont peut-être différents).

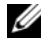

**EXARPARQUE**: tout nom peut être utilisé comme nom de modèle, même une plage d'adresses IP ou de sous-réseau. Cependant, il est recommandé d'utiliser des noms qui permettent une identification aisée comme modèles.

### Sauvegarde de modèles

Si des modèles multiples sont nécessaires pour configurer correctement un fichier d'entrées de nœuds, il est possible de définir les modèles dans IT Assistant, puis d'exporter ces paramètres à des fins de sauvegarde ou autres. L'utilitaire de gestion de base de données, dcdbmng.exe, est situé dans le répertoire /bin d'IT Assistant Cet utilitaire vous permet d'importer, exporter et effacer les tableaux de base de données d'IT Assistant. Pour exporter les modèles, effectuez les étapes suivantes :

- 1 Configurez tous les modèles nécessaires dans IT Assistant.
- 2 Exportez le tableau contenant tous les modèles entrés. Naviguez jusqu'au répertoire /bin d'IT Assistant et double-cliquez sur **dcdbmng.exe**. L'interface de l'utilitaire de gestion des bases de données démarre. Dans l'arborescence de gauche, recherchez le tableau Configuration de découverte. Effectuez un clic droit sur ce nœud et sélectionnez Exporter le tableau. Entrez un nom pour le fichier dans lequel exporter.

Le fichier contenant les modèles peut désormais être importé vers une autre installation d'ITAssistant. Vous pouvez également restaurer un fichier dans une nouvelle installation d'IT Assistant en utilisant l'option Tableau d'importation (clic droit dans le nom du tableau dans l'utilitaire de gestion de bases de données). Une fois que les modèles sont importés, vous pouvez exécuter l'utilitaire de liste de nœud d'importation sur le fichier correspondant des entrées de nœud.

# Quitter les modèles dans IT Assistant

Si les noms de modèles sont des adresses ne pouvant pas être découvertes (par exemple, il est peu probable qu'un nom d'hôte tel que « default template » existe), les modèles peuvent rester dans IT Assistant. IT Assistant essaie de découvrir l'élément, mais aucun résultat n'est trouvé pour la découverte choisie. Si plusieurs modèles sont utilisés, il est recommandé de supprimer les modèles pour éviter des cycles de découvertes d'IT Assistant sur des adresses ne pouvant être découvertes.

# Utilitaire de gestion de base de données

<span id="page-299-0"></span>L'utilitaire de gestion de bases de données de Dell OpenManage IT Assistant présente deux implémentations : une interface utilisateur (GUI) et une interface de ligne de commande (CLI). Les deux versions de l'utilitaire permettent aux utilisateurs de réaliser des opérations sur les bases de données et les tableaux résidant dans l'espace de stockage de données d'IT Assistant.

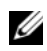

REMARQUE : le schéma de la base de données 6.*x* d'IT Assistant n'est pas directement compatible avec le schéma de base de données 7.*x* d'IT Assistant. Seuls certains tableaux dans le schéma de base de données 6.*x* d'IT Assistant migreront, comme les tableaux de configuration de découverte, de configuration globale et les tableaux d'actions d'alerte. Le schéma de base de données ne peut migrer qu'au cours d'une mise à jour d'ITAssistant.

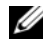

**REMARQUE** : IT Assistant ne prend pas en charge une mise à niveau directe de la version 6.*x* à la version 8.3. Vous devrez d'abord passer à la version 7.0 d'IT Assistant, puis à la version 8.3.

Vous devez démarrer la version GUI de l'utilitaire de gestion de base de données séparément d'IT Assistant. Lorsque vous démarrez l'utilitaire, une fenêtre s'affiche contenant les fonctions de gestion de base de données et de tableau. L'application de ligne de commande réalise les fonctions de l'utilitaire GUI ainsi que quelques autres fonctions.

### Utilisation de l'utilitaire de gestion de base de données par ligne de commande

Dans une invite de commande, passez au répertoire pour **\Program** Files\Dell\SysMgt\IT Assistant\bin.

Saisissez dcdbmng suivi d'un commutateur spécifiant la commande souhaitée. Pour afficher une liste de commutateurs valides, saisissez :

```
dcdbmng /h
O<sub>U</sub>dcdbmng /H
O<sub>U</sub>dcdbmng /?
```
**EMARQUE**: saisissez un espace entre la commande dcdbmng et la / (barre oblique).

Cette commande affiche une boîte de dialogue présentant une liste des commandes permettant de réaliser les opérations suivantes :

- installer le moteur de base de données approprié (Microsoft Data Engine [MSDE]) pour IT Assistant version 7.x et versions antérieures ou SQL Server 2008 R2 Express Edition pour IT Assistant version 8.9 et versions ultérieures);
- démarrer et arrêter le moteur de base de données ;
- attacher et détacher des fichiers de base de données au/du moteur de base de données ;
- importer et exporter des tableaux et bases de données.

REMARQUE : étant donné les différentes méthodes utilisées par Microsoft pour crypter les données entre les versions de système d'exploitation, l'exportation des tableaux de base de données d'IT Assistant avec des mots de passe cryptés d'un système d'exploitation Microsoft (par exemple, Windows 2000) et son importation dans une autre version (par exemple, Windows 2003) ne sont pas prises en charge.

- effacer des tableaux :
- restaurer uniquement des données pour la configuration globale d'IT Assistant ou pour la configuration du système de gestion des événements.

#### Aide

- Commande : dcdbmng /h ou dcdbmng /H ou dcdbmng /?
- Description : affiche les options de ligne de commande.

#### Attacher une base de données

- Commande : dcdbmng /A *path* ou dcdbmng /a *path*
- Description : attache le fichier de base de données unique spécifié par *path* (chemin) à SQL Server 2008 R2 Express Edition ou à SQL Server 2008 R2.

#### Effacer le tableau

- Commande : dcdbmng /Z tablename ou dcdbmng /z tablename
- Description : supprime toutes les rangées d'un tableau spécifié mais ne supprime pas le tableau.

#### Détacher une base de données

- Commande : dcdbmng /R ou dcdbmng /r
- Description : détache le fichier de base de données attaché de SQL Server 2008 R2 Express Edition ou de SQL Server 2008 R2.

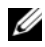

**EMARQUE** : le fichier de base de données détaché reste dans l'emplacement où il était attaché à SQL Server 2008 R2 Express Edition ou à SQL Server 2008 R2.

#### Exporter un tableau

- Commande : dcdbmng /E tablename filename ou dcdbmng /e tablename filename
- Description : exporte les données dans le tableau spécifié dans tablename (nom de tableau) vers le texte simple spécifié par filename (nom du fichier). Si le fichier de texte simple n'existe pas, l'utilitaire le crée. Si filename ne contient pas d'informations de chemin d'accès, l'utilitaire crée le fichier dans un répertoire local.

#### Exporter une base de données

- Commande : dcdbmng  $/X$  path ou dcdbmng  $/x$  path
- Description : exporte les données de tous les tableaux de la base de données vers les fichiers de texte simple dans l'emplacement spécifié par le chemin d'accès.

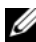

**EMARQUE :** l'utilitaire crée les fichiers dans l'emplacement spécifié par le chemin d'accès sous le format tablename txt.

#### Importer un tableau

- Commande : dcdbmng /I tablename path [migrate] ou dcdbmng /i tablename path [migrate]
- Description : importe les données vers le tableau spécifié par tablename à partir du fichier de texte simple spécifié dans path (chemin d'accès).

#### Importer une base de données

- Commande: dcdbmng /M path ou dcdbmng /m path
- Description : exporte les données de tous les tableaux de la base de données vers les fichiers de texte simple dans l'emplacement spécifié par le chemin d'accès.

#### Installer MSDE

- Commande : dcdbmng /N ou dcdbmng /n
- Description : installe MSDE silencieusement.

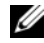

**ZEMARQUE :** les fichiers MSDEx85.exe et iss doivent être placés dans l'emplacement correct.

#### Démarrer le serveur

- Commande: dcdbmng /T ou dcdbmng /t
- Description : démarre le service MSSQLServer.

#### Arrêter le serveur

- Commande : dcdbmng /P ou dcdbmng /p
- Description : démarre le service MSSQLServer.

#### Supprimer des messages

Lorsque vous exécutez l'utilitaire de gestion de base de données comme une application de ligne de commande, vous recevez des messages indiquant la réussite ou l'échec de vos commandes. La commande de suppression des messages fait cesser ces notifications.

- Commande : dcdbmng /S
- Description : s'exécute sans afficher de messages (que l'action ait réussi ou non). Cette commande est utile si vous exécutez l'utilitaire à partir d'un fichier séquentiel.

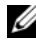

**EXAGUE :** l'utilisation de /S sans autre option entraîne le fait que la commande est ignorée.

# Utilitaire d'importation de source d'événement de protocole simplifié de gestion de réseau

Vous pouvez importer de multiples sources d'événements dans la base de données d'IT Assistant, qui ne sont pas nativement prises en charge dans IT Assistant.

Créez un fichier texte contenant les informations appropriées de la source d'événement. Après la création, ce fichier texte n'est plus disponible en vue d'un partage entre plusieurs utilisateurs du produit.

Exécutez l'utilitaire de l'interface de ligne de commande (CLI) (vous pouvez trouver cet utilitaire dans le <dossier install d'IT Assistant>/bin) pour importer les données du fichier texte dans la base de données d'IT Assistant.

Assurez-vous que le format du fichier de texte respecte les règles de format suivantes :

1 Le format pour l'utilisation de l'utilitaire doit être :

ImportEventSources.exe <*chemin complet\nom de fichier*>

- 2 Toutes les valeurs d'une source d'événement particulière doivent être séparées par un tiret.
- 3 Chaque source d'événement doit être sur une ligne séparée.
- 4 Le format des entrées de chaque source d'événement doit être :

```
<EventCategoryName>|<EventSourceName>|<Severity>|
<Format 
String>|<SNMPEnterpriseOID>|<SNMPGenericTrapID>|<
SNMPSpecificTrapID>|<EventPackageName>
```
- 5 Le format des chaînes de caractères de gravité par valeur doit être : <ObjectId>,<ObjectValue>,<Severity> ;<ObjectId1>, <ObjectValue1>, <Severity1>
- 6 EventSourceName ne peut pas être NULL ou une chaîne vide.

**EXAMPRICO E** : si la chaîne EventCategoryName est vide, la catégorie par défaut sera Autre. Si le nom de catégorie ne correspond à aucun des types de catégorie prédéfinis dans IT Assistant, une nouvelle catégorie d'événement est créée avec le nom de catégorie que vous avez entré.

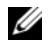

**EXAMPRANCIE** : si la chaîne de gravité entrée dans le fichier d'entrée ne correspond pas aux chaînes de gravité prédéfinies, un message d'erreur correspondant s'affiche.

**EXTEREMARQUE** : une combinaison de EnterpriseOID, Generic TrapID et SpecificTrapID doit être unique pour chaque événement. De même, la combinaison d'EventSourceName et d'EventPackageName est validée pour vérifier que l'entrée est unique.

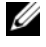

**EMARQUE** : entrez deux barres consécutives («  $||$  ») pour représenter NULL ou chaînes vides.

Voici un exemple d'entrée MIB.

```
-- Seuil critique inférieur franchi
```
asfTrapFanSpeedProblem TRAP-TYPE

ENTERPRISE asfPetEvts

DESCRIPTION

```
 « Échec critique du ventilateur générique »
```

```
 --#SUMMARY « Échec critique du ventilateur 
générique »
```

```
- +#ARGUMENTS \{\}
```

```
 --#SEVERITY CRITICAL
```

```
:=-262402
```
Le processus de conversion se déroule comme suit :

EventCategory : Environnemental

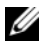

**EXEMARQUE** : IT Assistant dispose d'un ensemble de catégories prédéfinies (environnemental, redondance générale, clavier-vidéo-souris (KVM), mémoire, disque physique, alimentation, imprimantes, processeur, sécurité, boîtier de stockage, périphérique de stockage, logiciel de stockage, événements système, bande, disque virtuel, et autres). L'événement peut être classé dans l'une de ces catégories. Cependant, une nouvelle catégorie peut également être créée.

EventSourceName: asfTrapFanSpeedProblem

Gravité : Critique [--#SEVERITY]

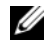

REMARQUE : IT Assistant classe les événements dans les catégories suivantes : Ok, Avertissement, Critique, Information et Inconnu.

Chaîne de format : Échec critique du ventilateur générique [--#SUMMARY]

EnterpriseOID :.1.3.6.1.4.1.3183.1.1 (pour obtenir l'EnterpriseOID, compilez le MIB, dans ce cas « DcAsfSrv.mib », dans MG-Soft ou tout autre navigateur MIB).

GenericTrapId : 6

SpecificTrapId : 262402 [::=]

EventPackageName : ASF (vous pouvez obtenir ces informations du service MIB. Ouvrez le service MIB. EventPackageName s'affiche dans [--Begin Definition].)

Si aucun progiciel n'est présent pour EventSource, vous pouvez donner un nouveau nom de catégorie.

L'entrée finale dans le fichier de texte est du type :

Environmental|asfTrapFanSpeedProblem|Critical|Generic Critical Fan

Failure|.1.3.6.1.4.1.3183.1.1|6|262402|ASF

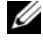

**EXAGRICIE** : au cas où le fichier d'importation contient une catégorie non existante, la catégorie est créée.

# Indicateurs d'état

Cette annexe décrit les indicateurs s'affichant sur l'interface utilisateur d'IT Assistant.

# Indicateurs d'état et d'intégrité des groupes de périphériques

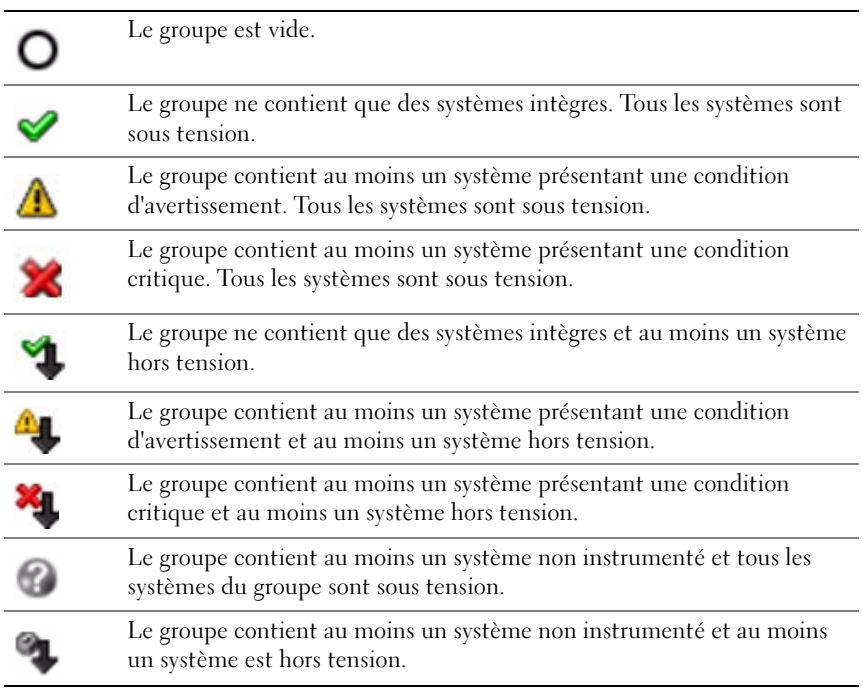

Tableau C-1. Indicateurs d'état et d'intégrité des groupes de périphériques

# Indicateurs d'état et d'intégrité de système et de périphérique

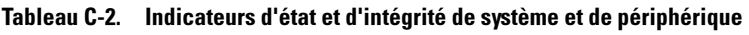

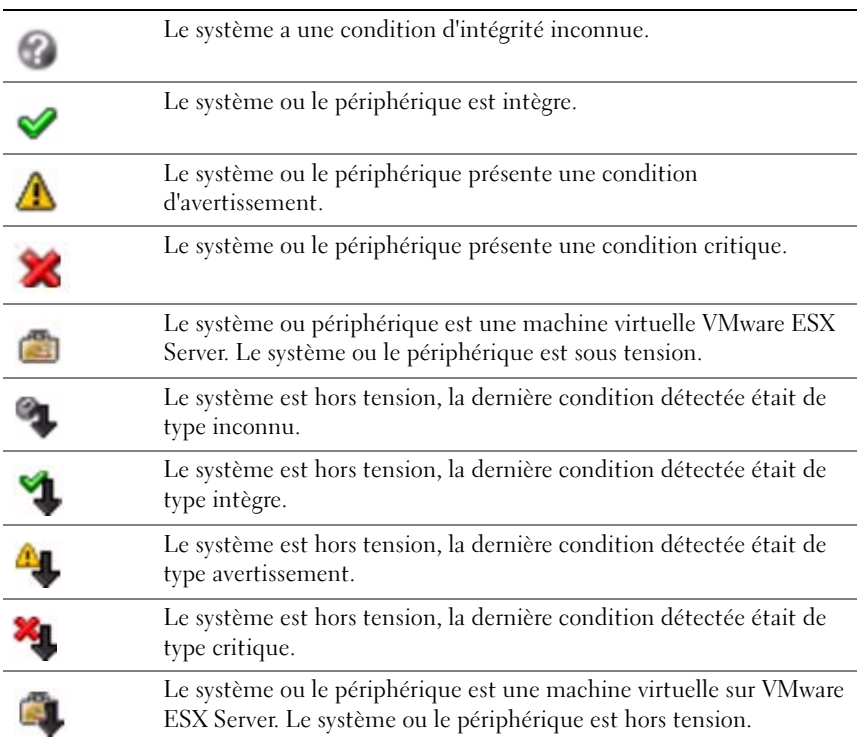

# Indicateurs d'alerte

#### Indicateurs de gravité d'alerte

Tableau C-3. Indicateurs de gravité d'alerte

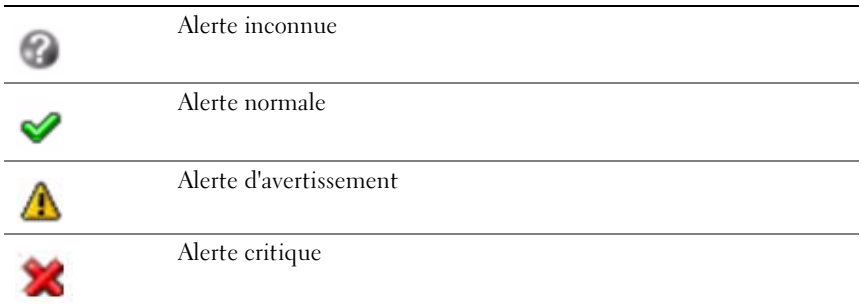

### Indicateurs d'acquittement d'alerte

#### Tableau C-4. Indicateurs d'acquittement d'alerte

Alerte acquittée √

### Indicateurs d'action d'alerte

#### Tableau C-5. Indicateurs d'action d'alerte

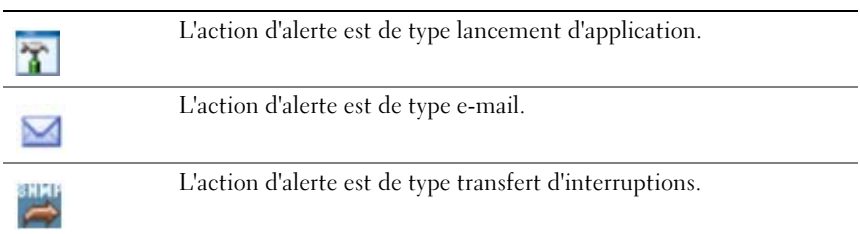

# Indicateurs de planification de tâche

#### Tableau C-6. Indicateurs de planification de tâche

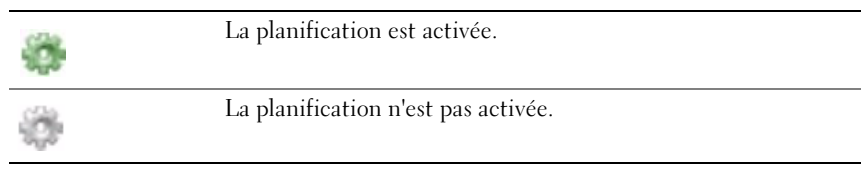

# Indicateurs de journal d'exécution

### Indicateurs du journal d'exécution de tâche

#### Tableau C-7. Indicateurs du journal d'exécution de tâche

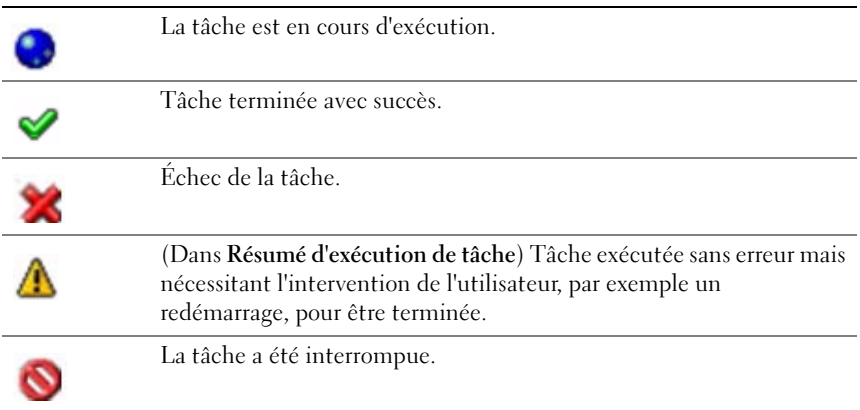

### Indicateurs de journal de surveillance des performances et de l'alimentation

#### Tableau C-8. Indicateurs de journal de surveillance des performances et de l'alimentation

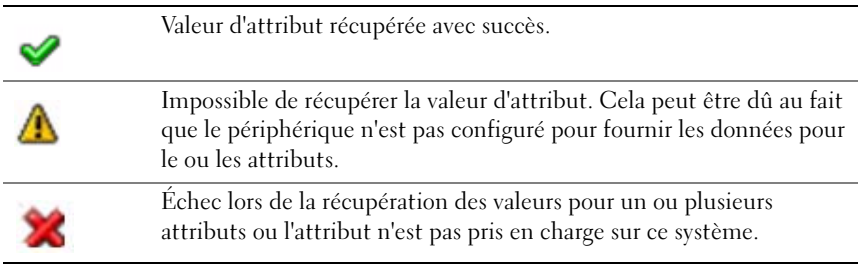

### Indicateurs de journal d'application

#### Tableau C-9. Indicateurs de journal d'application

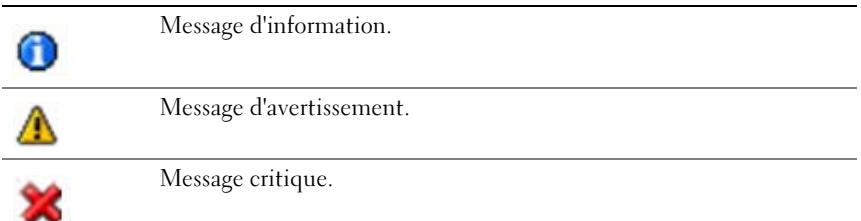

# Indicateurs de journal de mise à jour

#### Tableau C-10. Indicateurs de journal de mise à jour

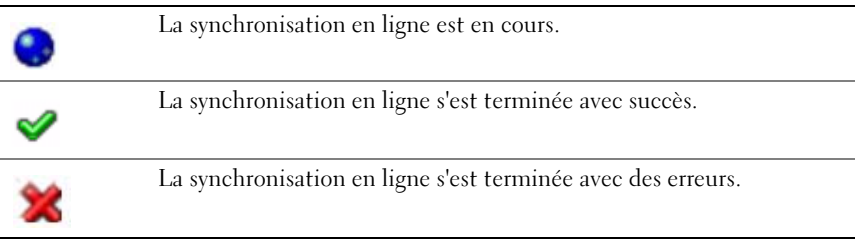

# Indicateurs de plages de découverte

### Indicateurs de plages d'inclusion

Tableau C-11. Indicateurs de plages d'inclusion

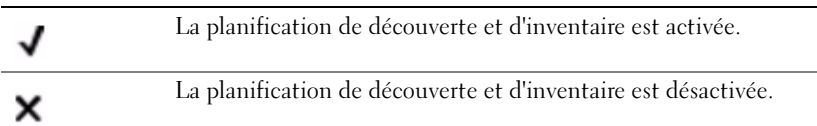

# Indicateurs de surveillance des performances et de l'alimentation

Tableau C-12. Indicateurs de surveillance des performances et de l'alimentation

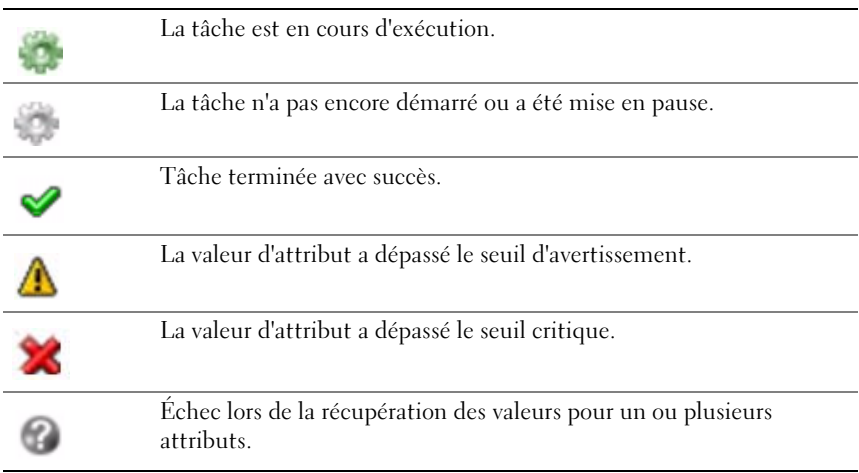

# Indicateurs de mise à jour de logiciel

#### Tableau C-13. Indicateurs de mise à jour de logiciel

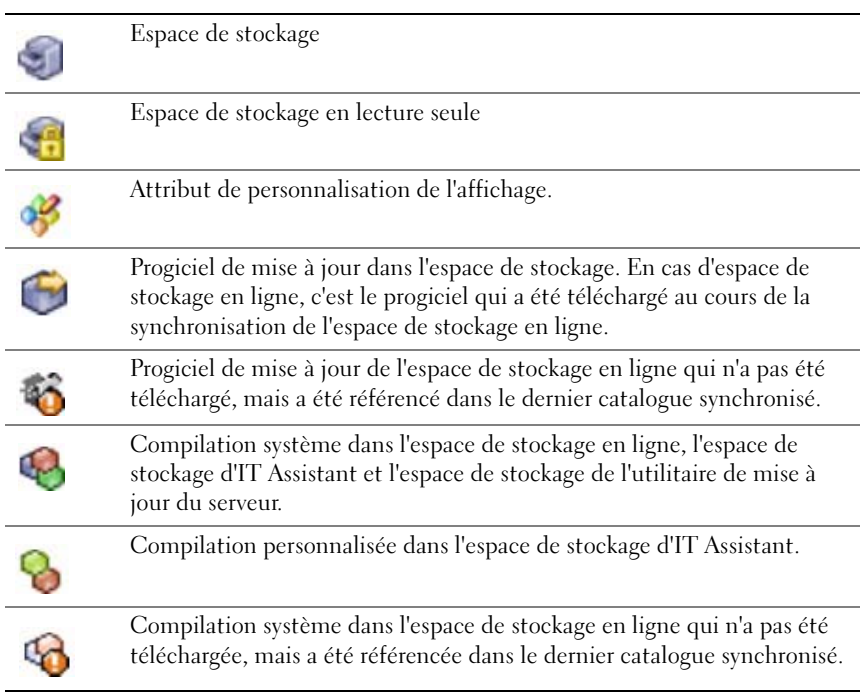

### Indicateurs de résultat de comparaison d'espace de stockage

#### Tableau C-14. Indicateurs de résultat de comparaison d'espace de stockage

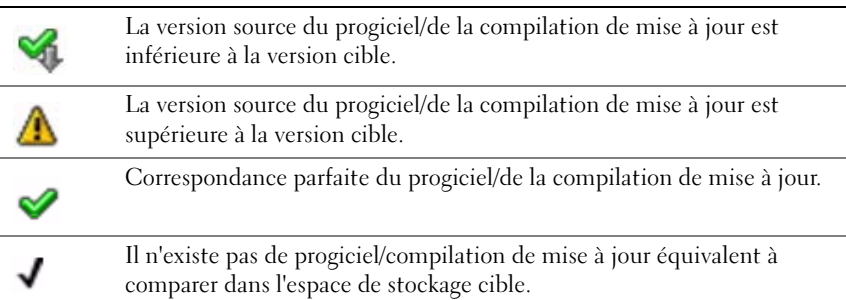

#### Tableau C-14. Indicateurs de résultat de comparaison d'espace de stockage

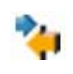

Les versions de progiciel/compilation de mise à jour sont identiques, mais il y a une erreur de concordance avec le hachage MD5 du progiciel/de la compilation de mise à jour.

#### Boîte de dialogue d'importation

#### Tableau C-15. Indicateurs de boîte de dialogue d'importation

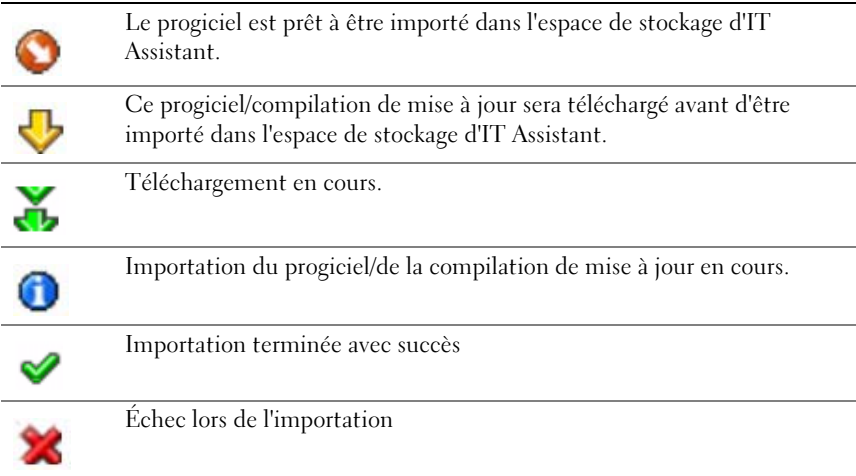

#### Indicateurs d'application favorite

#### Tableau C-16. Indicateurs d'application favorite

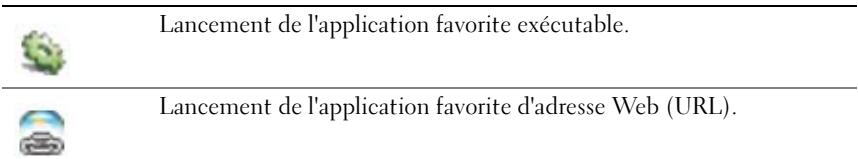

# Indicateurs d'outil de dépannage

#### Tableau C-17. Indicateurs de résultat de test de dépannage

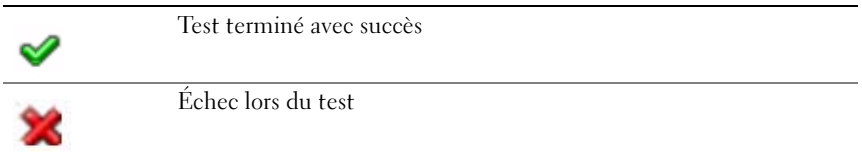

# Indicateurs de résultat d'importation de tâche

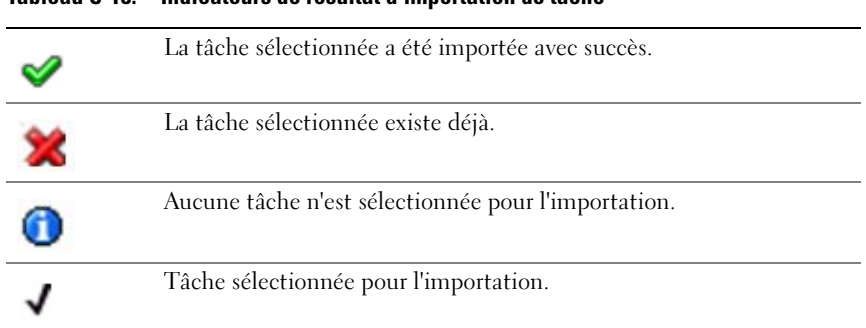

#### Tableau C-18. Indicateurs de résultat d'importation de tâche

# Indicateurs de résultat de conformité de périphérique

#### Tableau C-19. Indicateurs de résultat de conformité de périphérique

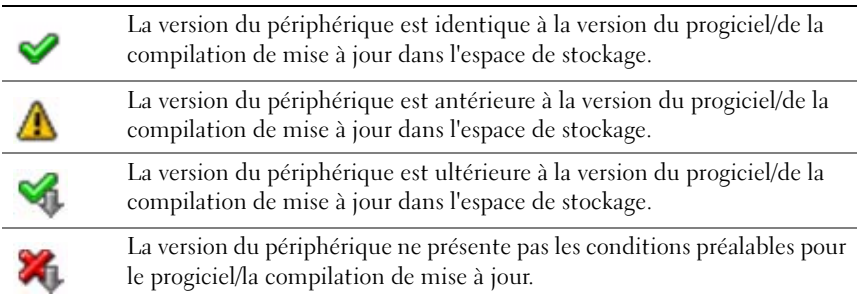

# Index

# A

[activation de SNMP,](#page-278-0) 279 [agents sur les systèmes,](#page-61-0) 62 [ajout d'utilisateurs,](#page-242-0) 243 [Arrêt du système d'exploitation](#page-176-0)  en premier, 177 [ASF,](#page-53-0) 54, [178,](#page-177-0) [226](#page-225-0) [authentification Windows,](#page-240-0) 241

# C

[CIM,](#page-100-1) 101, [273](#page-272-0) composants d'IT Assistant [interface utilisateur,](#page-22-0) 23 [services,](#page-22-1) 23 [système géré,](#page-22-2) 23 [système IT Assistant,](#page-22-3) 23 configuration [cycle de découverte,](#page-124-0) 125 [paramètres d'inventaire,](#page-111-0) 112, [130](#page-129-0) [paramètres d'obtention de la](#page-112-0)  [condition,](#page-112-0) 113, [131](#page-130-0) [paramètres de découverte,](#page-110-0) 111, [129](#page-128-0) [plages de découverte,](#page-113-0) 114, [131](#page-130-1) [SNMP,](#page-125-0) 126, [274](#page-273-0) [système pour envoyer des](#page-279-0)  interruptions SNMP, 280

[configuration matérielle,](#page-57-0) 58 [Connexion directe,](#page-238-0) 239 création [action d'alerte,](#page-121-0) 122, [142](#page-141-0) [filtre d'actions d'alerte,](#page-120-0) 121, [139](#page-138-0) [groupes personnalisés,](#page-138-1) 139 [rapports,](#page-192-0) 193 [tâche de contrôle de](#page-173-0)  périphérique, 174 [utilisateurs,](#page-241-0) 242

# D

[démarrage d'IT Assistant,](#page-96-0) 97 [déploiement des logiciels,](#page-179-0) 180 [désactivation des](#page-243-0)  utilisateurs, 244 désinstallation [IT Assistant,](#page-84-0) 85 [Disques modulaires,](#page-60-0) 61-[62,](#page-61-1) [105](#page-104-0)

### E

[exigences d'installation,](#page-54-0) 55

# F

[FAQ,](#page-244-0) 245

[FAQ de gestion des alertes, 259](#page-258-0) [FAQ sur l'IU d'IT Assistant,](#page-254-0) 255 [FAQ sur la découverte,](#page-260-0) 261 [FAQ sur les services d'IT](#page-259-0)  Assistant, 260 [filtres d'alertes,](#page-18-0) 19 fonctionnalités d'IT Assistant [authentification des](#page-24-0)  utilisateurs, 25 [connexion directe,](#page-24-1) 25 [cycle d'inventaire amélioré,](#page-28-0) 29 [génération de rapports,](#page-27-0) 28 [gestion des tâches,](#page-26-0) 27 [groupes dynamiques,](#page-25-0) 26 [installation native,](#page-23-0) 24 [lancement de l'application,](#page-25-0) 26 [mises à jour de logiciel,](#page-27-0) 28 [outil de dépannage,](#page-27-0) 28 [préférences utilisateur,](#page-28-0) 29

# G

[génération de rapports](#page-189-0)  personnalisés, 190 [gestion des tâches,](#page-195-0) 196 gestion distante [identification des groupes,](#page-17-0) 18 [Groupe d'hôtes VMware](#page-35-0)  dynamiques, 36

### H

[HTTP,](#page-235-0) 236 [HTTPS,](#page-237-0) 238

# I

[informations sur les schémas de](#page-195-1)  base de données, 196 installation [IT Assistant,](#page-76-0) 77 [SNMP,](#page-73-0) 74

# L

[LDAP,](#page-237-1) 238 ligne de commande de [l'Instrumentation de clients](#page-175-0)  à distance, 176 [ligne de commande](#page-174-0)  générique, 175 [ligne de commande](#page-175-1)  [IPMI,](#page-175-1) 176-[177](#page-176-1)

#### M

[Mise hors tension,](#page-176-2) 177 [Mise sous tension,](#page-176-2) 177 [mises à jour de logiciel,](#page-158-0) 159, [186](#page-185-0) [utilisation,](#page-160-0) 161, [170](#page-169-0)

# N

[notification par e-mail,](#page-59-0) 60

# O

[Outil de conformité,](#page-35-0) 36

### P

[prise en charge de DMI,](#page-25-0) 26 [privilèges d'utilisateur,](#page-240-1) 241 [Progiciels Web,](#page-181-0) 182 [protocole de gestion de](#page-59-1)  systèmes, 60 [CIM,](#page-60-1) 61 [SNMP,](#page-60-2) 61

### $\mathbf{0}$

[Questions les plus courantes sur](#page-244-1)  IT Assistant, 245 [questions les plus](#page-244-2) 

fréquentes, 245

### R

rapports [création,](#page-192-0) 193 [modification, suppression,](#page-194-0)  exécution, 195 [prédéfinis,](#page-188-0) 189 [rapports personnalisés,](#page-18-1) 19

[RBAC,](#page-75-0) 76, [97](#page-96-1) [RDP,](#page-237-2) 238 [RMC,](#page-237-3) 238 [RMCP,](#page-103-0) 104, [179](#page-178-0) [RPC,](#page-235-1) 236-[237](#page-236-0)

# S

[sécurisation des systèmes](#page-225-1)  [gérés,](#page-225-1) 226-[227](#page-226-0) [sécurité et IT Assistant,](#page-231-0) 232 [sécurité et SNMP,](#page-227-0) 228 [Serveur Microsoft SQL distant et](#page-85-0)  IT Assistant, 86 [SMTP,](#page-234-0) 235 [SNMP,](#page-98-0) 99, [109,](#page-108-0) [237,](#page-236-1) [273](#page-272-1) [configuration optimale,](#page-99-0) 100 [pratiques d'excellence,](#page-99-1) 100 spécifications d'installation [base de données,](#page-58-0) 59 [protocoles de gestion de](#page-59-2)  systèmes, 60 [résumé,](#page-68-0) 69 [système d'exploitation,](#page-56-0) 57 [SQL Server,](#page-58-1) 59 [SQL Server 2008 R2 Express](#page-58-2)  Edition, 59 [SSH,](#page-234-1) 235 [station de gestion du réseau,](#page-23-1) 24 [surveillance de](#page-147-0)  [l'alimentation,](#page-147-0) 148

surveillance des [performances, 147](#page-146-0) [Synchronisation en ligne,](#page-35-0) 36 [systèmes à surveiller,](#page-61-2) 62

# T

tâches [activer la gestion de la](#page-19-0)  configuration, 20 [contrôle de périphérique,](#page-175-2) 176 [exportation,](#page-186-0) 187 [exporter-importer,](#page-186-1) 187 [ligne de commande,](#page-173-0) 174 [Telnet,](#page-234-2) 235

# U

[UDP,](#page-234-3) 235 utilisateurs [ajout,](#page-242-0) 243 [création,](#page-241-0) 242 [désactivation,](#page-243-0) 244 [utilisation d'IT Assistant,](#page-109-0) 110 [utilisation des mises à jour de](#page-169-0)  logiciel, 170 [utilitaire d'importation de la](#page-294-0)  liste des nœuds, 295 [Utilitaire de gestion de base de](#page-299-0)  données, 300

# V

[Vue classique,](#page-45-0) 46 [Vue simplifiée de l'espace de](#page-35-0)  stockage, 36 [vues des systèmes,](#page-17-1) 18